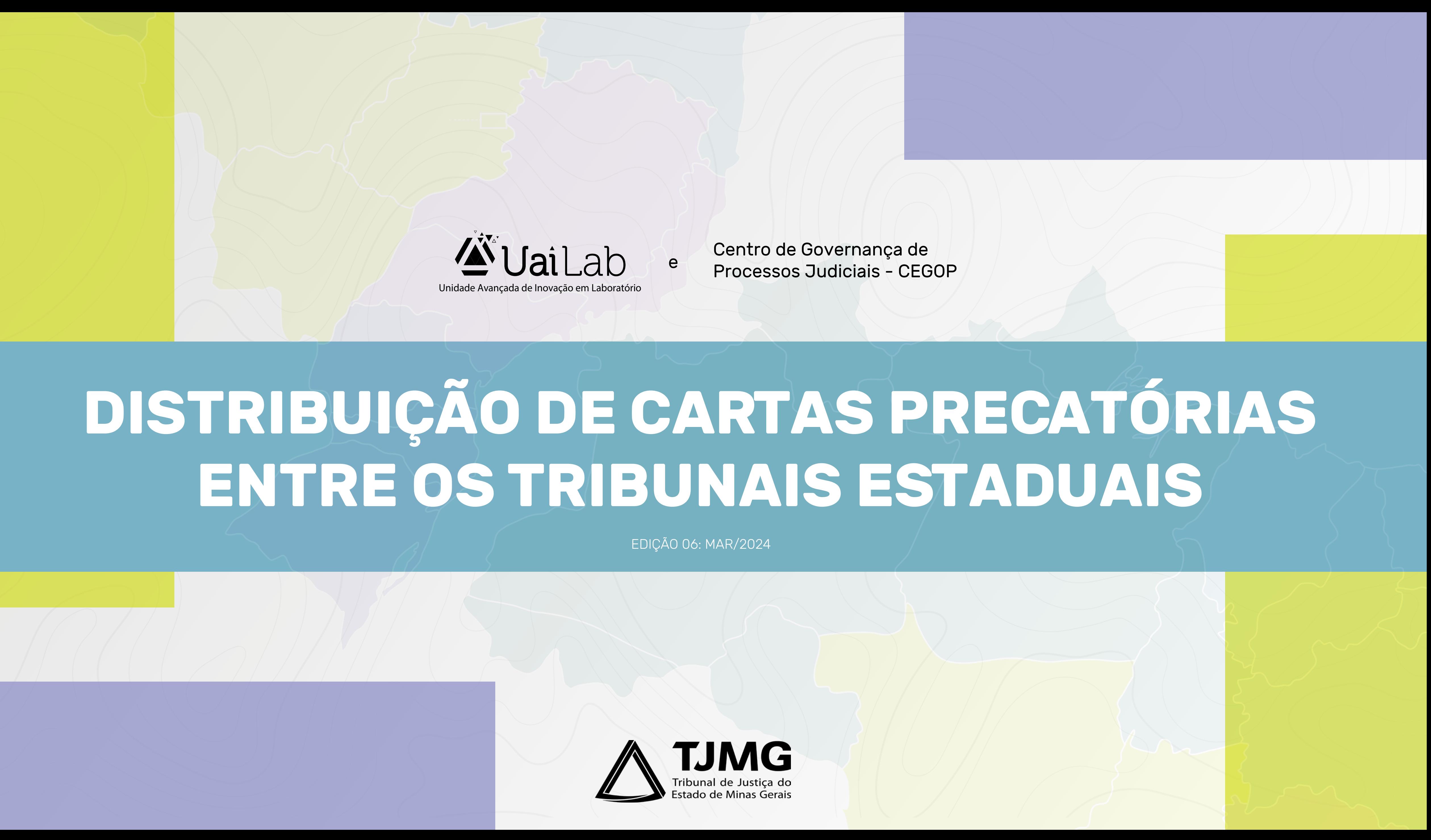

Centro de Governança de Processos Judiciais - CEGOP

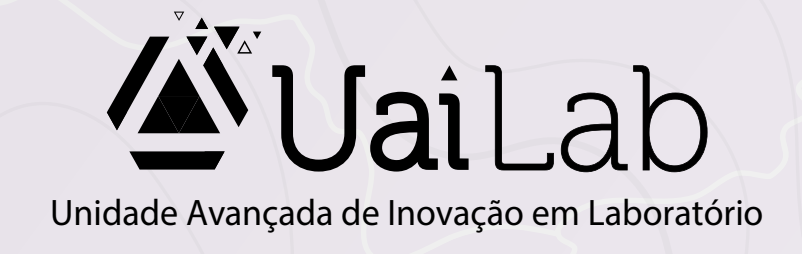

e

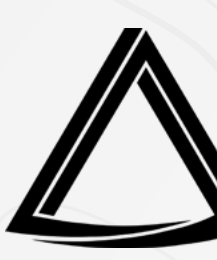

# **DISTRIBUIÇÃO DE CARTAS PRECATÓRIAS ENTRE OS TRIBUNAIS ESTADUAIS**

EDIÇÃO 06: MAR/2024

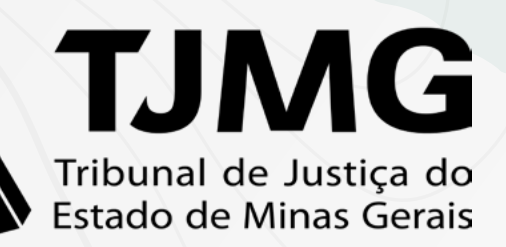

Esta é uma iniciativa do CEGOP- Centro de Governança de Processos Judiciais, em parceria com o UAILab - Unidade Avançada de Inovação em Laboratório com o apoio da Diretoria de Comunicação – DIRCOM.

Divulguem o Painel de Distribuição de Cartas Precatórias em sua comarca e compartilhem conosco suas impressões e sugestões! Caso verifiquem qualquer mudança nos procedimentos exigidos pelos tribunais, fiquem à vontade para nos comunicar. Contamos com suas contribuições para mantermos as informações sempre atualizadas.

### **ATENÇÃO!**

No período de recesso forense e demais plantões, entrar em contato diretamente com os respectivos tribunais, a fim de verificar qual é o procedimento adequado para a distribuição das cartas precatórias durante esses períodos.

Estamos à disposição: cegop@tjmg.jus.br /(31) 3306-3762.

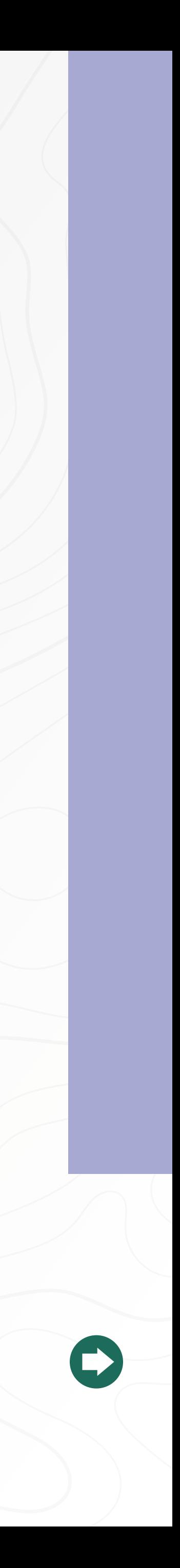

O "Mapa de Distribuição de Cartas Precatórias" foi criado pelo CEGOP a partir da constatação da falta de padronização na forma como as cartas precatórias são distribuídas nos tribunais de justiça estaduais do país. Trata-se de uma ação que visa facilitar o acesso às informações, agilizando a prestação jurisdicional.

Diante da dificuldade dos servidores em identificar o procedimento específico para a distribuição das cartas precatórias em cada uma das unidades judiciárias, pesquisamos nos tribunais estaduais o meio adotado para o seu recebimento. Assim, a proposta é disponibilizar o fácil acesso às informações por meio de uma ferramenta simples e interativa, com orientações gerais sobre o modo de distribuição das cartas precatórias e a indicação do procedimento a ser utilizado.

Importante ressaltar que há alguns casos em que o procedimento para a distribuição de cartas precatórias se difere quando o juízo deprecado encontra-se na capital ou nas comarcas do interior. Com relação às comarcas do interior, o painel direcionará o usuário ao site do tribunal de justiça deprecado, por meio de um link, especificamente na página de contatos das comarcas, facilitando o acesso à informação desejada.

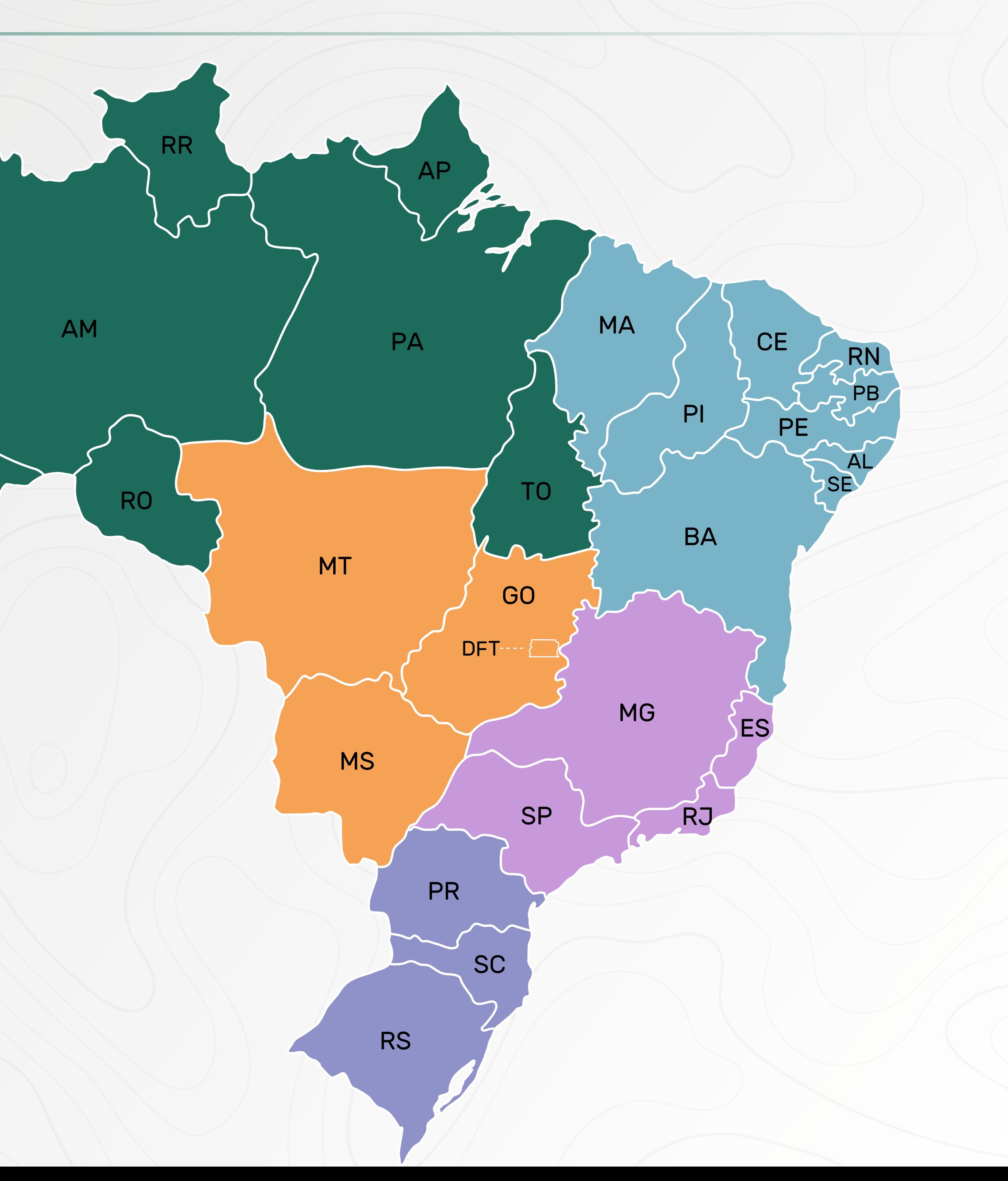

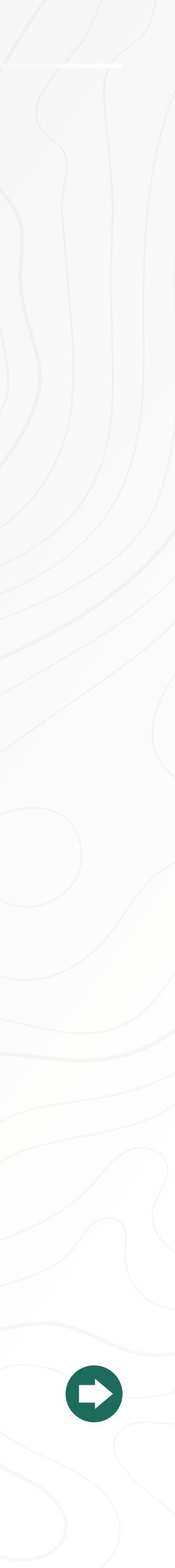

<span id="page-2-0"></span>*DISTRIBUIÇÃO DE CARTAS PRECATÓRIAS NOS TRIBUNAIS ESTADUAIS*

# **TUTORIAL**

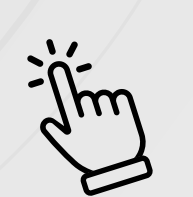

Clique na seta **O** para navegar pelo conteúdo.

Para voltar ao mapa, clique no botão situado no canto Superior direito. O VOLTAR AO MAPA

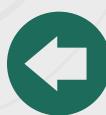

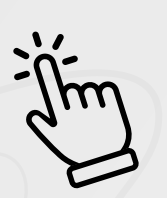

Clique no estado que deseja acessar as informações.

AC

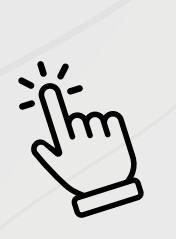

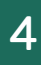

# TJAC

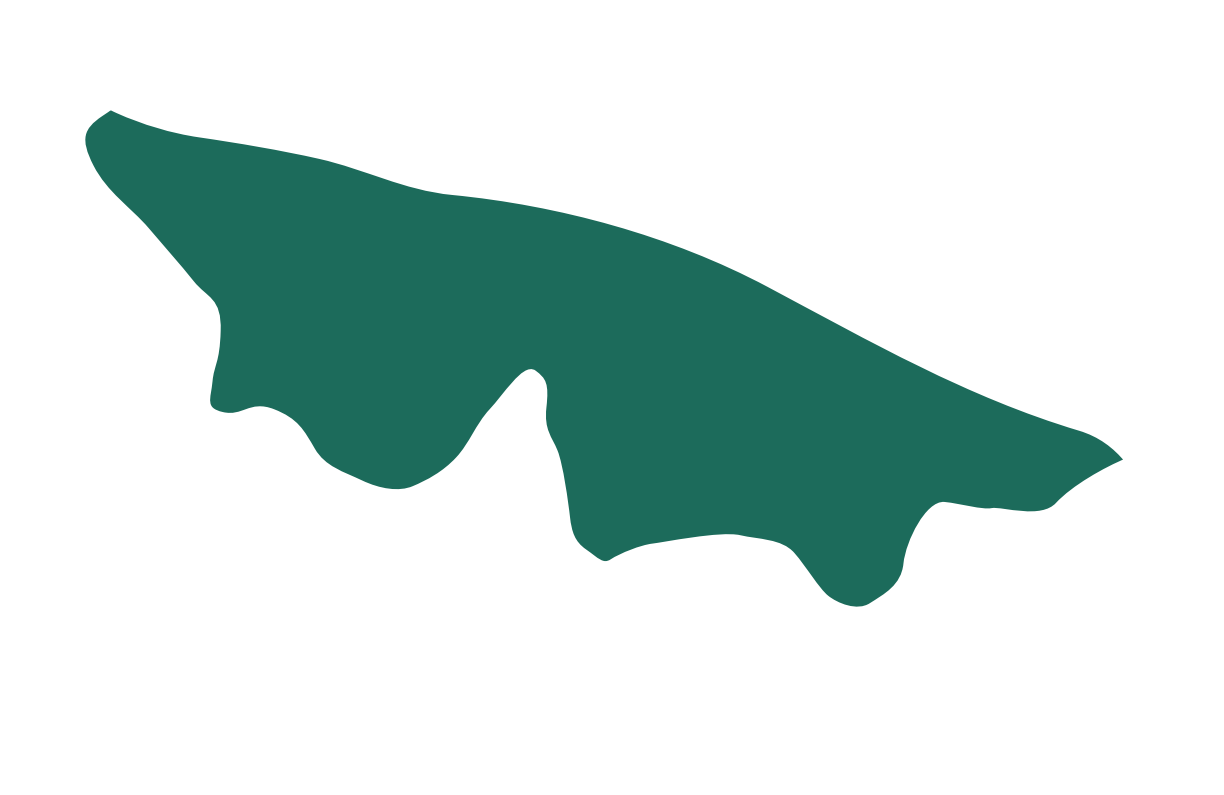

- 
- 
- 

TJAC | REGIÃO NORTE

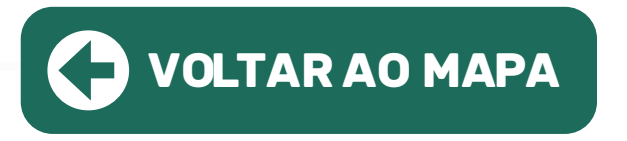

• CAPITAL: A distribuição de cartas precatórias é feita por meio do portal e-SAJ.

• INTERIOR: Para obter informações sobre a forma de distribuição em comarcas do interior clique no link abaixo e entre em contato por meio dos e-mails e/ou telefones.

https://www.tjac.jus.br/adm/enderecos-e-telefones/

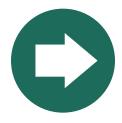

\*Instruções completas de distribuição nas próximas páginas

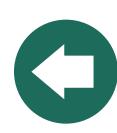

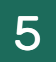

## Procedimento para a distribuição pelo e-SAJ:

<span id="page-4-0"></span>01 • Protocolar cartas precatórias:

As Precatórias são protocoladas pelo advogado, usuários internos de judiciais do Estado ou usuários externos de outros Estados no sistem

02 · O protocolamento eletrônico de cartas precatórias, compreende precatórias cíveis, criminais, infância e juventude, bem como juizados cíveis;

03 • O procedimento para realizar peticionamento eletrônico se encontra no seguinte endereço eletrônico:

https://www.tjac.jus.br/servicos/e-saj/tutorial-sobre-o-peticional eletronico/

04 · Após acessar o portal e-saj, o usuário deverá observar os seguint para preenchimento:

Foro: Comarca onde deverá ser encaminhada a Precatória. O usuário, ao acessar o campo "foro", o sistema apresentará todas as Comarcas disponíveis no Estado. Caso o usuário queira, poderá consultar a lista das Comarca do Estado no seguinte endereço: https://www.tjac.jus.br/comarcas[/](https://www.tjac.jus.br/comarcas/)

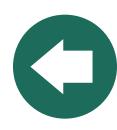

Obs.: Para as precatórias distribuídas aos Juizados Especiais e Varas da Infância de Rio Branco, o usuário deverá selecionar o foro "Rio Branco – Juizado Especiais" (para os juizados cíveis, criminais e fazendários) e o foro "Rio Branco-Infância e Juventude" no caso das Varas de Infância.

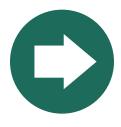

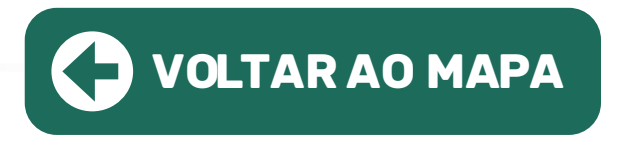

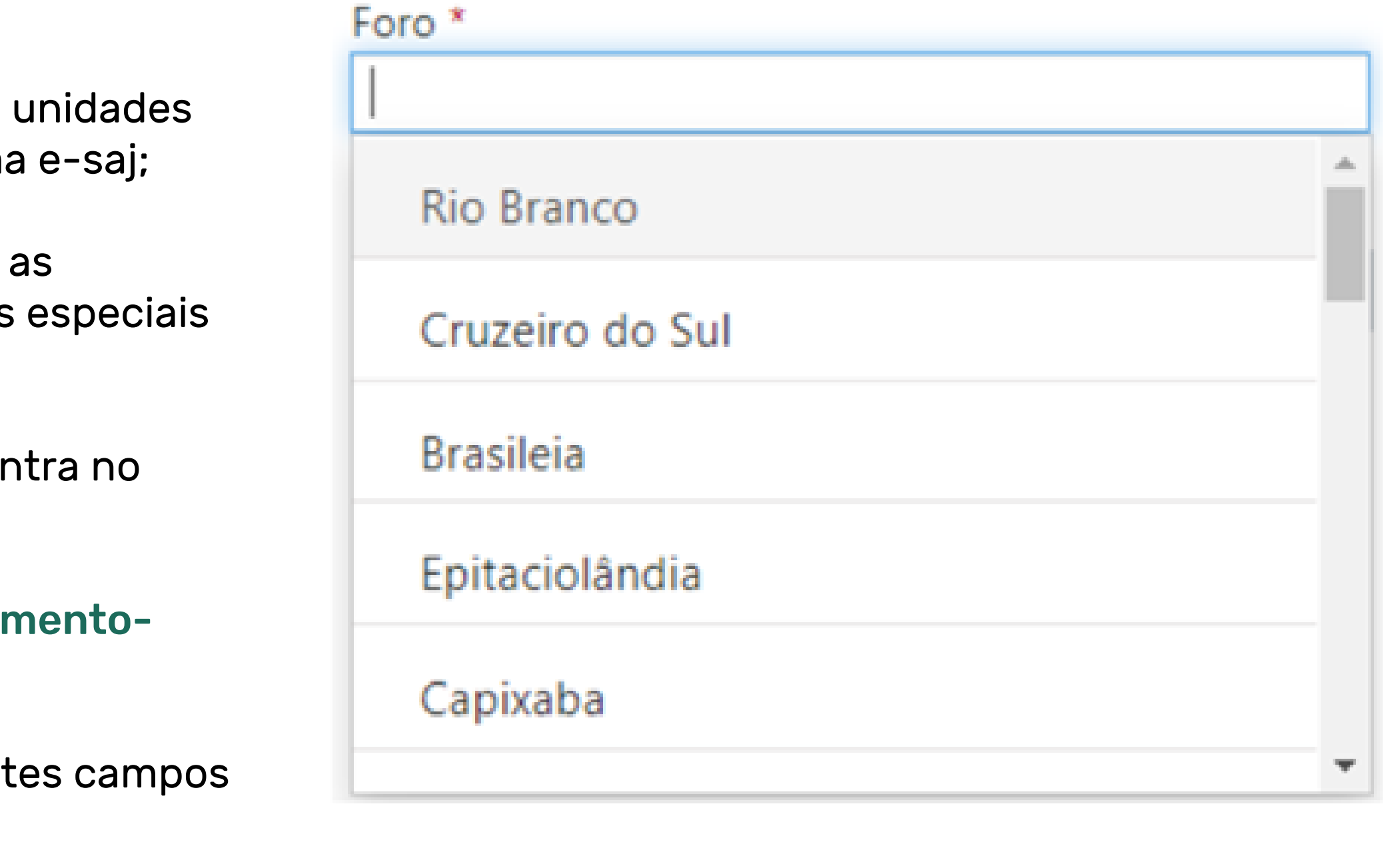

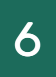

05 • Competência: campo que vincula onde deverá tramitar a precatória - no caso, o sistema possui as competências "Carta Precatória – Criminal", que abrangerá toda a área criminal (Varas e Juizados) e "Carta Precatória – Cível" que abrangerá toda a área cível (Varas, juizados e Infância).

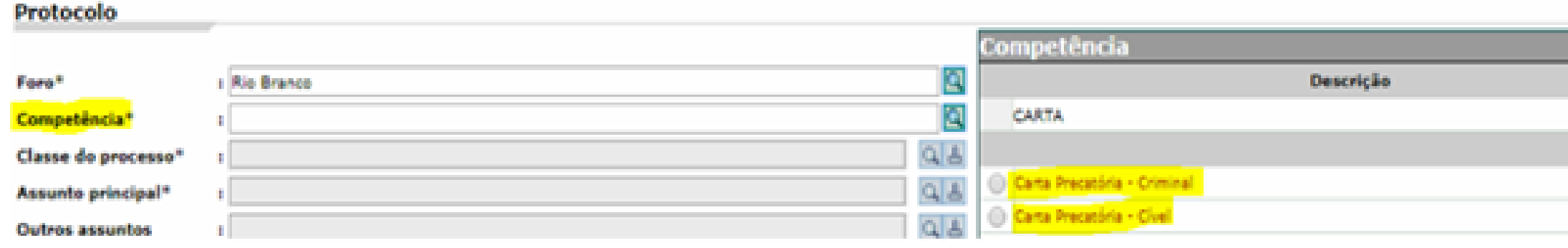

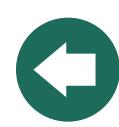

06 • Ao selecionar a competência, na janela "Classe", o sistema apresentará somente as classes vinculadas a esta competência.

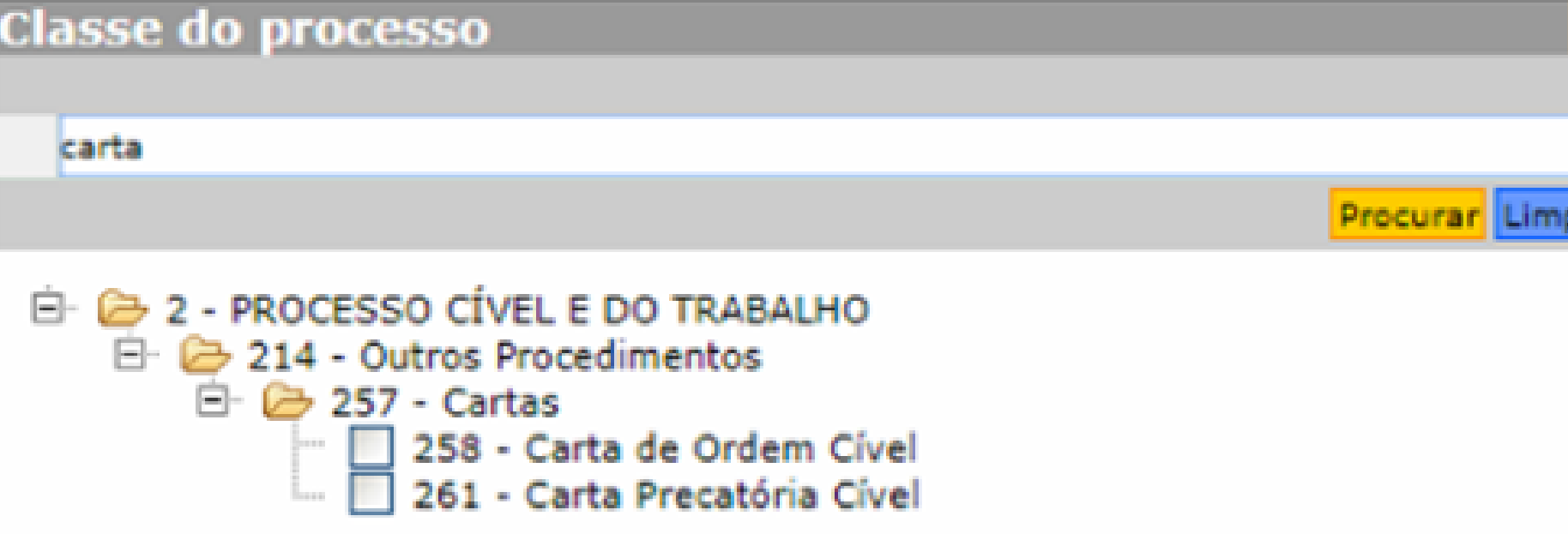

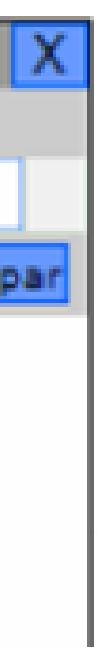

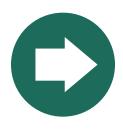

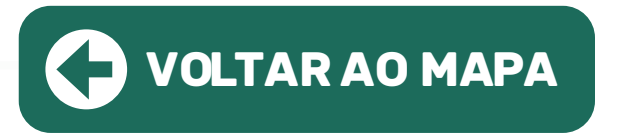

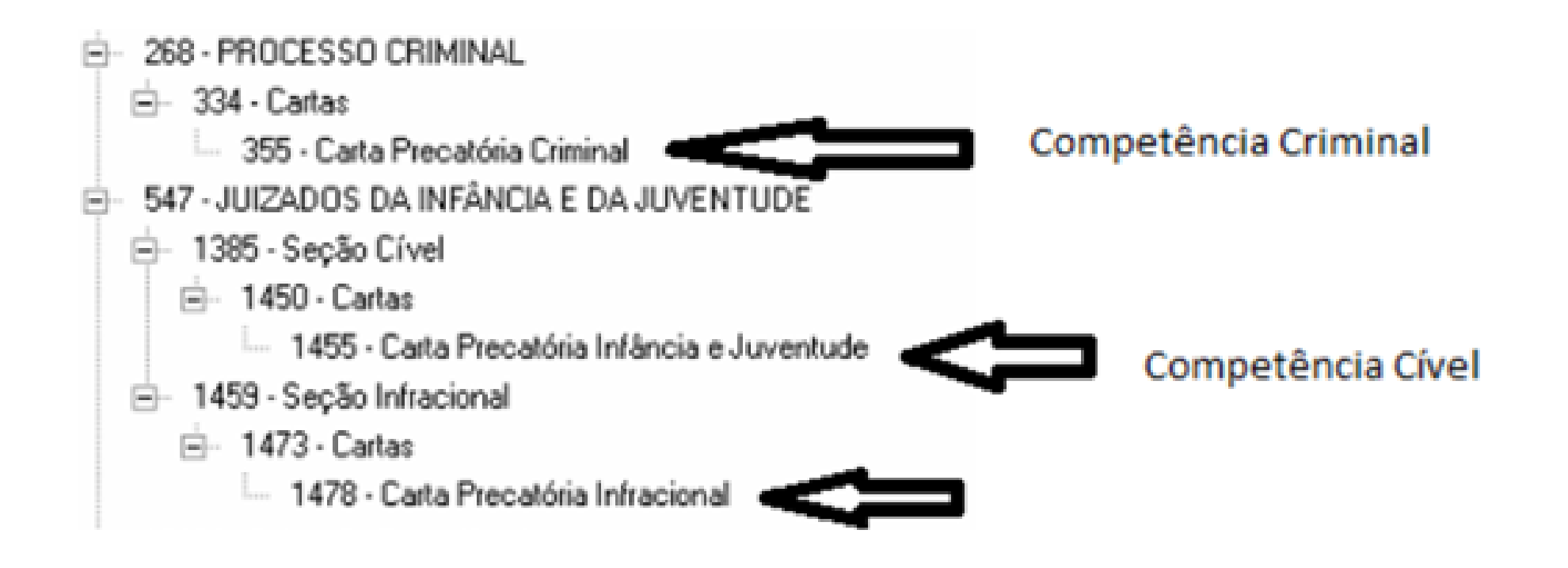

07 • Selecionar a Classe conforme o caso e preencher o campo assunto;

O campo assunto, assim como o campo classe, trará somente dos assuntos relacionados a precatória;

08 • Conforme disciplinado pelo Conselho Nacional de Justiça todos os assuntos que tratam a matéria deverão ser incluídos.

09 • No exemplo abaixo será cadastrada uma precatória que visa à intimação de parte;

Nesse caso o assunto principal deverá ser intimação, pois trata-se do assunto mais evidente.

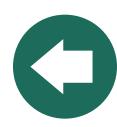

10 • Após, utilizar o campo "Outros assuntos" para cadastrar os demais assuntos relacionados ao pedido;

O sistema, no campo "assunto principal" permite selecionar apenas um assunto. Já o campo "Outros Assuntos", permite selecionar mais de assunto ao mesmo tempo.

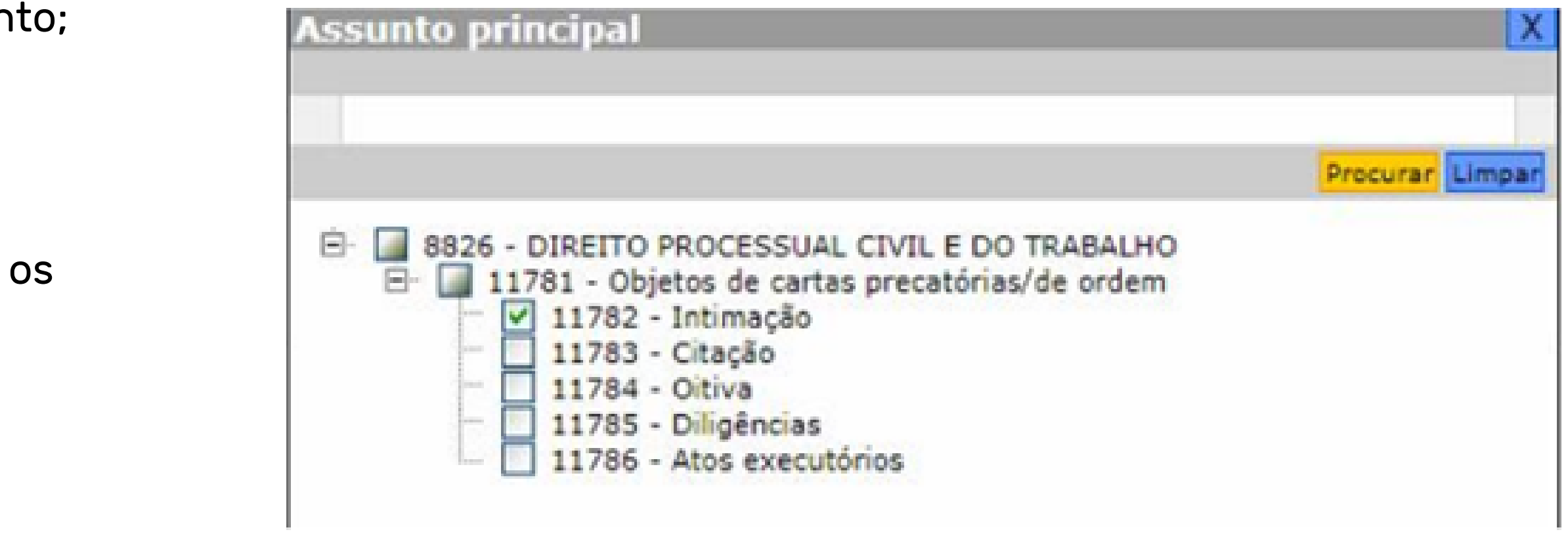

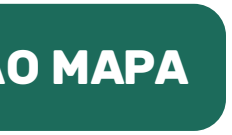

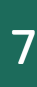

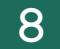

Obs.: Conforme item 4.2.12 do Manual de Utilização das Tabelas Processuais Unificadas, instituído pelo Conselho Nacional de Justiça, Os assuntos das cartas precatórias, a serem registrados, são aqueles objeto da própria carta precatória expedida, elencados sob o ramo DIREITO PROCESSUAL CIVIL E DO TRABALHO, no item Objetos de cartas precatórias / de ordem. Destaque-se que os assuntos poderão ser atribuídos a quaisquer cartas (de ordem, precatória e rogatória), independentemente da área (cível, criminal, eleitoral, do trabalho, infracional etc.)

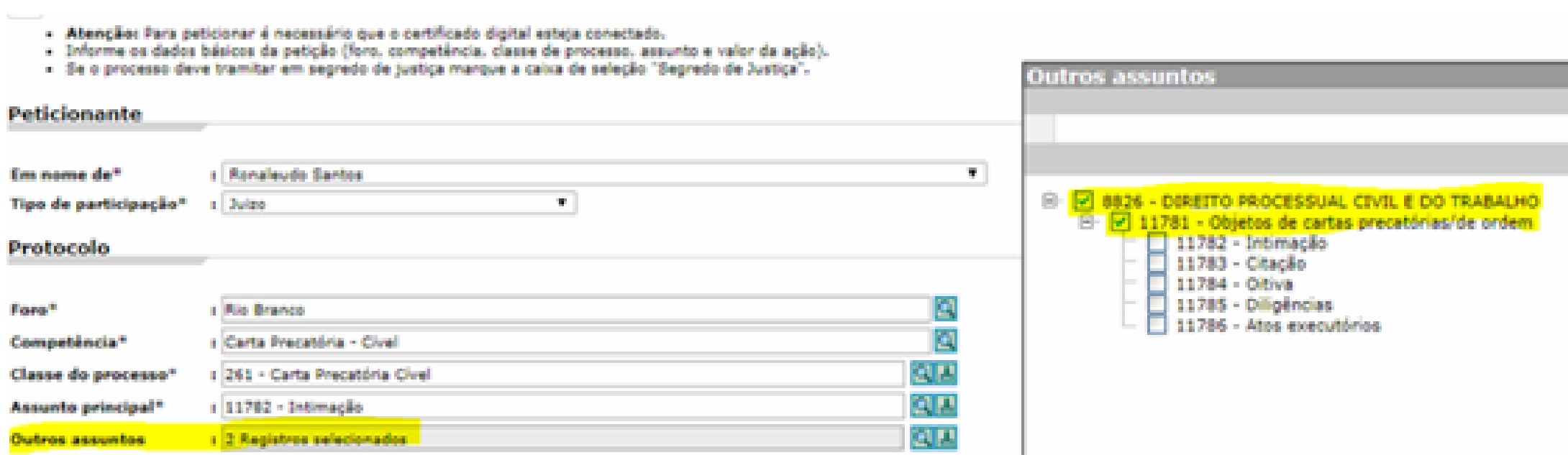

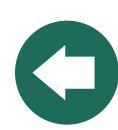

12 • Valor da Causa: utilizado o preenchimento para quando se tratar de precatória que não contempla assistência judiciária gratuita. Ocasião que deverá ser observada a Lei Estadual 3517/2019, que estabelece os valores de Cartas Precatórias e Assemelhados. Caso a parte seja beneficiária da assistência judiciária gratuita, constará o valor zero.

### Cadastrar Partes:

Por padrão, sugere-se que seja cadastrada, primeiramente, a participação ativa do processo.

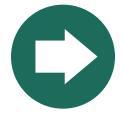

### 11 • Após, clicar em AVANÇAR para cadastramento das partes:

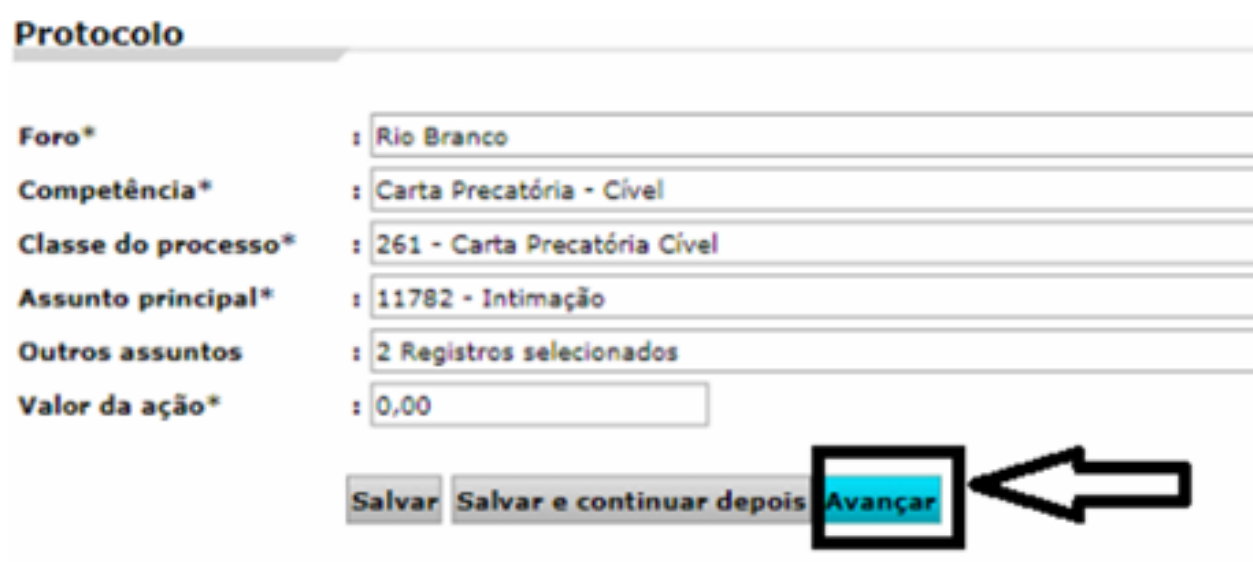

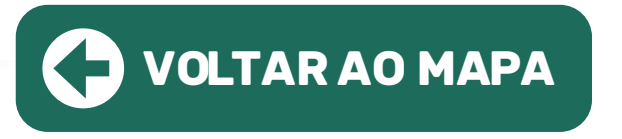

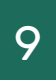

Ex.: requerente, autor, deprecante, etc.

O usuário poderá utilizar-se das seguintes opções para cadastro da parte ativa: Utilizar a participação "Autor"/"Requerente" ou

Utilizar a participação "Deprecante" ou

Utilizar os dois tipos de participação (Autor/requerente e deprecante)

No exemplo abaixo foi utilizada somente a participação "Deprecante":

Ao selecionar "Pessoa" do tipo "Jurídica", o sistema exigirá o número do CNPJ, no entanto existe a opção "declaro que a parte não possui CNPJ", que fará com que o sistema permita a continuação do cadastro sem o fornecimento deste dado.

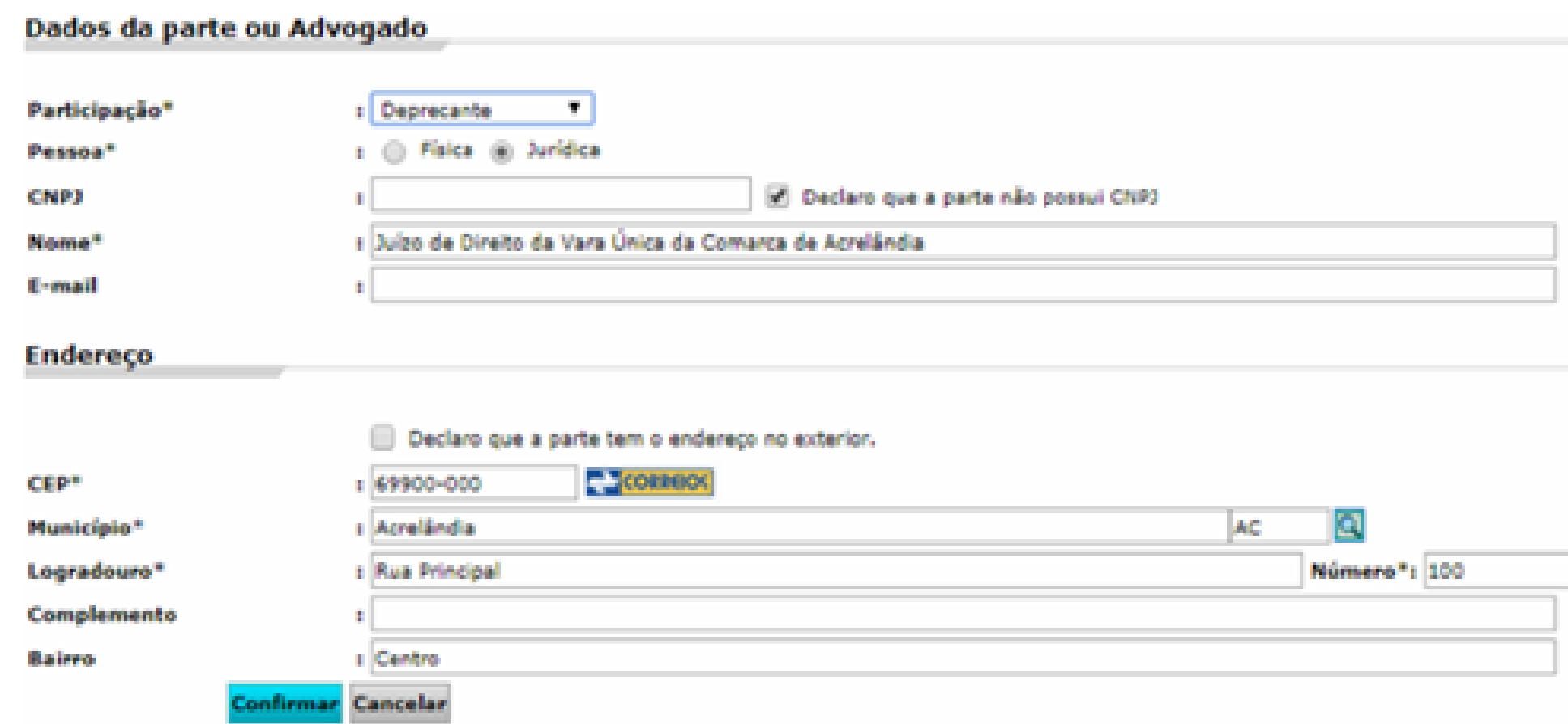

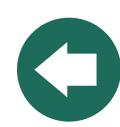

13 • Clicar em CONFIRMAR para que o sistema armazene as informações da parte, em seguida, clicar na flag conforme abaixo e AVANÇAR. O mesmo procedimento será para cadastrar a parte passiva.

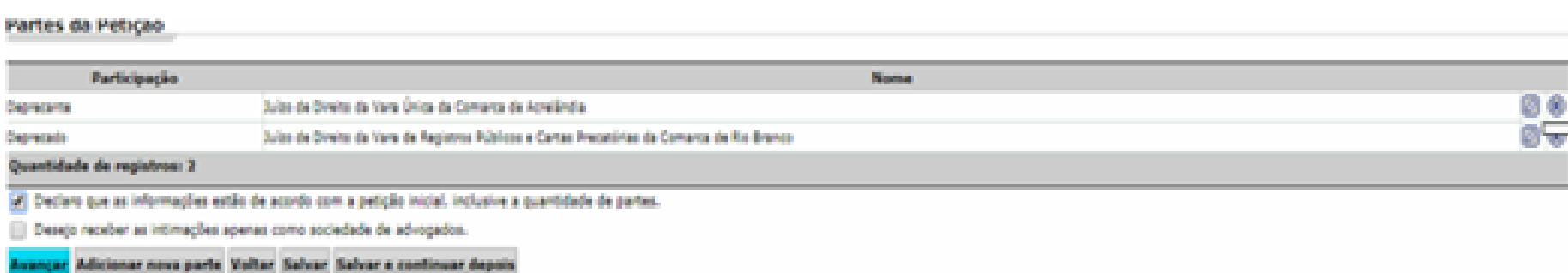

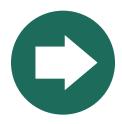

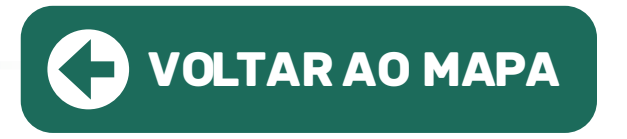

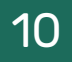

17 • Processo cadastrado e gerado o número. Este número de processo também irá para o email da pessoa que realizou o cadastro.

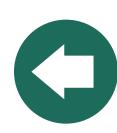

14 • Esses dois botões tem a funcionalidade de editar os dados da parte ou excluir a parte. Lembrando que só poderá ser realizada essa operação antes de finalizar e salvar todas as informações.

15 • Concluída a fase acima o sistema, na próxima página, irá solicitar que o usuário insira os documentos. No caso da precatória, serão os documentos necessários que devem acompanhar a precatória, conforme disciplinado nas legislações:

16 • Nota: No tutorial de peticionamento eletrônico conterá os tipos de documentos que poderão ser incluídos, como também o tamanho máximo para cada documento.

Por padrão o sistema exigirá que o primeiro documento a ser inserido TENHA A CLASSIFICAÇÃO PETIÇÃO. Após, proceder a assinatura do documento:

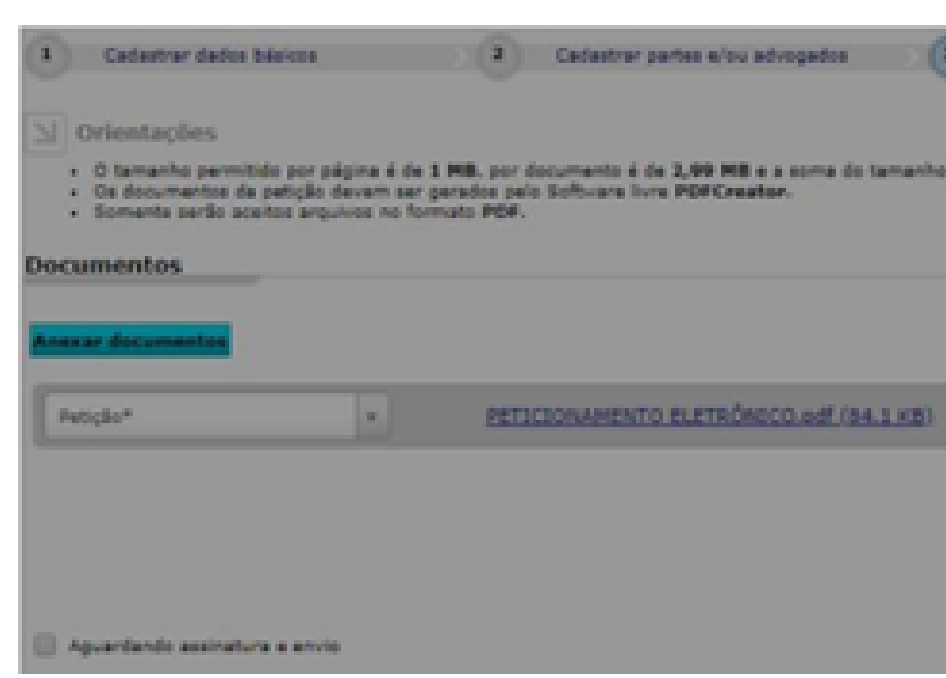

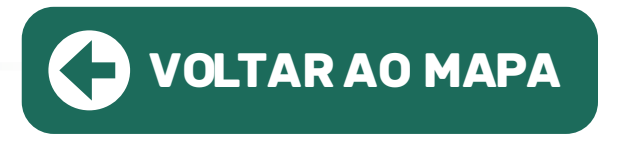

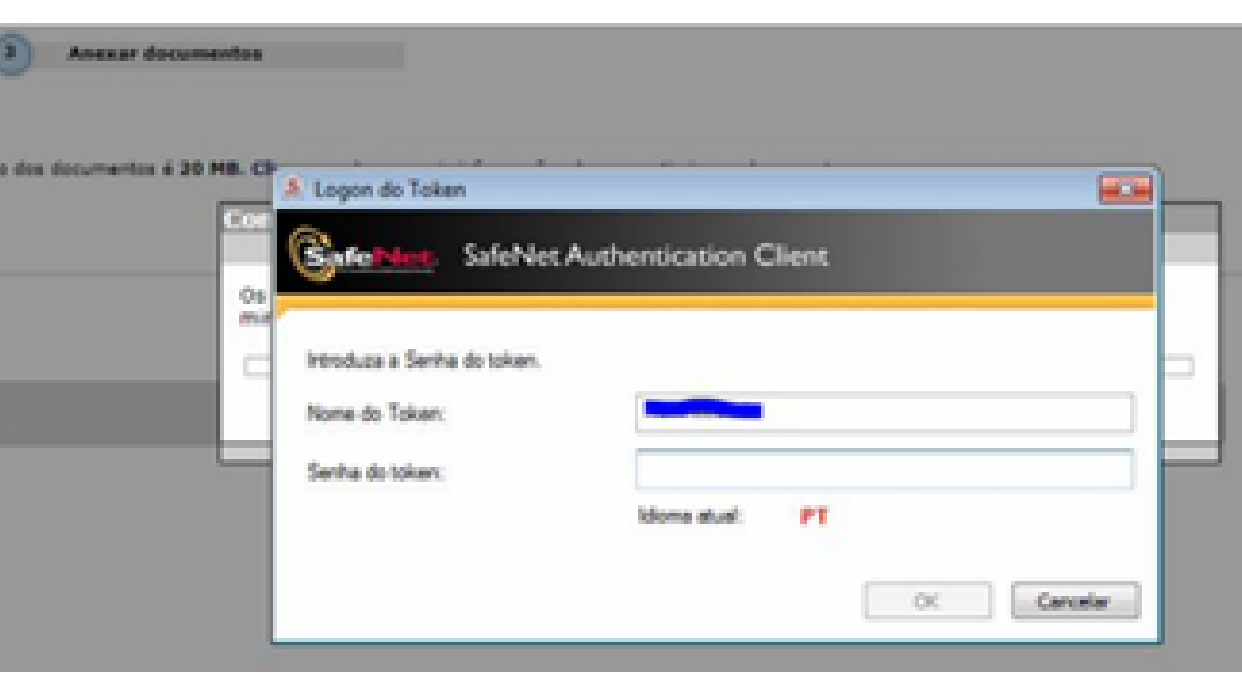

### **DISTRIBUIÇÃO DE CARTAS PRECATÓRIAS NOS TRIBUNAIS ESTADUAIS [VOLTAR AO MAPA](#page-2-0)**

Ca Operacão realizada com sucesso

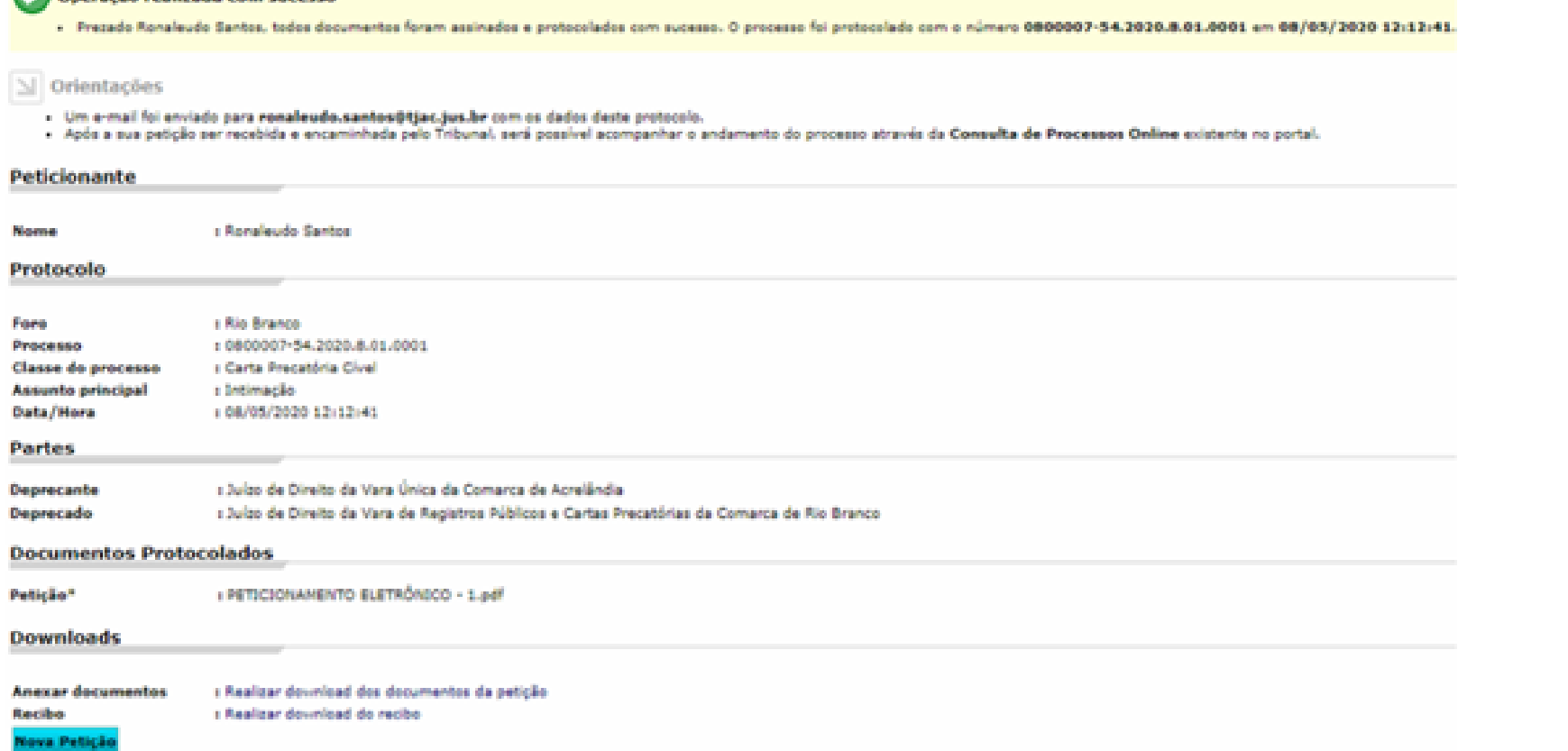

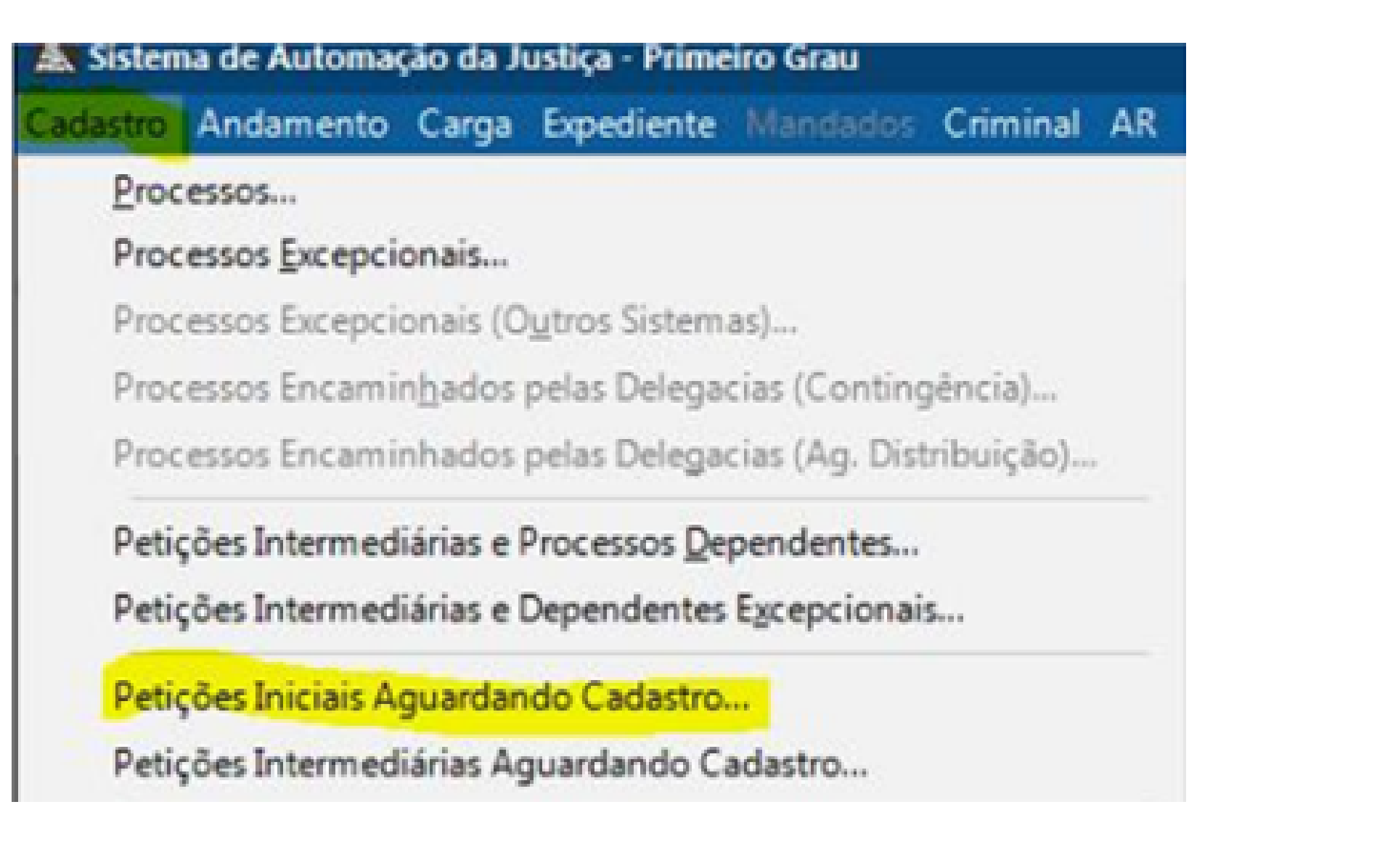

11

### CADASTRAR PRECATÓRIA NO SAJ:

01 • Após a conclusão do cadastro da precatória no e-saj, a informação irá para a Comarca onde foi deprecada, para tanto, o distribuidor do Juízo Deprecado deverá efetuar o procedimento de cadastro rotineiro, observando aos seguintes detalhes: O portal e-saj não dispõe dos campos "Dados da Precatória", logo, estes campos deverão ser preenchidos;

A. Petig Local Interne

**A. Cadastro** 

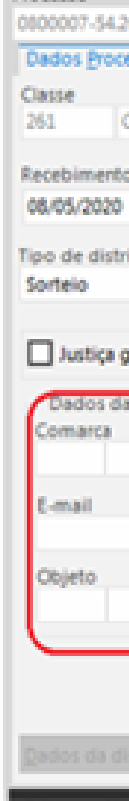

02 • Atentar ao cadastro das partes, pois caso o usuário resolva usar o juiz deprecante e deprecado no cadastro de parte, pelo portal e-saj, o distribuidor deverá alterar para os nomes que efetivamente constam no processo;

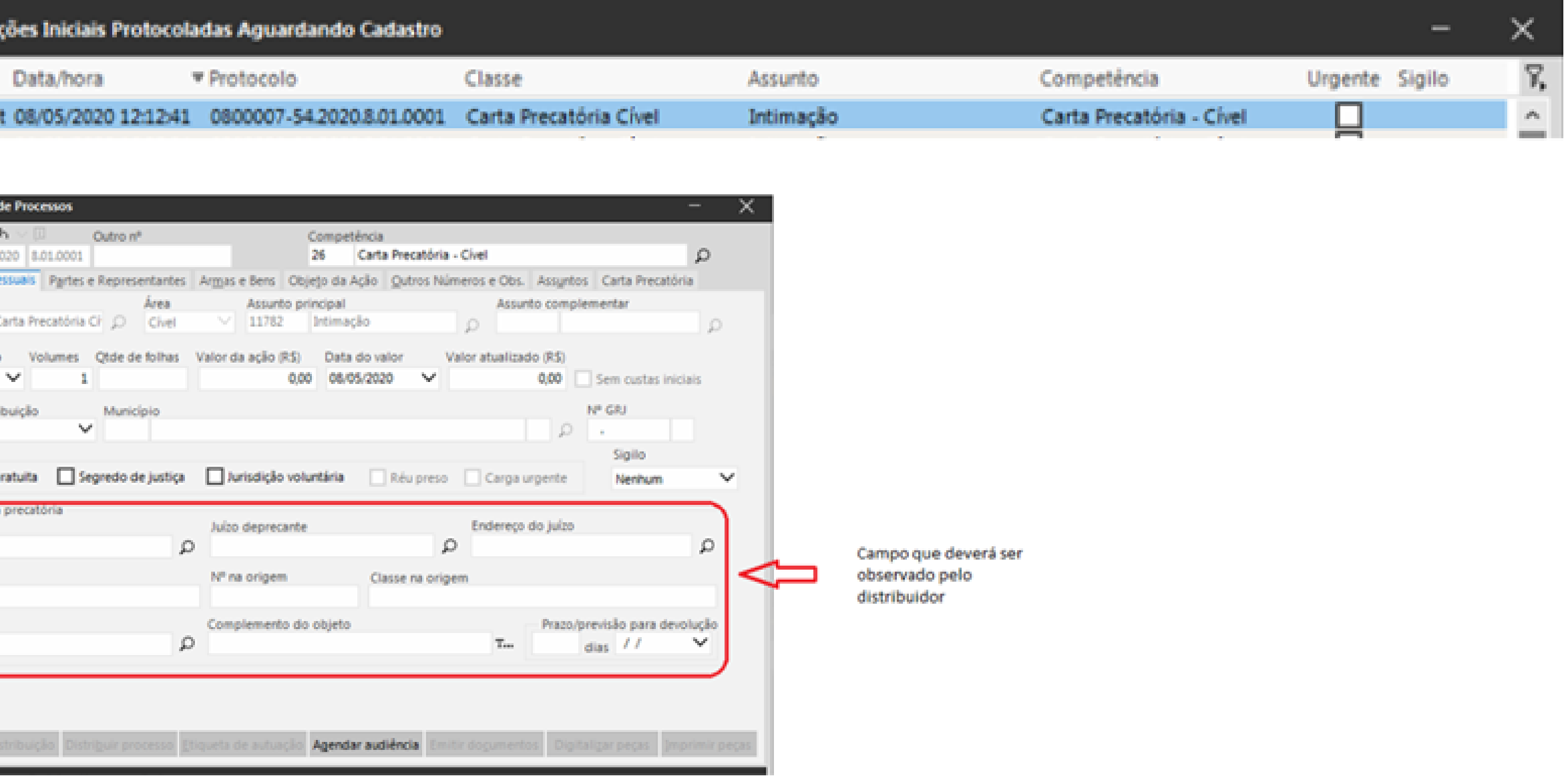

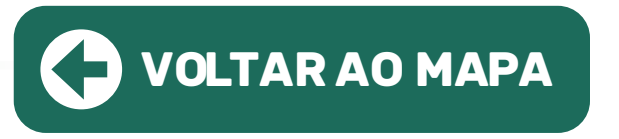

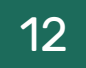

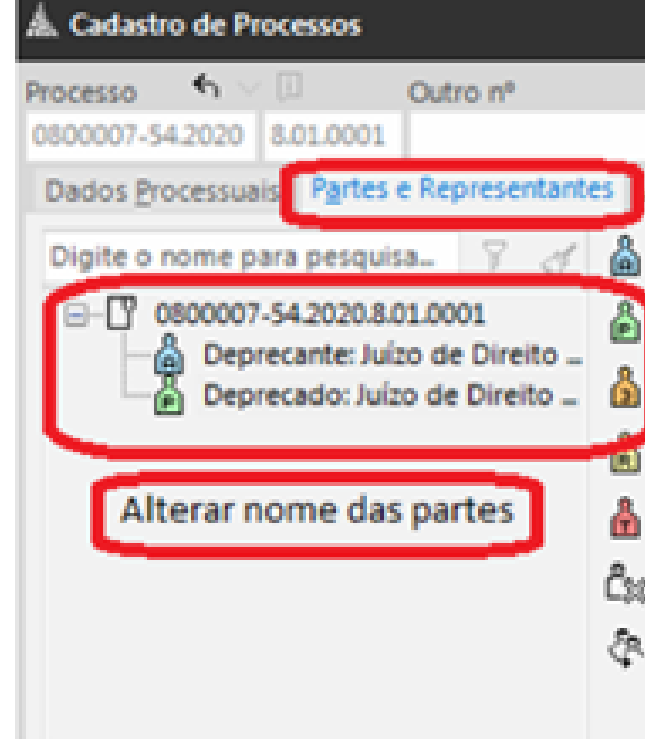

# FINALIZAÇÃO: Resultado da Distribuição da precatória:

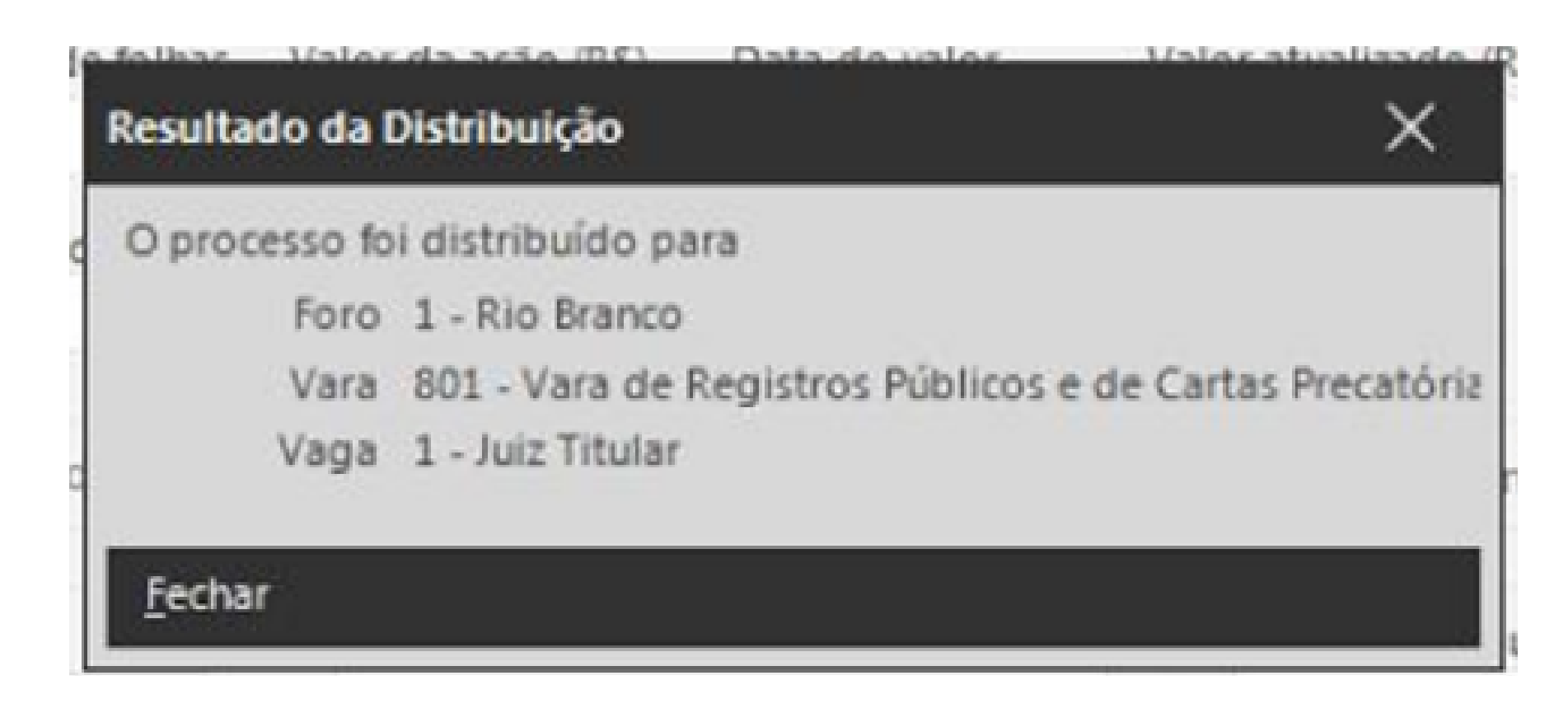

## Manual: https://www.tjac.jus.br/wp-content/uploads/2020/06/MAP\_COGER\_009\_Peticionar\_Precatoria.pdf

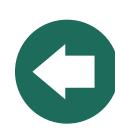

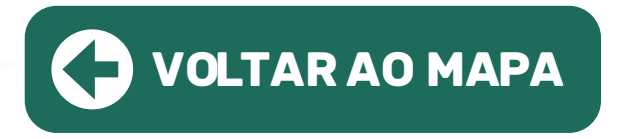

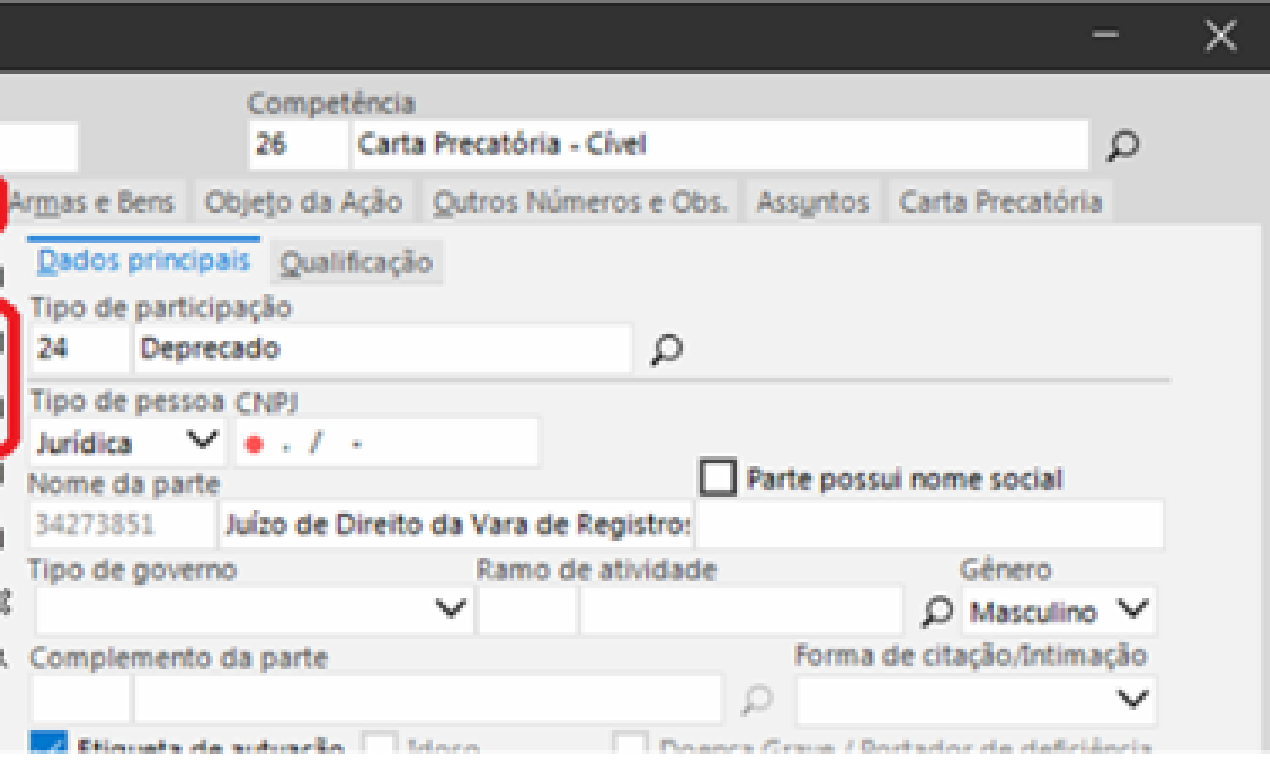

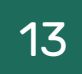

# TJAM

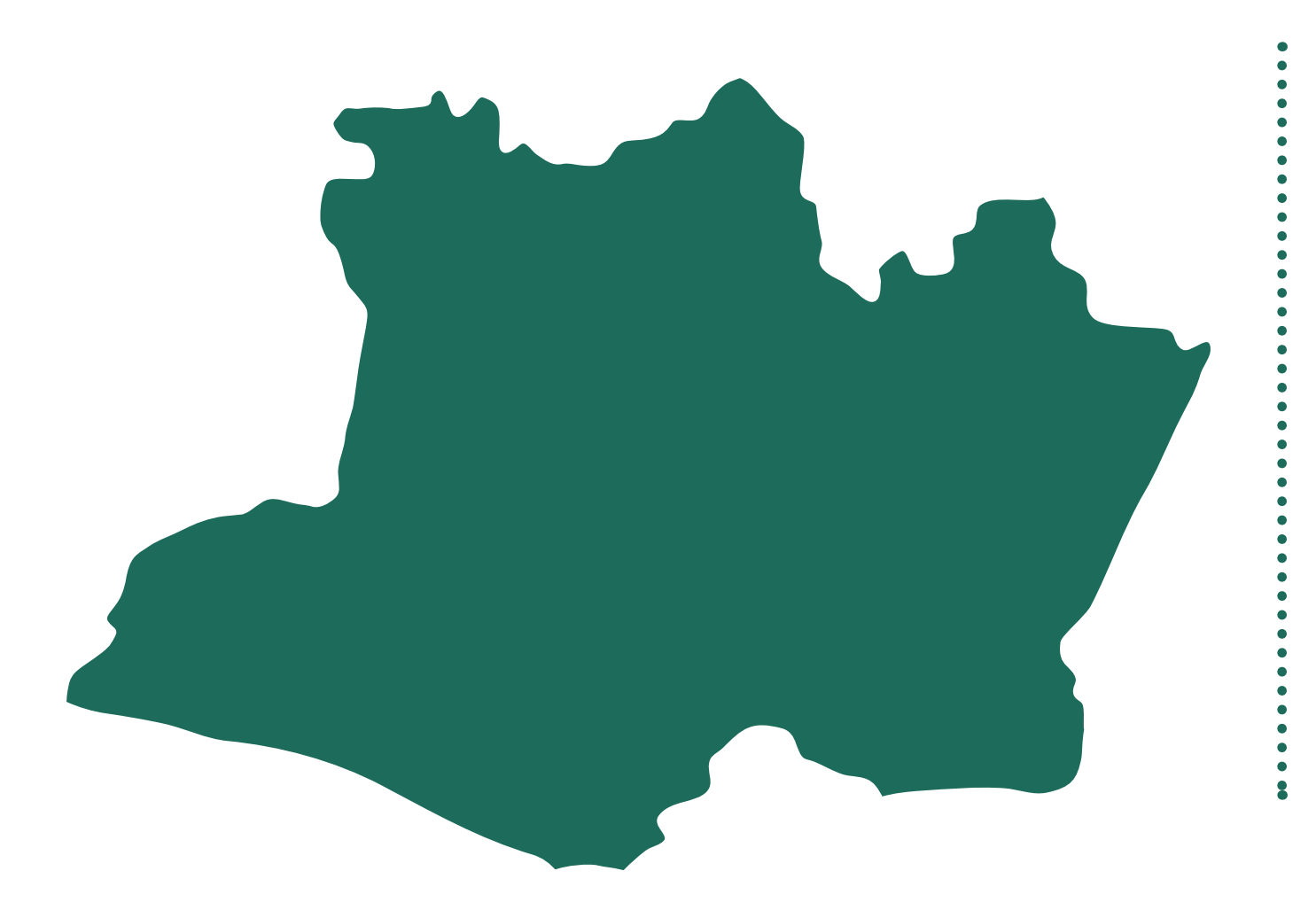

TJAM | REGIÃO NORTE

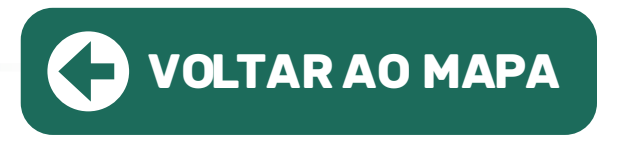

# • CAPITAL E COMARCA DE IRANDUBA: A distribuição das cartas precatórias é feita por

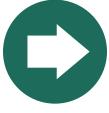

meio do sistema e-SAJ.

• INTERIOR: Para obter informações sobre a forma de distribuição em comarcas do interior clique no link abaixo e entre em contato por meio dos e-mails e/ou telefones. <https://www.tjam.jus.br/index.php/interior-comarcas>

\*Instruções completas de distribuição nas próximas páginas

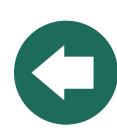

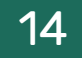

# PROCEDIMENTO PARA A DISTRIBUIÇÃO PELO e-SAJ:

01 • É necessário ter cadastro no e-SAJ. Caso não possua esse cadastro, clique em Identificar-se na página principal do Portal de Serviços e-SAJ (<https://consultasaj.tjam.jus.br/esaj/portal.do?servico=740000>):

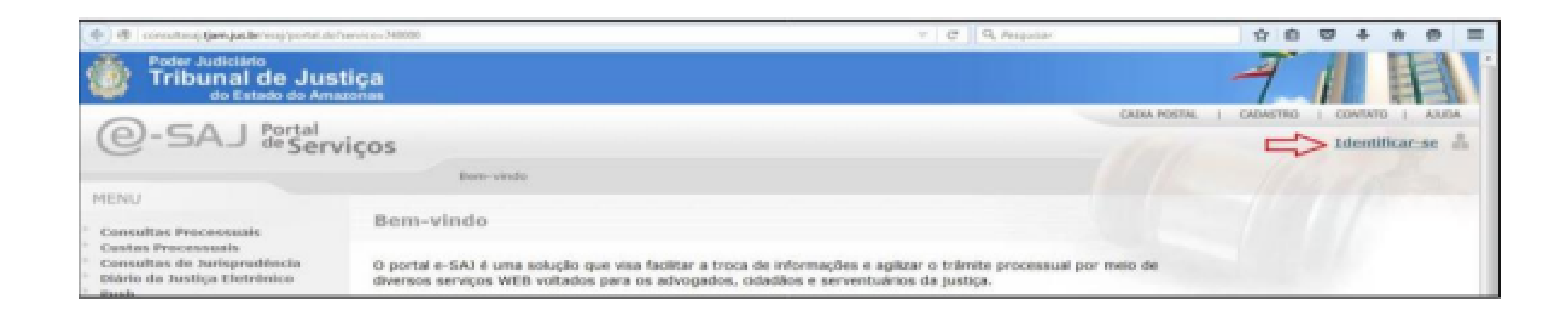

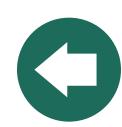

02 • Na tela seguinte, selecione a opção "Não estou habilitado", insira o seu CPF e clique em "Iniciar cadastro":

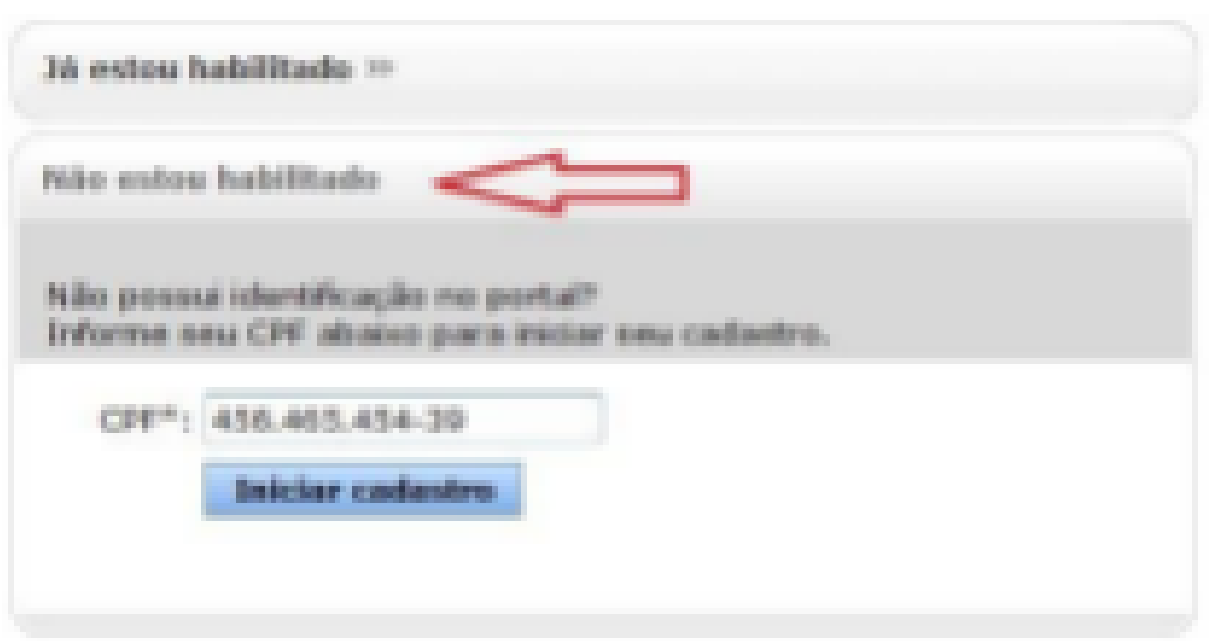

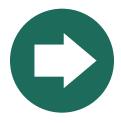

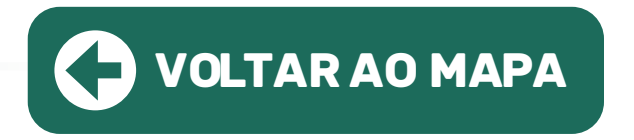

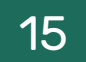

03 • Em seguida, preencha o formulário apresentado pelo

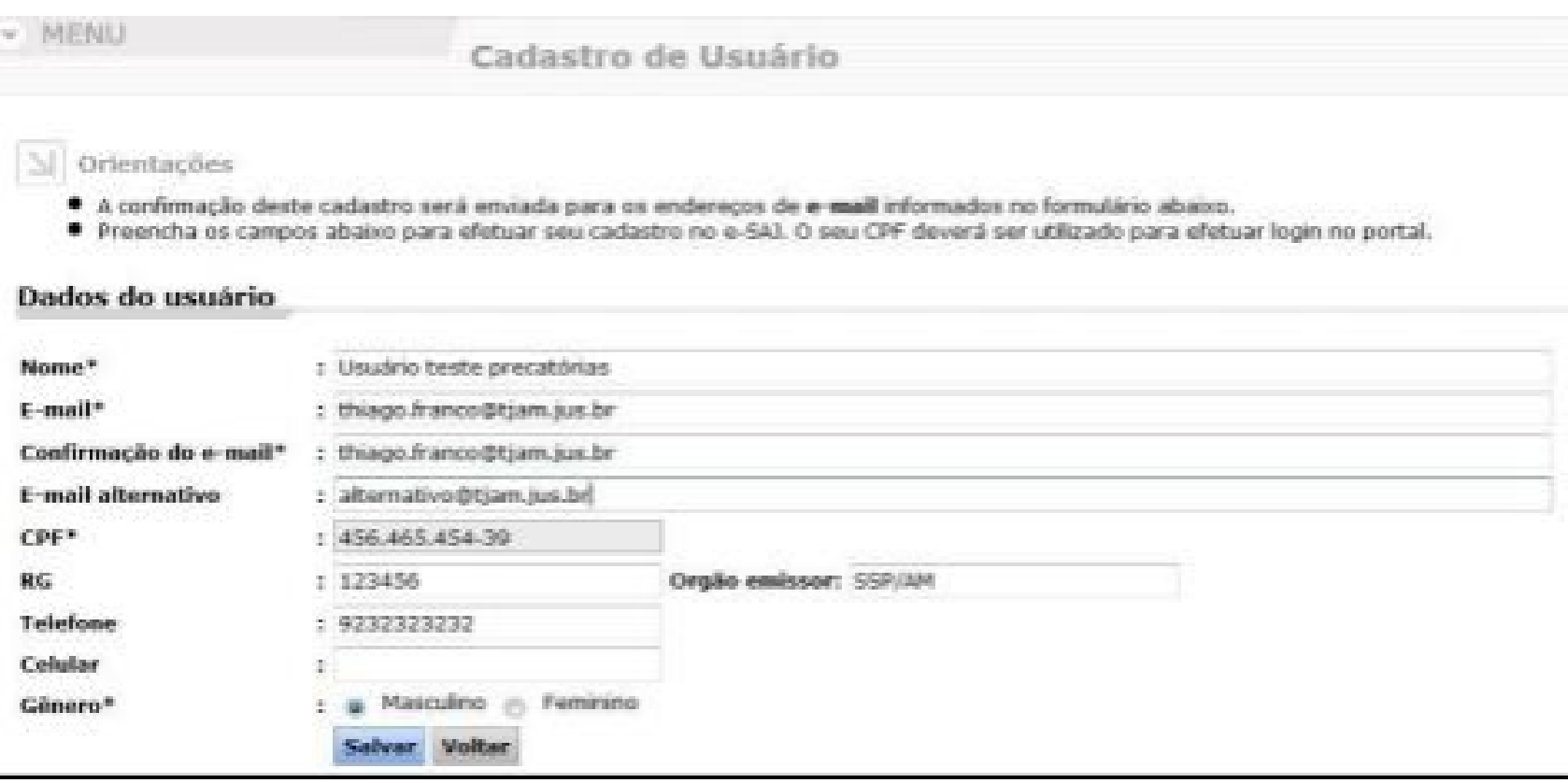

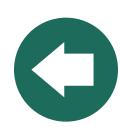

sistema, inserido as informações pessoais: 04 • Após clicar no botão "Salvar" um e-mail de confirmação será enviado para os endereços cadastrados para realizar o cadastro da senha de acesso ao portal e-SAJ:

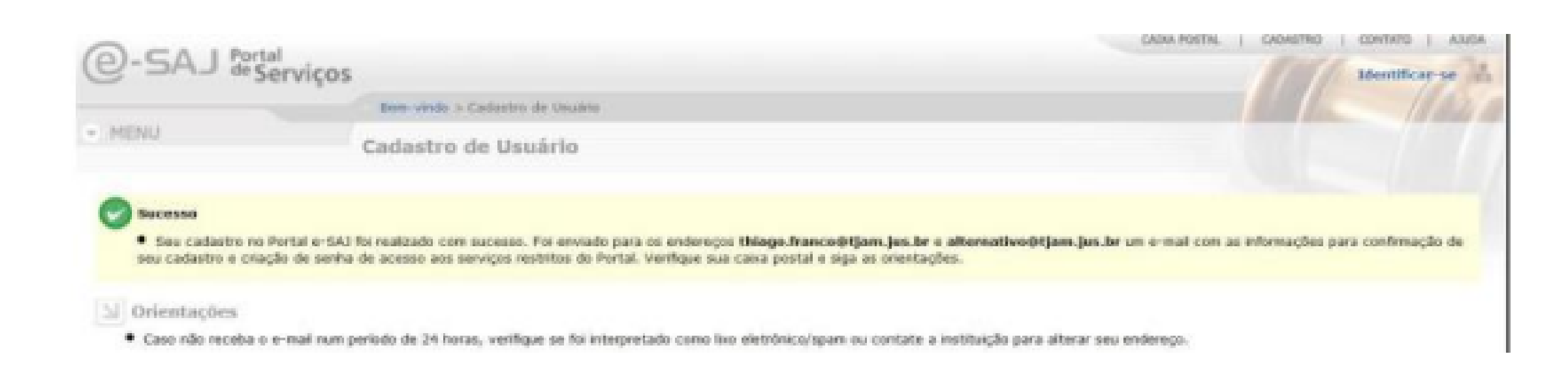

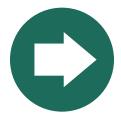

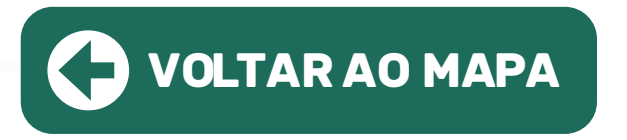

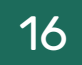

05 • Após clicar no link encaminhado para o e-mail, o usuário é redirecionado para a tela de cadastro de senha (com 8 dígitos):

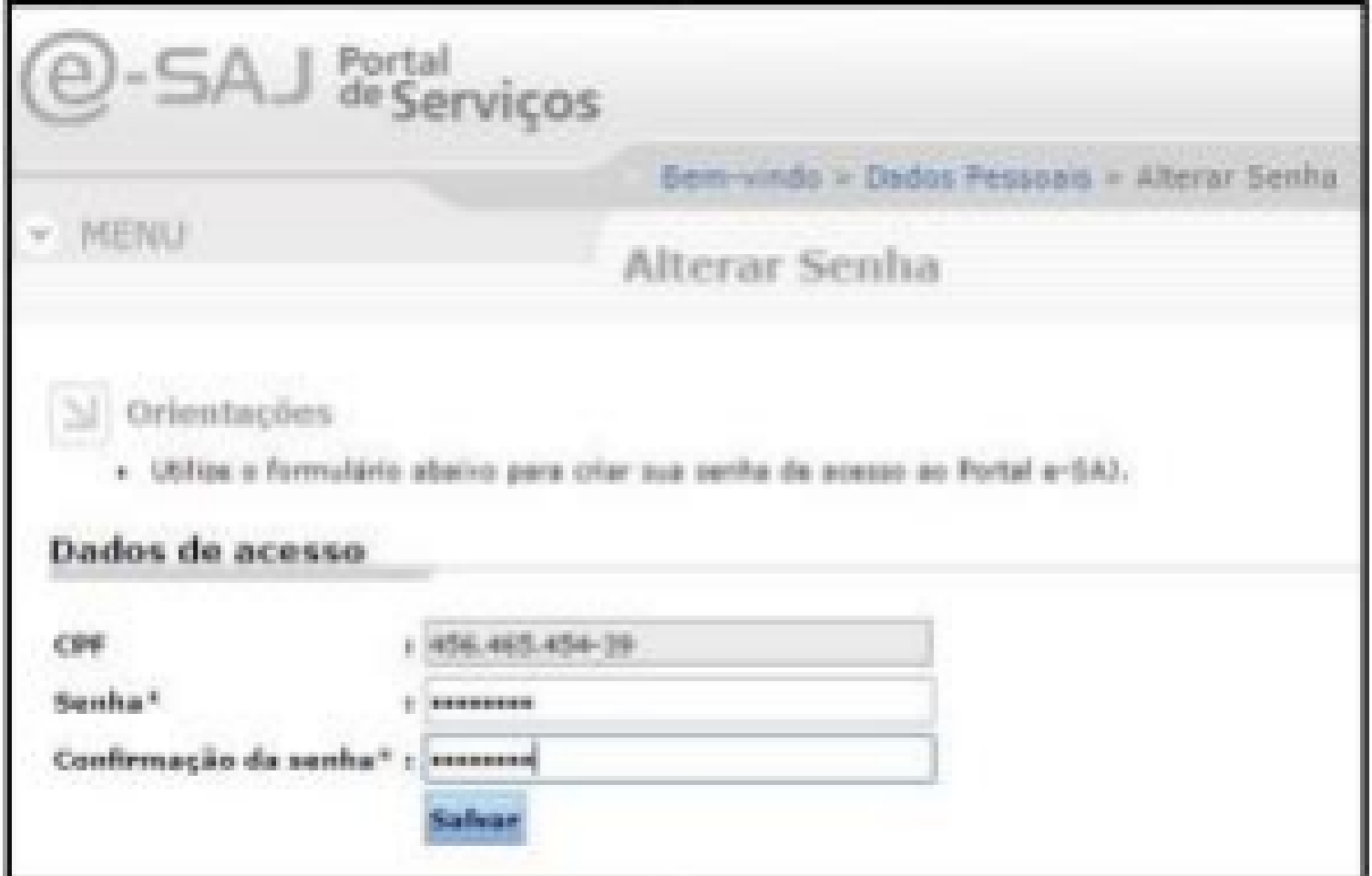

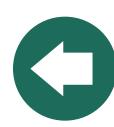

06 • Após cadastrar a senha, na tela seguinte são apresentadas as possibilidades de cadastro (usuários e-SAJ ou advogado). No caso do envio de precatórias pelas comarcas, será utilizado o perfil usuário e-SAJ, depois clique no botão "salvar":

Obs.: Caso seja advogado, marque a opção do advogado também. Nesse caso, já pode ir para o item 9.

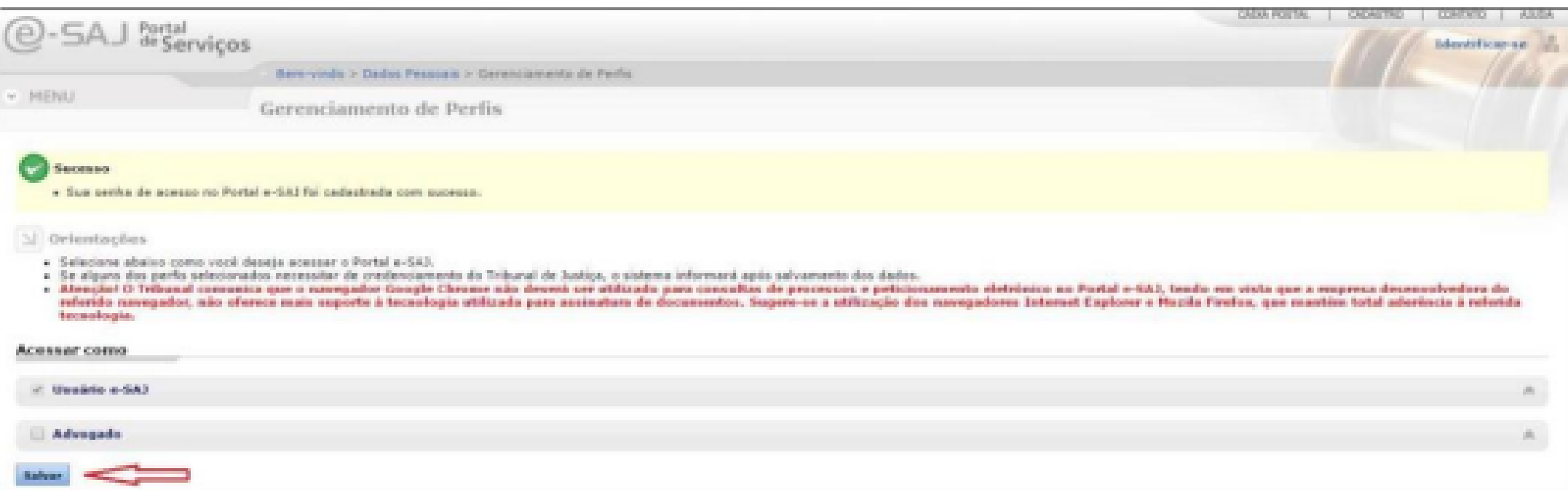

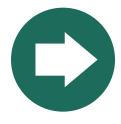

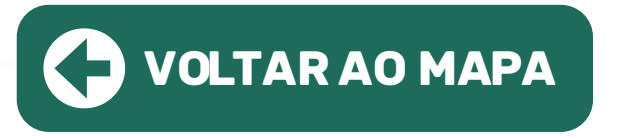

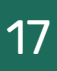

07 • Após finalizar o cadastro no e-SAJ, envie um e-mail para suporte. capital@tjam.jus.br, informando nome completo e CPF, solicitando a inclusão no convênio para envio de Cartas Precatórias.

08 • A equipe da Secretaria da TI do TJAM irá vincular o CPF informado, permitindo o envio das Cartas Precatórias através do peticionamento. O retorno da confirmação do final do procedimento é feito pelo e-mail da equipe do TJAM.

09 • Finalizado o cadastro, e já identificado no Portal e-SAJ com CPF e senha, selecione a opção Peticionamento Inicial 1º Grau:

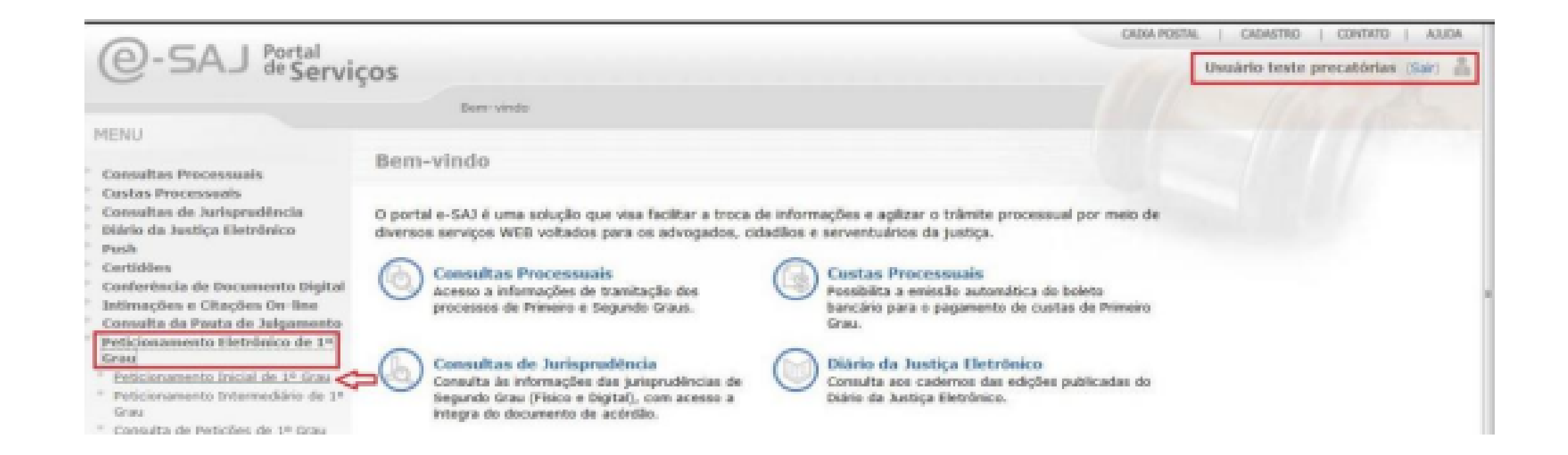

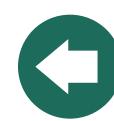

10 • O peticionamento é composto por 3 passos (cadastro da ação, das partes e carregamento de documentos). Primeiramente, cadastre os dados da ação:

10.1 • Precatórias de área/natureza CÍVEL da Comarca de Manaus: Foro: Capital – Fórum Manaus, competência: Precatórias, classe: 261 – carta precatória cível e o assunto: de que se trata a carta

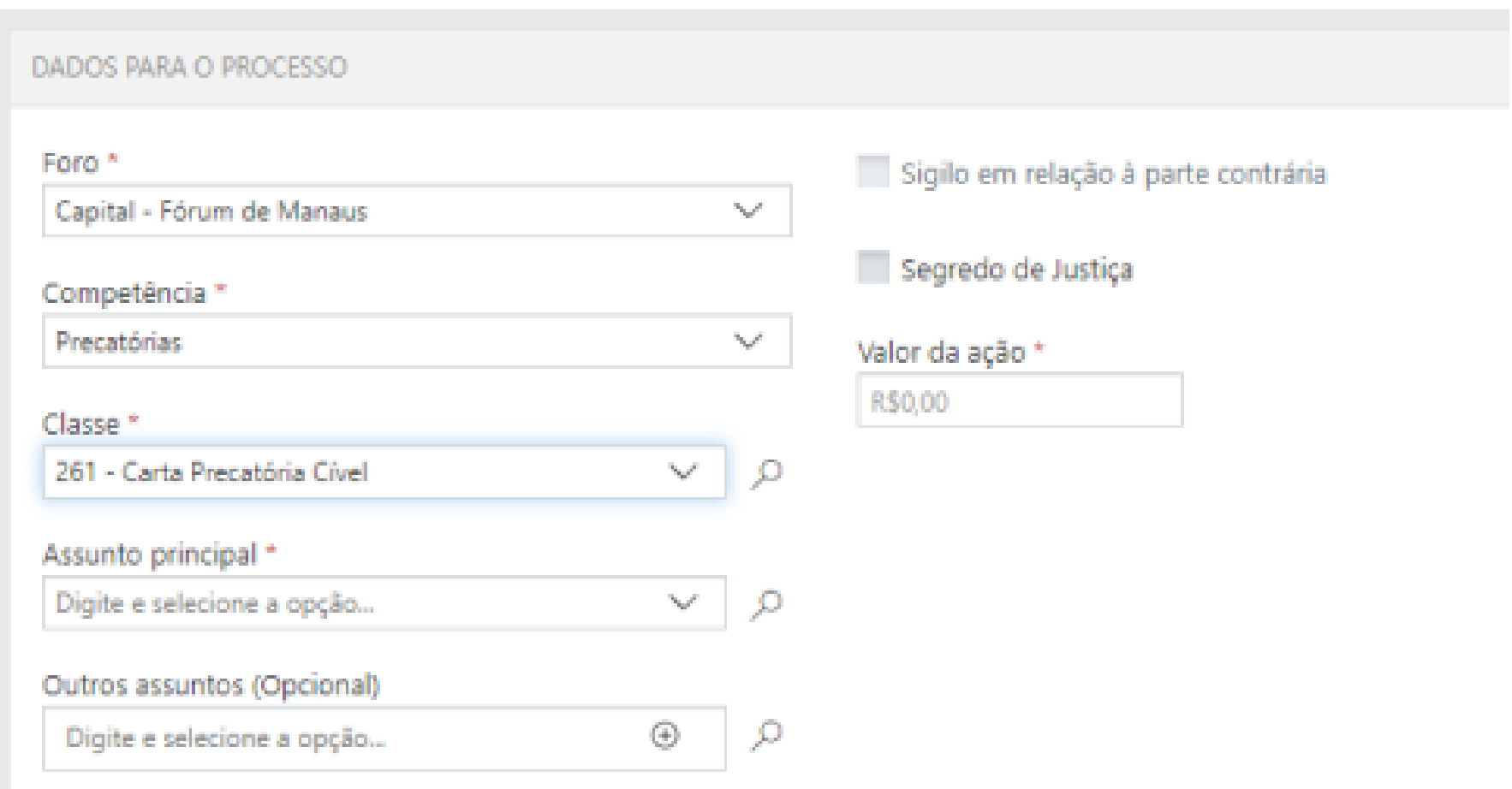

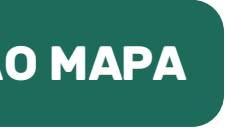

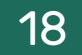

10.2 • Precatórias de área/natureza CRIMINAL da Comarca de Manaus: Foro: Capital – Fórum Manaus, competência: Precatórias, classe: 261 – carta precatória criminal e o assunto: de que se trata a carta.

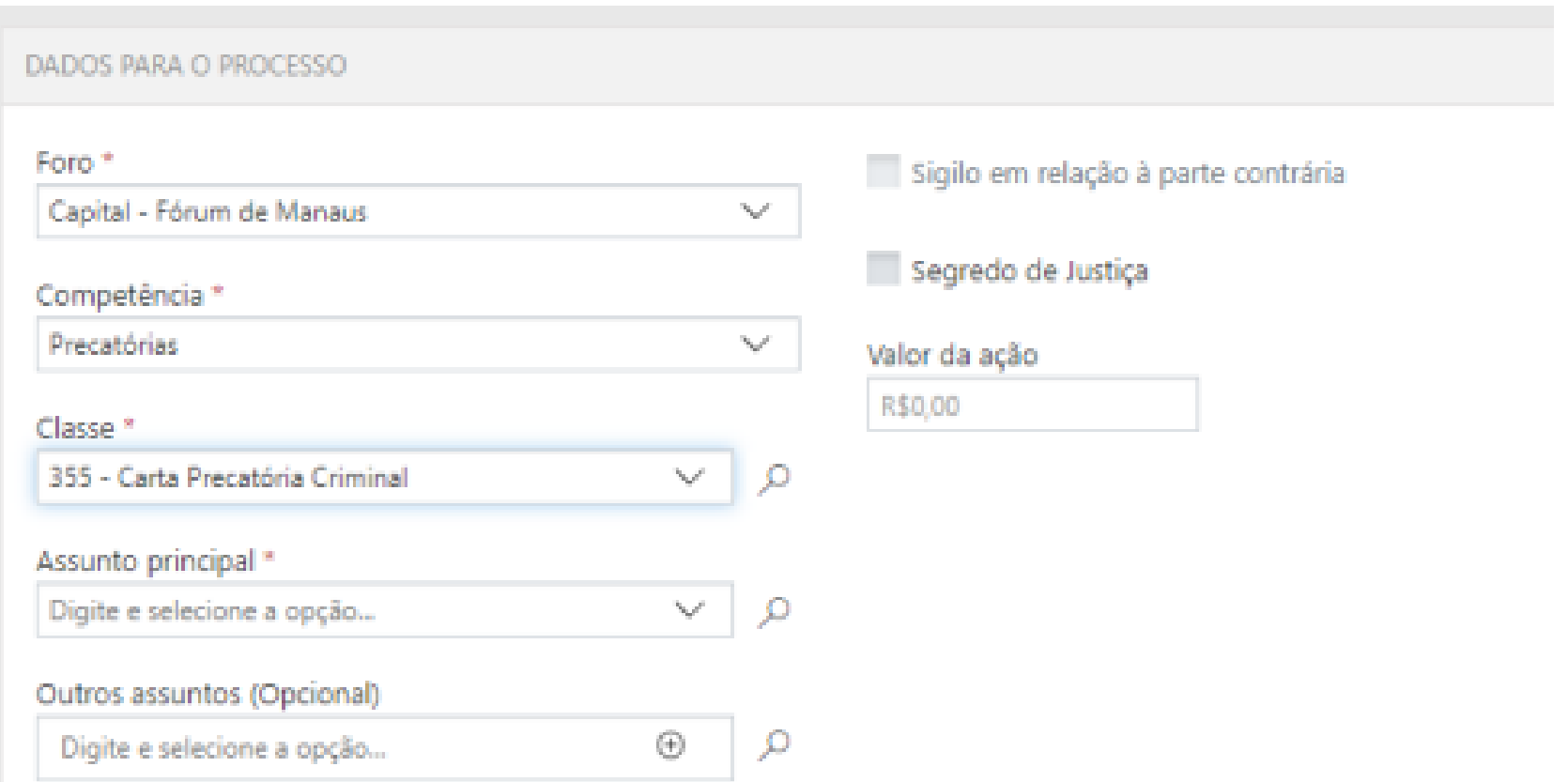

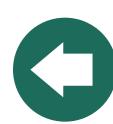

10.3 • Precatórias de área/natureza CÍVEL da Comarca de Iranduba: Foro: Fórum de Iranduba, competência: Interior – Cível, classe: 261 – carta precatória cível e o assunto: de que se trata a carta.

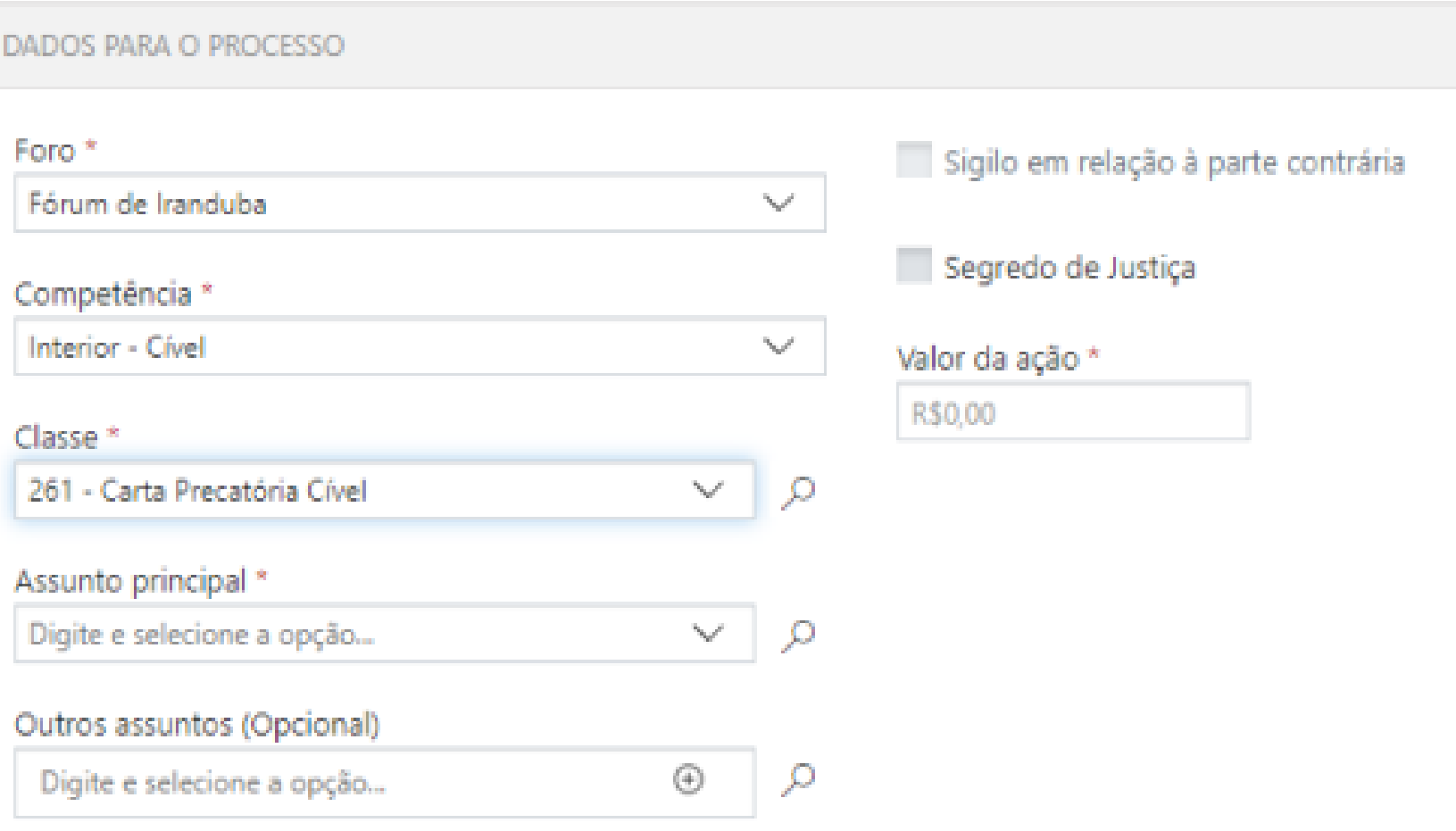

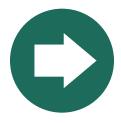

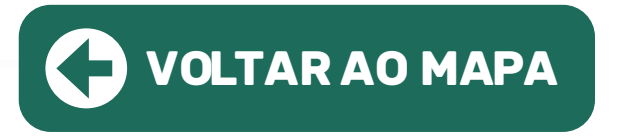

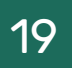

### 10.4 • Precatórias de área/natureza CRIMINAL da Comarca de Iranduba:

Foro: Fórum de Iranduba, competência: Interior – Criminal, classe: 261 – carta precatória Criminal e o assunto: de que se trata a carta.

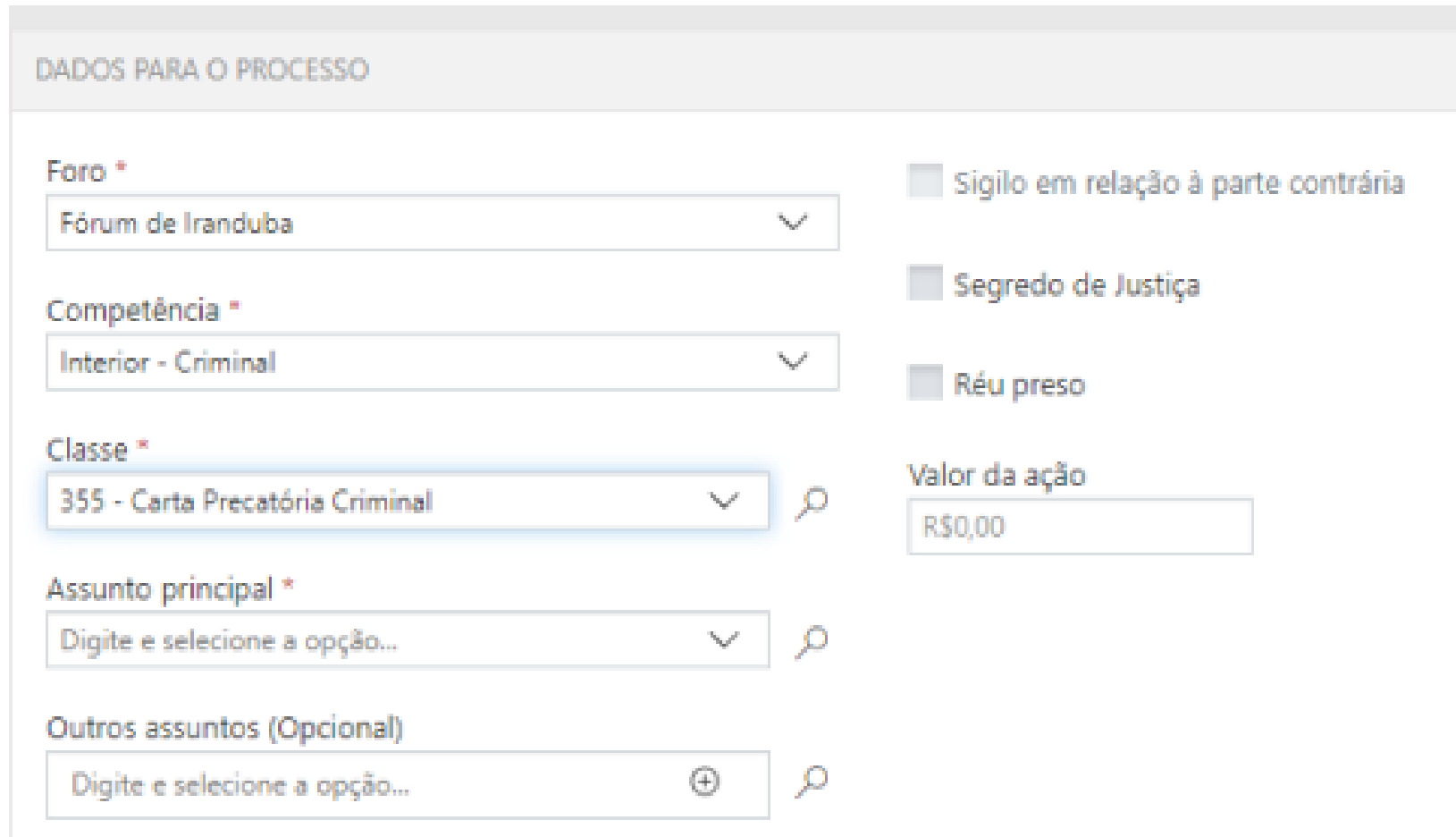

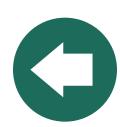

11 • Em seguida, preencha a qualificação das partes do polo ativo e passivo da carta precatória:

Obs: Deve ser preenchido todos campos marcados com o asterisco em vermelho visto que são obrigatórios.

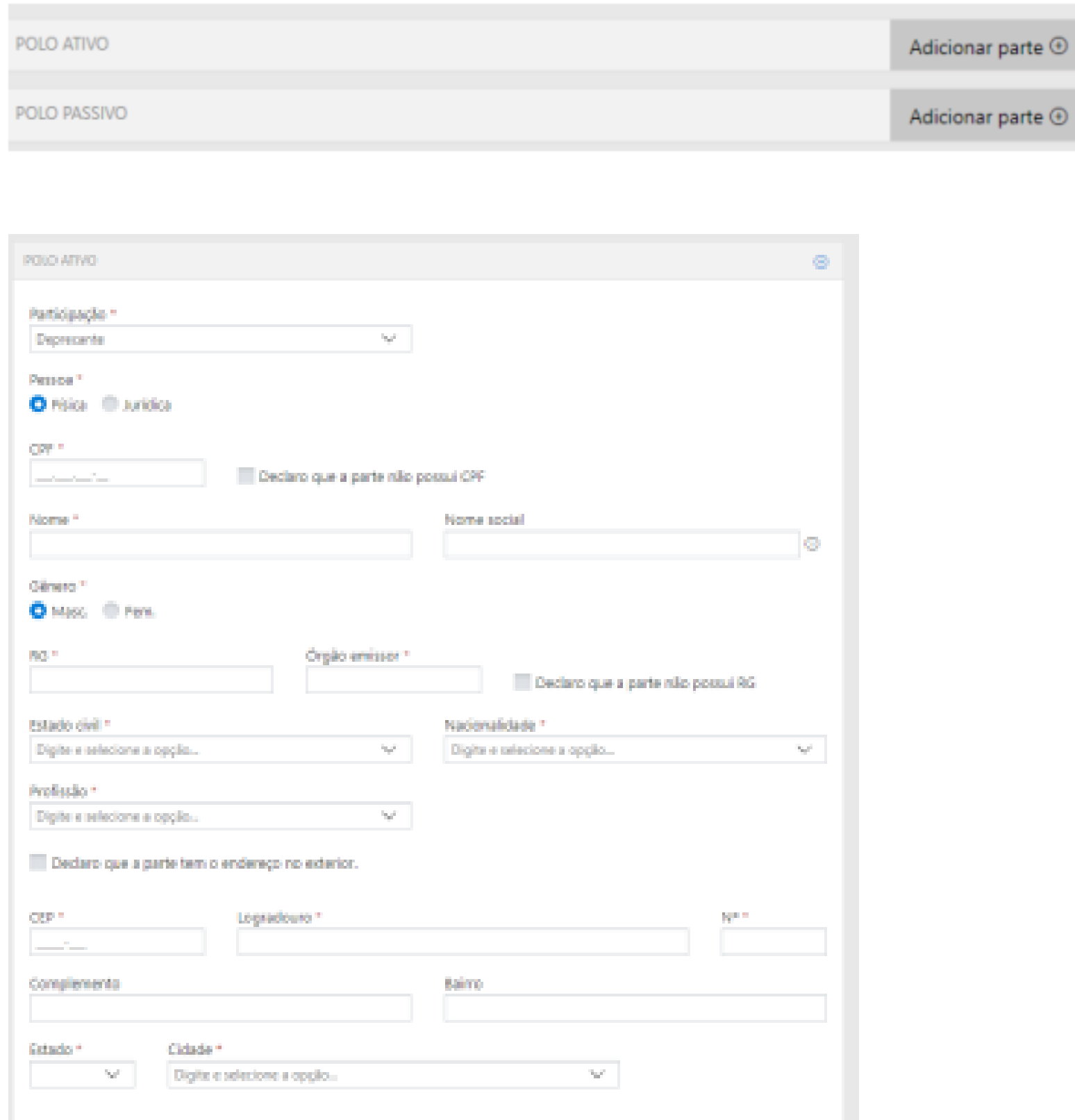

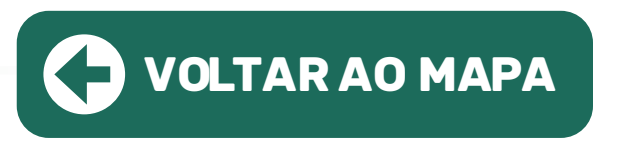

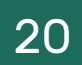

12 • Após finalizar o cadastro das partes, é necessário inserir os arquivos em PDF. Lembrando que deve ser encaminhado um documento do tipo "petição", razão pelo qual sugerimos que a carta precatória em si seja classificada desta forma:

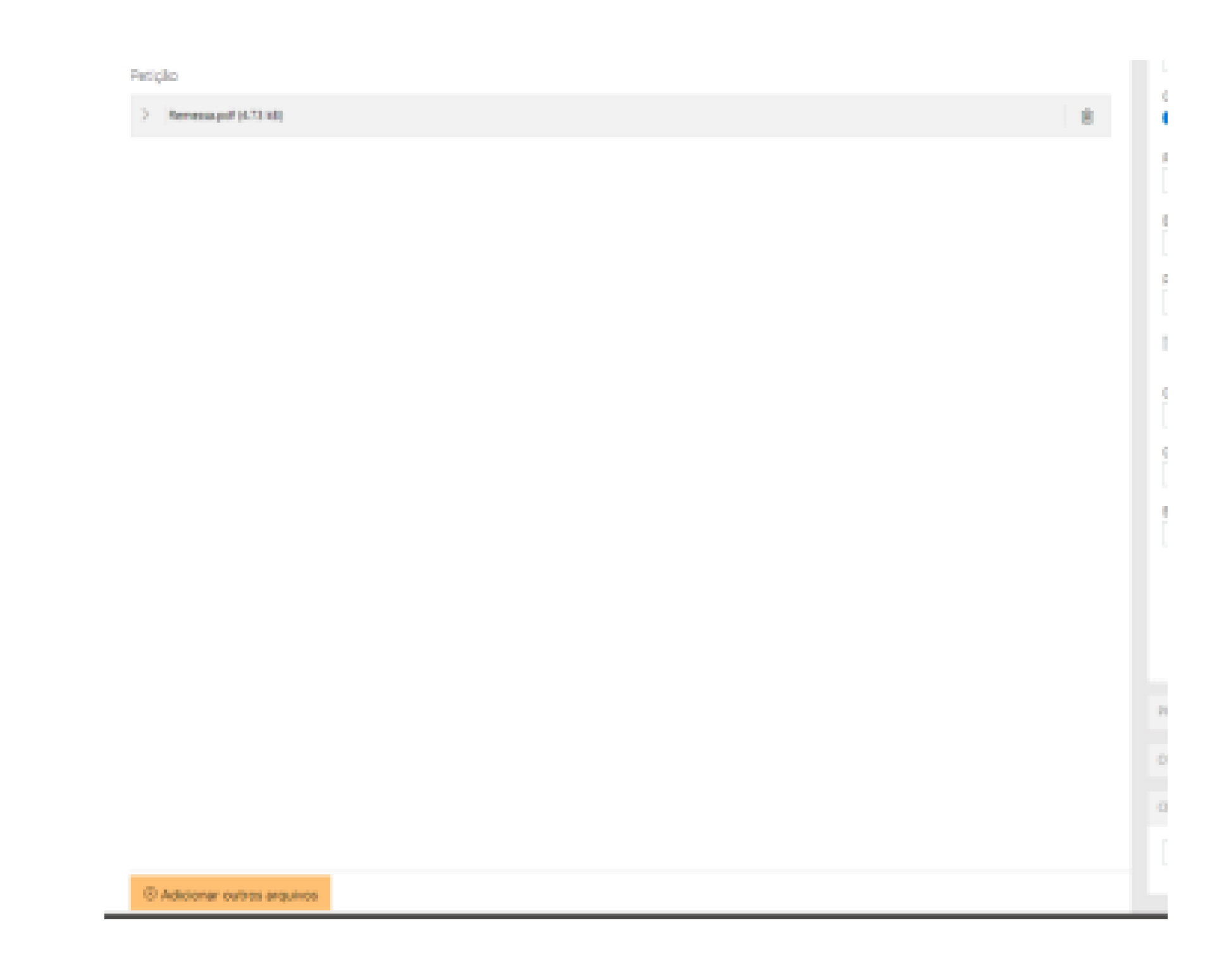

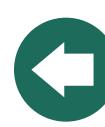

13 • Após concluir o carregamento de todos arquivos, clique em "Protocolar" para finalizar a remessa da precatória para o destino.

14 • Sendo finalizado o envio, será gerado o protocolo do peticionamento na tela do sistema e encaminhado no endereço cadastrado um e-mail de confirmação e na caixa postal do e-SAJ.

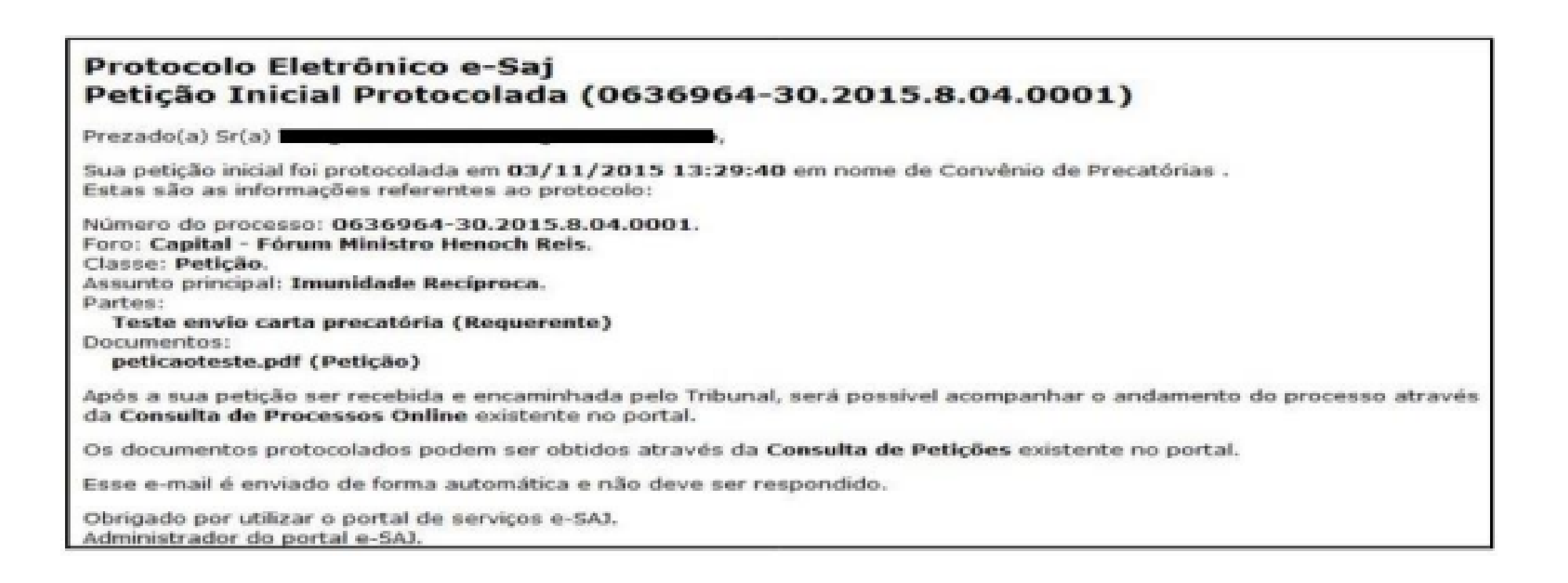

15 • A carta precatória será distribuída em Manaus para a vara especializada, e em Iranduba será distribuída automaticamente para uma das varas da comarca.

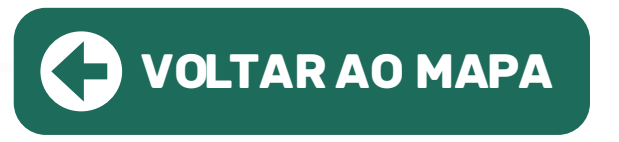

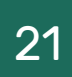

# TJAP

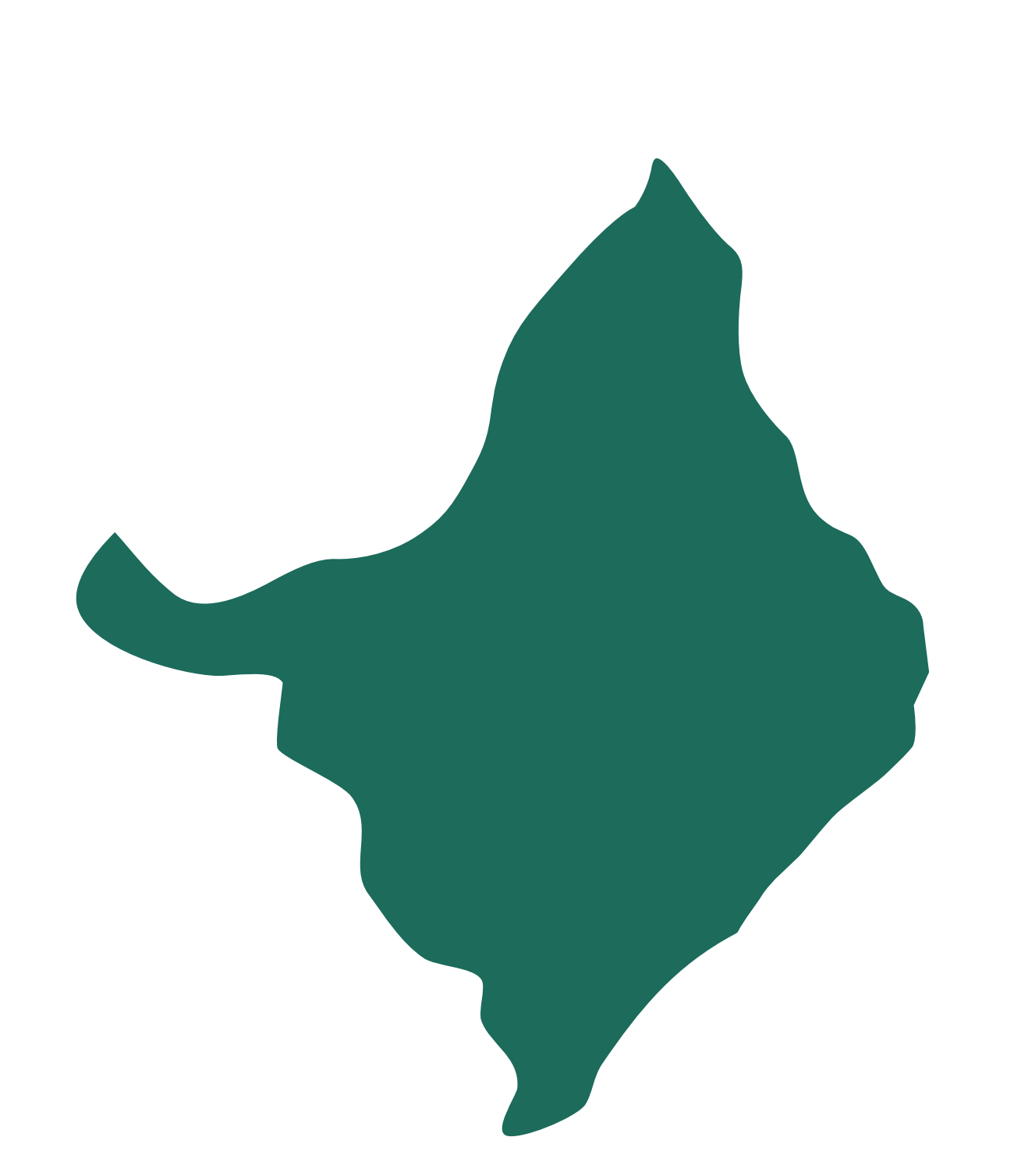

TJAP | REGIÃO NORTE

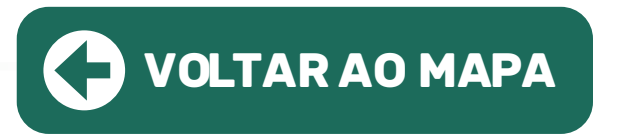

• CAPITAL: Para distribuição de precatória é necessário solicitar o credenciamento no sistema PJe, através de ofício para o email: credenciamento.pje@tjap.jus.br, com os

- seguintes dados:
- Matrícula
- Nome completo
- CPF
- Tribunal de Justiça
- Comarca
- Email institucional
- 

• INTERIOR: Para obter informações sobre a forma de distribuição em comarcas do interior clique no link abaixo e entre em contato por meio dos e-mails e/ou telefones.

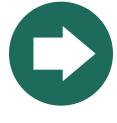

# https://sig.tjap.jus.br/ramais/grid\_unidades\_ramais.php

Obs: assim como na capital do Amapá (Macapá), as cartas precatórias destinadas às comarcas de Santana e de Entrância Inicial, serão processadas exclusivamente no sistema PJe.

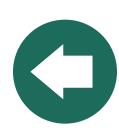

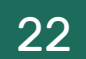

# TJPA

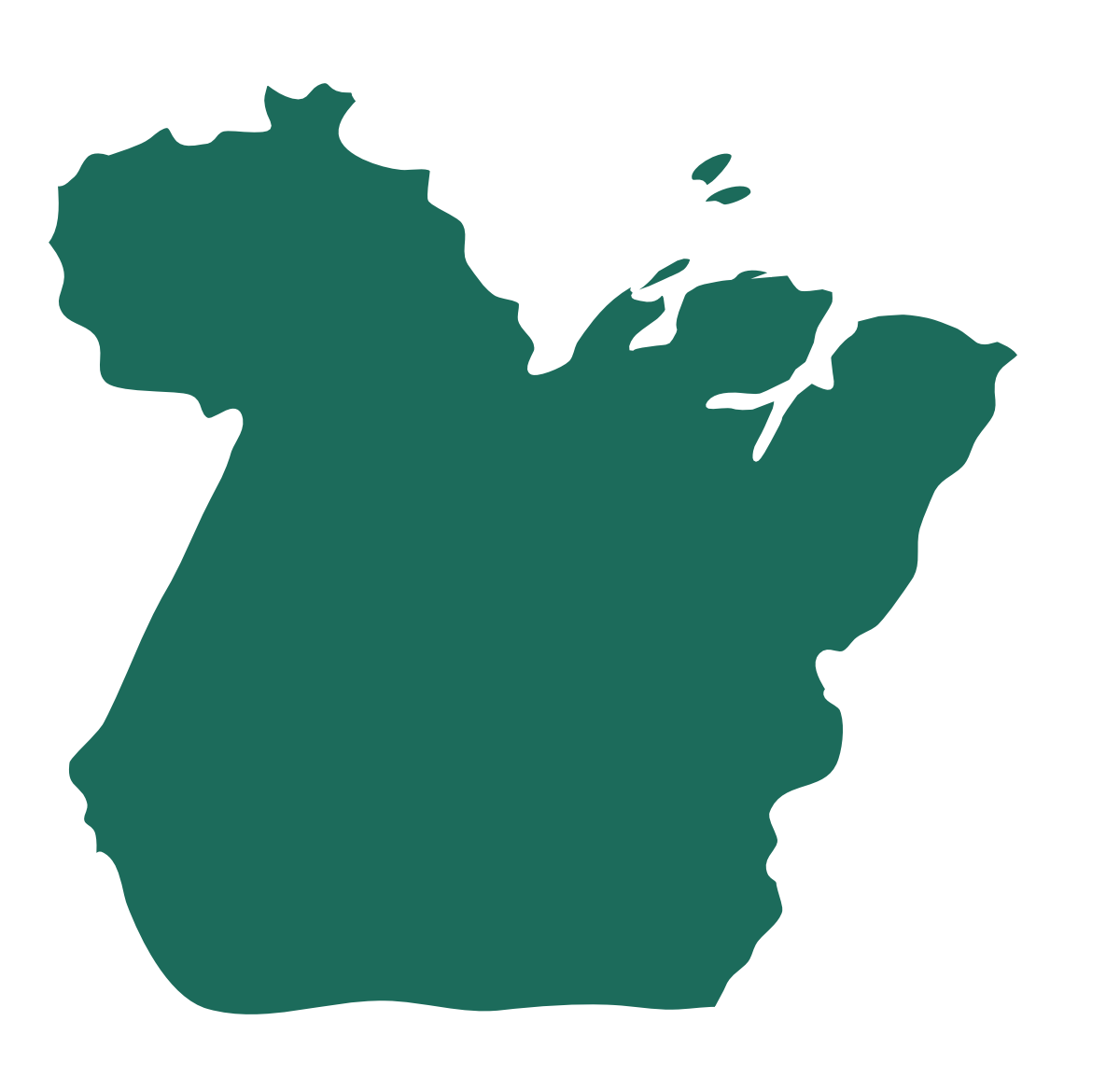

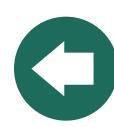

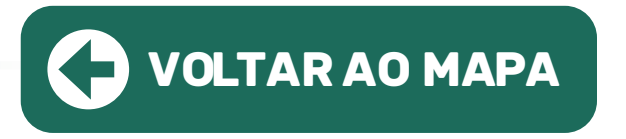

- CAPITAL: A distribuição das precatórias é feita por meio do Malote Digital.
- Instrução para distribuição no Malote Digital:
- Ao acessar o Malote Digital, na etapa referente à "Seleção de Destinatários", para escolher como destinatário o Cartório Distribuidor, seguir o caminho abaixo:
- Cível: Unidade de Distribuição de Feitos Cíveis Criminal: Central de Distribuição Criminal de Belém
- INTERIOR: Para obter informações sobre a forma de distribuição em comarcas do interior clique no link abaixo e entre em contato por meio dos e-mails e/ou telefones
- <https://www.tjpa.jus.br/PortalExterno/indexComarcas.xhtml>

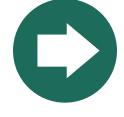

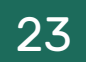

# TJRO

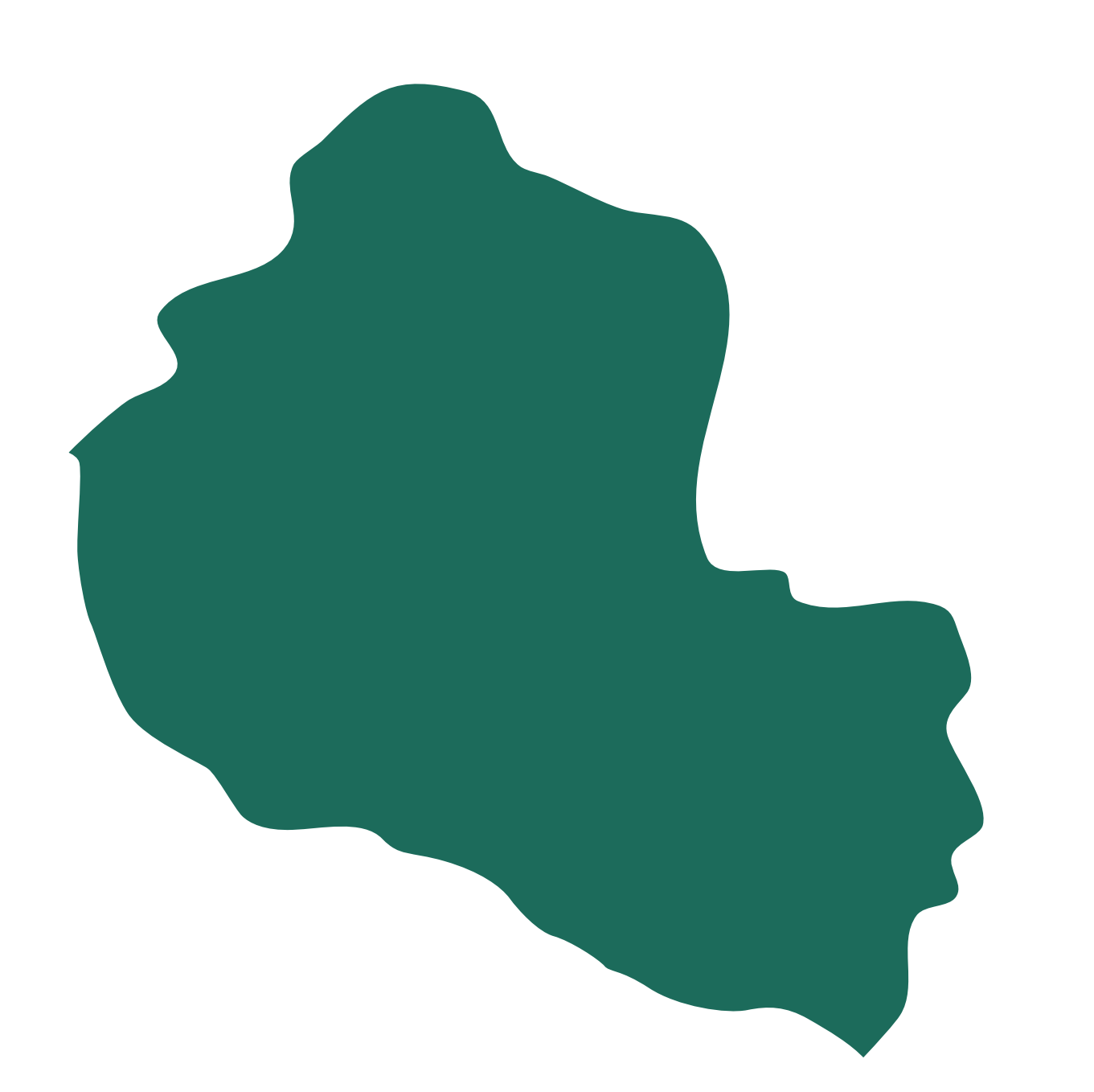

TJRO | REGIÃO NORTE

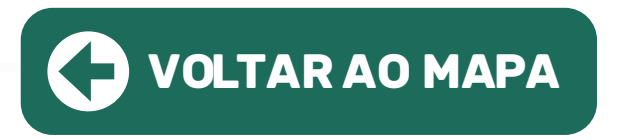

• CAPITAL: A distribuição das precatórias é feita por meio do sistema PJe.

• INTERIOR: Para obter informações sobre a forma de distribuição em comarcas do interior clique no link abaixo e entre em contato por meio dos e-mails e/ou telefones.

### <https://www.tjro.jus.br/resp-comarcas>

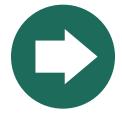

\*Instruções completas de distribuição nas próximas páginas

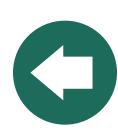

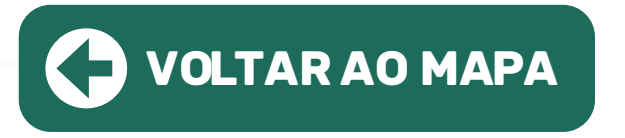

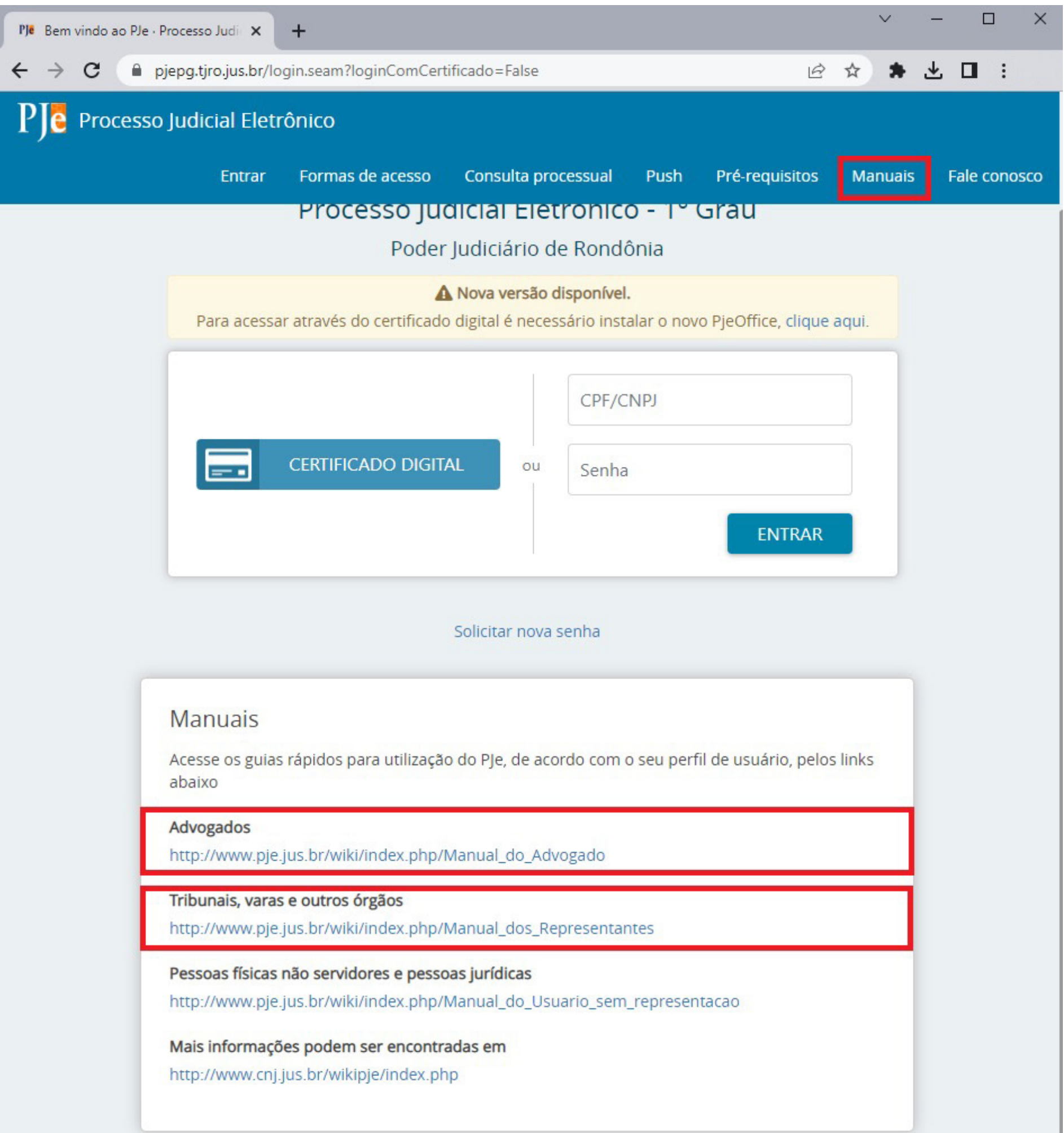

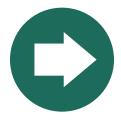

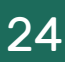

# INSTRUÇÃO PARA DISTRIBUIÇÃO NO PJe

As orientações para o cadastramento no sistema Pje de advogados e órgãos não habilitados e acesso ao sistema, com ou sem certificado digital, estão disponíveis na aba "Manuais" no site [https://pjepg.tjro.jus.br/](https://pjepg.tjro.jus.br/login.seam), conforme o perfil de cada usuário:

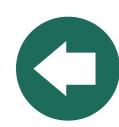

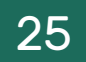

1.1. Advogados: para cadastro no PJe, o advogado deverá realizar o credenciamento nos moldes do art. 8º da Resolução n.º 013/2014-PR: "[...] para os usuários externos, pelo próprio usuário, no portal do TJRO, com o uso da sua assinatura digital, baseada em certificado digital emitido por autoridade certificadora credenciada na Infraestrutura de Chaves Públicas Brasileira – ICP – Brasil, na forma de lei específica."

Guia rápido para utilização do PJe por advogados:

[http://www.pje.jus.br/wiki/index.php/Manual\\_do\\_Advogado](http://www.pje.jus.br/wiki/index.php/Manual_do_Advogado)

1.2. Órgãos deprecantes: Os tribunais, varas e unidades do Judiciário e do Ministério Público serão cadastrados no PJe como entes, e cada um terá um órgão de representação que pode congregar uma ou mais pessoas como representantes. Essas pessoas terão a possibilidade de autuar procedimentos, receber intimações, apresentar petições etc.

Guia rápido para utilização do Pje por tribunais, varas e outros órgãos:

[http://www.pje.jus.br/wiki/index.php/Manual\\_dos\\_Representantes](http://www.pje.jus.br/wiki/index.php/Manual_dos_Representantes)

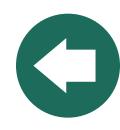

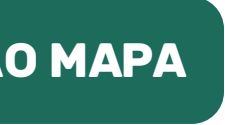

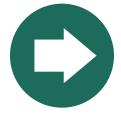

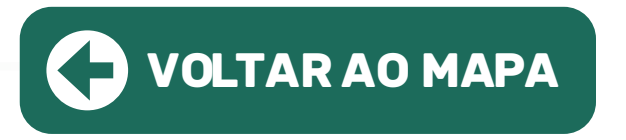

## 2. Envio de Carta Precatória

Para efetuar o envio de cartas precatórias ao TJRO via PJe o interessado deverá observar os seguintes passos:

- 
- 
- 
- 

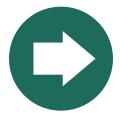

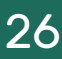

2.1. Acesso ao PJe O sistema do Processo Judicial Eletrônico pode ser acessado através de um dos endereços: a) <https://www.tjro.jus.br/inicio-pje> para acessar o portal do PJe; b) <http://pje.tjro.jus.br/pg/> para envio de cartas precatórias ao Juízo do Primeiro Grau; c) <http://pje.tjro.jus.br/sg/> para envio de cartas precatórias ao Juízo do Segundo Grau.

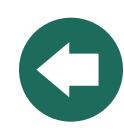

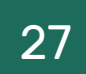

# 2.2. Autenticação

Efetuar a autenticação no sistema através do Certificado Digital:

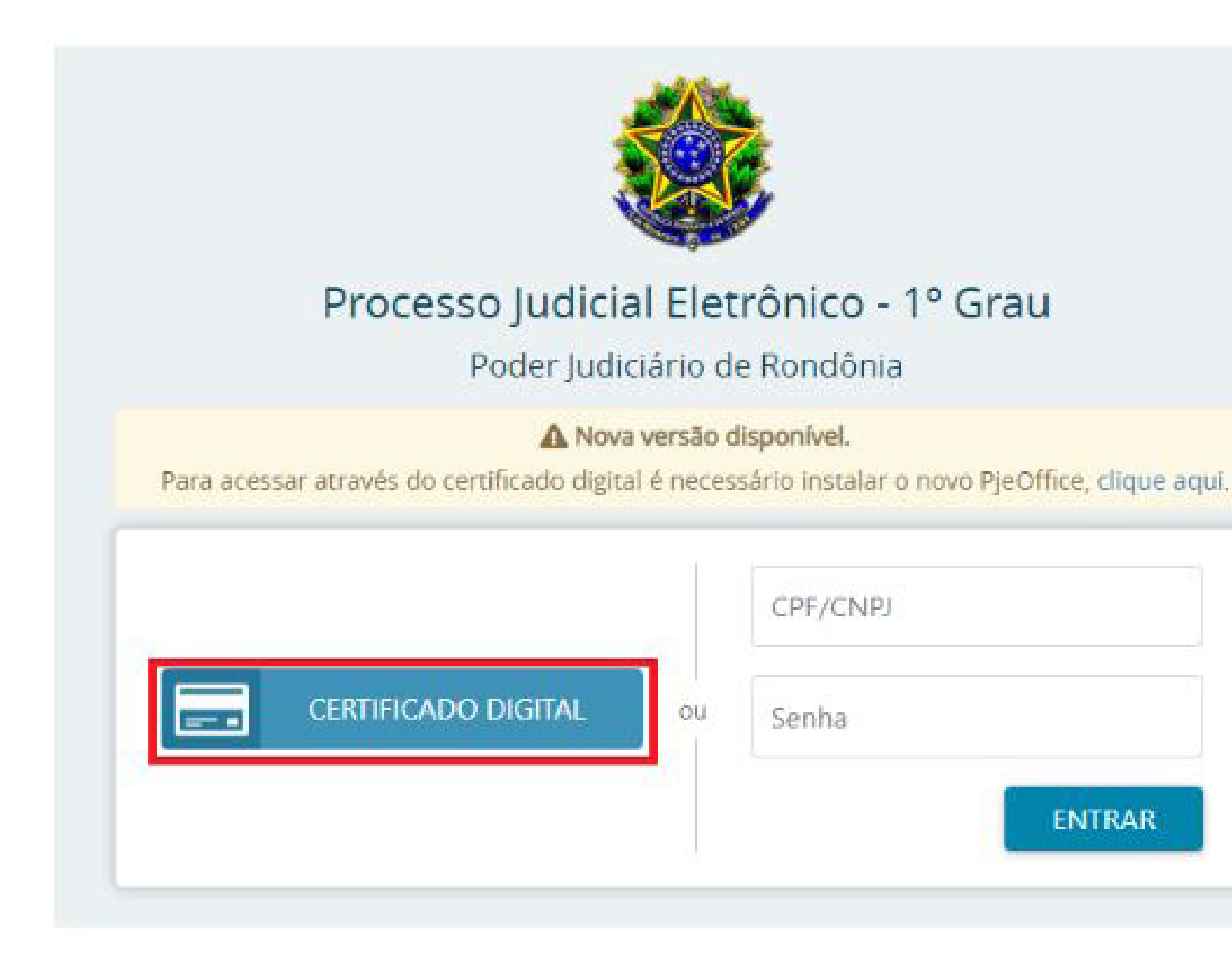

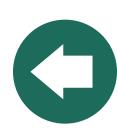

# 2.3. Início da distribuição

Selecionar a opção "Processo" e em seguida "Novo Processo"

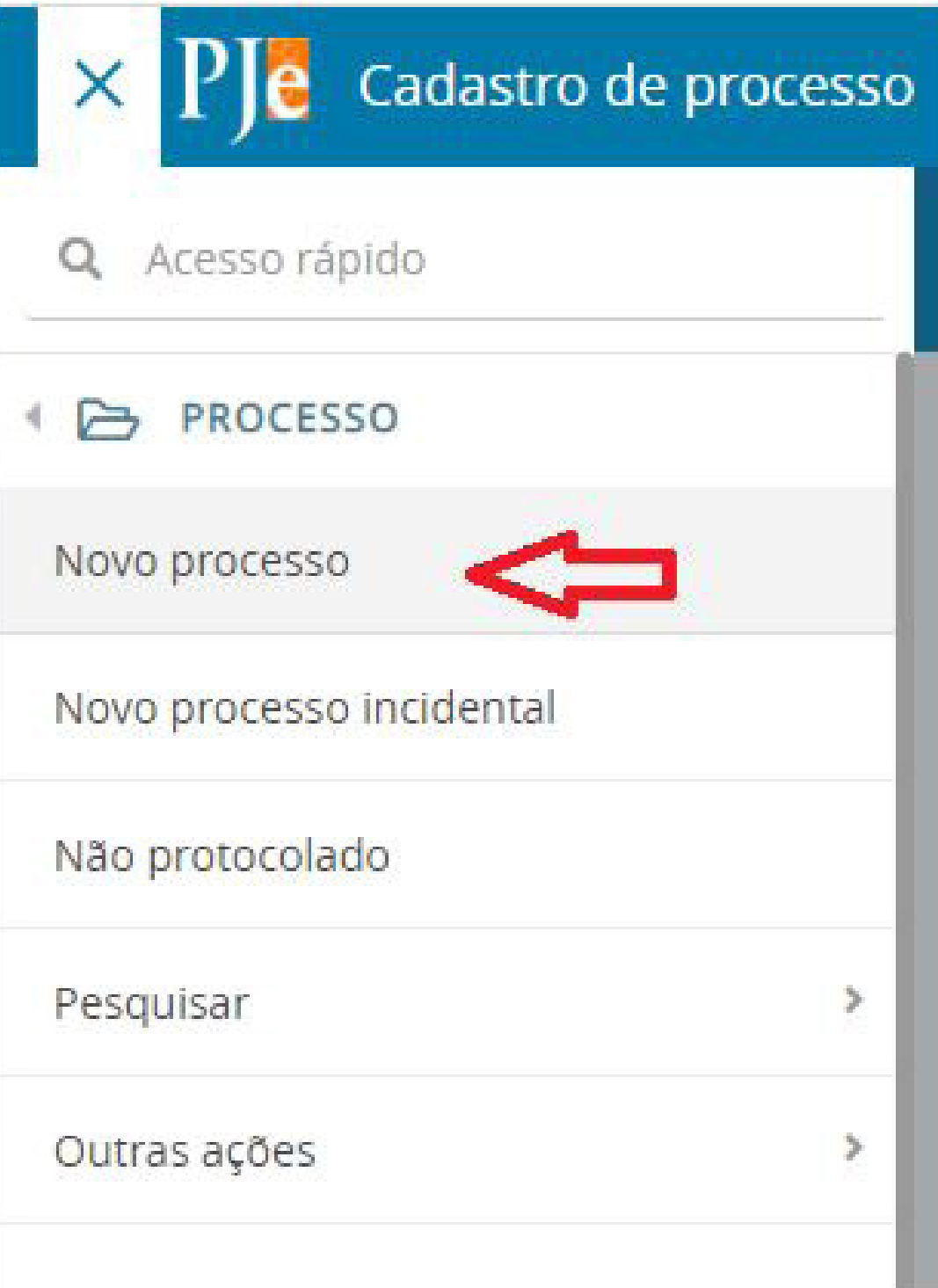

TJRO | REGIÃO NORTE

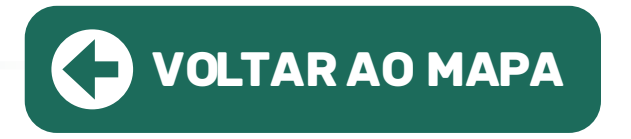

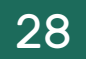

# 2.4. Definição do foro competente no Pje:

Antes de efetuar o peticionamento, o advogado ou servidor de outro tribunal deverá verificar qual Comarca do interior ou Vara da Capital tem competência territorial para cumprir a carta precatória no endereço em que será realizada a diligência e/ou ato deprecado.

Também deverá ser identificada a natureza/competência da carta precatória e a jurisdição da vara correspondente, a fim de garantir o encaminhamento ao foro competente.

ATENÇÃO - Para cartas precatórias de competência da Vara de Auditoria Militar, escolher a Jurisdição Estadual. Para as demais, na capital, escolher Porto Velho.

Para o correto peticionamento da carta precatória, deve-se escolher no Pje a Comarca e a jurisdição, conforme quadro a seguir:

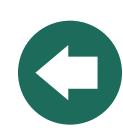

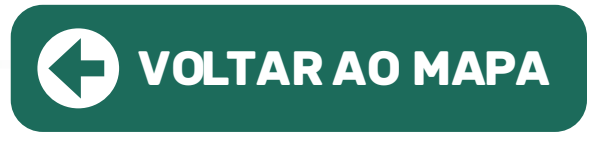

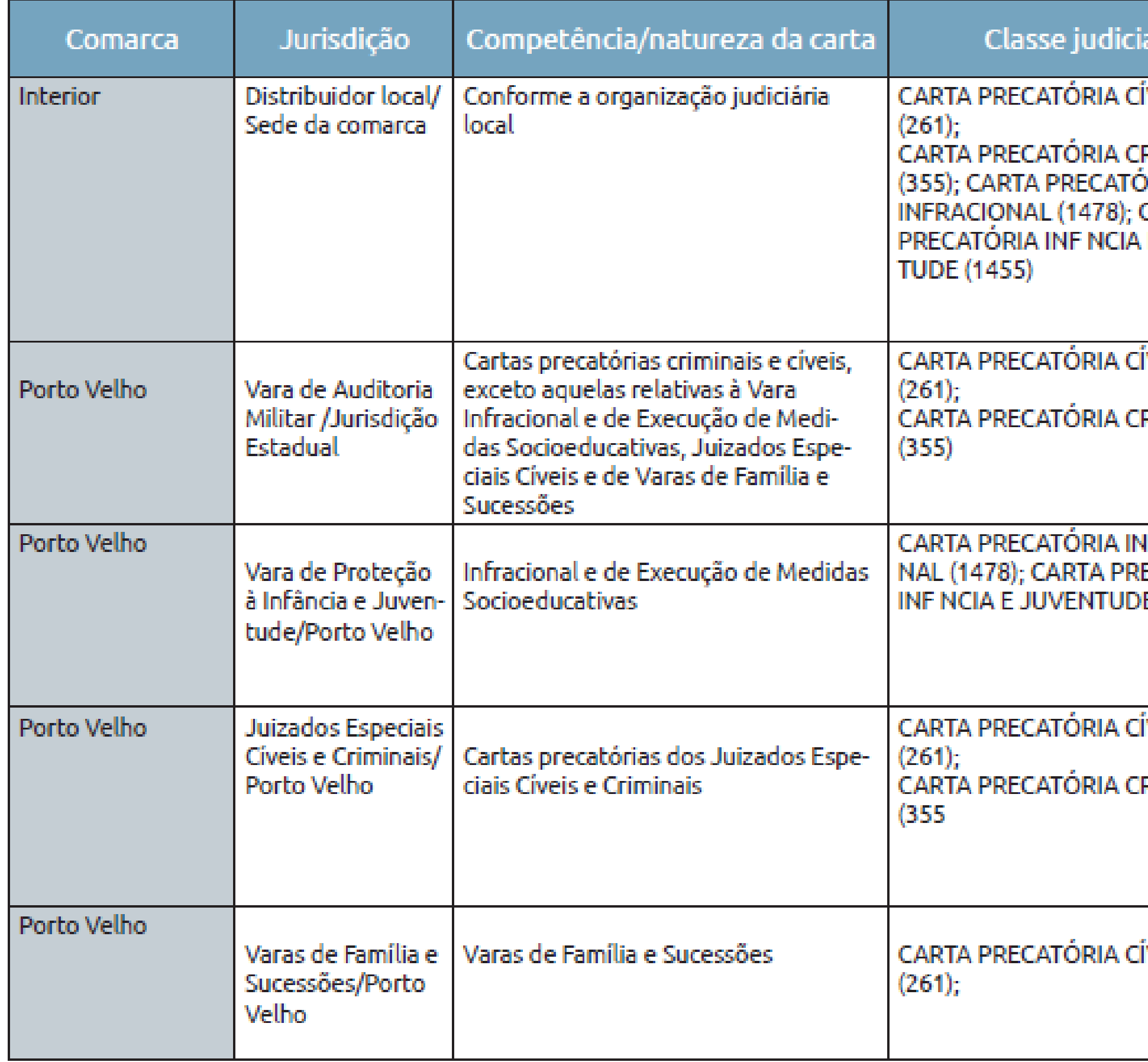

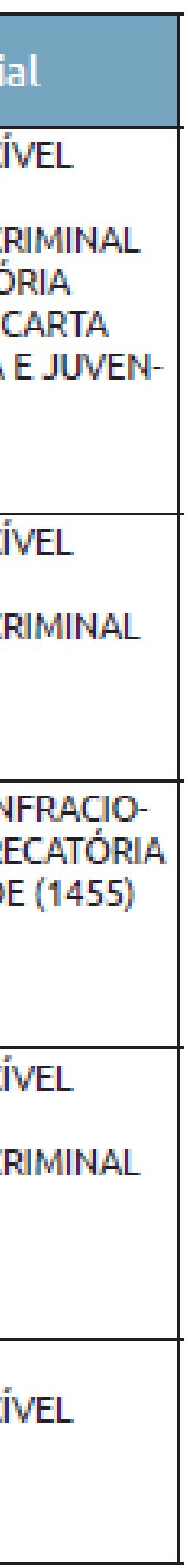

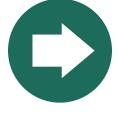

TJRO | REGIÃO NORTE 29

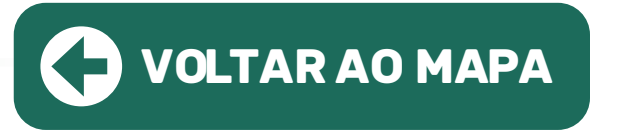

# Sistema Processo Judicial Eletrônico - PJe

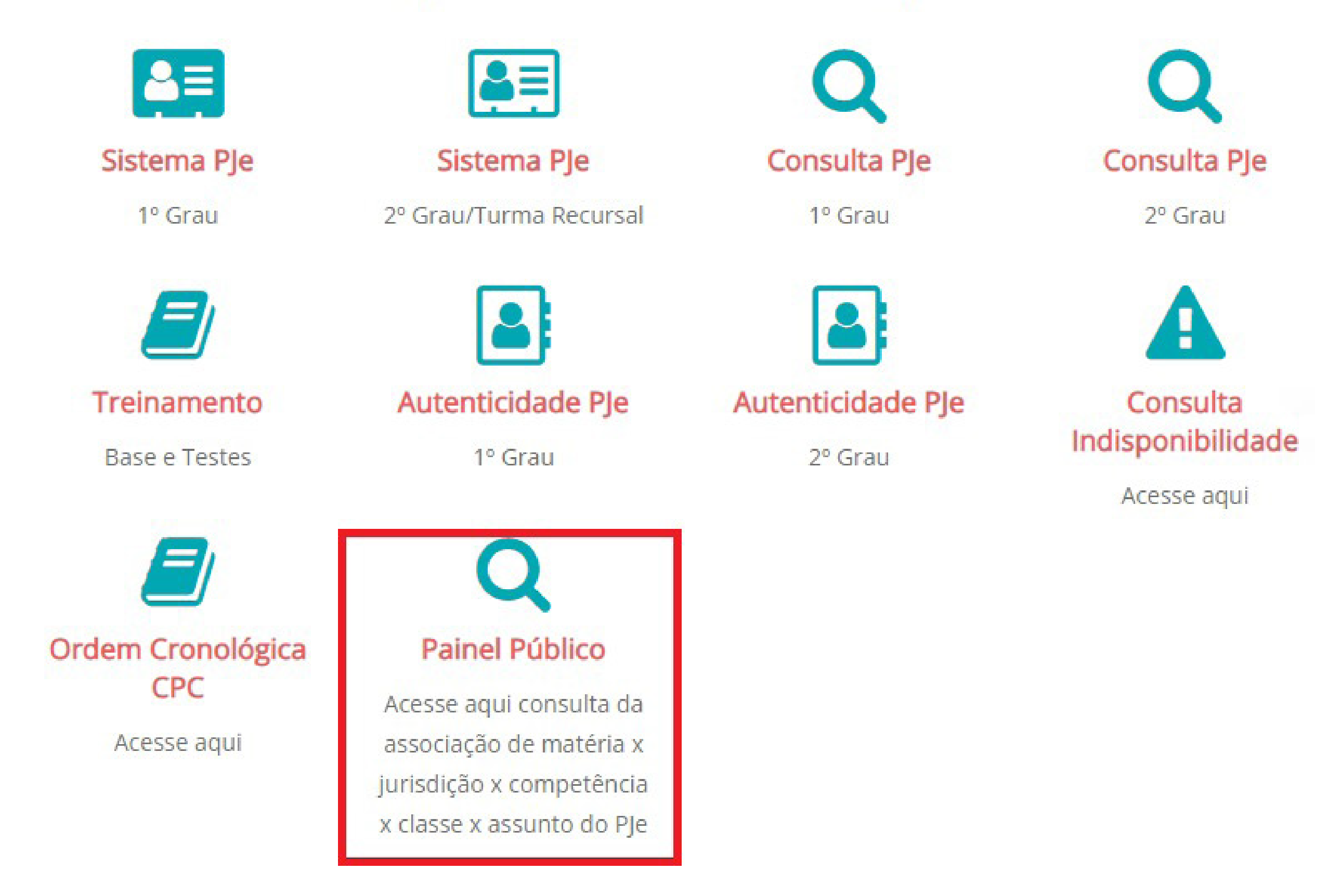

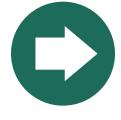

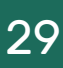

Em caso de dúvida, o usuário poderá consultar diretamente a associação de matéria x jurisdição x competência x classe x assunto do PJe, na aba "Painel Público", disponível na página inicial do PJe/RO na internet, no seguinte link:

<https://www.tjro.jus.br/inicio-pje>

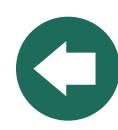

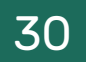

## 2.5. Cadastro dos dados iniciais:

Na aba "Dados iniciais > cadastro de processo", selecionar: a "matéria"; a "jurisdição" e "classe judicial ", conforme indicado na tabela do item 2.4, e clicar em "incluir". Ao definir a matéria selecione: "Direito Processual Civil e do Trabalho" > para cartas cíveis e "Direito Penal" > para cartas criminais. Exemplo:

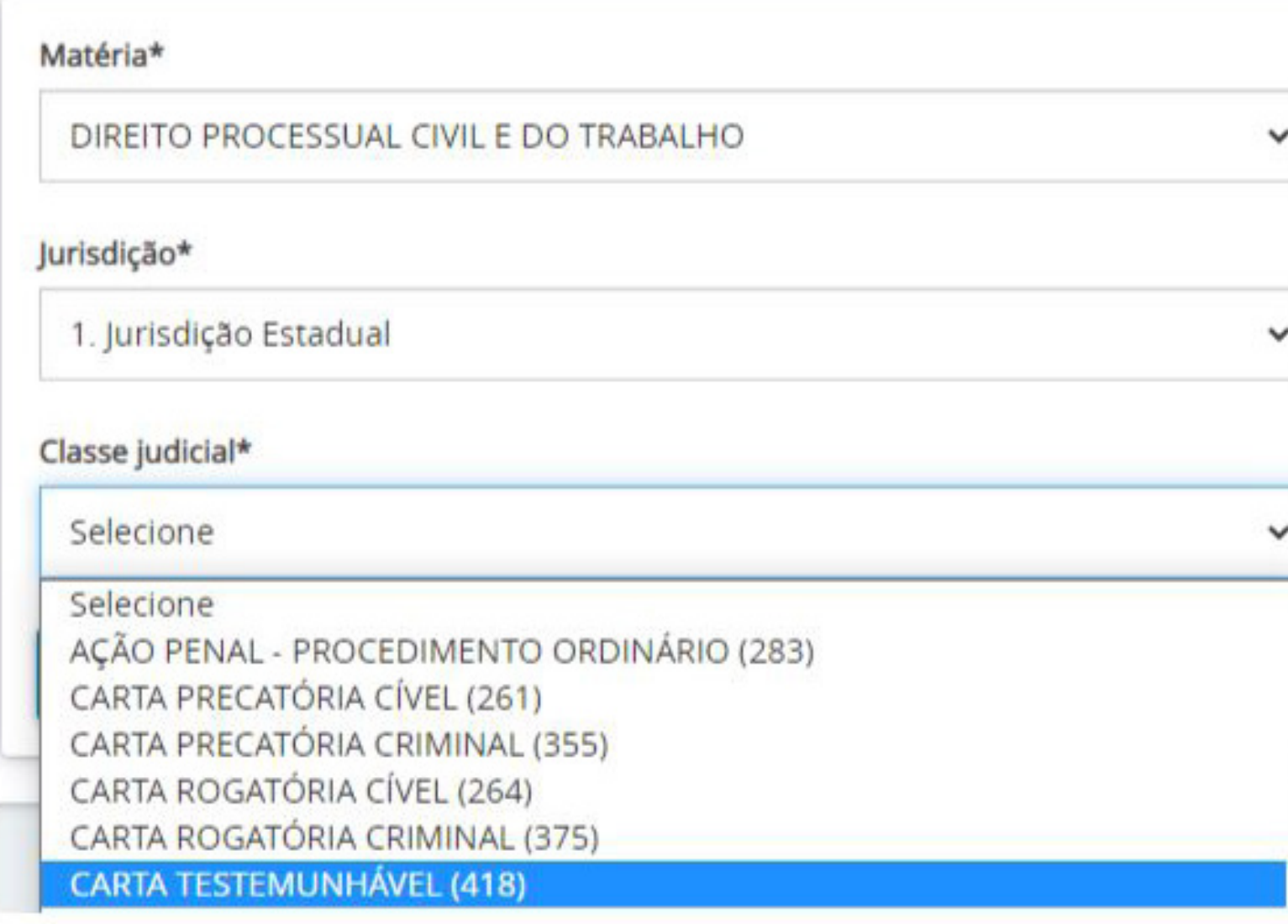

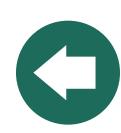

Para a classe judicial, escolher a correspondência adequada, conforme a natureza da carta:

**Classe Judicial** 

- Carta Precatória Cível 261
- Carta de Ordem Civel 258
- Carta Precatória Criminal 355
- Carta de Ordem Criminal 335
- Carta de Ordem Infância e Juventude 1451
- Carta Precatória Infância e Juventude 1455
- Carta de Ordem Infracional 1474
- Carta Precatória Infracional 1478

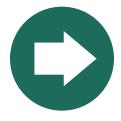

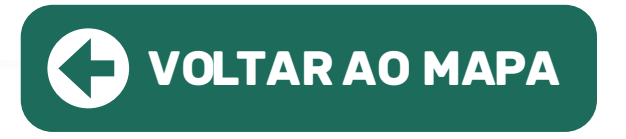

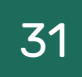

## 2.6. Cadastro dos Assuntos

# Na aba "Assuntos", selecione o assunto do processo. Nesse campo, é possível especificar a finalidade da carta precatória. Geralmente os assuntos referem-se ao objeto da carta: intimação, citação, oitiva, entre outros. Exemplo:

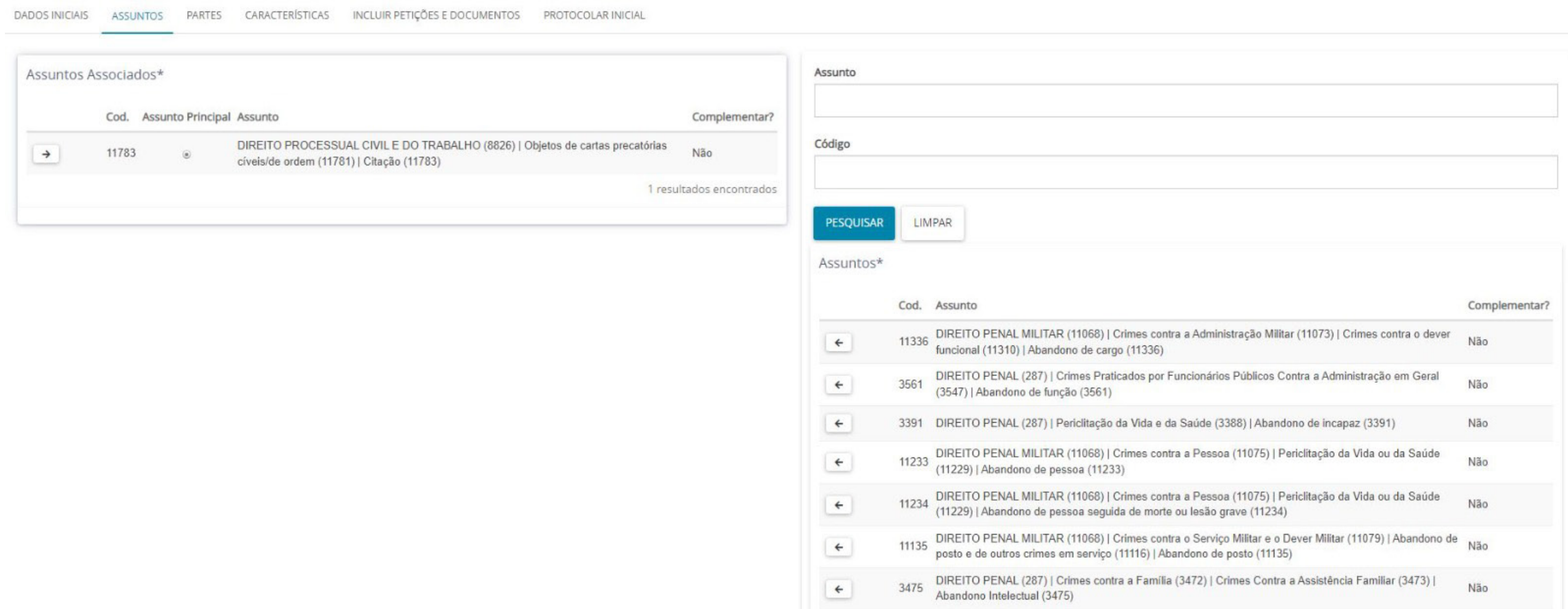

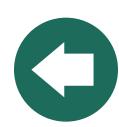

TJRO | REGIÃO NORTE

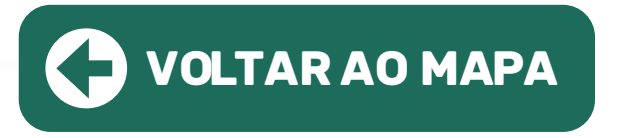

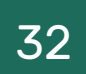

# 2.7. Cadastro das Partes:

Na aba "Partes", os dados das pessoas que são partes do processo e dados dos interessados.

No polo ativo preencha os dados do Juízo deprecante. Preencha os dados das partes. Selecione o endereço. Complete os demais dados e clique em "incluir". Depois, clique em "vincular parte ao processo".

ATENÇÃO: O cadastro do CNPJ do órgão deprecante é obrigatório.

Exemplos:

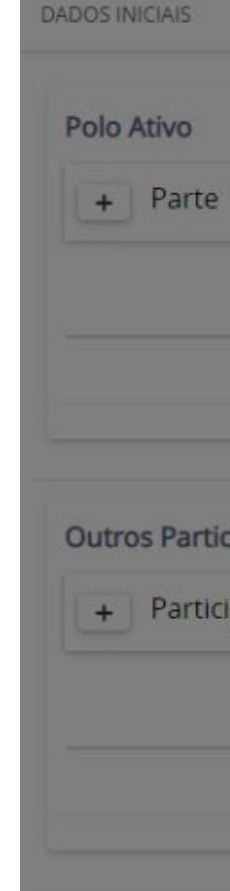

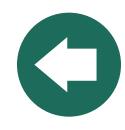

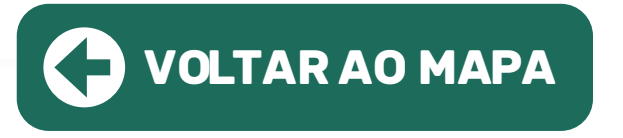

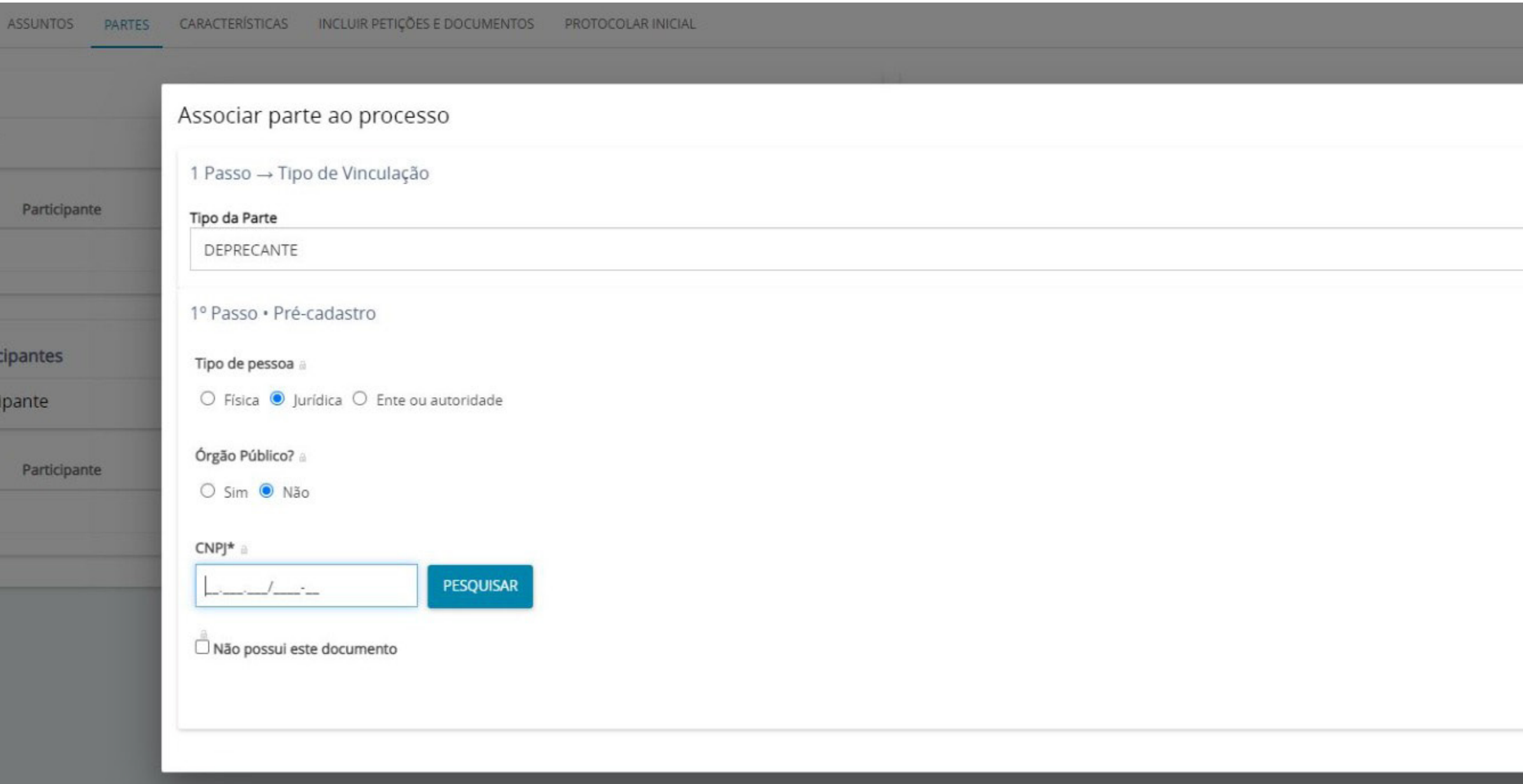

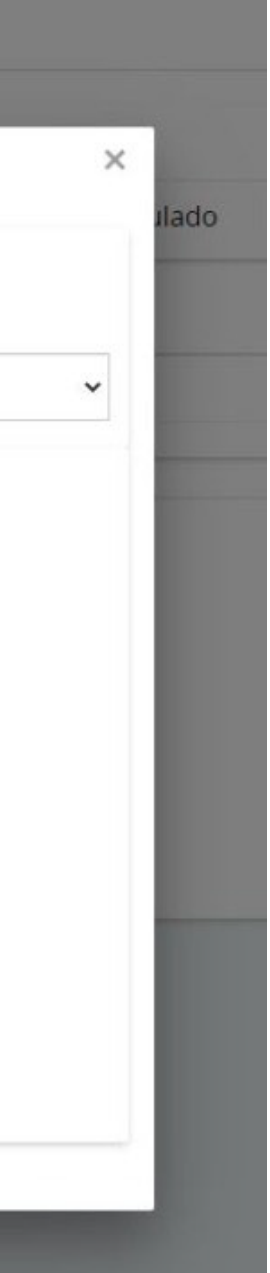

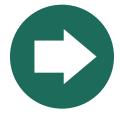

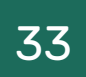

No polo passivo, preencher os dados do Requerido, ou seja, a(s) pessoa(s) a ser(em) citada(s), intimada(s), diligenciada(s). Não preencher os dados das testemunhas.

O polo ativo do processo original, se necessário, deve ser cadastrado no campo "Outros Participantes", como terceiro interessado. A devida informação possibilitará o acesso aos movimentos e atos processuais nos casos de segredo de justiça.

## 2.8. Cadastro das Características do Processo

Na aba "Características", é possível informar as demais características do processo, quais sejam, justiça gratuita; pedido de liminar ou de antecipação de tutela; valor da causa; custas; características da execução fiscal; sigilo do processo; prioridade do processo. Os dados desta aba devem ser preenchidos de acordo com as características da Carta Precatória **I.** Informe se o processo é 100% digital;

**II.** Informe se o processo possui justiça gratuita;

**III.** Informe se o processo tem pedido de tutela cautelar ou antecipada; IV. Informe qual o valor da causa;

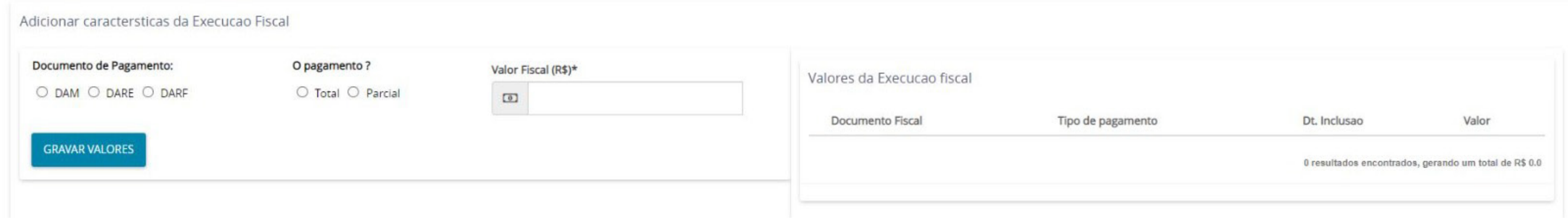

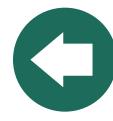

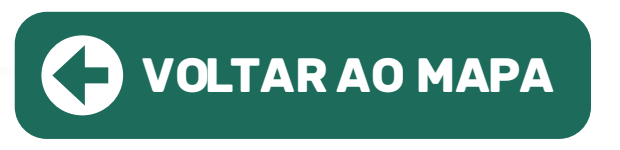

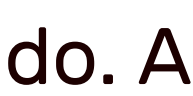

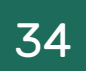

5. Ao selecionar sigilo do processo, o sistema apresenta autopreenchimento em "não" para sigilo do processo. Caso a carta precatória seja sigilosa, selecione a opção "sim" e marque o dispositivo legal referente ao sigilo, em seguida clique em "gravar sigilo":

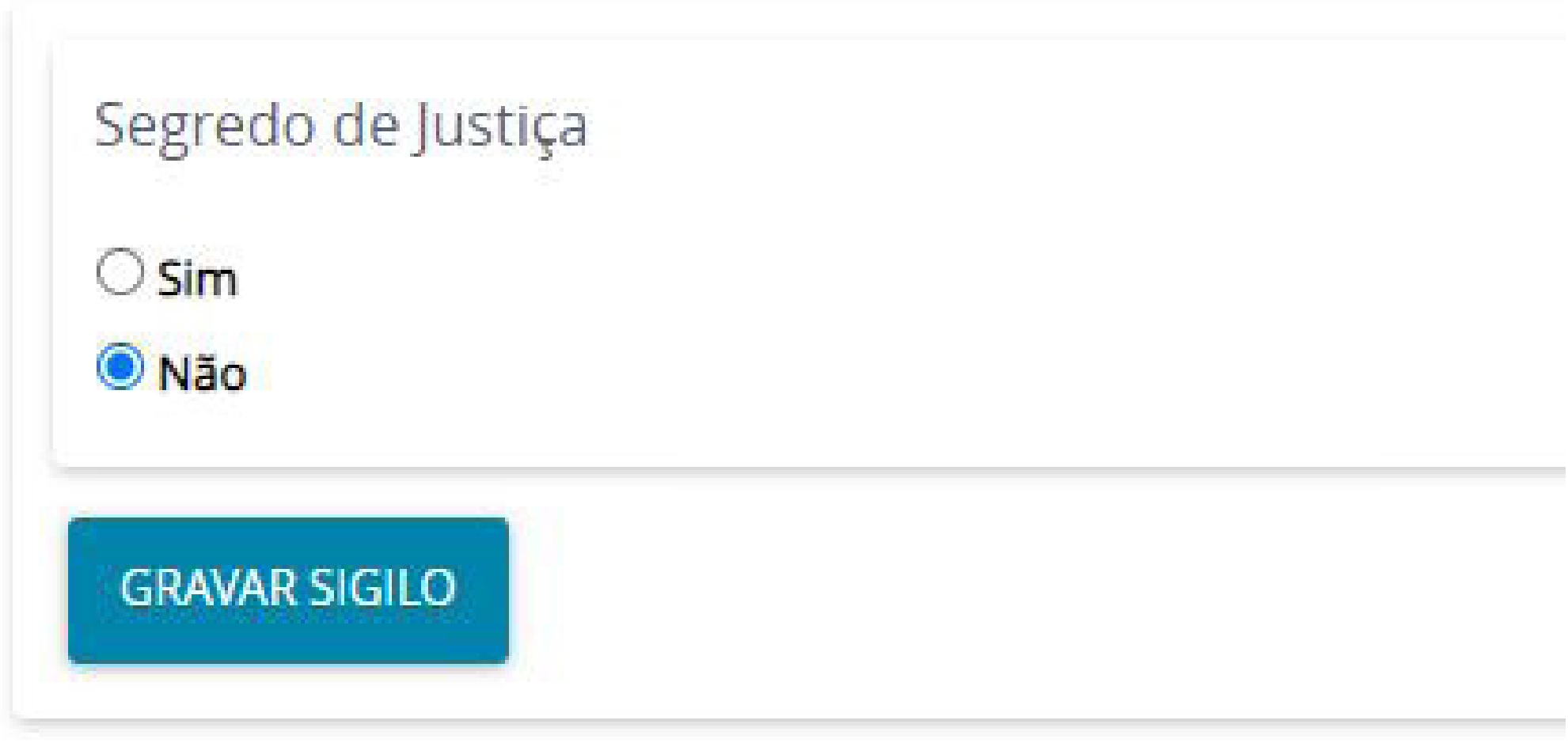

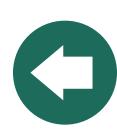

## 6. Caso se trate de Carta Precatória com prioridade selecione a prioridade do processo clicando em "Prioridade de Processo" > "Selecione". Para confirmar a prioridade, clique em "incluir".

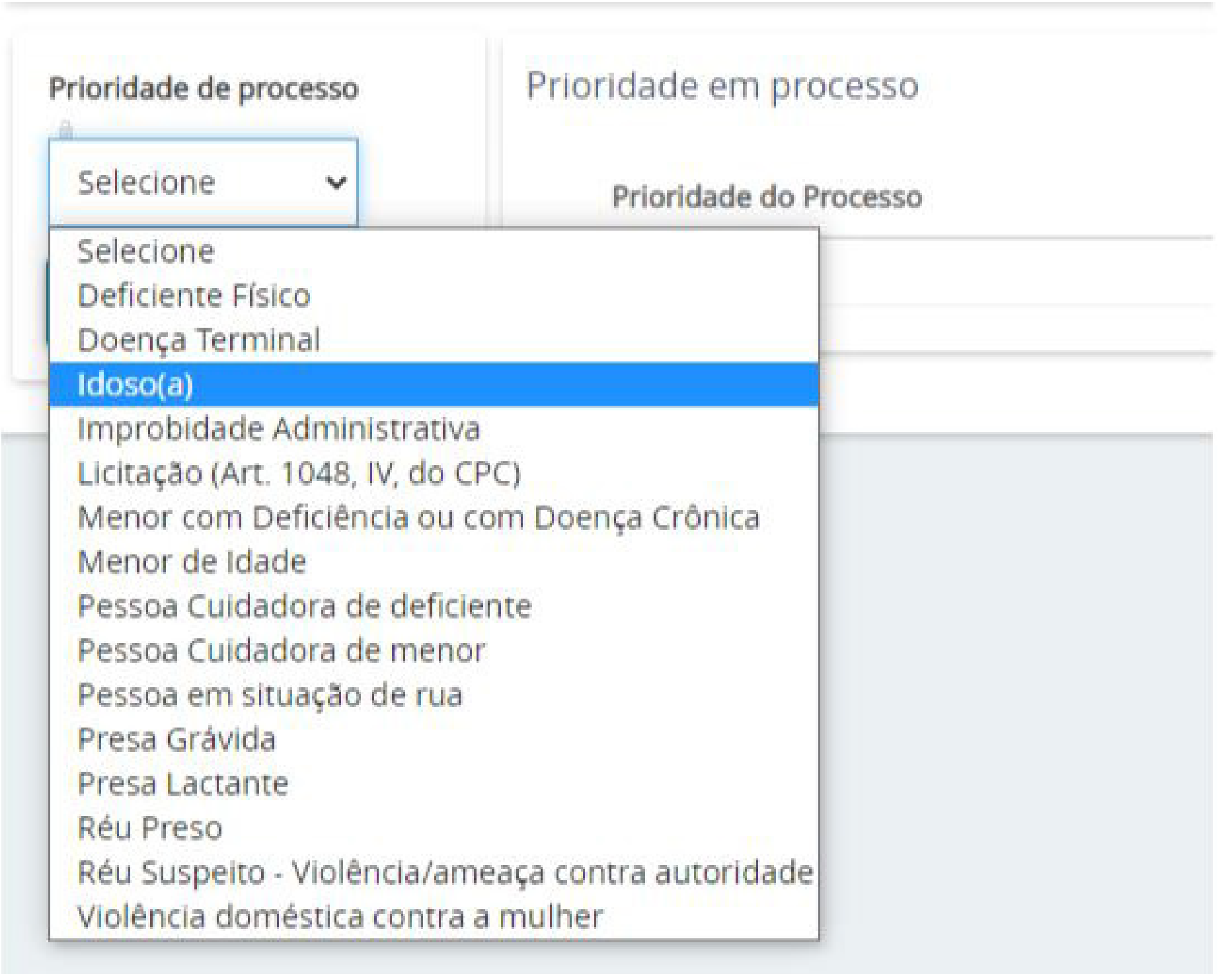

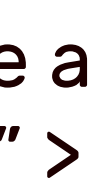

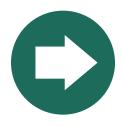

TJRO | REGIÃO NORTE

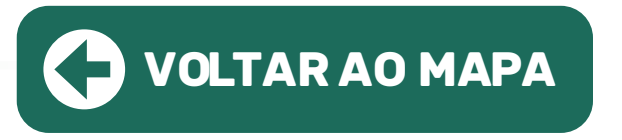

TJRO | REGIÃO NORTE 35

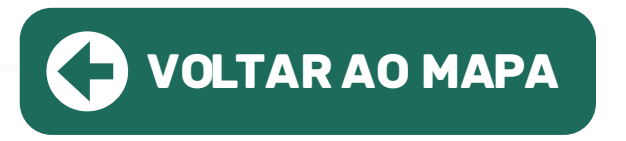

Pedido de liminar ou de antecipação de tutela? a Valor da causa (R\$) a

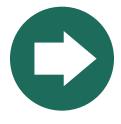

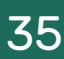

Observação: As custas processuais referentes às cartas precatórias deverão ser, nos casos em que couber, recolhidas na aba "Características", por meio da área indicada abaixo, no botão "clique aqui". Recurso que redirecionará para a página de recolhimento de custas no PJRO, seguindo as demais informações constantes neste Manual no item 5.

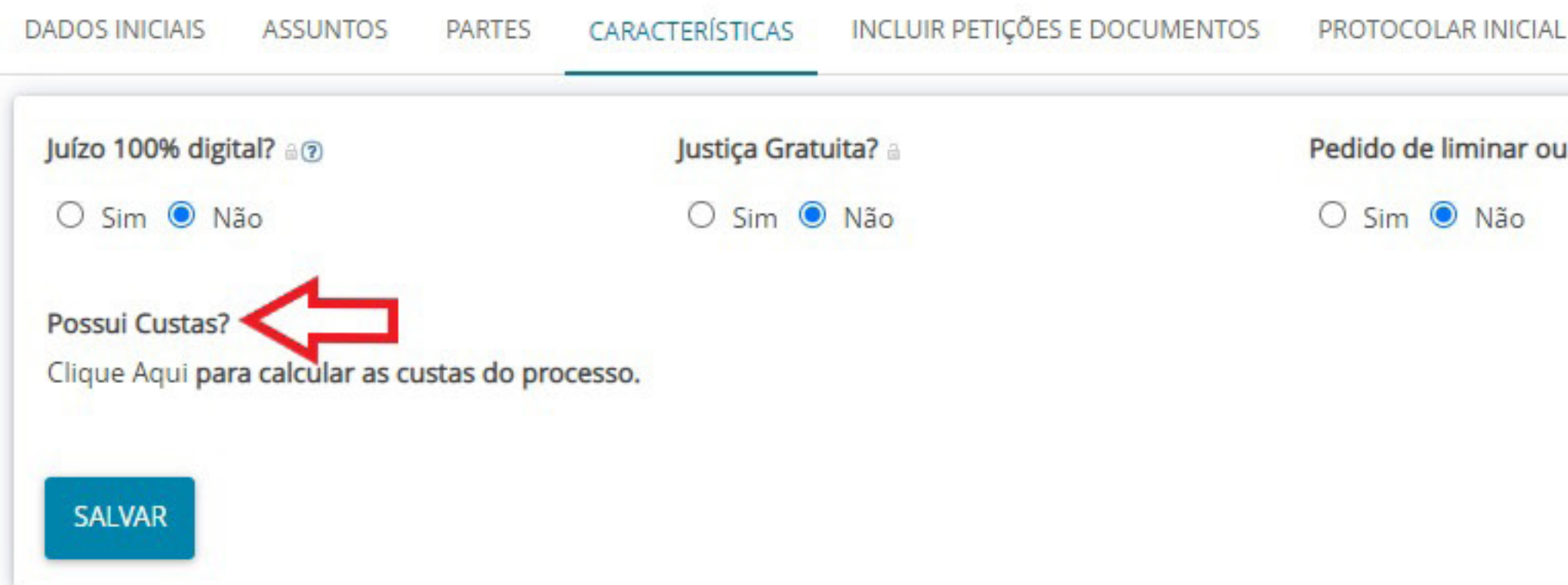

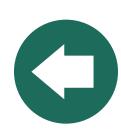

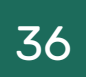

## 2.9. Incluir petições e documentos

## Na aba "Incluir petições e documentos" é possível incluir a petição desejada. Especificar "Carta Precatória" como "tipo de documento". Exemplo:

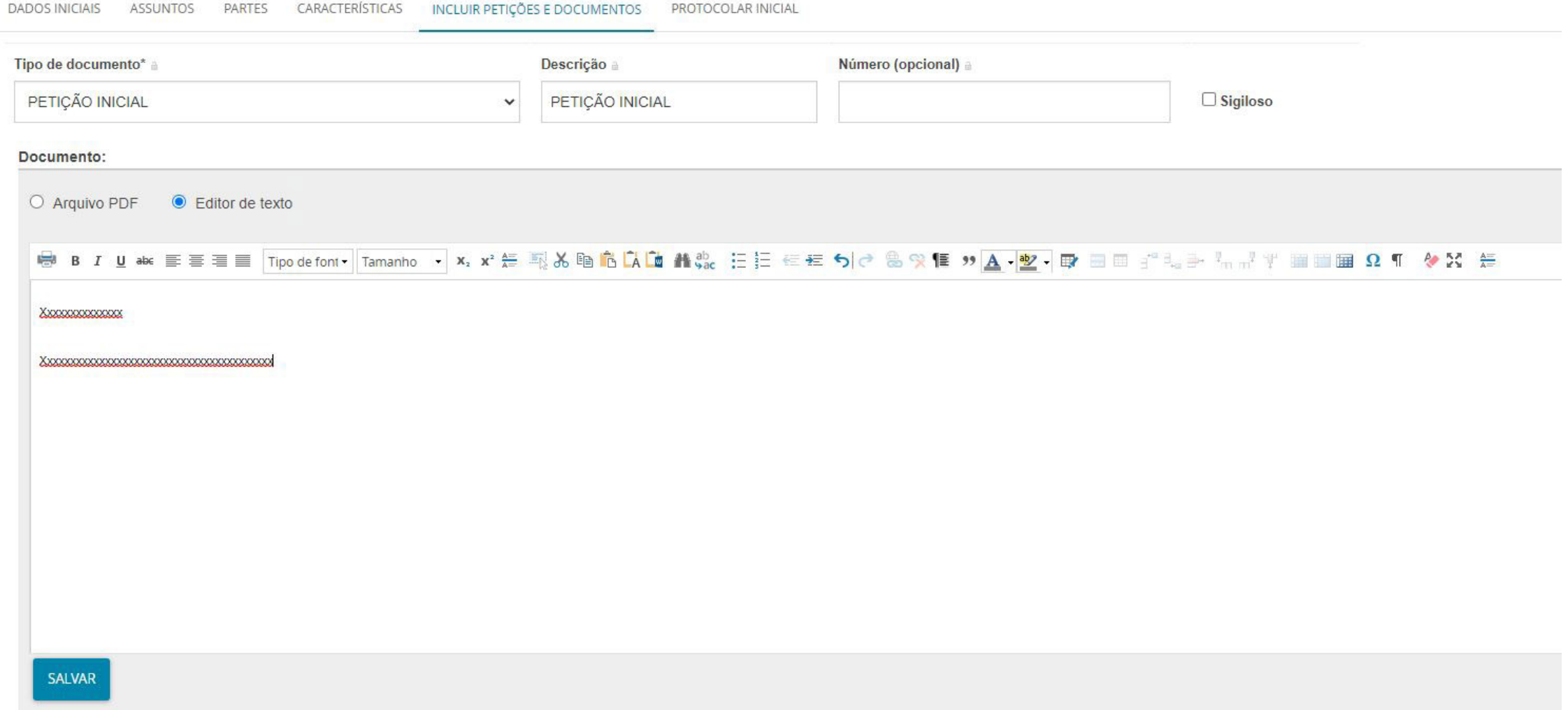

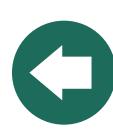

## 2.10. Protocolar inicial

Na aba "protocolar inicial", confira os dados, detalhes e documentos do processo e, se estiverem corretos, clique em "protocolar", botão inferior esquerdo, para distribuir o processo à Vara de competência do objeto da Carta Precatória ao Poder Judiciário do Estado de Rondônia. Exemplo:

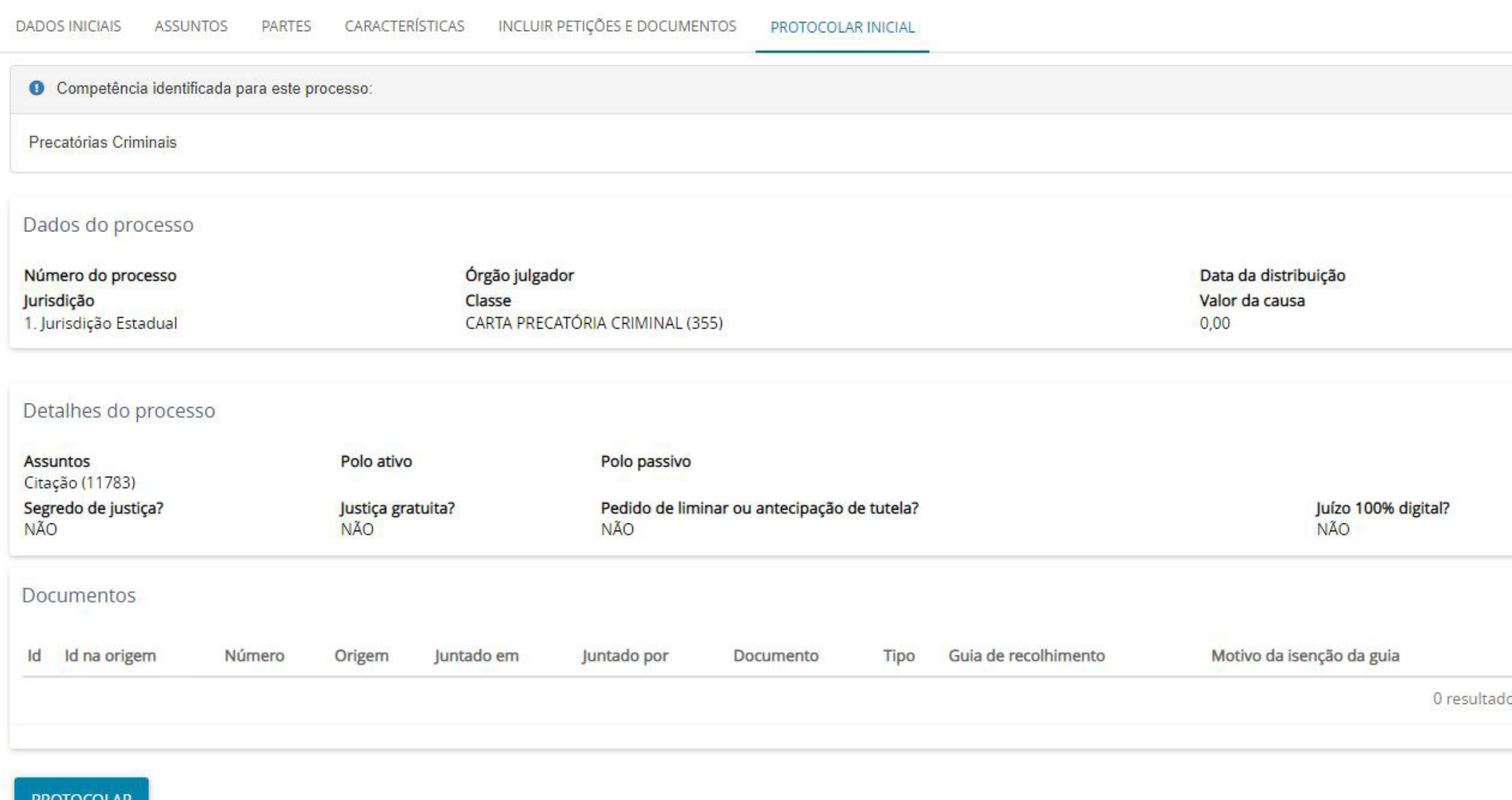

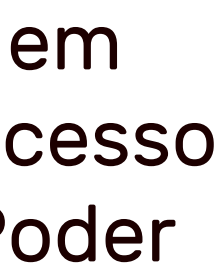

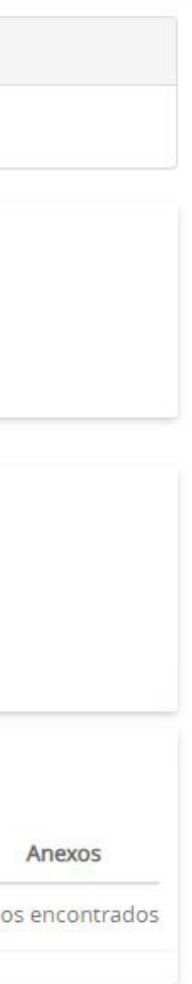

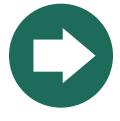

TJRO | REGIÃO NORTE

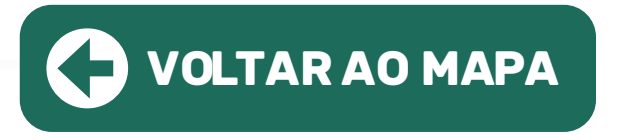
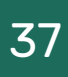

# TJRR

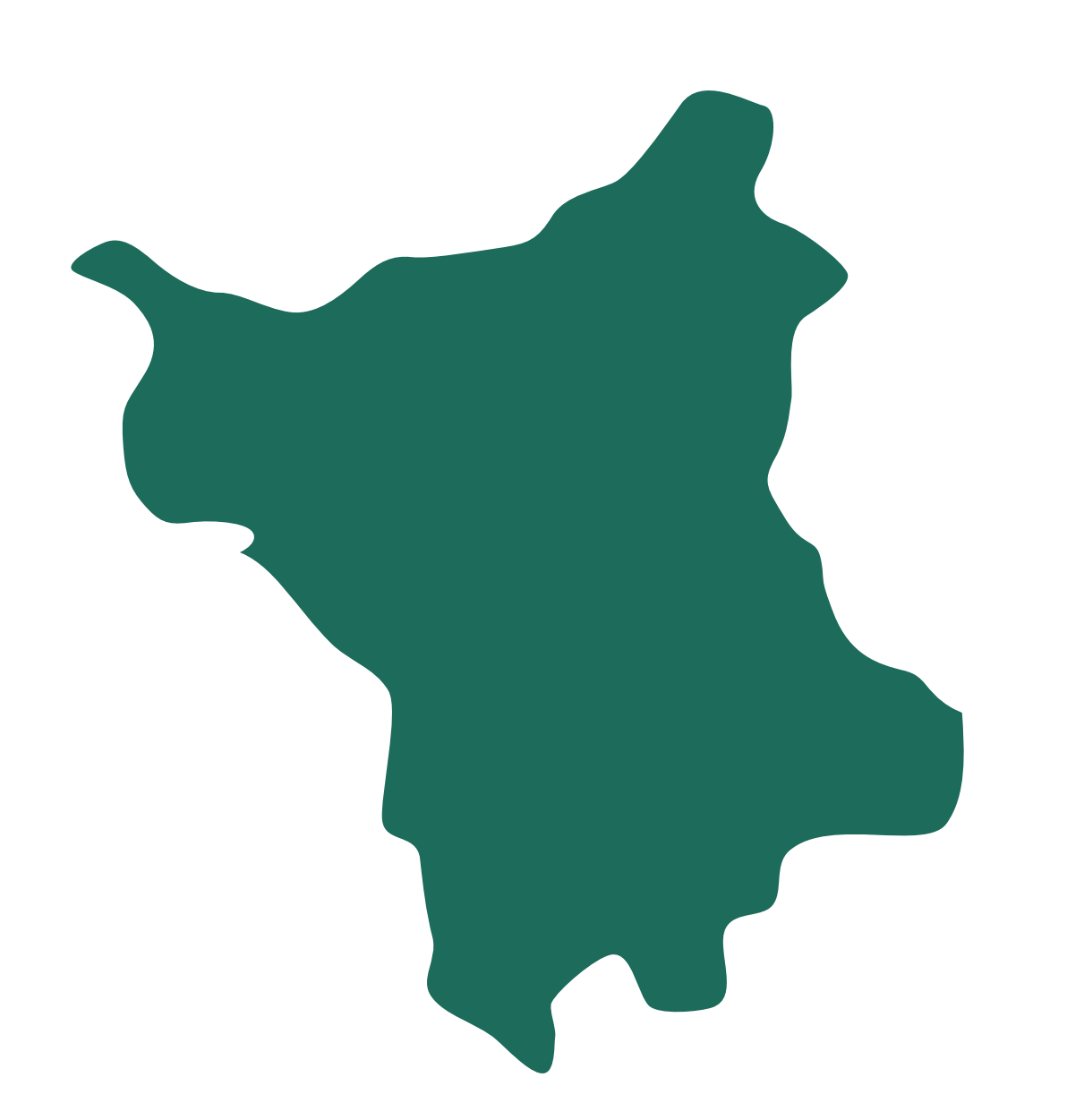

TJRR | REGIÃO NORTE

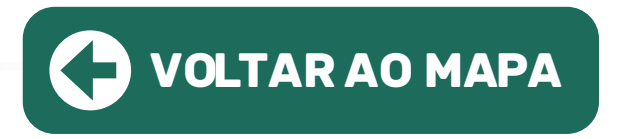

• CAPITAL: A distribuição das precatórias é feita por meio do Malote Digital.

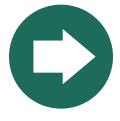

### Instrução para a distribuição no malote digital

Ao acessar o Malote Digital, na etapa referente à "Seleção de Destinatários", para escolher como destinatário o Cartório Distribuidor, seguir o caminho abaixo:

*Cível: Tribunal de Justiça de Roraima > Tribunal de Justiça de Roraima > Comarca de Boa Vista > CARTÓRIO DISTRIBUIDOR DO FÓRUM CÍVEL*

*Criminal: Tribunal de Justiça de Roraima > Tribunal de Justiça de Roraima > Fórum Criminal Ministro Evandro Lins e Silva > CARTÓRIO DISTRIBUIDOR CRIMINAL*

• INTERIOR: Para obter informações sobre a forma de distribuição em comarcas do interior clique no link abaixo e entre em contato por meio dos e-mails e/ou telefones.

https://www.tjrr.jus.br/index.php/contato#comarcas

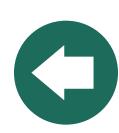

# TJTO

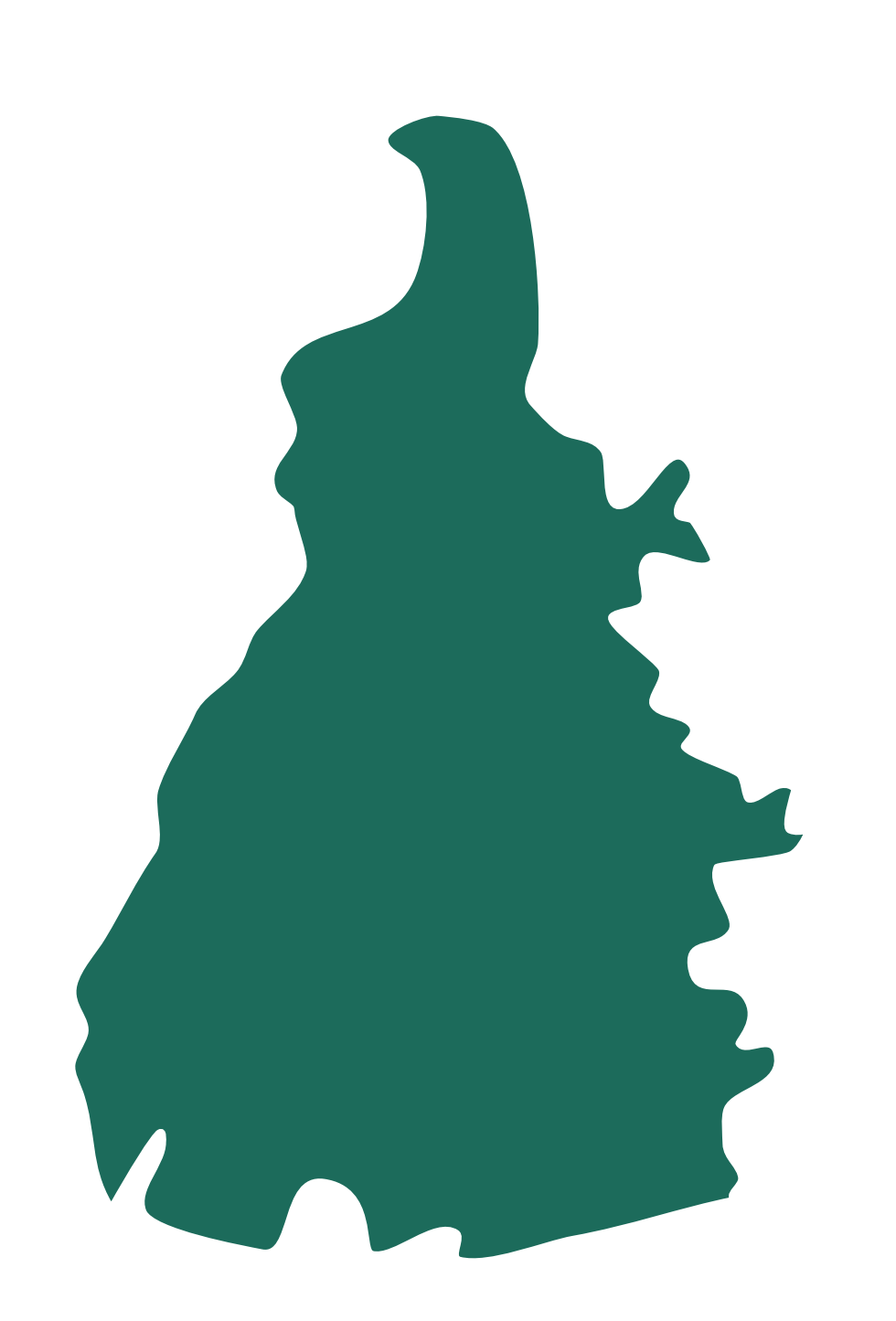

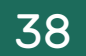

TJTO | REGIÃO NORTE

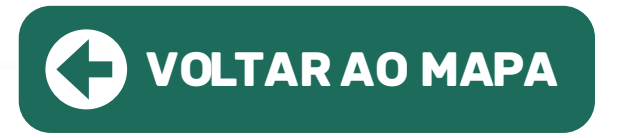

• CAPITAL: A distribuição das precatórias é feita por meio do e-mail: distribuicaopalmas@tjto.jus.br ou por meio do Malote Digital ao Cartório Distribuidor.

### Instrução para a distribuição no malote digital

Ao acessar o Malote Digital, na etapa referente à "Seleção de Destinatários", para escolher como destinatário a Distribuição de Palmas, seguir o caminho abaixo:

*Tribunal de Justiça do Tocantins > Comarcas > Palmas > Distribuição - Comarca Palmas*

• INTERIOR: Para obter informações sobre a forma de distribuição em comarcas do interior clique no link abaixo e entre em contato por meio dos e-mails e/ou telefones.

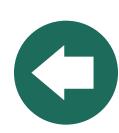

### http://wwa.tjto.jus.br/agenda/Home/Comarcas

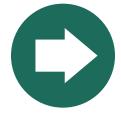

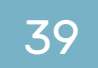

# TJAL

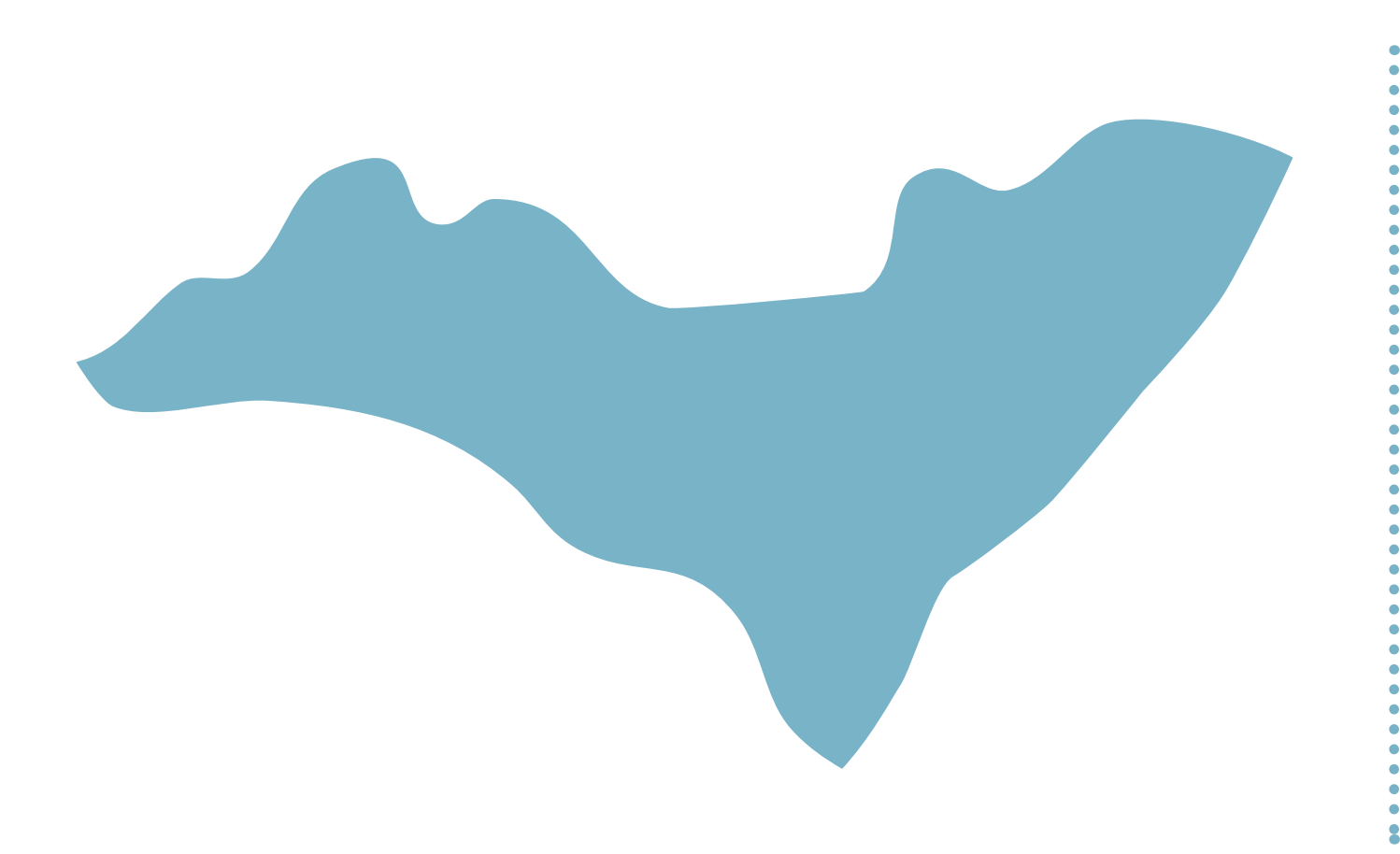

TJAL | REGIÃO NORDESTE

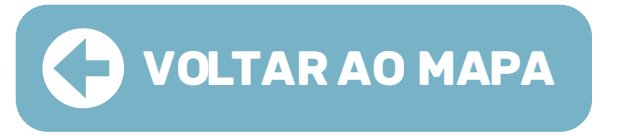

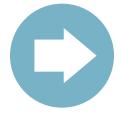

### • CAPITAL E COMARCAS DO INTERIOR: A distribuição das precatórias é feita por meio do sistema e-SAJ.

\*Instruções completas de distribuição nas próximas páginas

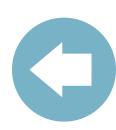

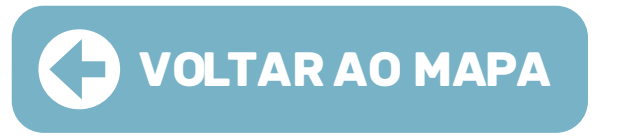

### Destaques

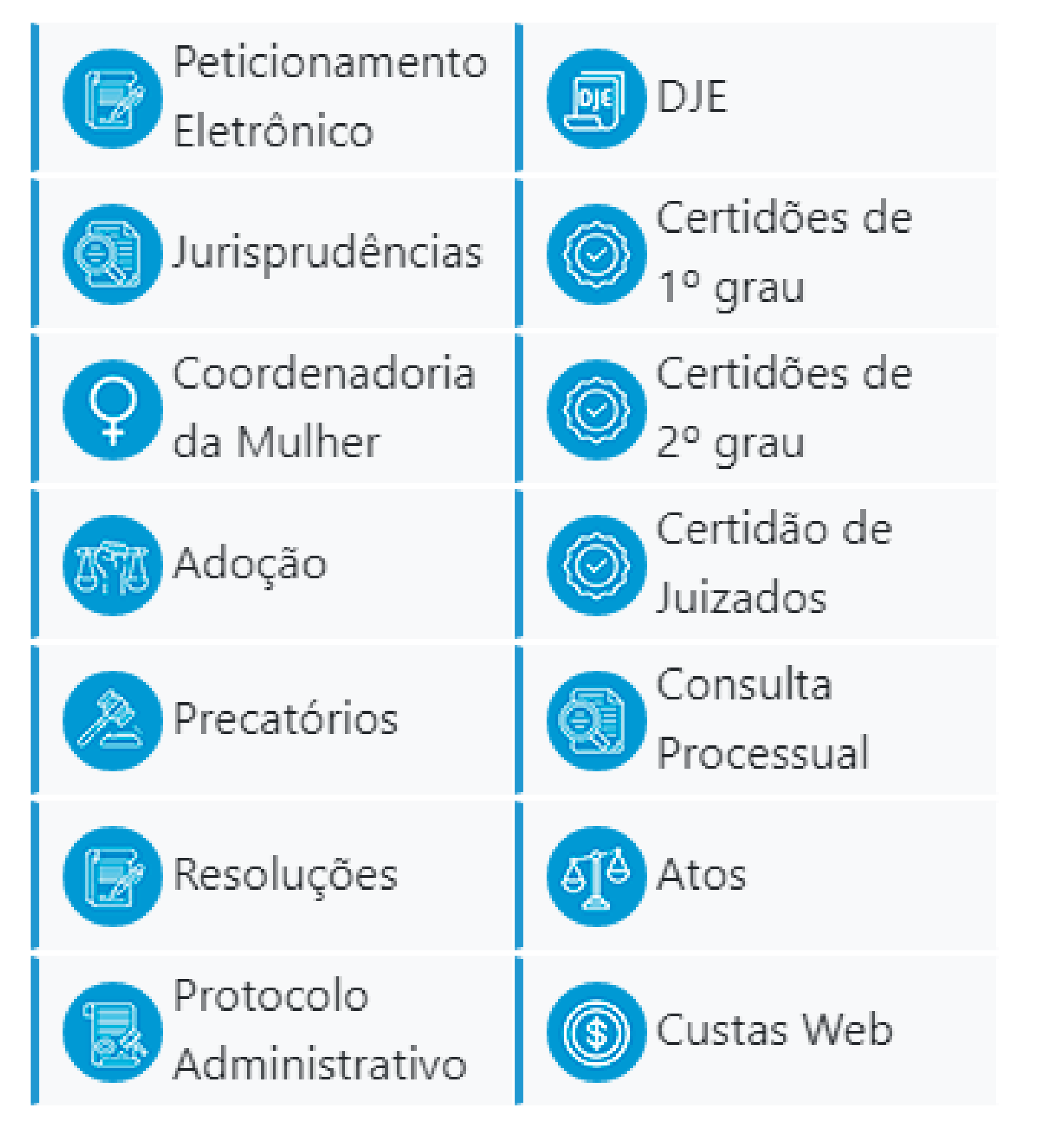

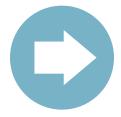

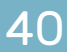

### INSTRUÇÕES PARA DISTRIBUIÇÃO NO SISTEMA e-SAJ:

Acessar o site do Tribunal de Justiça do Estado de Alagoas ([www.tjal.jus.br](https://www.tjal.jus.br/)) e clicar em algum serviço que remeta ao Portal e-SAJ (Peticionamento Eletrônico, Consulta Processual, dentre outros):

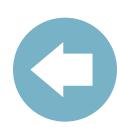

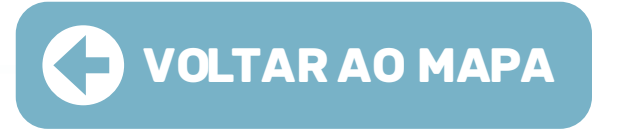

### **I.** Ao acessar o serviço, do lado direito, há a opção de "identificar-se":

### CAIXA POSTAL CADASTRO **AJUDA** Identificar-se

### **II.** Ao clicar nessa opção, há o link de "Não estou habilitado":

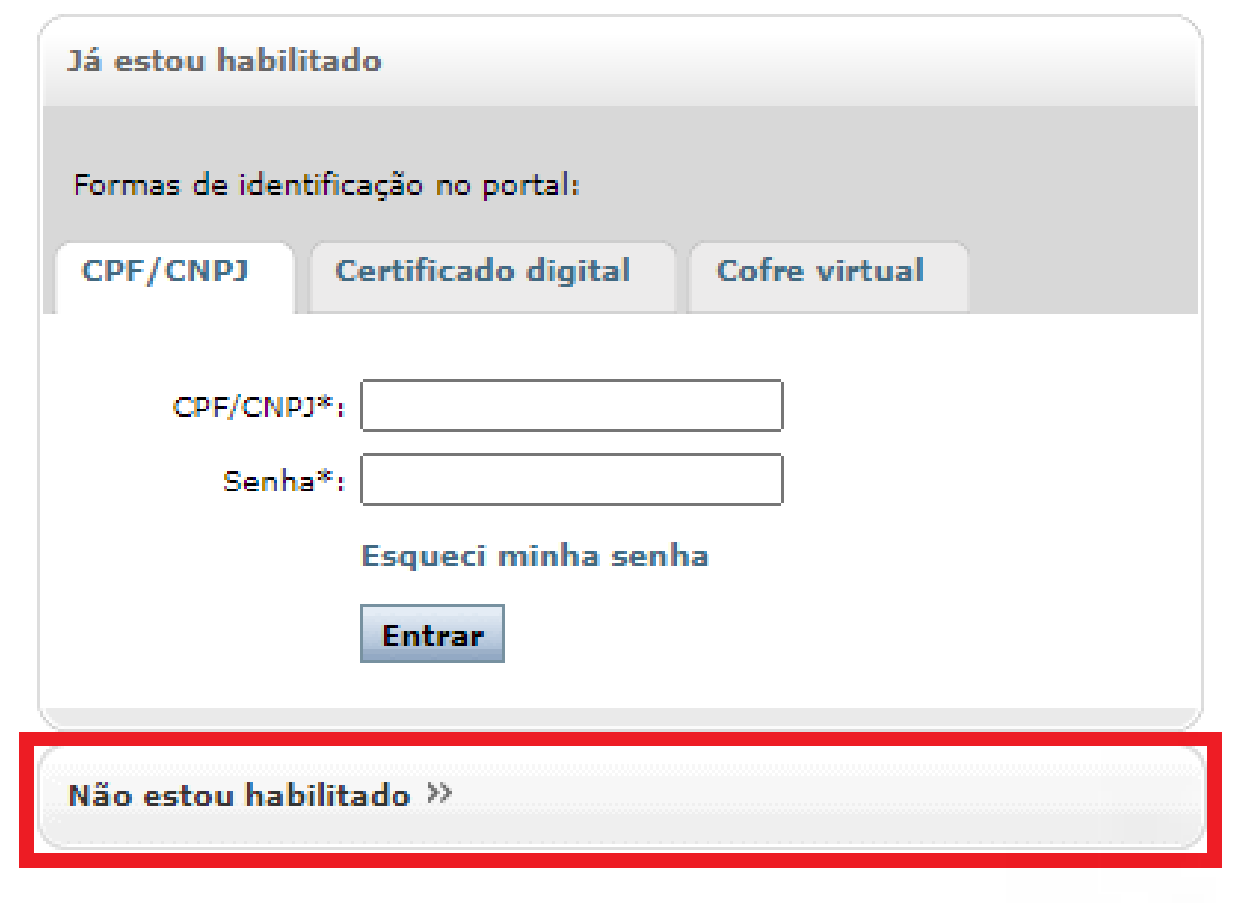

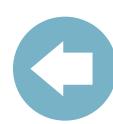

### **III.** Deve-se clicar nessa opção, inserir o número do CPF e iniciar o cadastro:

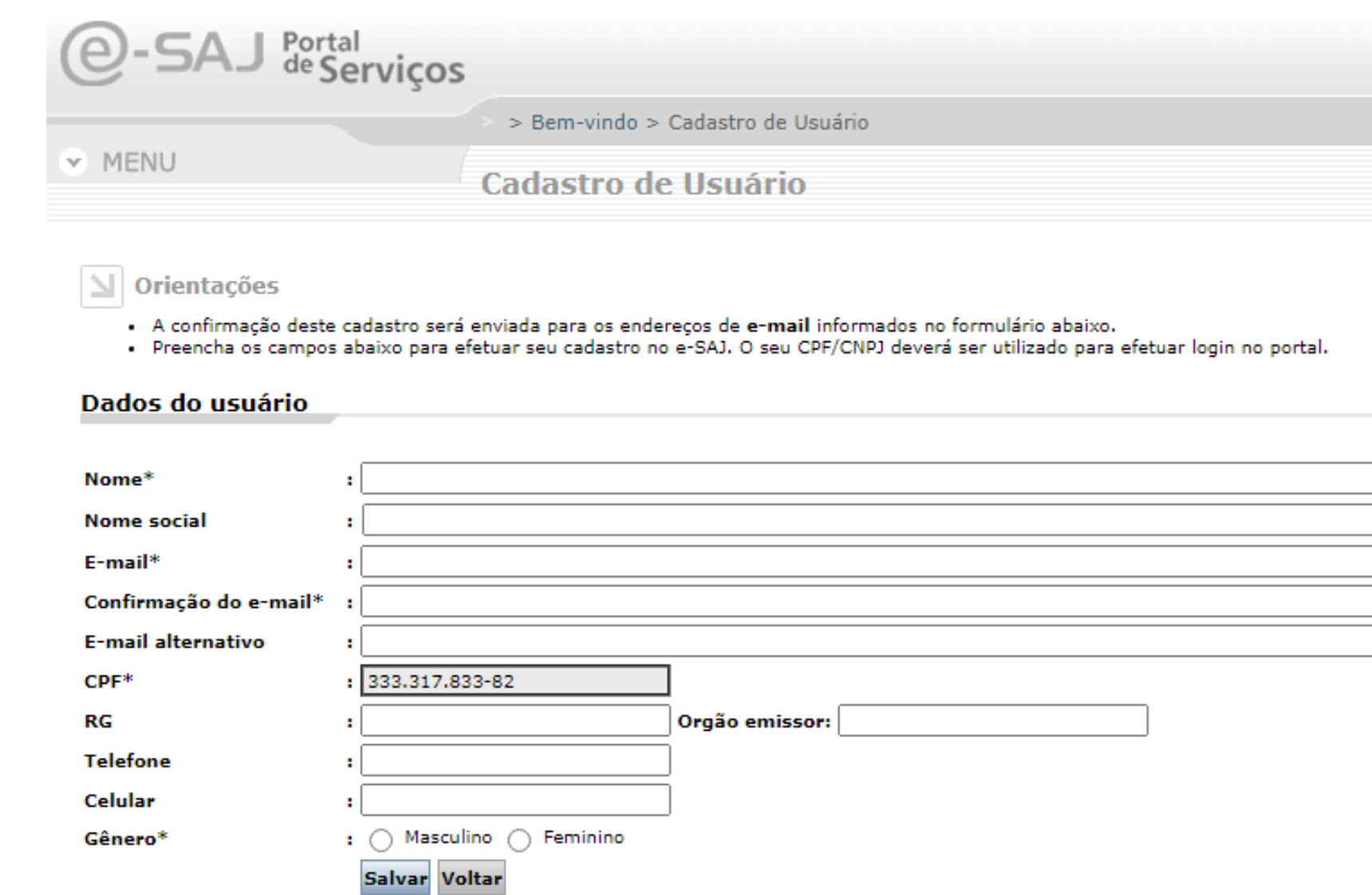

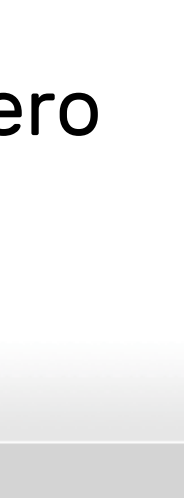

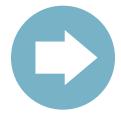

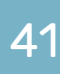

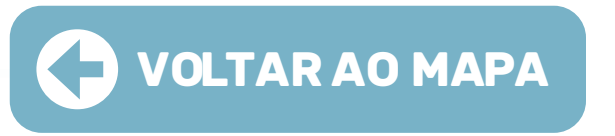

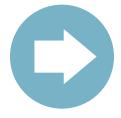

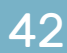

IMPORTANTE: O usuário deve ter bastante cuidado ao preencher o e-mail, pois nele chegará um link para efetivar seu cadastro. O preenchimento de e-mail de forma equivocada impedirá o usuário de prosseguir e será necessário o contato com o Suporte SAJ do TJAL para regularizar a situação. Com os dados preenchidos, no e-mail será recebido um link para criação de senha.

O link direcionará o usuário para a página do Tribunal de Justiça de Alagoas. Após salvar a senha, o cadastro inicial do usuário estará concluído. Após, o usuário deve se identificar no portal e-SAJ. Nesse momento, a identificação pode ser por CPF e senha (a senha recém criada) ou por certificado digital.

O login por certificado digital só estará disponível depois que o usuário fizer o cadastro e cadastrar sua senha. Ao logar no Portal e-SAJ, o usuário deve ir à opção "Cadastro – Gerenciamento de Perfis", conforme imagens abaixo:

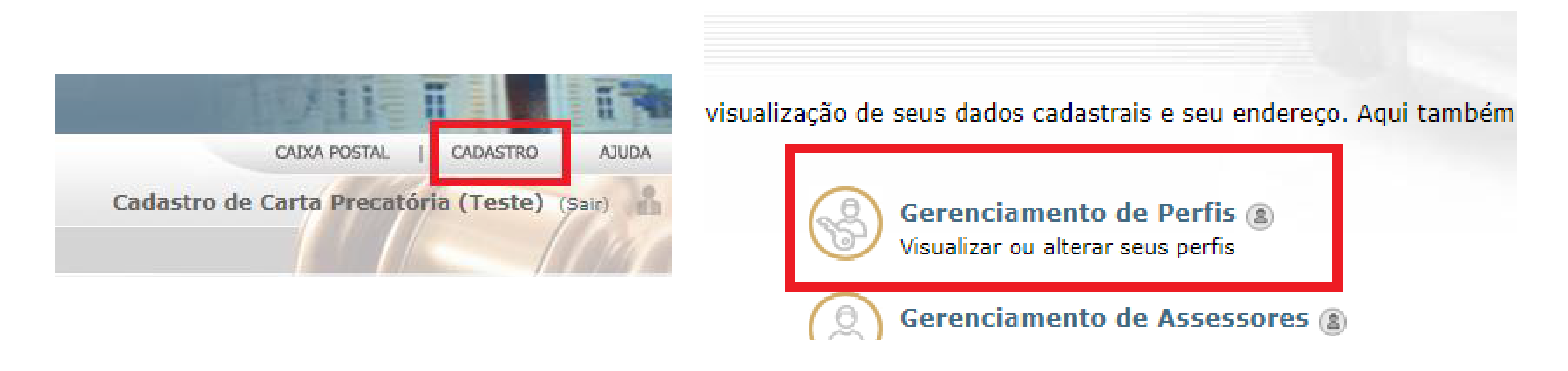

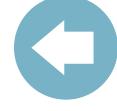

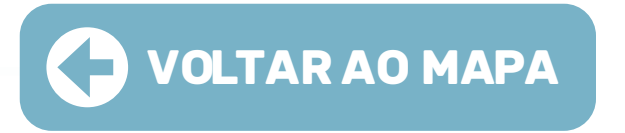

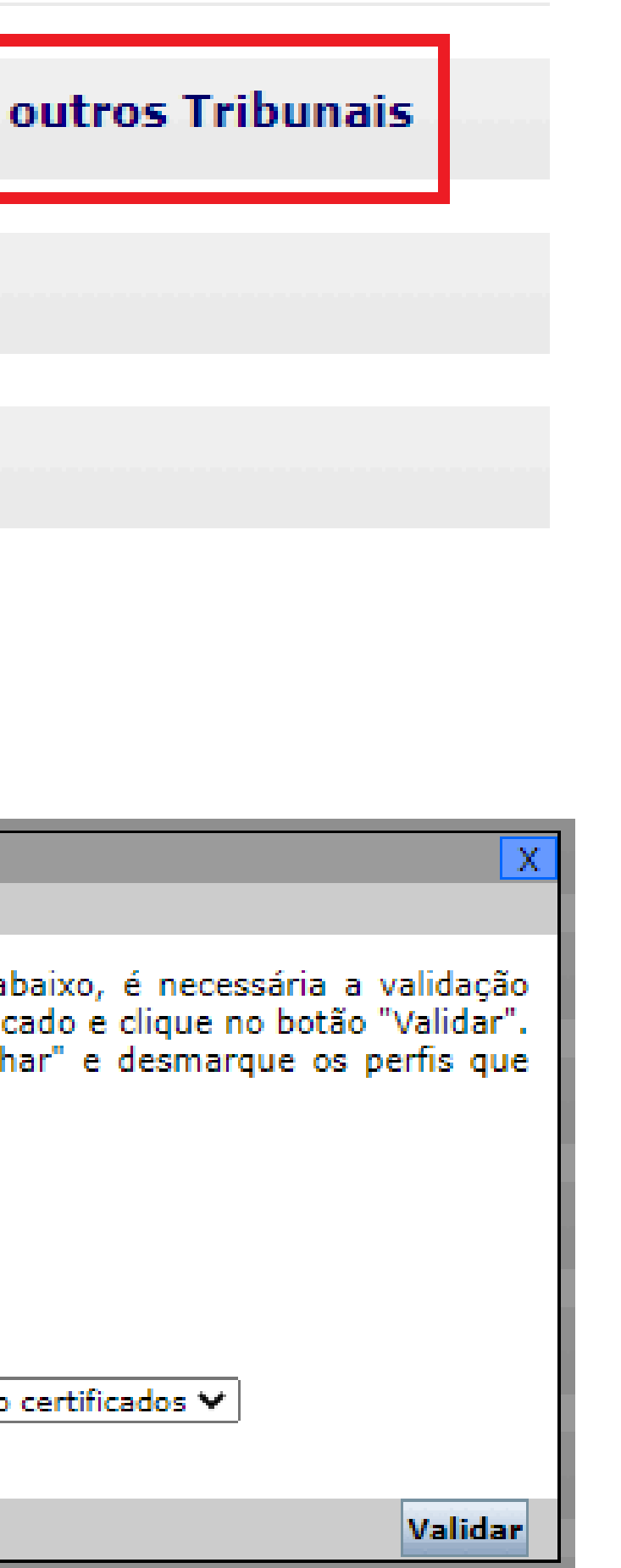

**IV.**Dentre os perfis disponíveis, há o perfil "Servidor/Cartas Precatórias outros Tribunais":

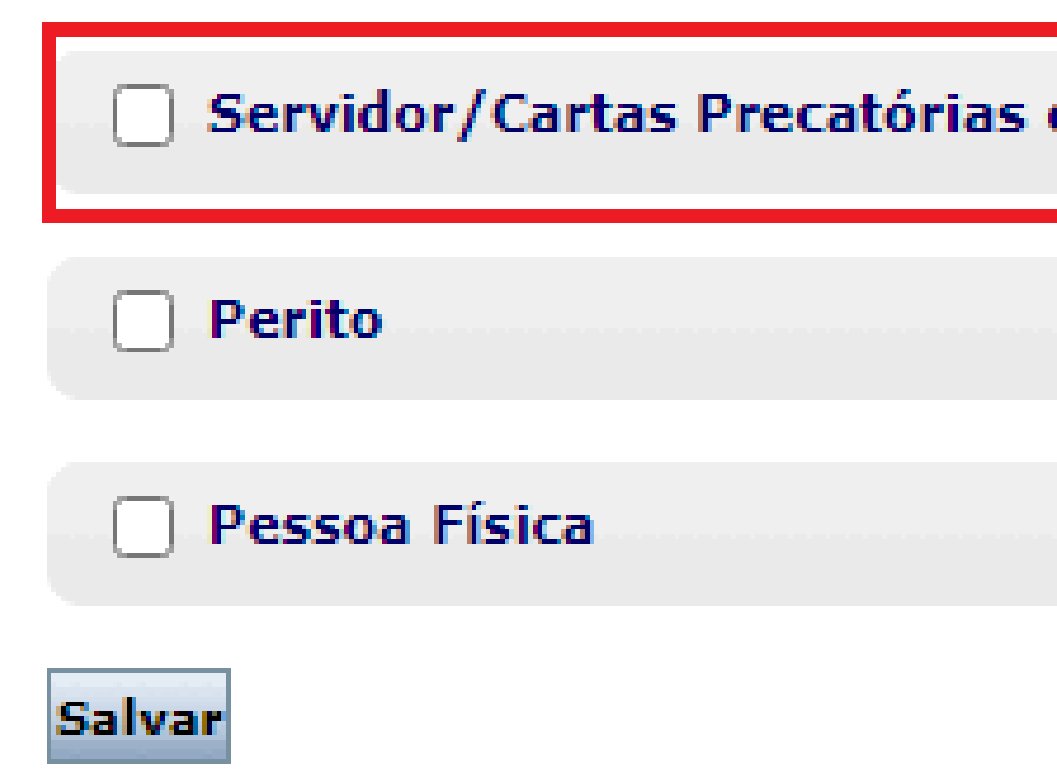

**V.** Ao selecioná-lo, deve-se clicar na opção "salvar". Ao tentar, será aberta uma janela para validação com certificado digital:

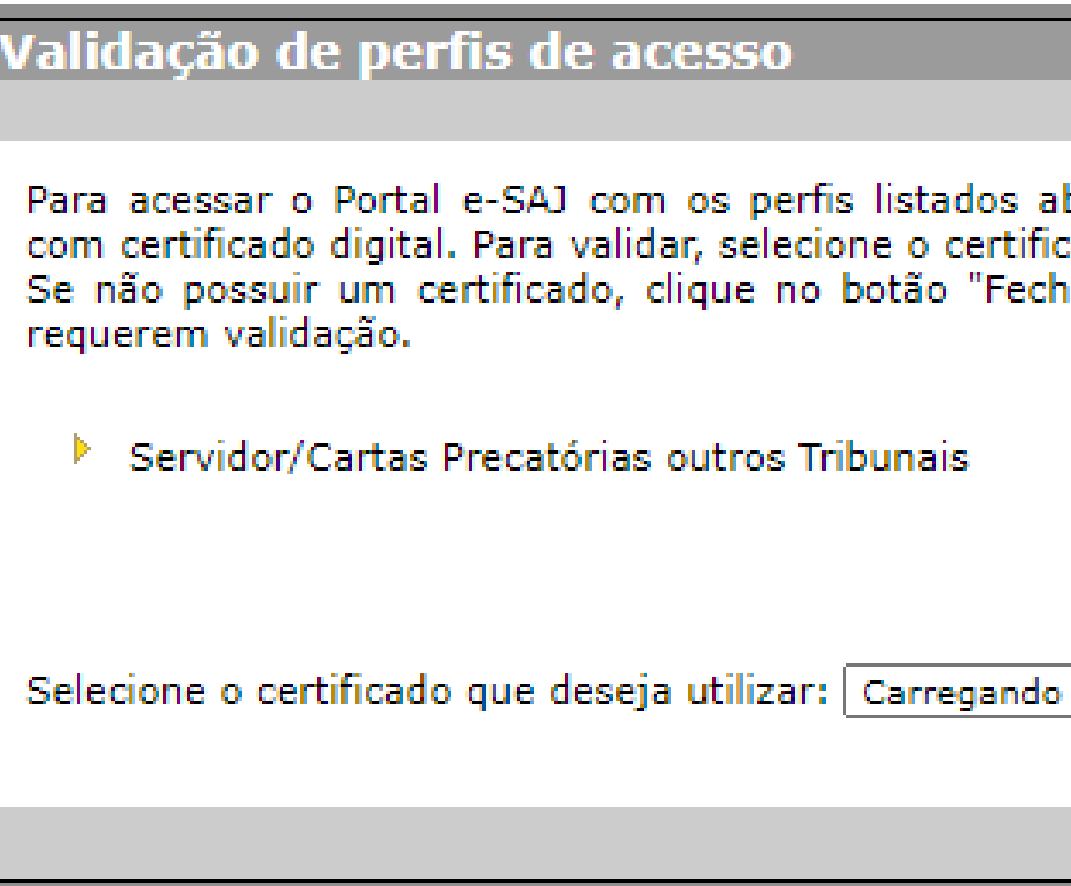

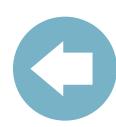

Ao validar, o perfil estará apto para peticionamento de cartas precatórias para os foros disponíveis no Estado de Alagoas. Se nesse momento o usuário já pretender peticionar sua carta precatória ao Tribunal de Alagoas, deve-se fazer o logoff do Portal e-SAJ e fazer um novo login para que o portal valide o novo perfil vinculado.

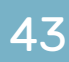

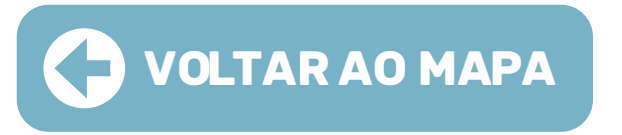

Cadastro de Carta Precatória (Teste) (Sair)

O portal e-SAJ é uma solução que visa facilitar a troca de informações e agilizar o trâmite processual por meio de diversos serviços WEB voltados para os advogados, cidadãos e

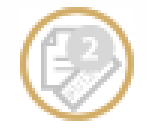

Peticionamento Eletrônico de 2º Grau (Tribunal de Justiça) @ @ Protocolo e consulta de petições iniciais e intermediárias exclusivamente para o Foro Tribunal de Justiça.

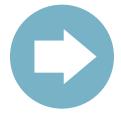

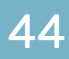

### **PETICIONAMENTO ELETRÔNICO**

### O serviço a ser utilizado para peticionamento de cartas precatórias é o serviço de "Peticionamento Eletrônico de 1º Grau":

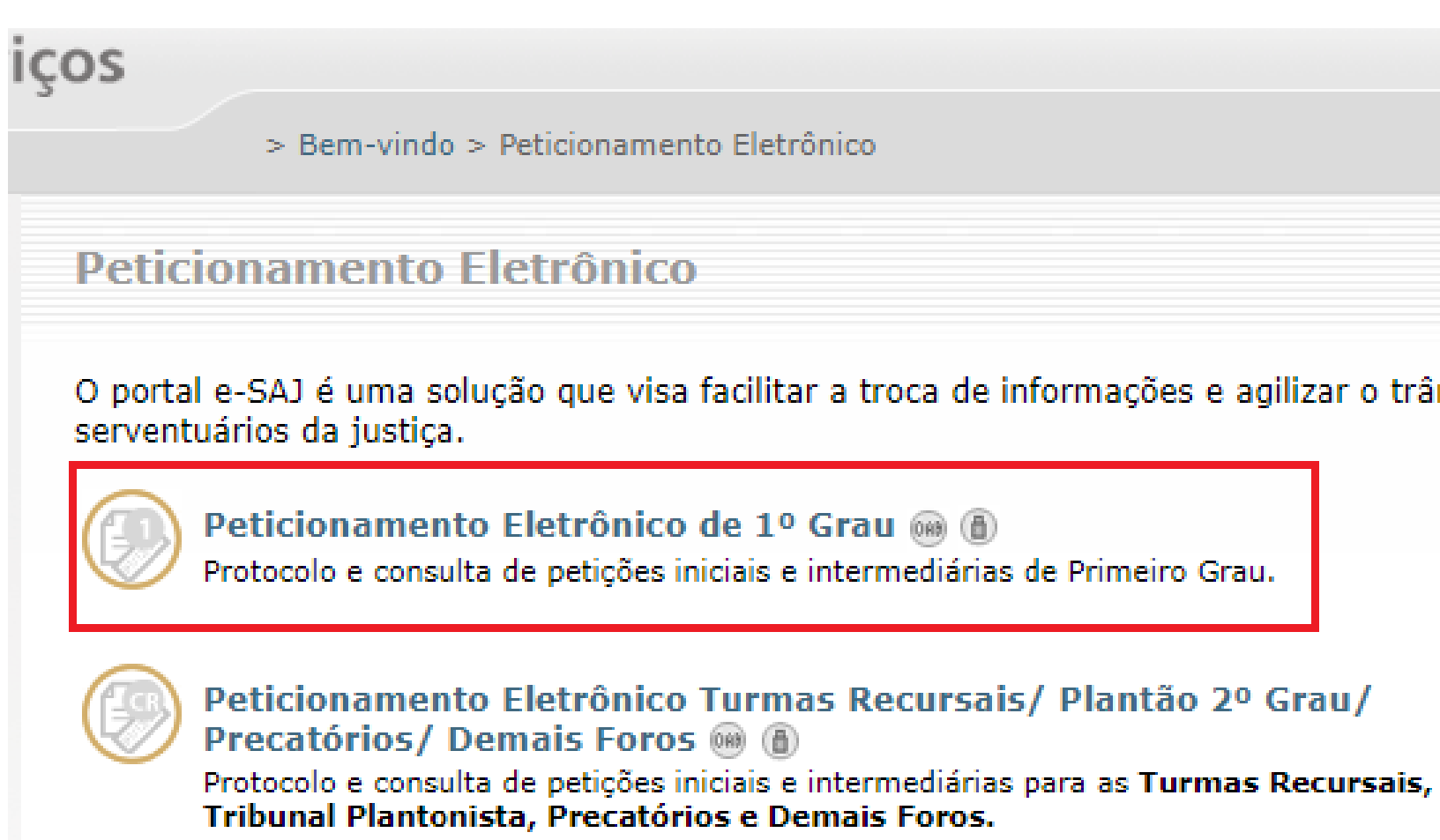

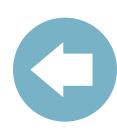

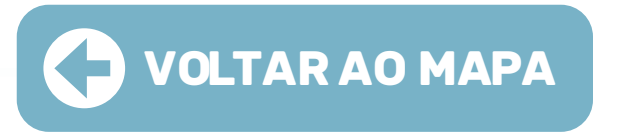

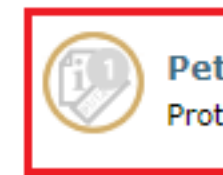

Peticionamento Intermediário de 1º Grau @ 6 Protocolo de petições intermediárias

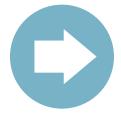

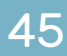

Nele, há as opções de peticionamento inicial ou intermediário:

O peticionamento inicial seria para uma nova carta precatória a ser enviada ao Tribunal de Alagoas. O serviço de peticionamento intermediário seria para um complemento de documentação a ser enviada ou para resposta de alguma decisão. Seguem algumas explicações do peticionamento inicial:

Os documentos da petição podem ser gerados pelo software livre PDFCreator. Para mais informações clique aqui. Caso deseja baixar o aplicativo no link PDFCreator.

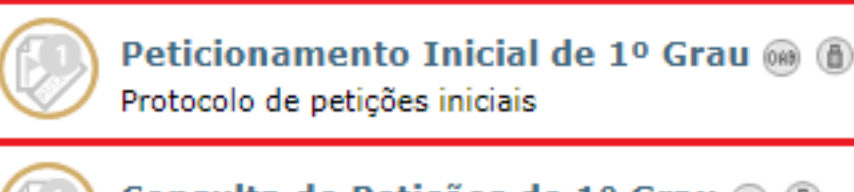

Consulta de Petições de 1º Grau @ @ Consulta de petições

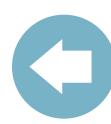

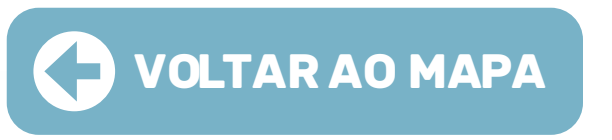

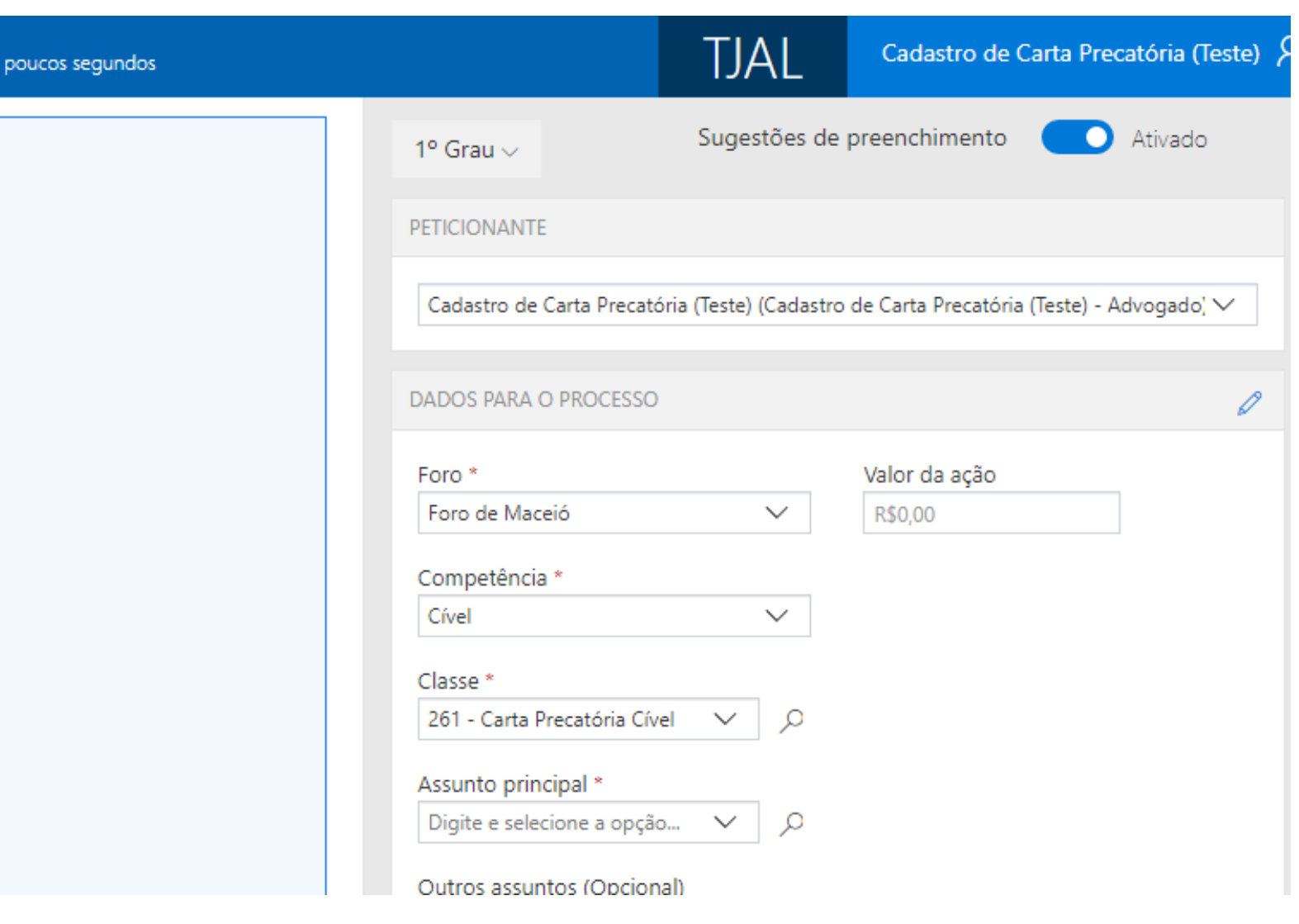

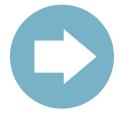

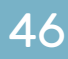

Do lado esquerdo da tela, devem ser anexados os documentos que comporão o processo de carta precatória.

Podem ser anexados documentos em PDF ou outros formatos também (m3, mp4, avi). Sempre um documento do tipo PDF é obrigatório. Do lado direito, no campo "Foro", deve ser buscada pela comarca que irá cumprir aquela carta precatória. No campo "Competência" deve ser escolhida as listadas de acordo com a área do processo (Cível, Família, Criminal, Violência Doméstica). No campo "Classe" temos as classes disponíveis para peticionamento eletrônico. Deve ser escolhida a classe "261 - Carta Precatória Cível".

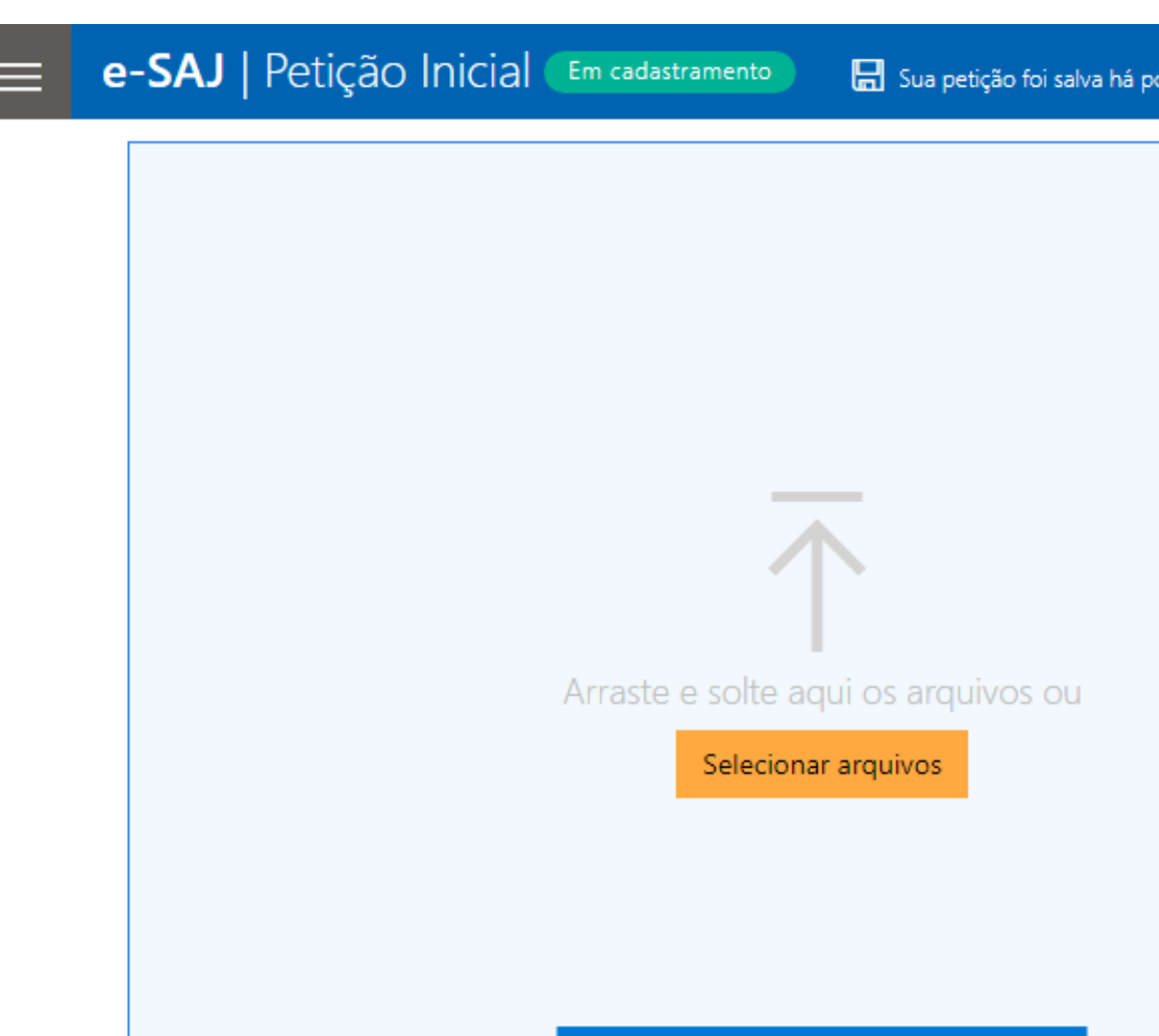

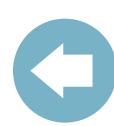

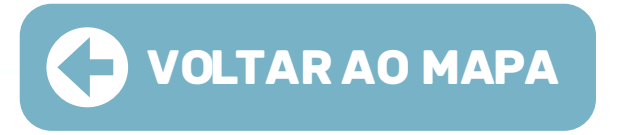

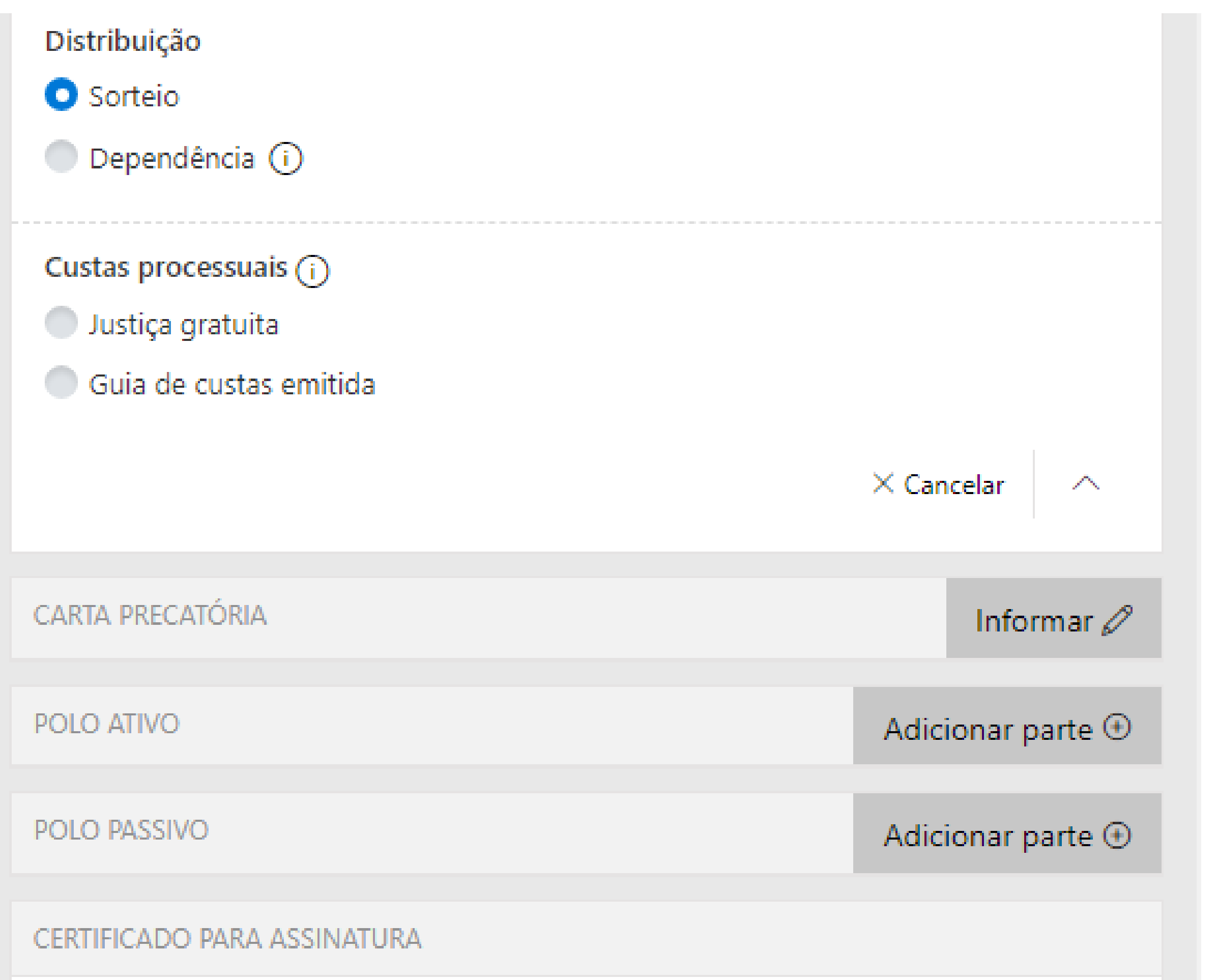

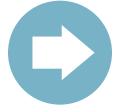

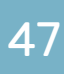

Após,deve-se escolher o assunto principal do processo. Após, tem-se mais algumas informações a serem alimentadas. Deve-se marcar o tipo de Distribuição "Sorteio" e no campo "Custas Processuais", o usuário peticionante deve seguir o que regra o Código de Normas deste Tribunal: ([https://cgj.tjal.jus.br/Provimento\\_15\\_23\\_09\\_2020.pdf](https://cgj.tjal.jus.br/Provimento_15_23_09_2020.pdf))

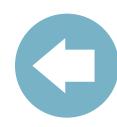

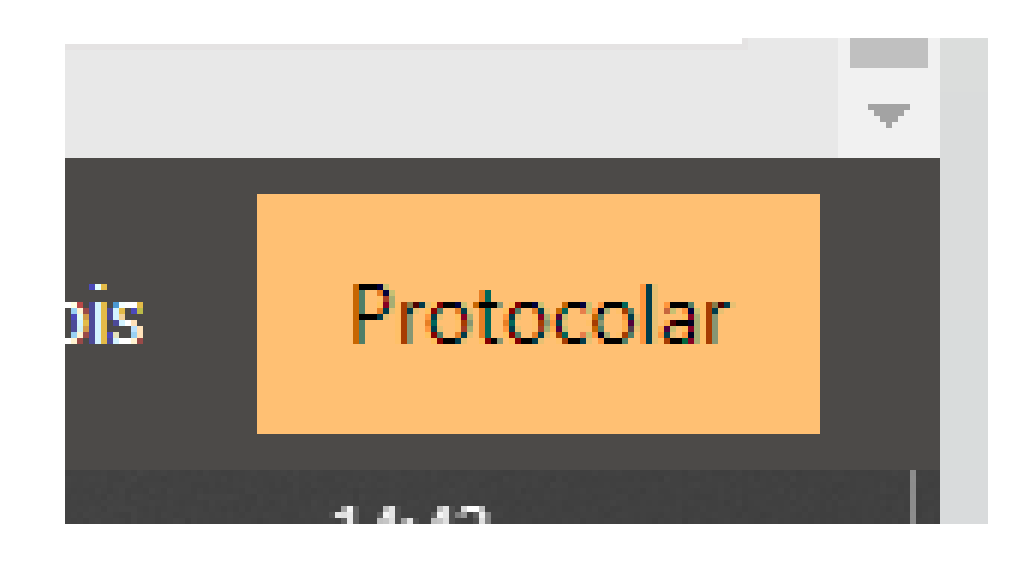

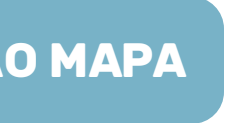

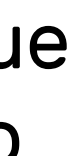

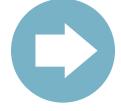

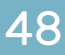

Os campos "Carta Precatória", "Polo Ativo" e "Polo Passivo" devem ser alimentados. Em linhas gerais, o polo ativo seria o Juízo Deprecante e o polo passivo a pessoa a ser intimada/citada que resida naquela comarca. Depois de anexados todos os documentos e alimentadas todas as informações necessárias, o usuário deve clicar na opção "Protocolar", disponível do lado direito da tela:

Ao concluir, as informações de protocolo gerado serão apresentadas, podendo ser salvas ou impressas.

Adicionalmente, o usuário poderá acessar o serviço "Push" disponível no Portal e-SAJ e incluir o número da Carta Precatória que acabou de ser protocolada, para que possa acompanhar suas movimentações. Esse serviço encaminhará as movimentações do processo para o e-mail do usuário que se cadastrou no Portal e-SAJ.

### INFORMAÇÕES SOBRE CUSTAS PROCESSUAIS:

Contadoria – (82) 4009-3541 Suporte e-SAJ (Dúvidas sobre cadastro no e-SAJ e Peticionamento): Corregedoria Geral da Justiça – (82) 4009-3833/3834/3835/3836/3838

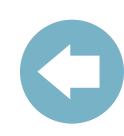

# I, JRA

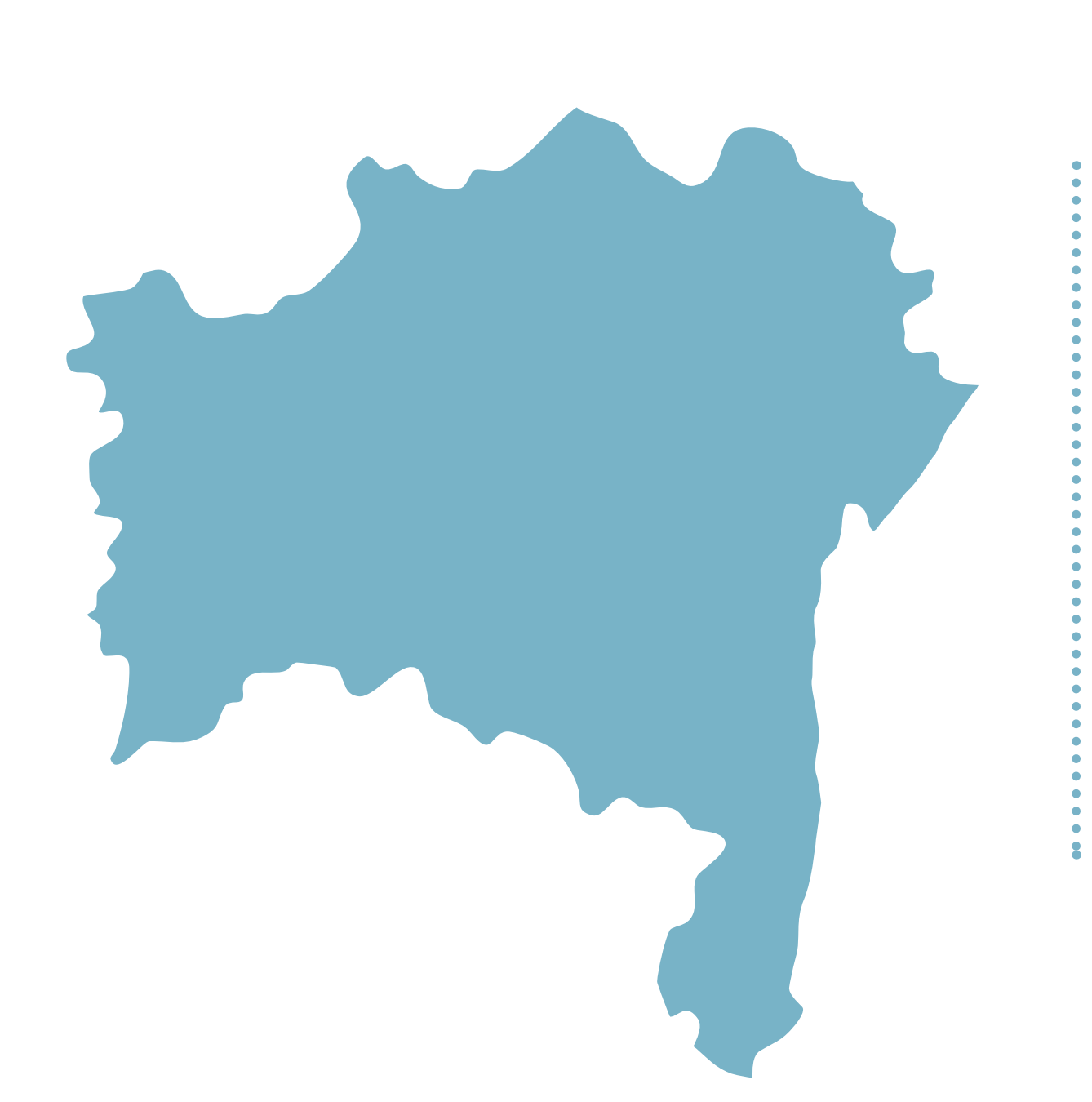

49

TJBA | REGIÃO NORDESTE

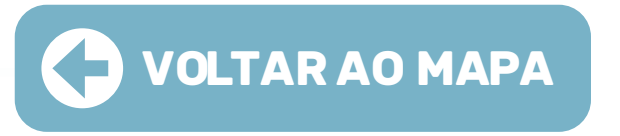

• CAPITAL E COMARCAS DO INTERIOR: necessário o prévio cadastramento dos usuários distribuidores nos sistemas de tramitação processual – PJE e Projudi – através de requerimento realizado no Service Desk, clicando no link:

### <https://servicedeskexterno.tjba.jus.br/#/cadastro-carta-precatoria>

Como o Poder Judiciário da Bahia utiliza dois sistemas de tramitação processual, é necessário que o usuário distribuidor verifique a competência e o sistema utilizado por cada juízo, o que poderá ser feito consultando a tabela através do link:

[http://www5.tjba.jus.br/portal/wp-content/uploads/2023/03/Relacao-Municipios-](http://www5.tjba.jus.br/portal/wp-content/uploads/2023/03/Relacao-Municipios-Comarca.pdf)

### [Comarca.pdf](http://www5.tjba.jus.br/portal/wp-content/uploads/2023/03/Relacao-Municipios-Comarca.pdf)

\*Instruções completas de distribuição nas próximas páginas

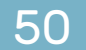

### Os manuais com o passo-a-passo para a distribuição das cartas, em cada sistema (PJe e Projudi), estão

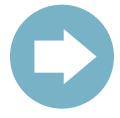

disponíveis no link:

<http://servicosonline.tjba.jus.br/servicosonline/cartas-precatorias/>

Distribuição direta no sistema PJE, pela Unidade Deprecante ou Advogado.

Para cadastro dos servidores no PJE:

[https://centralservicos.tjpa.jus.br/glpi/marketplace/formcreator/front/formdisplay.php?id=1](https://centralservicos.tjpa.jus.br/glpi/index.php?redirect=%2Fmarketplace%2Fformcreator%2Ffront%2Fformdisplay.php%3Fid%3D1)

No campo "Descreva seu pedido" do formulário deve ser inserido que se trata de solicitação de acesso de Juízo Deprecante para servidor do TJBA, para fins de Cadastro de carta precatória no sistema PJe 1º Grau. Após o envio do formulário, aguardar o recebimento do e-mail de confirmação da habilitação do perfil no Pje.

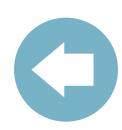

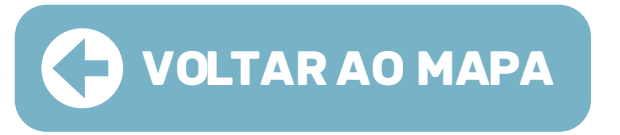

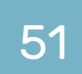

# TJCE

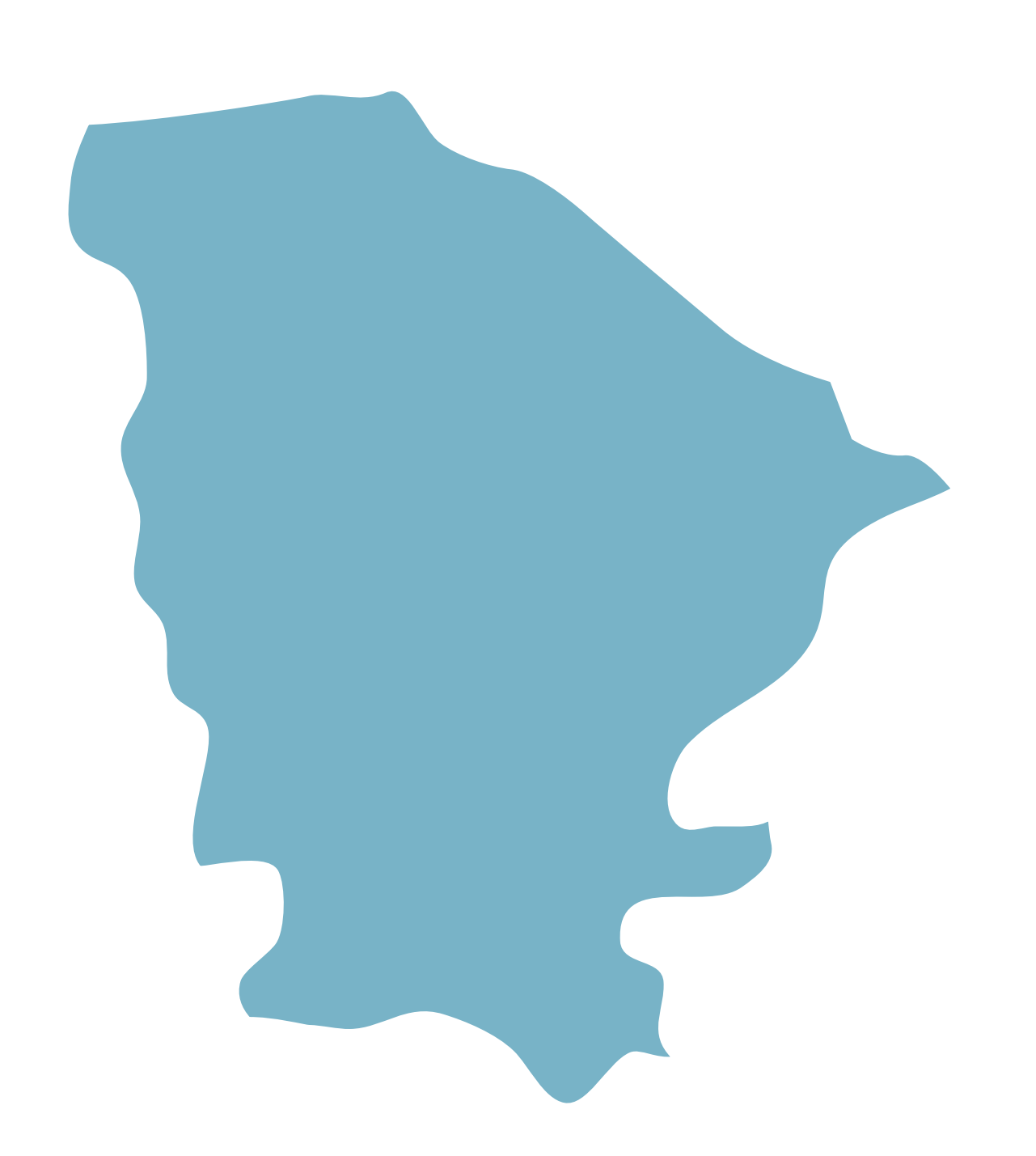

TJCE | REGIÃO NORDESTE

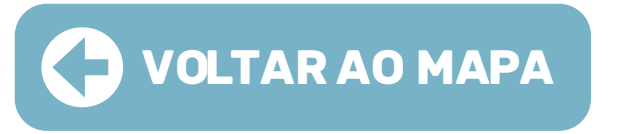

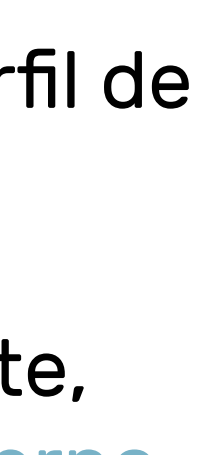

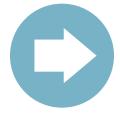

• CAPITAL E INTERIOR: A distribuição das cartas precatórias de competência dos Juizados Especiais, Execução Fiscal e Fazenda Pública devem ser protocolizadas no sistema PJE e, quanto as demais, no sistema SAJ, excetuando as competências da Execução Penal e Penas Alternativas no sistema SEEU, ponto pacífico, conforme a Portaria Conjunta nº 1047/2020/PRES/CGJCE.

Para o envio das cartas precatórias pelo juízo deprecante deverá ser solicitado o perfil de cadastrador, por meio do e-mail chamado@tjce.jus.br

Manuais disponíveis no Portal do TJCE, para os sistemas PJE e SAJ, respectivamente, através dos links: [https://portal.tjce.jus.br/uploads/2022/01/Manual-Cadastro-externo](https://portal.tjce.jus.br/uploads/2022/01/Manual-Cadastro-externo-de-Precatoria-V.1.pdf)[de-Precatoria-V.1.pdf](https://portal.tjce.jus.br/uploads/2022/01/Manual-Cadastro-externo-de-Precatoria-V.1.pdf) e <https://esaj.tjce.jus.br/esaj/portal.do?servico=740000>

\*Informações retiradas da Portaria Nº 53/2024 TJCE

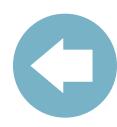

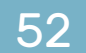

# TJMA

TJMA | REGIÃO NORDESTE

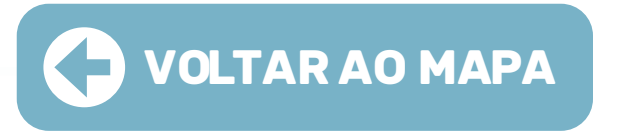

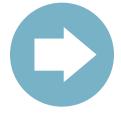

• CAPITAL: A distribuição das precatórias é feita pelo sistema Pje, contudo, antes de distribuir a carta precatória, é necessário enviar um e-mail para o endereço pje.suporte@tjma.jus.br solicitando o Perfil Deprecante. Após, será enviada uma resposta dando andamento à solicitação com os próximos passos a serem seguidos para a distribuição da carta precatória no sistema PJe.

Em caso de dúvida, entrar em contato com o suporte do PJe pelo telefone (98) 2055-2055.

• INTERIOR: Para obter informações sobre a forma de distribuição em comarcas do interior clique no link abaixo e entre em contato por meio dos e-mails e/ou telefones.

https://www.tjma.jus.br/primeiro-grau/cgj/comarcas

# $\blacksquare$

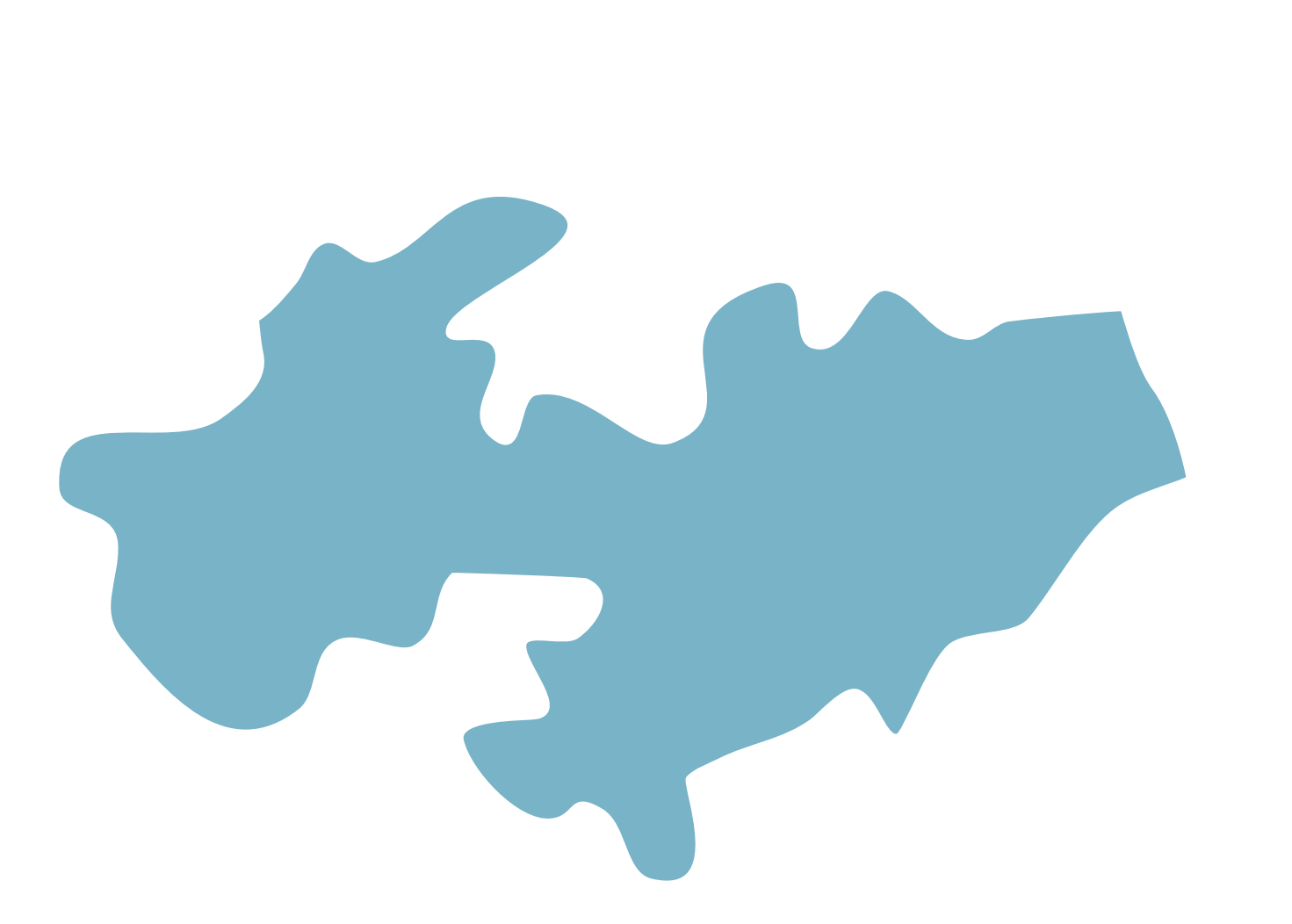

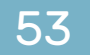

TJPB | REGIÃO NORDESTE

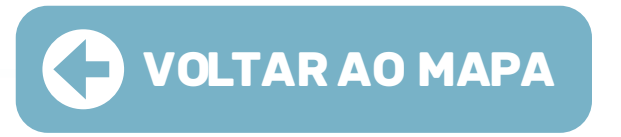

• CAPITAL: Solicitar o cadastro para adquirir o perfil de Juízo Deprecante no PJe através do seguinte endereço: https://www.tjpb.jus.br/pje/precatoria[s](https://www.tjpb.jus.br/pje/precatorias)

Após o cadastro, acessar o sistema utilizando o certificado digital.

O servidor que realizar o cadastro de "juízo deprecante" deverá ser o titular do certificado

digital (token).

Para acessar o PJe do TJPB, utilize o link: https://www.tjpb.jus.br/pje, clique em "Acessar Sistema" e escolher em qual grau de jurisdição você pretende protocolar a Carta Precatória, 1º grau ou 2º grau.

• INTERIOR: Para obter informações sobre a forma de distribuição em comarcas do interior clique no link abaixo e entre em contato por meio dos e-mails e/ou telefones.

### https://www.tjpb.jus.br/comarcas/lista

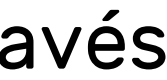

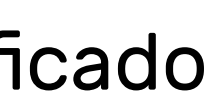

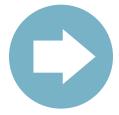

Obs: excepcionalmente, quando se tratar de medida urgente envolvendo o direito de ir e vir, a saúde pública e suplementar, busca e apreensão de menor e medidas protetivas de urgência, o recebimento das cartas precatórias poderá ser realizado por meio do Malote Digital.

\*Instruções completas de distribuição nas próximas páginas

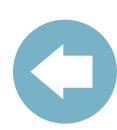

### INSTRUÇÃO PARA DISTRIBUIÇÃO NO PJe

01 • Ao acessar o sistema deverá selecionar o perfil "TJPR/ Juízo Deprecante"

Para protocolar a Carta Precatória, na tela principal clicar em "Menu" > Processo > Novo processo":

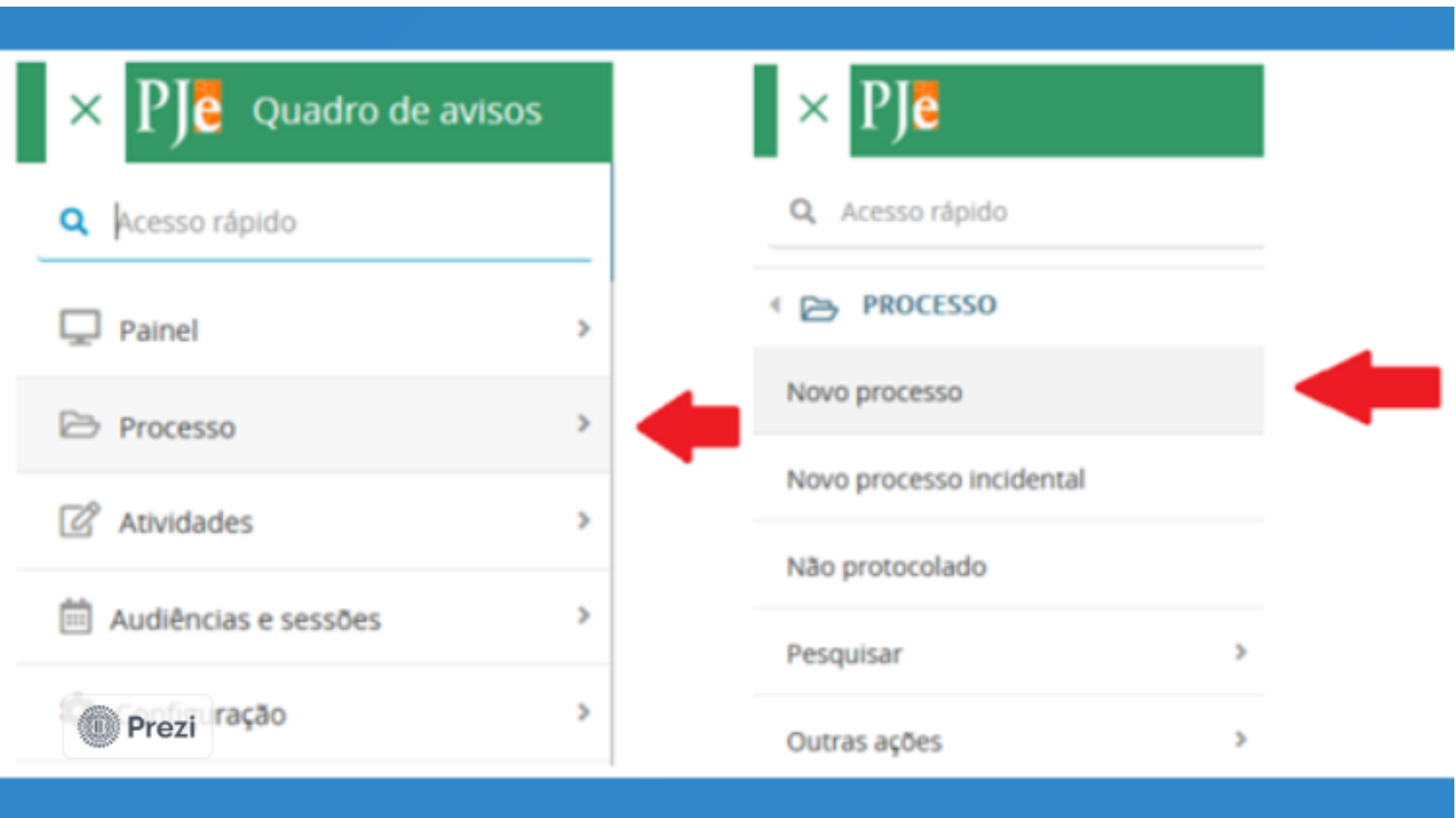

02 • No campo "seção/subseção", escolha o fórum para o qual será direcionado a Precatória.

No campo "classe judicial", selecione umas das classes disponíveis para escolha, após selecionar a classe clicar em "INCLUIR".

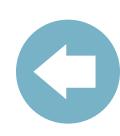

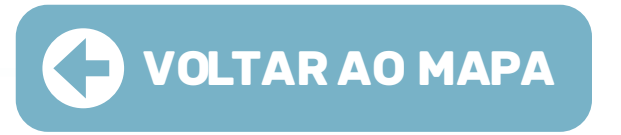

03 • Na aba "Assuntos", selecionar a finalidade da precatória (pode ser selecionado mais de um assunto):

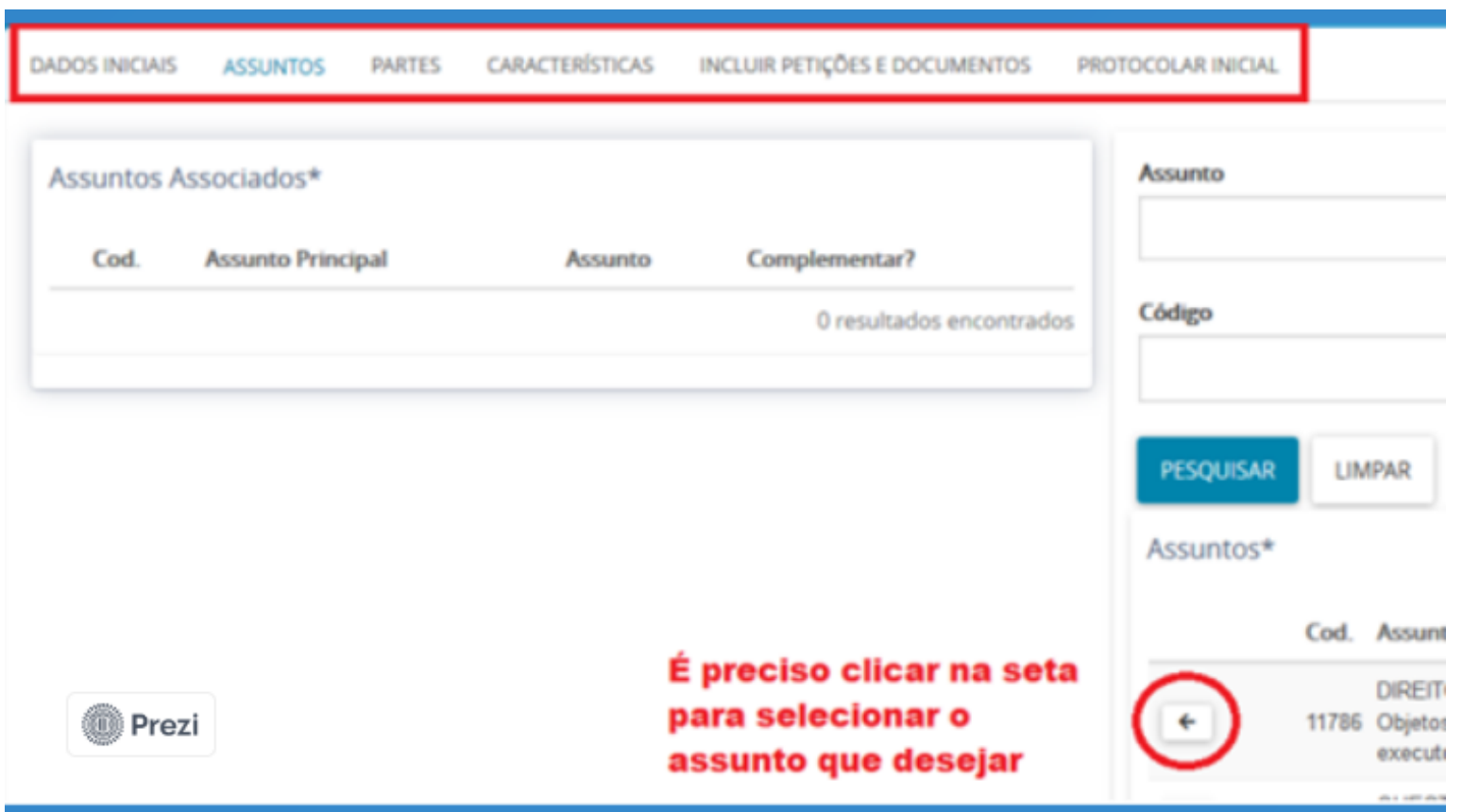

04 • Na aba "Partes" incluir polo ativo, polo passivo e outros participantes.

Obs: Deve ser inserido o nome do juízo deprecante de acordo com a nomenclatura utilizada pelo CNJ no Painel de Produtividade Mensal [https://paineis.cnj.jus.br/QvAJAXZfc/opendoc](https://paineis.cnj.jus.br/QvAJAXZfc/opendoc.htm?document=qvw_l%2FPainelCNJ.qvw&host=QVS%40neodimio03&anonymous=true&sheet=shPDPrincipal)

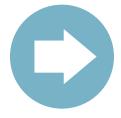

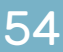

05 • Deve ser cadastrado como ente ou autoridade e caso não seja localizado cadastro anterior, incluir um novo vinculando-o ao Tribunal a que pertence pelo CNPJ: clicar em "Criar novo ente ou autoridade" para cadastrá-lo. A seguir, informe o nome, selecione a opção de "Buscar por CNPJ" e informe o CNPJ do Tribunal ao qual o juízo está vinculado, selecione-o e clique em "Criar ente ou Autoridade". Em seguida cadastre o endereço do juízo deprecante e vincule-o ao processo.

06 • Este mesmo procedimento deve ser realizado para a inclusão do polo passivo (juízo deprecado) e outros participantes (parte a ser intimada).

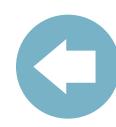

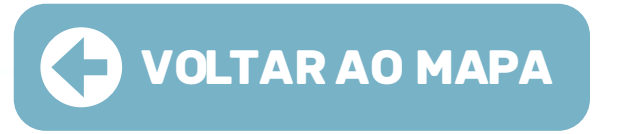

07 • Na aba "Características" e informar: segredo de justiça; justiça gratuita; pedido de liminar ou de antecipação de tutela; valor da causa (campo obrigatório); prioridade do processo.

Obs: O valor da causa será o mesmo do processo originário.

08 • Na aba "Incluir petições e documentos" não alterar o tipo de documento nem a descrição, deixar o tipo de documento como "Petição Inicial".

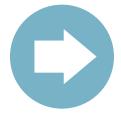

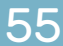

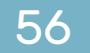

09 • Incluir um breve conteúdo na área de texto e clicar em "Salvar".

10 • O sistema carregará o botão para adicionar os documentos necessários precisam estar salvos e devem ser compatíveis com o PJe, inclusive no tamanho, caso seja necessário, fragmentar ou converter o arquivo.

11 • Após a inclusão do arquivo selecionar o tipo de documento e clicar no botão "Assinar Digitalmente".

12 • Na aba "Protocolar Inicial", após verificação dos dados e sendo necessário alterar ou incluir alguma informação, ainda pode ser realizada, basta clicar na aba em que deseja fazer a alteração e realiza-la. Em geral, será necessário selecionar a competência, devendo ser escolhida de acordo com o processo originário.

13 • Certifique-se de que os documentos estão devidamente assinados, ou seja, que os cadeados estejam fechados (assinados) e clique no botão "PROTOCOLAR":

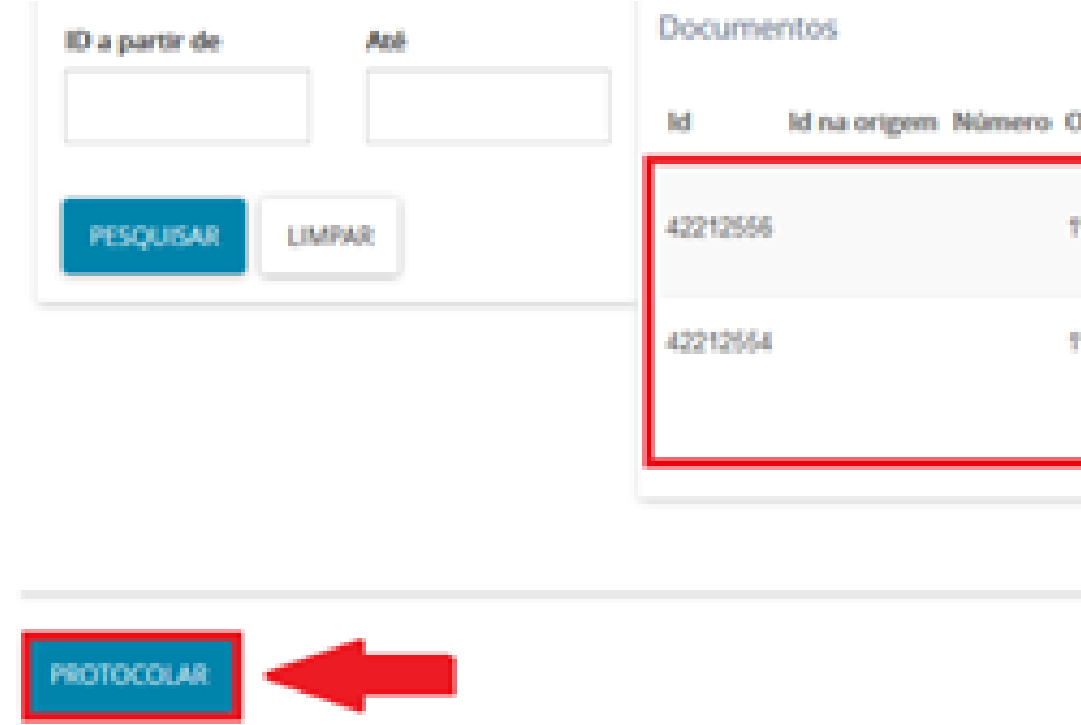

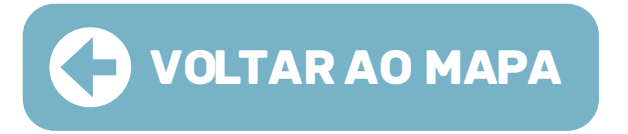

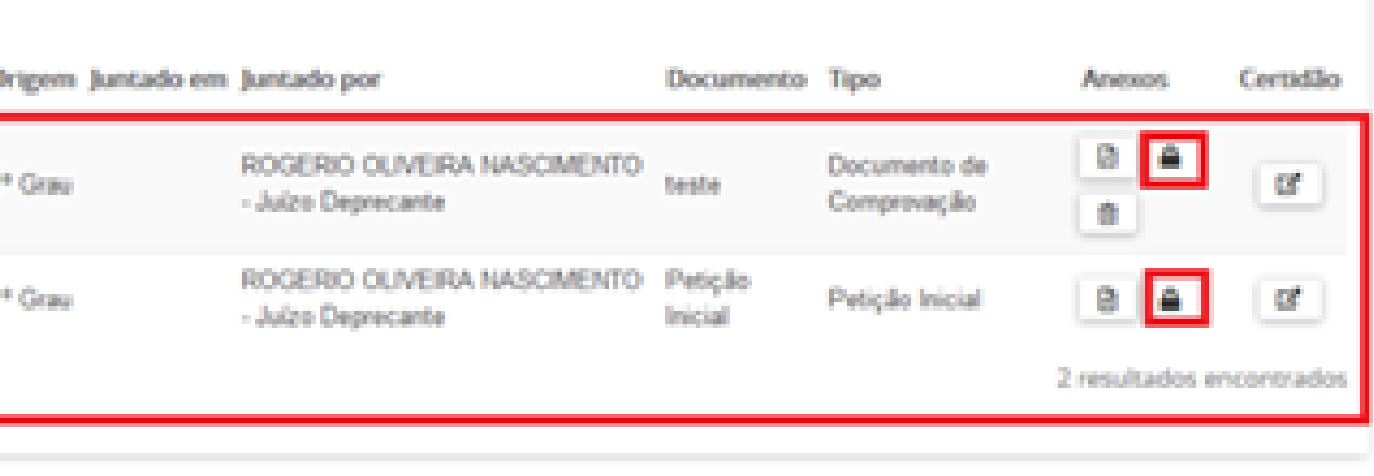

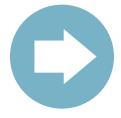

### Observações Importantes

01 • Nos processos sigilosos, apenas o servidor que distribuiu o processo terá acesso aos autos. Para que outros servidores do Órgão Julgador sejam habilitados, é necessário encaminhar e-mail (ver aqui relação de e-mails: https://www.tjpb.jus.br/balcaovirtual) para a vara competente com os dados do servidor (Nome e CPF) para que o gabinete possa acrescentar a visibilidade,

devendo previamente ser solicitado o cadastramento como Juízo Deprecante.

02 • No perfil de "TJPB/Juízo Deprecante" para localizar um processo, é necessário acessar

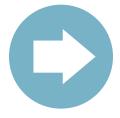

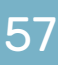

### "MENU > PROCESSO > PESQUISAR > PROCESSO".

03 • O usuário interno, ao distribuir uma precatória, deverá associar o processo principal à precatória recém-distribuída.

04 • A devolução das cartas deverá ser realizada por malote digital.

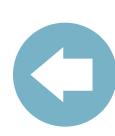

TJPB | REGIÃO NORDESTE 1999 E 1999 E 1999 E 1999 E 1999 E 1999 E 1999 E 1999 E 1999 E 1999 E 1999 E 1999 E 199

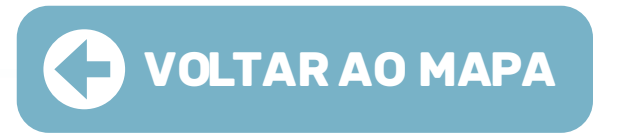

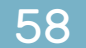

# TJPE

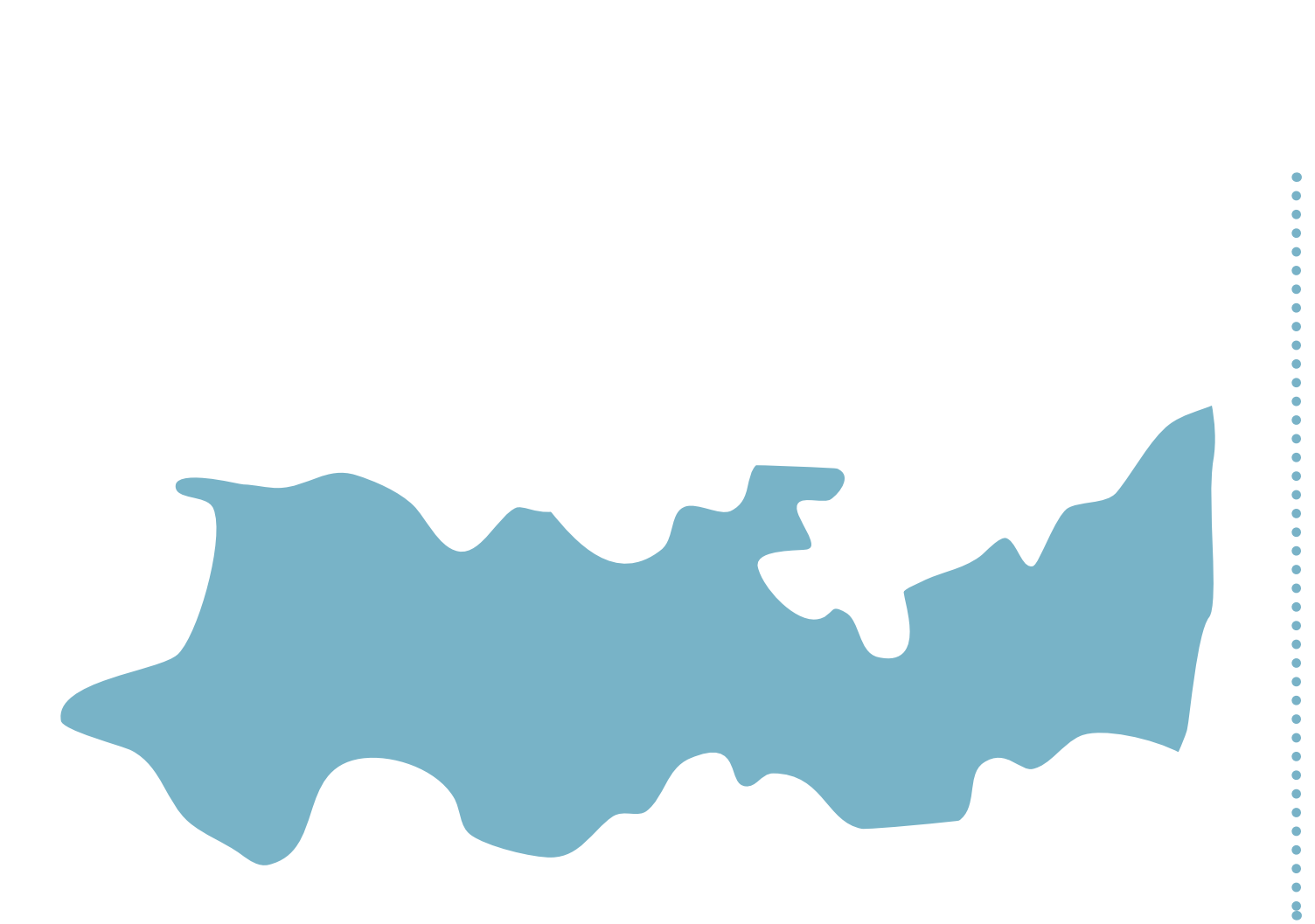

TJPE | REGIÃO NORDESTE

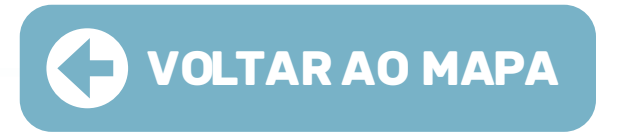

• CAPITAL: As precatórias são distribuídas por meio do Malote Digital.

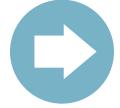

### Instrução para a distribuição no malote digital

Ao acessar o Malote Digital, na etapa referente à "Seleção de Destinatários", para escolher como destinatário o Núcleo de Distribuição e Informações processuais do 1º Grau, seguir o caminho abaixo:

*Tribunal de Justiça de Pernambuco > Comarca da Capital > Diretoria do Foro da Capital > Núcleo de Distribuição e Informações processuais do 1º Grau (para 1ª instância) ou Núcleo de Distribuição e Informações processuais do 2º Grau (para 2ª instância)*

• INTERIOR: Para obter informações sobre a forma de distribuição em comarcas do interior clique no link abaixo e entre em contato por meio dos e-mails e/ou telefones.

### https://www.tjpe.jus.br/servicos/consulta/enderecos-de-foruns

Obs: caso seja necessário dar prioridade, ligar no telefone: (81) 3181-0464

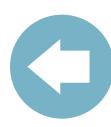

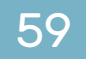

# TJPI

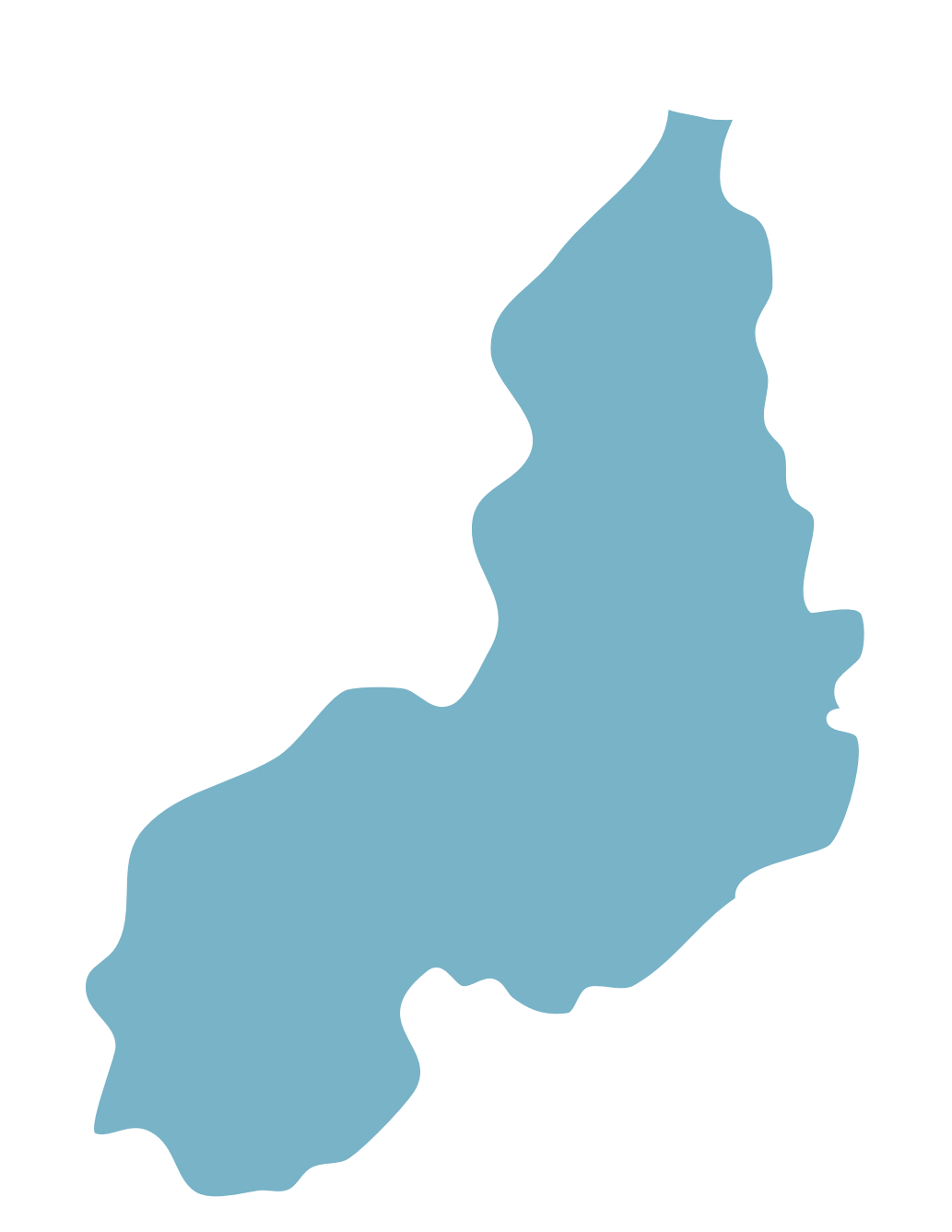

TJPI | REGIÃO NORDESTE

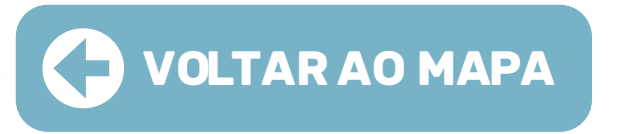

- CAPITAL E INTERIOR: A distribuição das cartas precatórias é feita por meio do sistema PJe, sendo necessário o cadastro de deprecante.
- Para fazer esse cadastro, clique no link a seguir para se direcionar ao Portal do TJPI e seguir as instruções: [https://www.tjpi.jus.br/portaltjpi/#](https://www.tjpi.jus.br/portaltjpi/)
- Ao abrir a página do tribunal, clique em "Programas" > "Central de Serviços GLPI" > "Cadastro de Deprecantes". Uma nova página será aberta para a realização do cadastro.
- Obs: as instruções para o acesso ao PJe e distribuição serão dadas em resposta por
- Em caso de dúvidas, entrar em contato com o setor de Distribuição do 1º grau do TJPI por

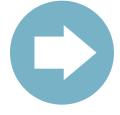

e-mail.

meio do telefone (86) 3230-7860.

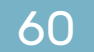

# TJRN

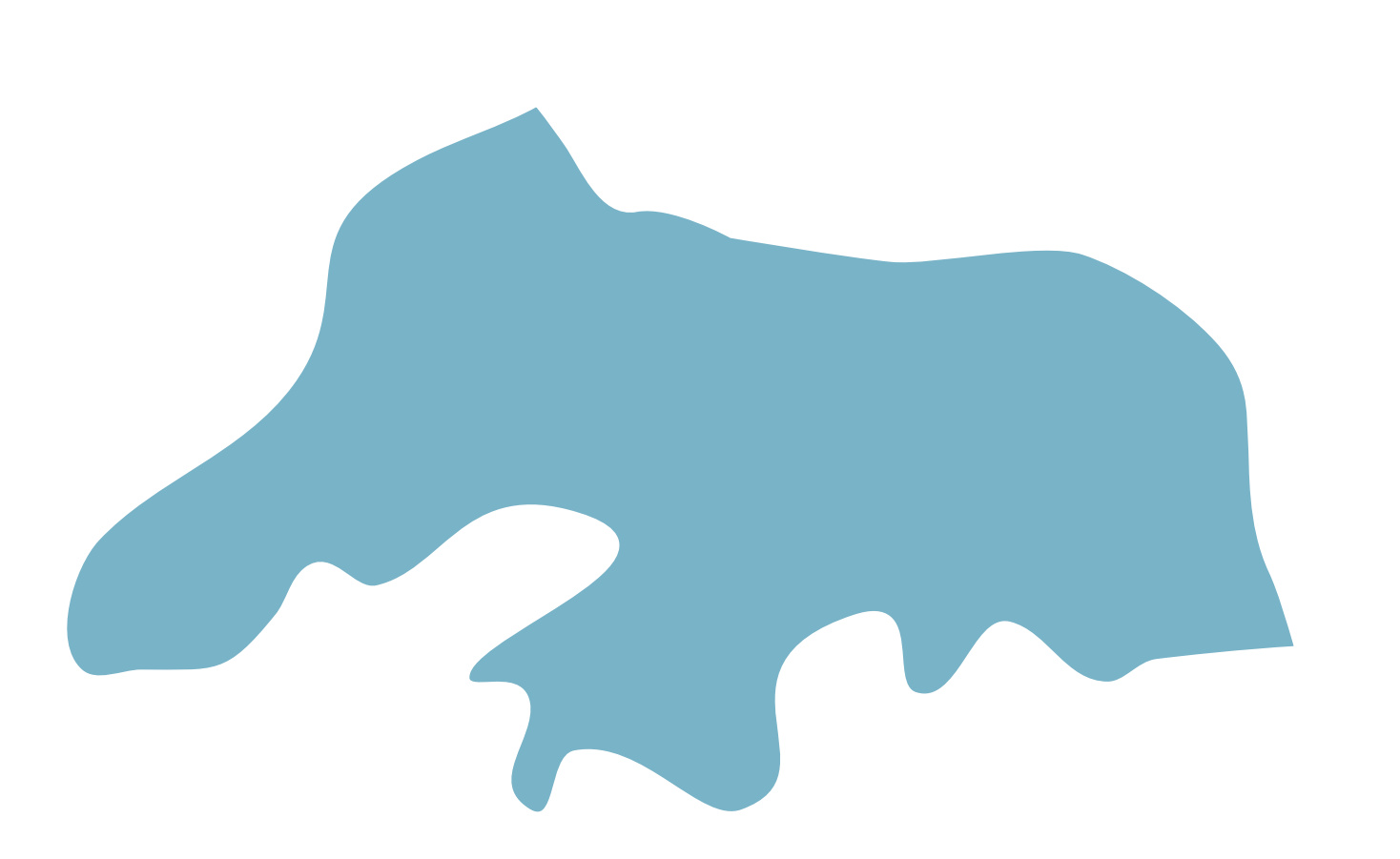

TJRN | REGIÃO NORDESTE

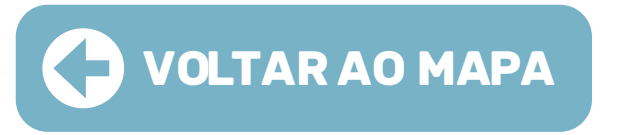

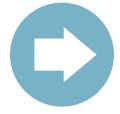

• CAPITAL: A distribuição das precatórias é feita por meio do sistema PJe, sendo necessário solicitação de cadastro via e-mail: cadastro\_deprecante@tjrn.jus.br

Obs: as instruções para o PJe seram dadas em resposta no próprio e-mail.

• INTERIOR: Para obter informações sobre a forma de distribuição em comarcas do interior clique no link abaixo e entre em contato por meio dos e-mails e/ou telefones.

<https://tjrn.jus.br/unidades/>

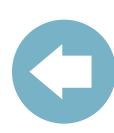

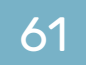

# TJSE

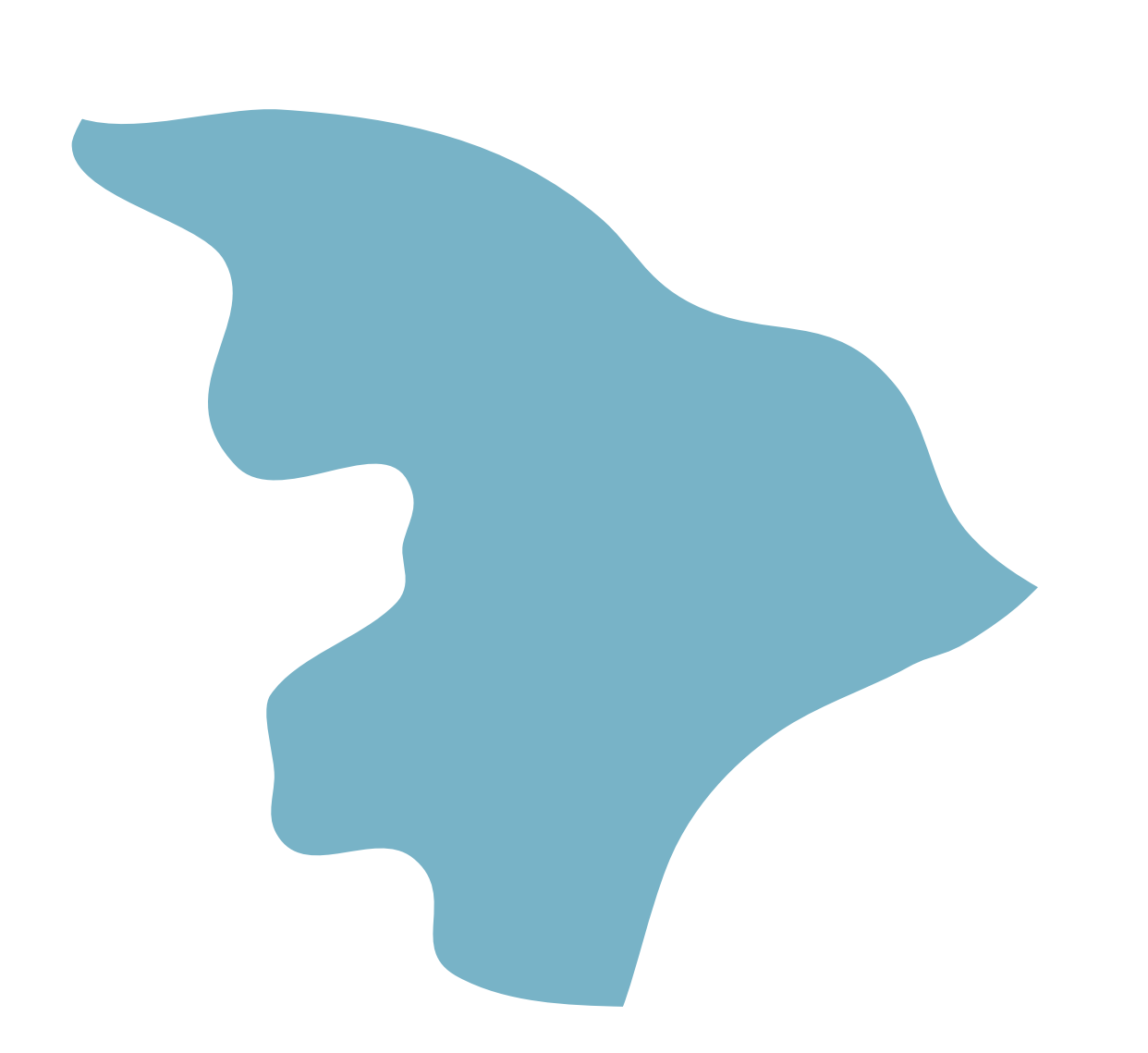

TJSE | REGIÃO NORDESTE

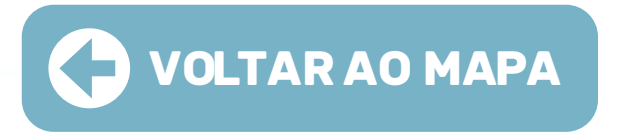

• CAPITAL: A distribuição das precatórias é feita por meio do e-mail: distribuicao@tjse.jus.br ou pelo malote digital.

### Instrução para a distribuição no malote digital

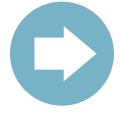

Ao acessar o Malote Digital, na etapa referente à "Seleção de Destinatários", para escolher como destinatário a Fórum Gumersindo Bessa (Cartório do Protocolo de Distribuição do FGB), seguir os caminhos abaixo:

*Tribunal de Justiça de Sergipe > Unidades Jurisdicionais > 1º Grau > Capital > Fórum Gumersindo Bessa > Cartório/Protocolo de Distribuição do Fórum Gumersindo Bessa*

• INTERIOR: Para obter informações sobre a forma de distribuição em comarcas do interior clique no link abaixo e entre em contato por meio dos e-mails e/ou telefones.

https://www.tjse.jus.br/portal/poder-judiciario/comarcas

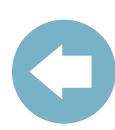

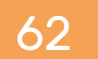

# TJDFT Acesso ao Sistema

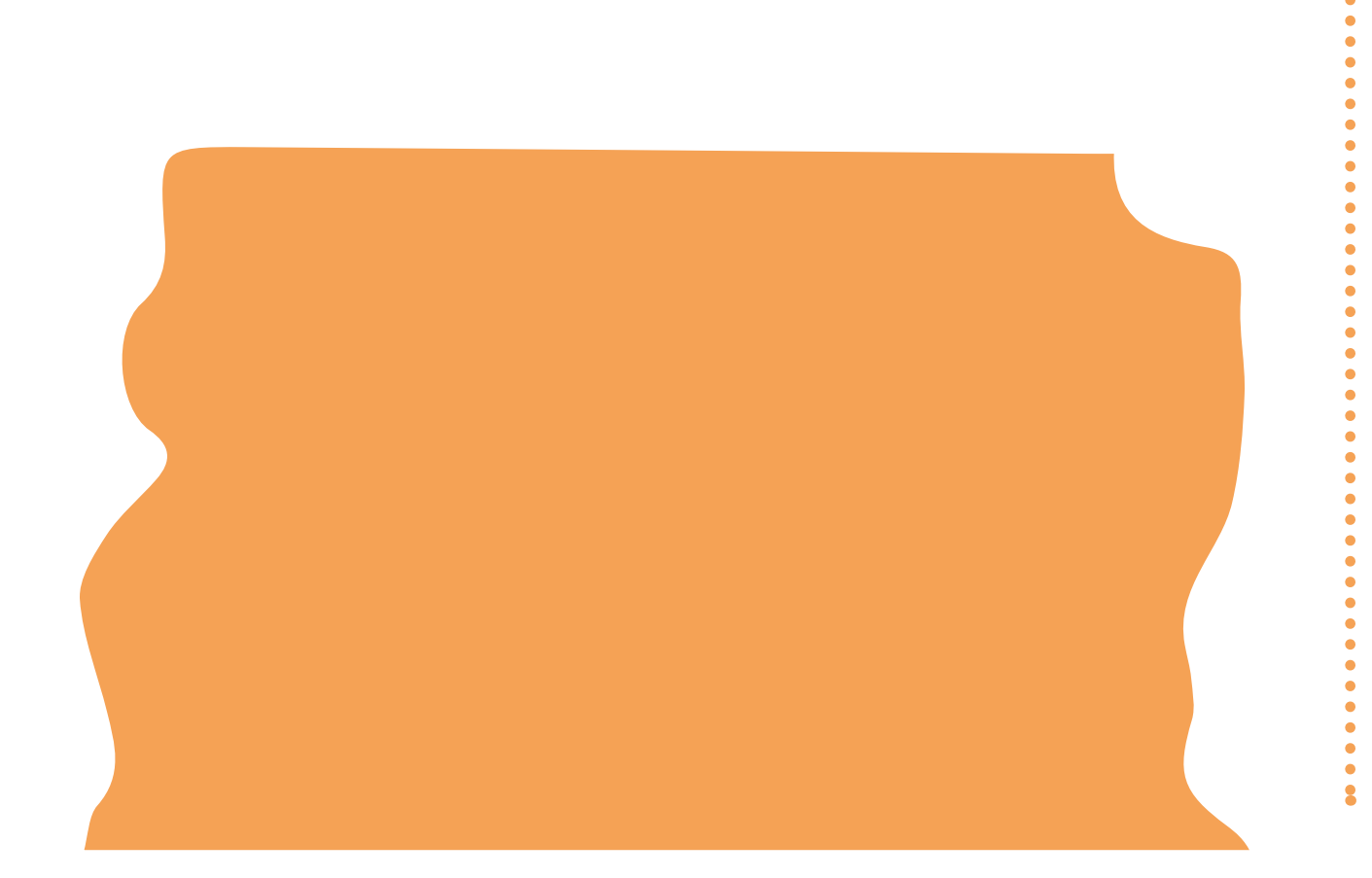

01 • Instalar o PJe Office em sua máquina: https://www.pje.jus.br/wiki/index.php/PJeOffice

02 • Realizar o cadastro para adquirir o perfil de deprecante. O cadastro pode ser realizado Via Chat Online do PJe do TJDFT de segunda a sexta-feira, dias úteis, das 8h às 19h, pelo link: https://pjechat.tjdft.jus.br/chat/

03 • Acessar o sistema utilizando o certificado digital (certificado do tipo A/3). O computador deve ter instalado a cadeia de certificação da ICP-Brasil através do link: http://www.iti.gov.br/icp-brasil/certificados

04 • O servidor que realizar o cadastro de "juízo deprecante" deverá ser o titular do certificado digital (token)

05 • Para acessar o PJe do TJDFT, utilize o link: https://pje.tjdft.jus.br/pje/login.sea[m](https://www.pje.jus.br/wiki/index.php/PJeOffice)

• Confirmar se o perfil está em "TJDFT- juízo deprecante".

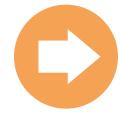

TJDFT | REGIÃO CENTRO OESTE

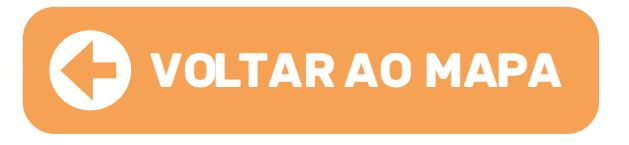

\*Instruções completas de distribuição nas próximas páginas

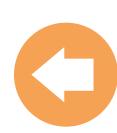

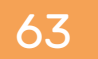

### Instrução para distribuição no PJe

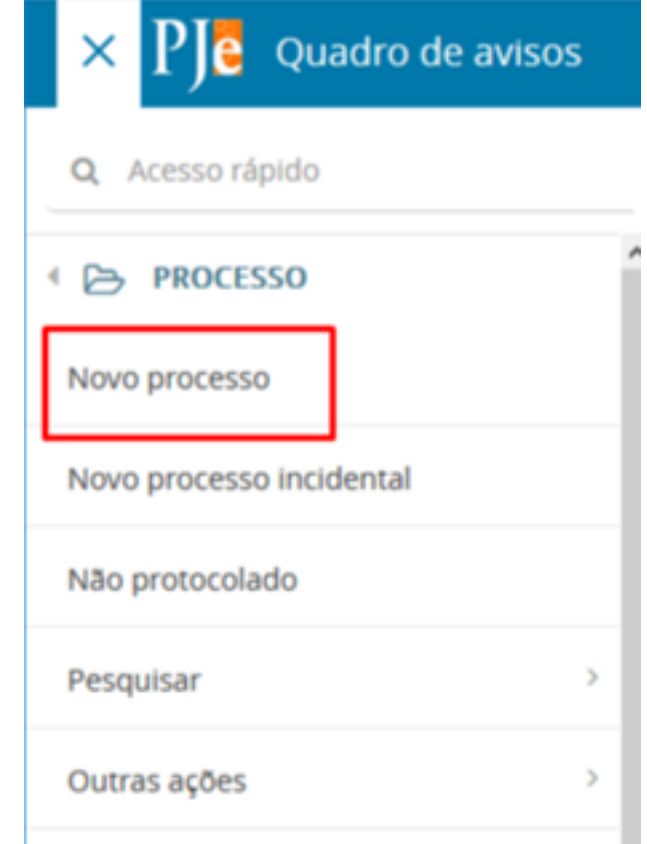

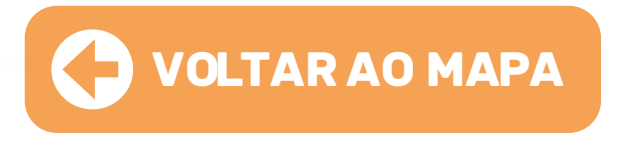

### 02 • Preencha as abas:

a) Matéria: Direito Processual Civil e do Trabalho para Cartas Cíveis. Direito Penal para Cartas criminais.

b) Jurisdição: "Brasília – Fórum Des. José Júlio Leal Fagundes"

c) Classe judicial: Carta Precatória Cível (261) ou Carta Precatória Criminal (355)

03 • Seguir com o preenchimento das demais abas: "assuntos" e "partes".

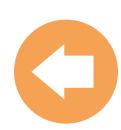

04 • Na aba "endereços", digite o CEP sem traços ou pontos, não aperte ENTER, nem TAB, nem a LUPA. Selecione o endereço, complete os demais dados e clique em "incluir".

05 • Clique em "vincular parte ao processo" e logo após preencher os campos "polo ativo e "polo passivo".

06 • Na aba "características", deve-se informar: segredo de justiça; justiça gratuita; pedido de liminar ou de antecipação de tutela; valor da causa; custas; prioridade do processo.

07 • Na aba "incluir petições e documentos", não altere o tipo de documento nem a descrição. Inclua um breve conteúdo na área de texto. Após, clique em "salvar":

08 • Adicione os arquivos necessários, observando os formatos compatíveis com o sistema PJe.

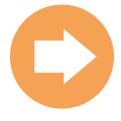

01 • Ir ao "Menu" > "Novo Processo":

TJDFT | REGIÃO CENTRO OESTE 64

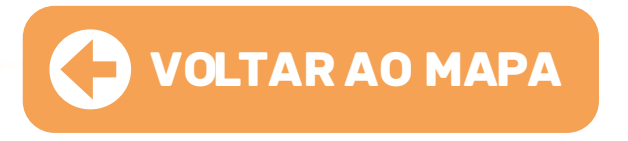

### Instrução para distribuição no PJe

 $\frac{\mathsf{UF}\,\mathsf{S}}{\mathsf{S}}$ 

10 • Na aba "protocolar", aparecerá o resumo dos dados do processo e os documentos que foram anexados. Certifique-se de que os cadeados estejam fechados (assinados).

11 • Clique em "protocolar".

12 • Ao final, será fornecido o número do processo e a designação da Vara para onde o processo foi distribuído. Sugerimos que salve o protocolo para fins de acompanhamento processual via PJe.

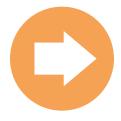

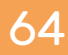

09 • Na aba "Dados específicos da classe", é possível informar os dados do juízo deprecante, quais sejam:

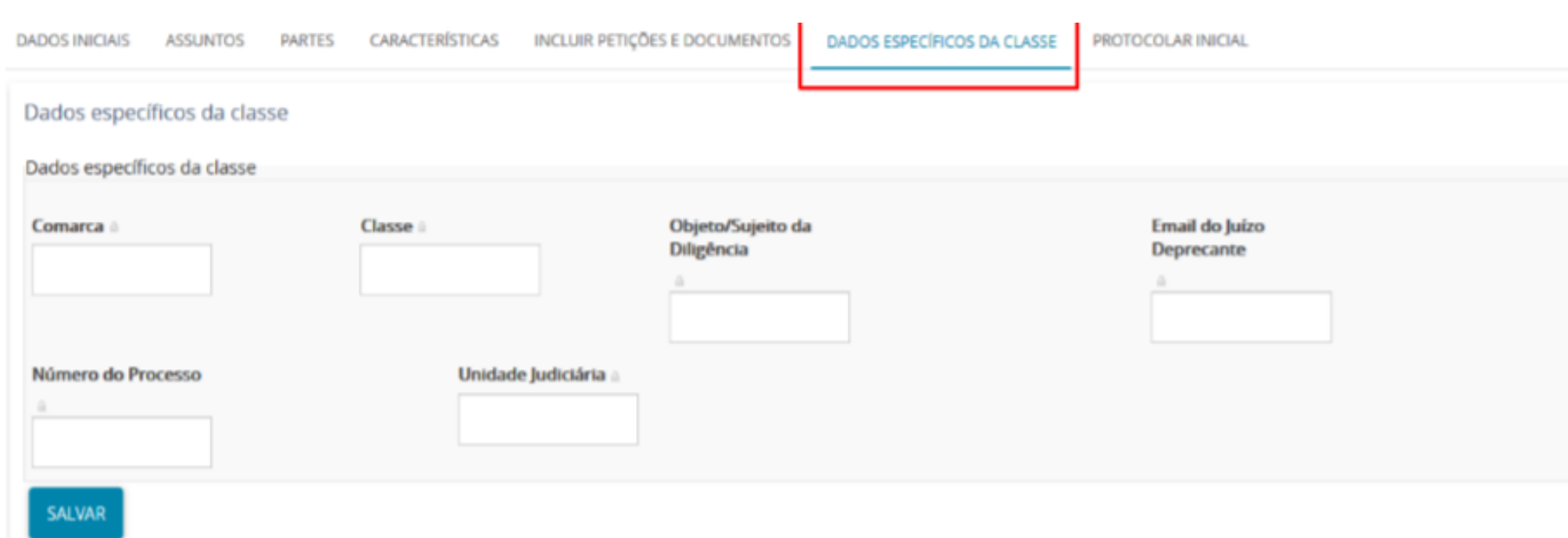

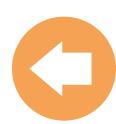

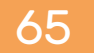

### Observações Importantes

01 • Nos processos sigilosos, apenas o servidor que o distribuiu terá acesso aos autos. Para que outros servidores sejam habilitados, é necessário encaminhar e-mail para a vara competente com os dados do servidor:

Vara de Precatórias: vprecdf@tjdft.jus.br

02 • Não existe devolução de carta no PJe: as comarcas devem acompanhar andamento do processo via sistema PJe.

03 • O perfil de juízo deprecante não possui uma opção de acervo, assim, para localizar um processo, é necessário acessar: "Menu > Processo > Pesquisar > Processo".

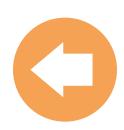

TJDFT | REGIÃO CENTRO OESTE

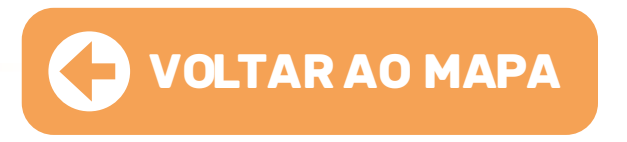

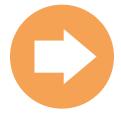

# $\overline{\phantom{a}}$

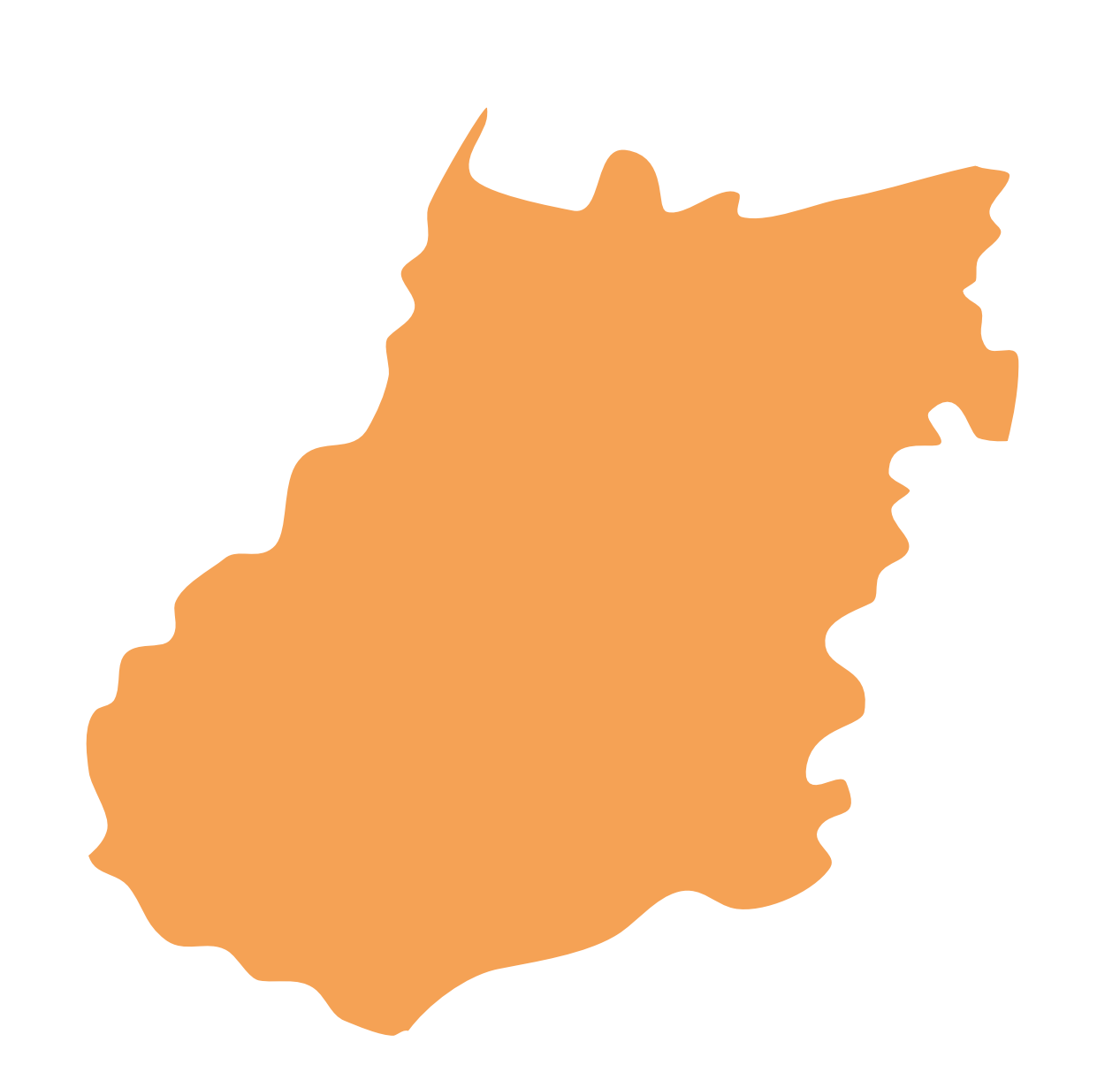

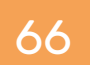

TJGO | REGIÃO CENTRO OESTE

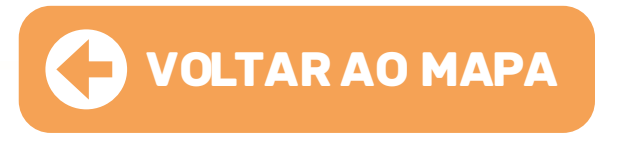

• CAPITAL: A distribuição das precatórias é feita, prioritariamente, por meio do

Malote Digital.

### Instrução para a distribuição no malote digital

Ao acessar o Malote Digital, na etapa referente à "Seleção de Destinatários", para escolher como destinatário o setor Divisão de Protocolo Judicial Cível, seguir o caminho abaixo:

*Tribunal de Justiça de Goiás > Comarcas > Goiânia > Divisão de Protocolo Judicial*

*Cível – Goiânia*

Obs 1: caso ocorra erro pelo Malote, poderá ser enviada via e-mail: protocolojudicial1@tjgo.jus.br

Obs 2: apesar do setor do Malote constar como Divisão de Protocolo Judicial Cível, cartas de diferentes matérias podem ser enviadas para esse setor

• INTERIOR: Para obter informações sobre a forma de distribuição em comarcas do interior clique no link abaixo e entre em contato por meio dos e-mails e/ou telefones.

https://www.tjgo.jus.br/pubtjud/ctrl/agendaCtrl.php?opc=agendaLst

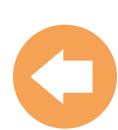

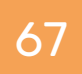

# TJMT

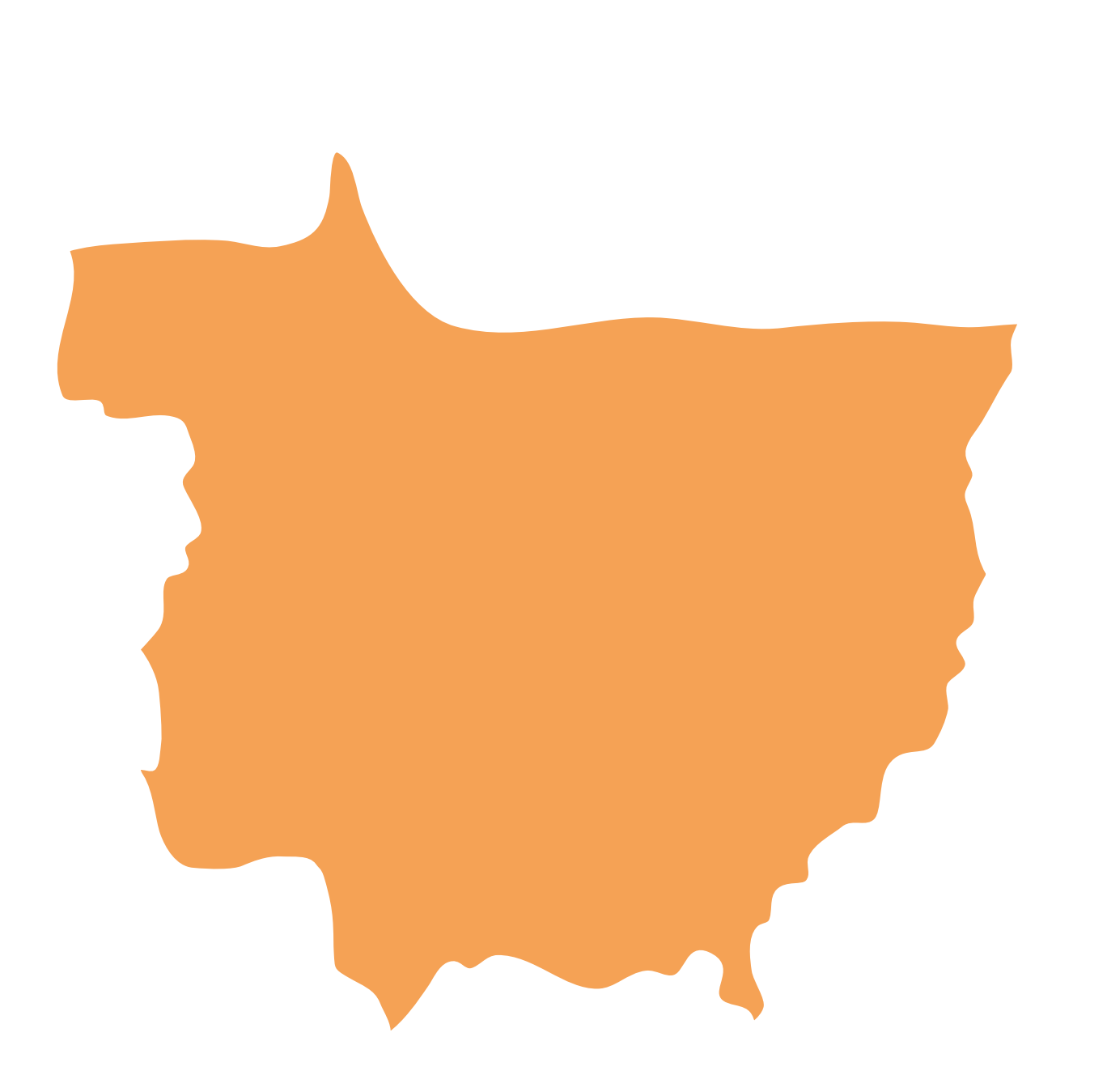

TJMT | REGIÃO CENTRO OESTE

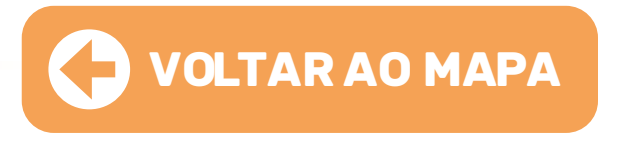

"JUÍZO DEPRECANTE".

- CAPITAL: A distribuição das precatórias é feita por meio do sistema PJe.
- O Juízo deprecante deverá entrar em contato com setor de TI do Tribunal de Justiça, pelo número (65) 3617-3900, para solicitar um cadastro prévio no sistema com o perfil
- Atenção: a distribuição não deve ser realizada pelo perfil JUS POSTULANDI.
- Obs: Caso o Pje não esteja em funcionamento ou em casos de urgência, entrar em contato por meio do
- INTERIOR: Para obter informações sobre a forma de distribuição em comarcas do interior clique no link abaixo e entre em contato por meio dos e-mails e/ou telefones.
- <https://canaispermanentesdeacesso.tjmt.jus.br/pagina/8>
- \*Instruções completas de distribuição nas próximas páginas

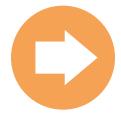

e-mail: corregedoria.dja@tjmt.jus.br

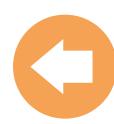

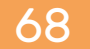

### Instrução para distribuição no PJe

01 • Clicar em "Processo > novo processo".

02 • Na aba "Dados iniciais > cadastro de processo", selecionar:

a) Matéria (Ex. Direito Processual Penal / Direito Processual Civil e do Trabalho); b) Jurisdição (Cuiabá Criminal / Cuiabá Cível); c) Classe Judicial (Carta Precatória); d) Clicar em "Incluir".

03 • Na aba "Assuntos", selecionar o assunto do processo.

04 • Na aba "Partes", os dados das pessoas que são partes do processo.

Obs: São partes na carta precatória o Juízo Deprecante e o Juízo Deprecado, razão pela qual eles devem ser cadastrados nos polos ativo e passivo, respectivamente. As partes do processo originário podem ser cadastradas em 'outros participantes', como terceiros interessados.

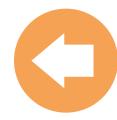

05 • Na aba "Características", é possível informar as demais características do processo, quais sejam: o segredo de justiça; a justiça gratuita; o pedido de liminar ou de antecipação de tutela; o valor da causa; as custas; a prioridade do processo.

06 • Na aba "Incluir petições e documentos" é possível incluir a petição desejada.

07 • Na aba "Protocolar Inicial" deve ser selecionada a competência relacionada à jurisdição referente à classe, assuntos ou partes selecionadas.

- 08 Após a seleção da competência e da conferência dos dados que estiverem inseridos, na aba "Protocolar Inicial", o usuário clica em "Protocolar", feito isso, será aberta uma nova tela informando o número e o Juízo da distribuição
- 

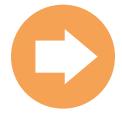

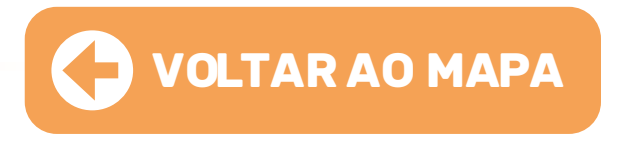

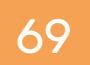

# TJMS

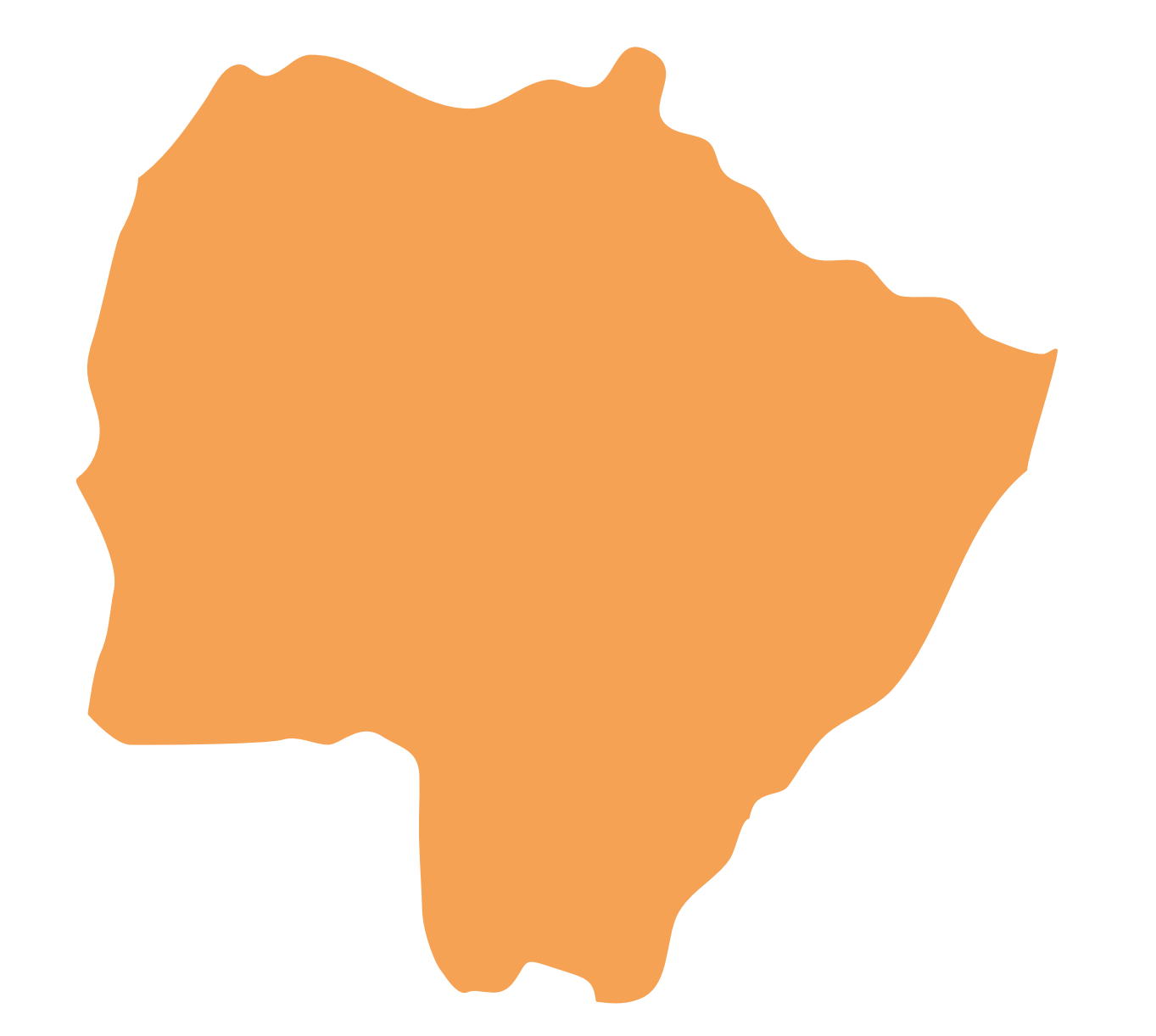

TJMS | REGIÃO CENTRO OESTE

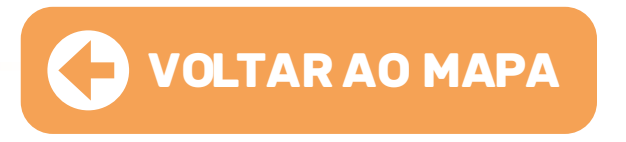

• CAPITAL: A distribuição das precatórias é feita por meio do sistema e-SAJ.

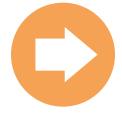

• INTERIOR: Para obter informações sobre a forma de distribuição em comarcas do interior clique no link abaixo e entre em contato por meio dos e-mails e/ou telefones.

<https://www5.tjms.jus.br/servicos/pabx/>

\*Instruções completas de distribuição nas próximas páginas

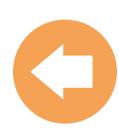

TJMS | REGIÃO CENTRO OESTE 70

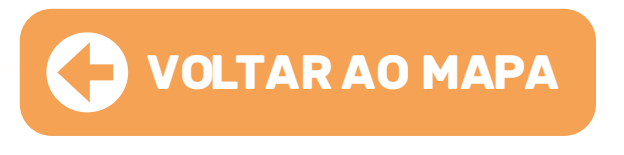

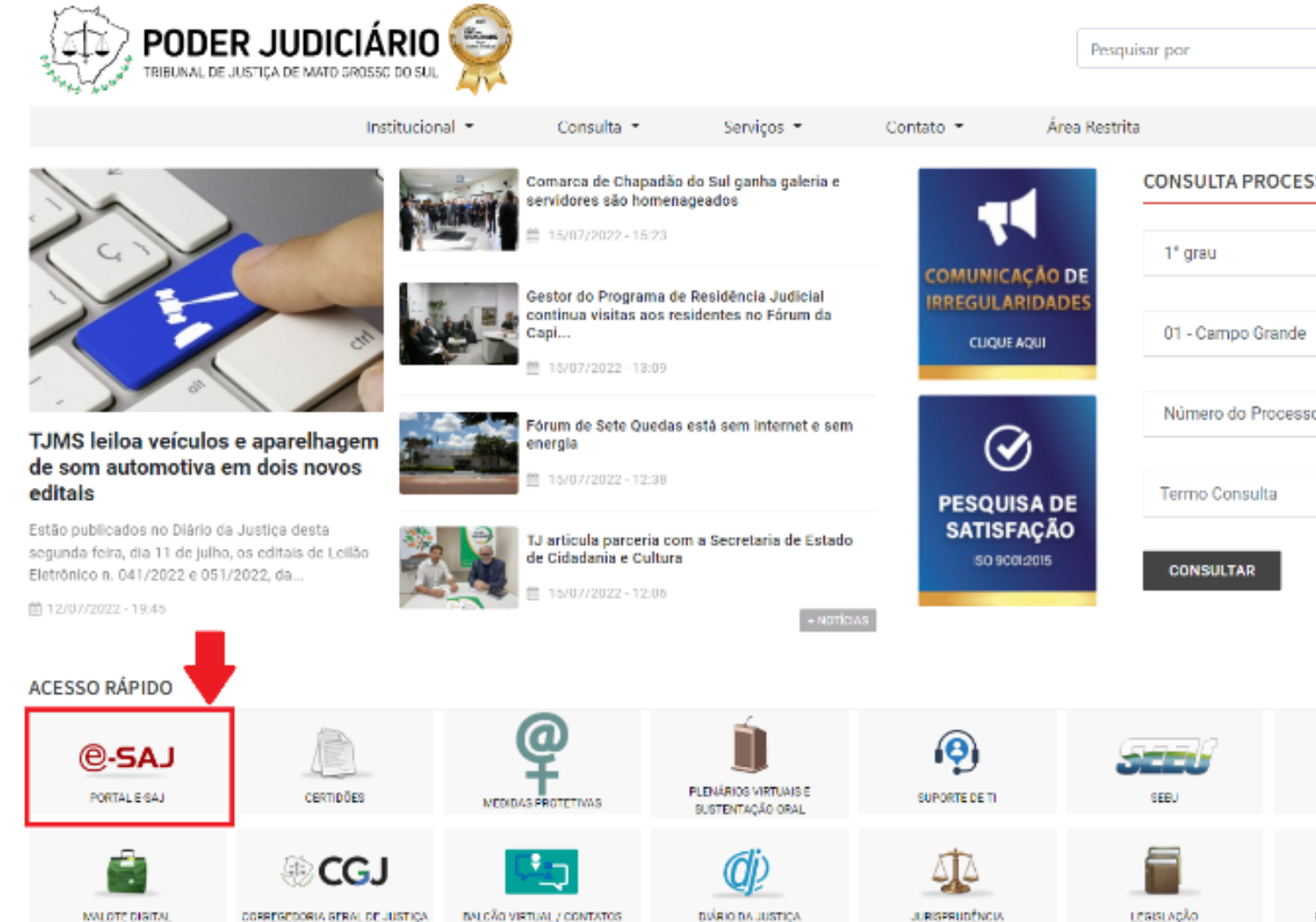

viço de Informação ao Cidadão - Transparência - Telefones Úteis/Balcão Virtual - Ouvidoria - Área Restri

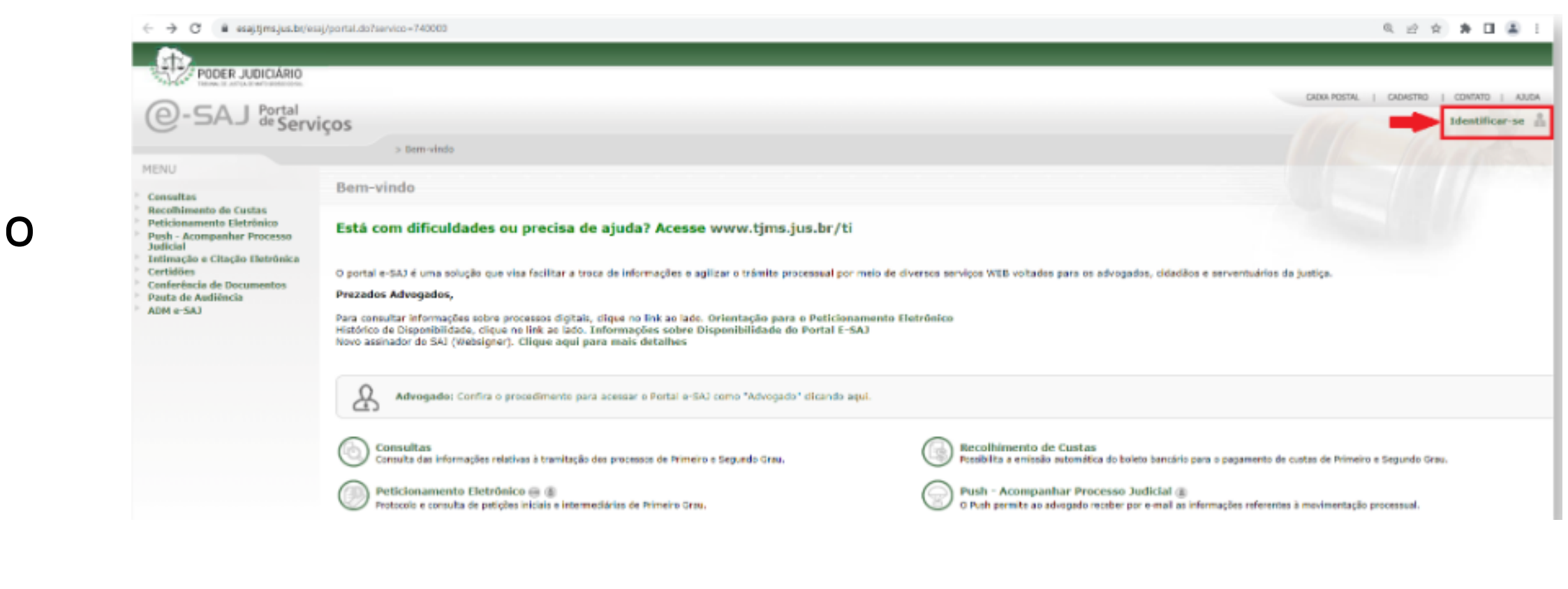

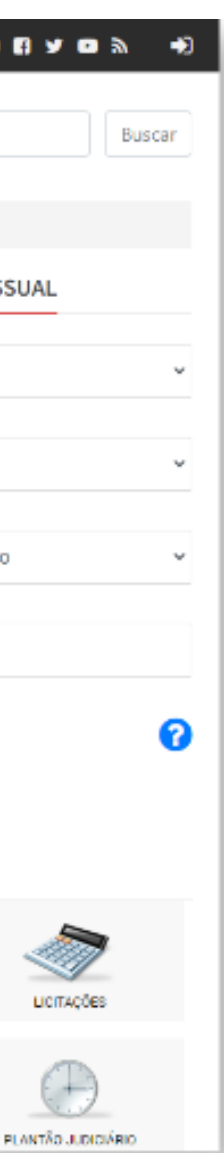

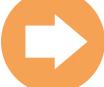

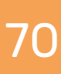

### Instruções para distribuição no sistema e-SAJ:

01 • Os servidores devem realizar cadastro no sistema para habilitar a função de Peticionamento Eletrônico do perfil de acesso "Carta Precatória (outros tribunais)". O cadastro do acesso é realizado no próprio portal e-SAJ, disponível no link:

<https://esaj.tjms.jus.br/esaj/portal.do?servico=740000>

ou na tela inicial do site do TJMS.

02 • Na tela inicial do e-SAJ, clicar na opção "Identificar-se", localizada no canto superior direito da tela.

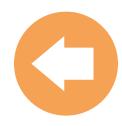

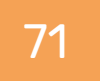

### 03 • Em seguida, clicar na opção "Não estou habilitado", inserir o CPF do servidor e clicar em "Iniciar cadastro":

04 • Será aberta a tela de "Cadastro de Usuário" em que deverão ser preenchidos os campos com os dados pessoais e o e-mail institucional do servidor. Ao final clicar em "Salvar".

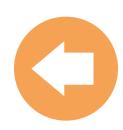

TJMS | REGIÃO CENTRO OESTE

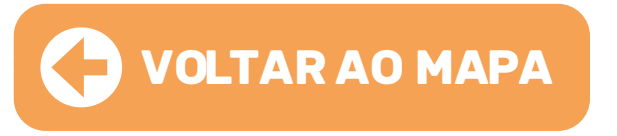

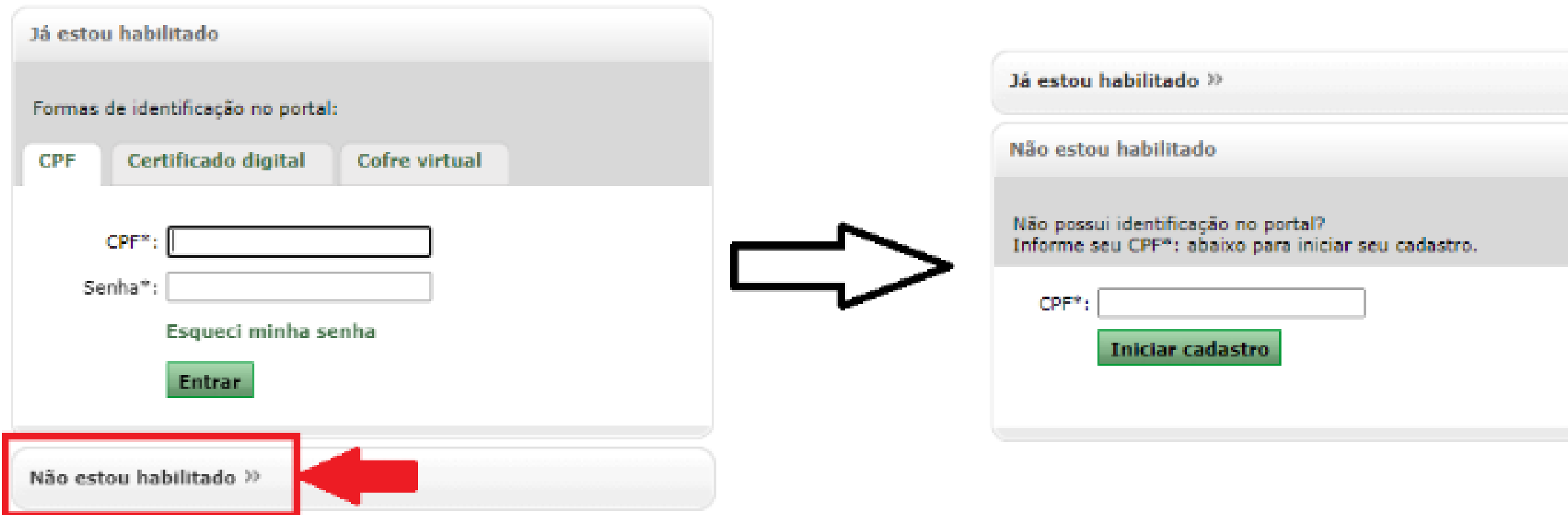

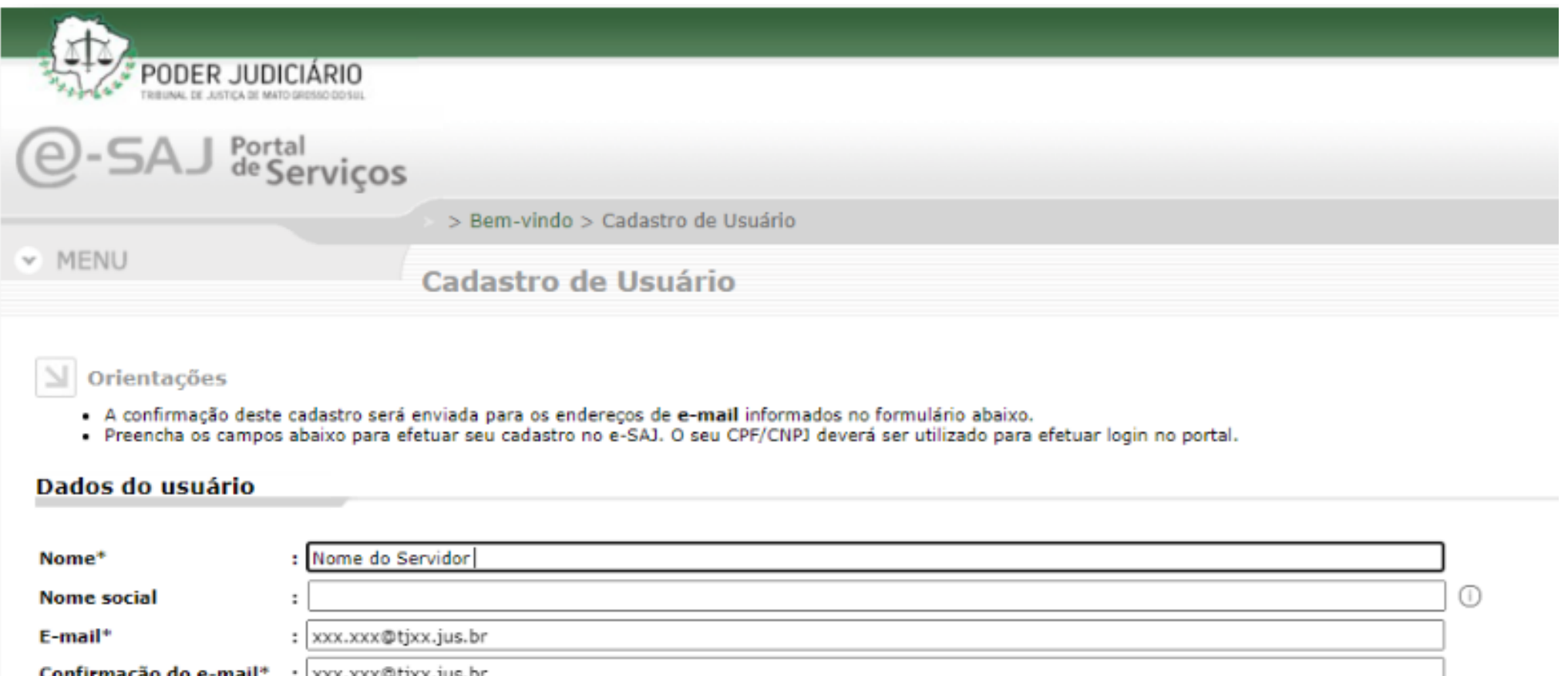

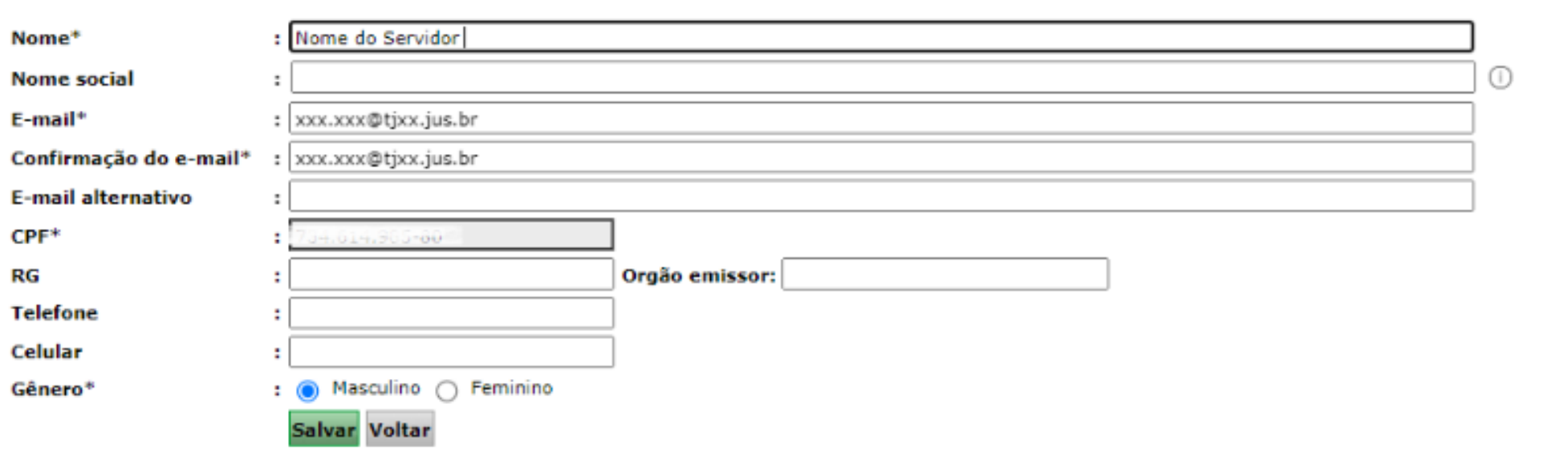

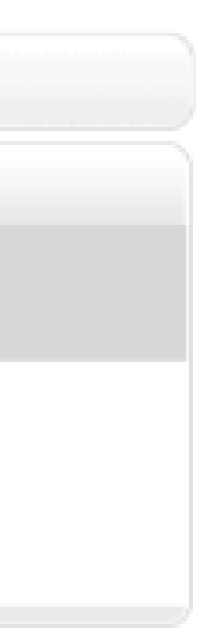

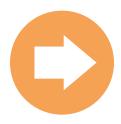

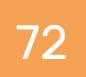

05 • O Portal e-SAJ apresentará na tela uma mensagem de sucesso na realização do cadastro e indicará o envio de e-mail para o endereço cadastrado, contendo link para definição e confirmação da senha de acesso do usuário. A mensagem de e-mail será encaminhada pelo endereço saj-envio@tjms.jus. br, recomendando-se sempre a verificação da caixa de Spam, caso não tenha recebido a mensagem.

Clicar no link disponibilizado na mensagem ou copiá-lo para o navegador de internet para a definição e confirmação da Senha de acesso do usuário. Ao final, clicar em "Salvar".

No 1º acesso, o Portal e-SAJ redirecionará o usuário para a página de "Gerenciamento de Perfis". O servidor do Tribunal remetente da Carta Precatória deverá selecionar a opção de perfil: "Carta Precatória (outros tribunais)" e clicar em "Salvar".

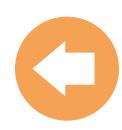

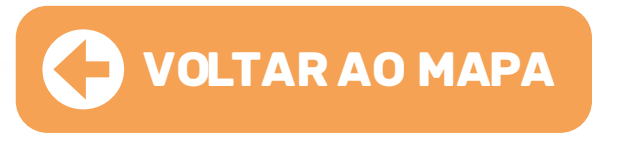

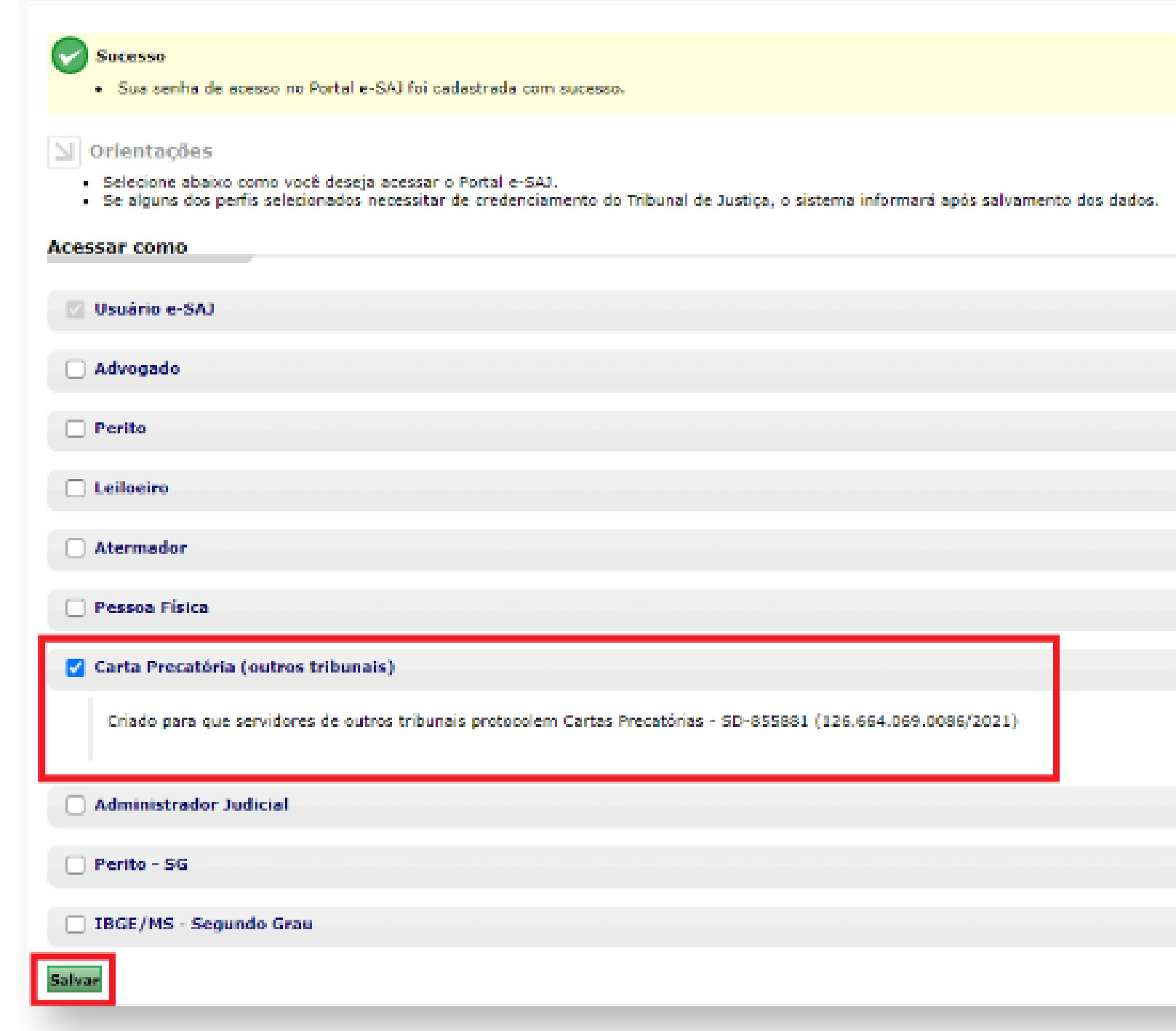

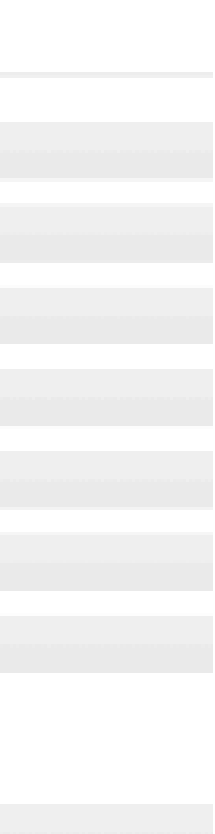

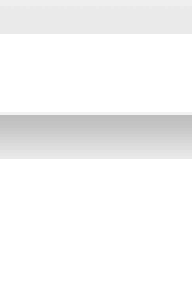

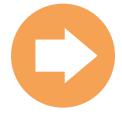
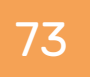

06 • Na sequência, com o certificado digital instalado e configu computador do servidor, o Portal e-SAJ exibirá a tela de validaç cadastro com certificado digital.

O servidor deverá selecionar o certificado digital no campo de se e clicar em "Validar", permitindo seu acesso no Portal e-SAJ e realização do peticionamento eletrônico.

Para realizar o cadastro da carta precatória, identificar-se no Portal e-SAJ com o certificado digital e entrar em "Peticionam Eletrônico" > "Peticionamento Inicial de 1º Grau".

Será aberta a tela de "Petição Inicial" com a situação "Em cadastramento", para preenchimento dos dados do processo partes, além da seleção dos arquivos.

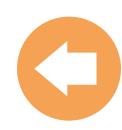

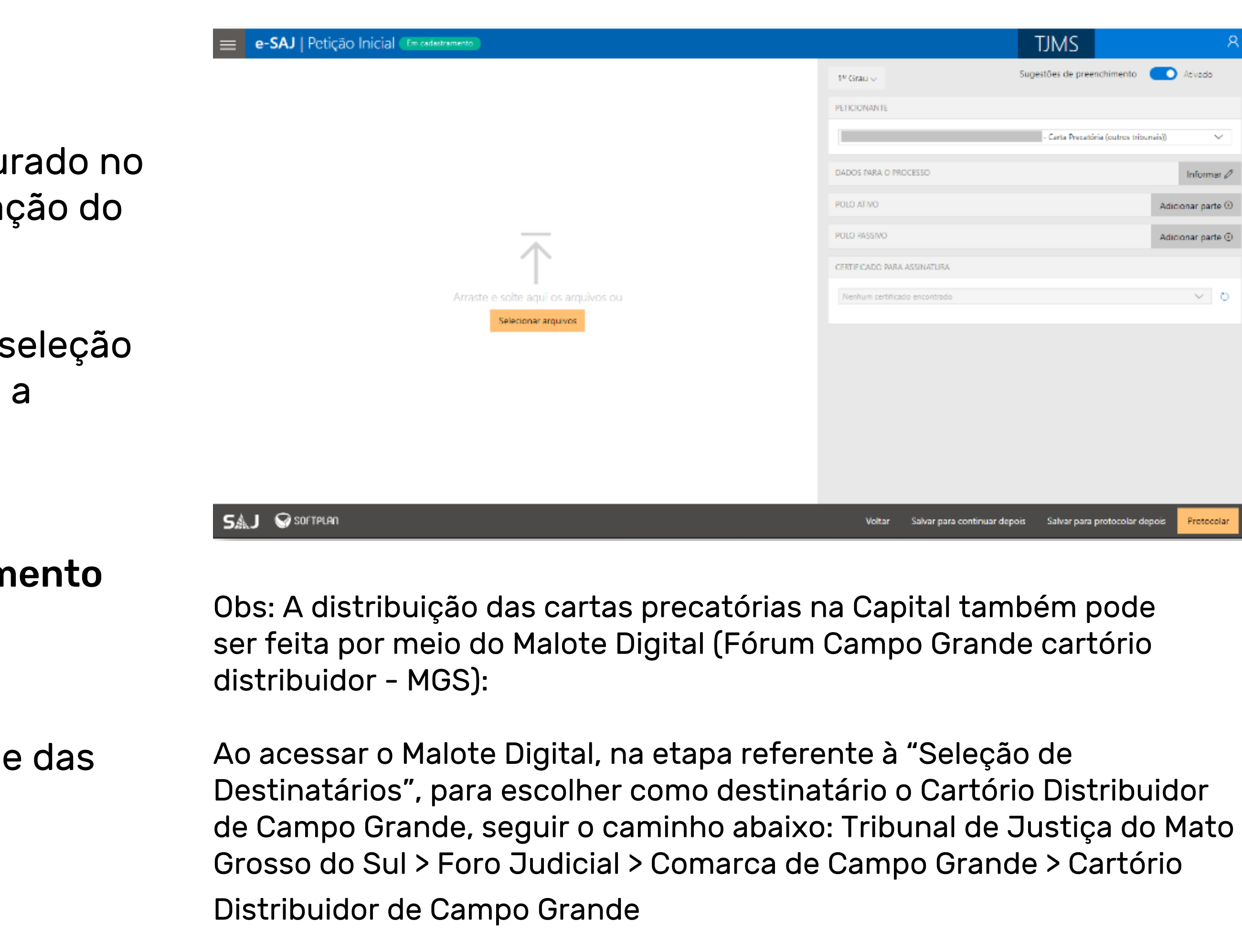

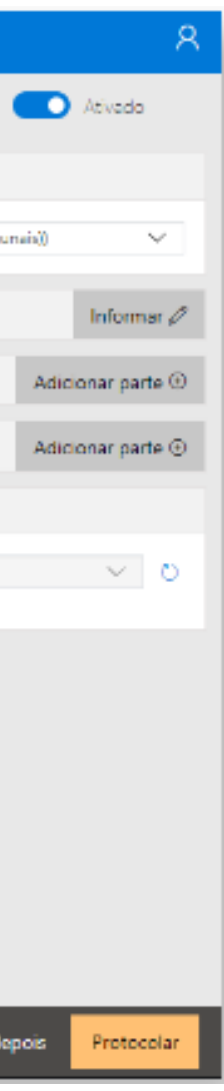

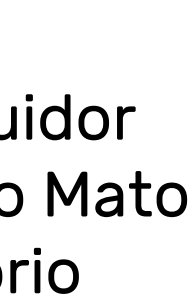

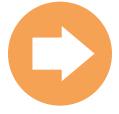

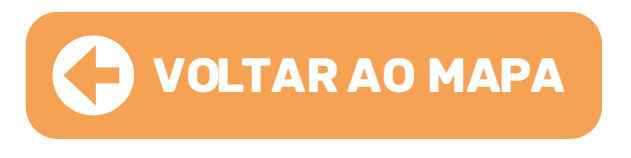

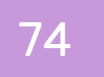

## TJES

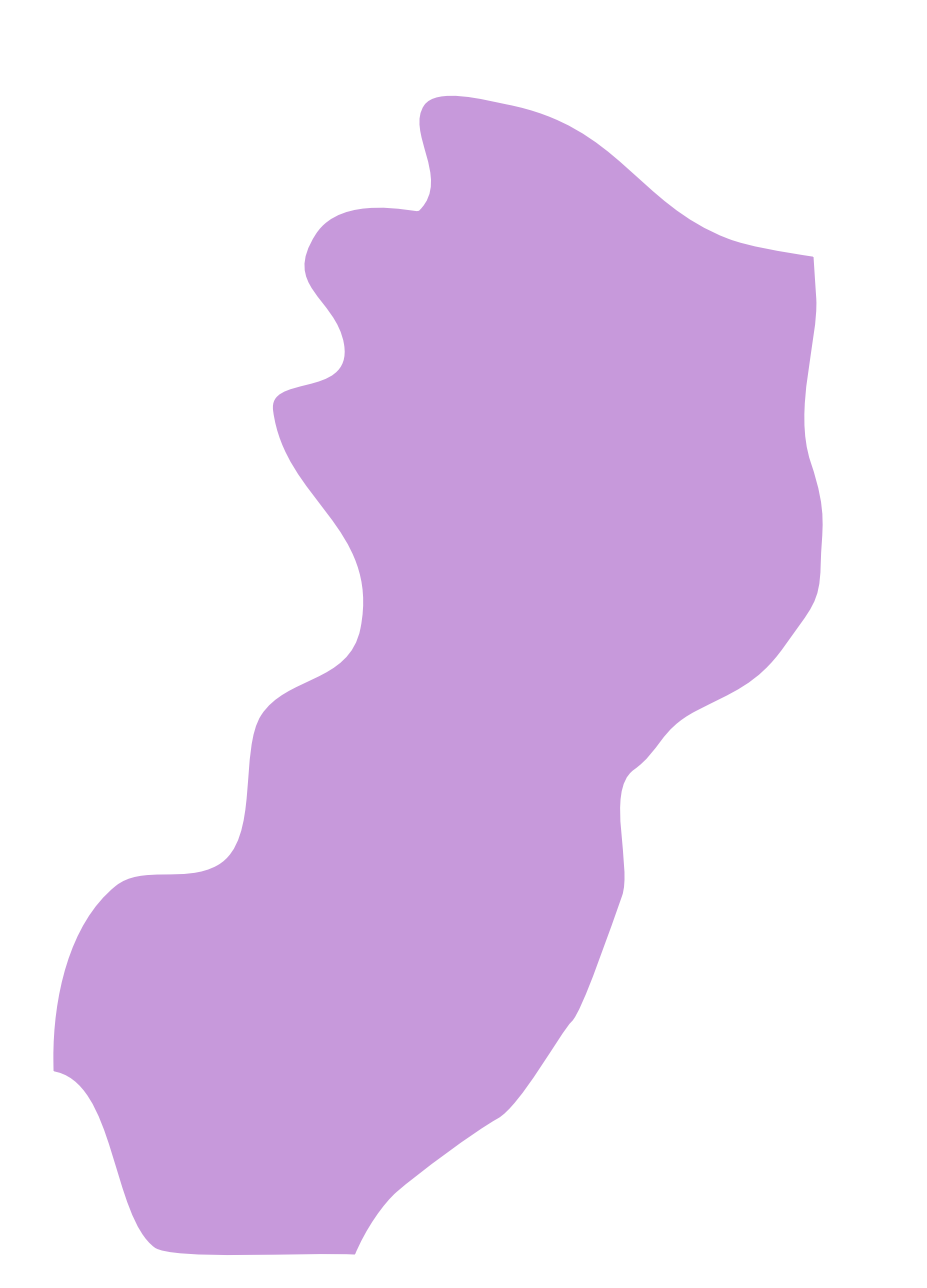

TJES | REGIÃO SUDESTE

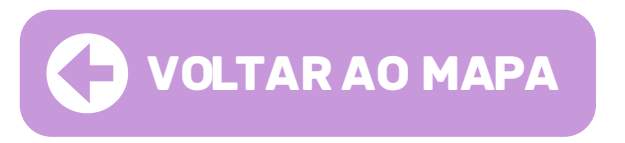

• CAPITAL: A distribuição das precatórias é feita por meio do Malote Digital.

#### Instrução para a distribuição no malote digital

Ao acessar o Malote Digital, na etapa referente à "Seleção de Destinatários", para escolher como destinatário o Protocolo de Distribuição, seguir o caminho abaixo:

*Cível: Tribunal do Estado do Espírito Santo > Comarcas > Vitória - Protocolo e distribuição* 

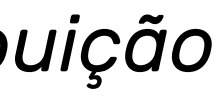

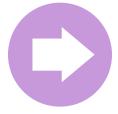

*Cível*

*Criminal: Tribunal do Estado do Espírito Santo > Comarcas > Vitória - Distribuição > Vitória - Protocolo e Distribuição Criminal*

• INTERIOR: Para obter informações sobre a forma de distribuição em comarcas do interior clique no link abaixo e entre em contato por meio dos e-mails e/ou telefones

https://www.tjes.jus.br/consultas/telefones-enderecos/

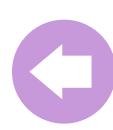

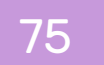

# TJMG

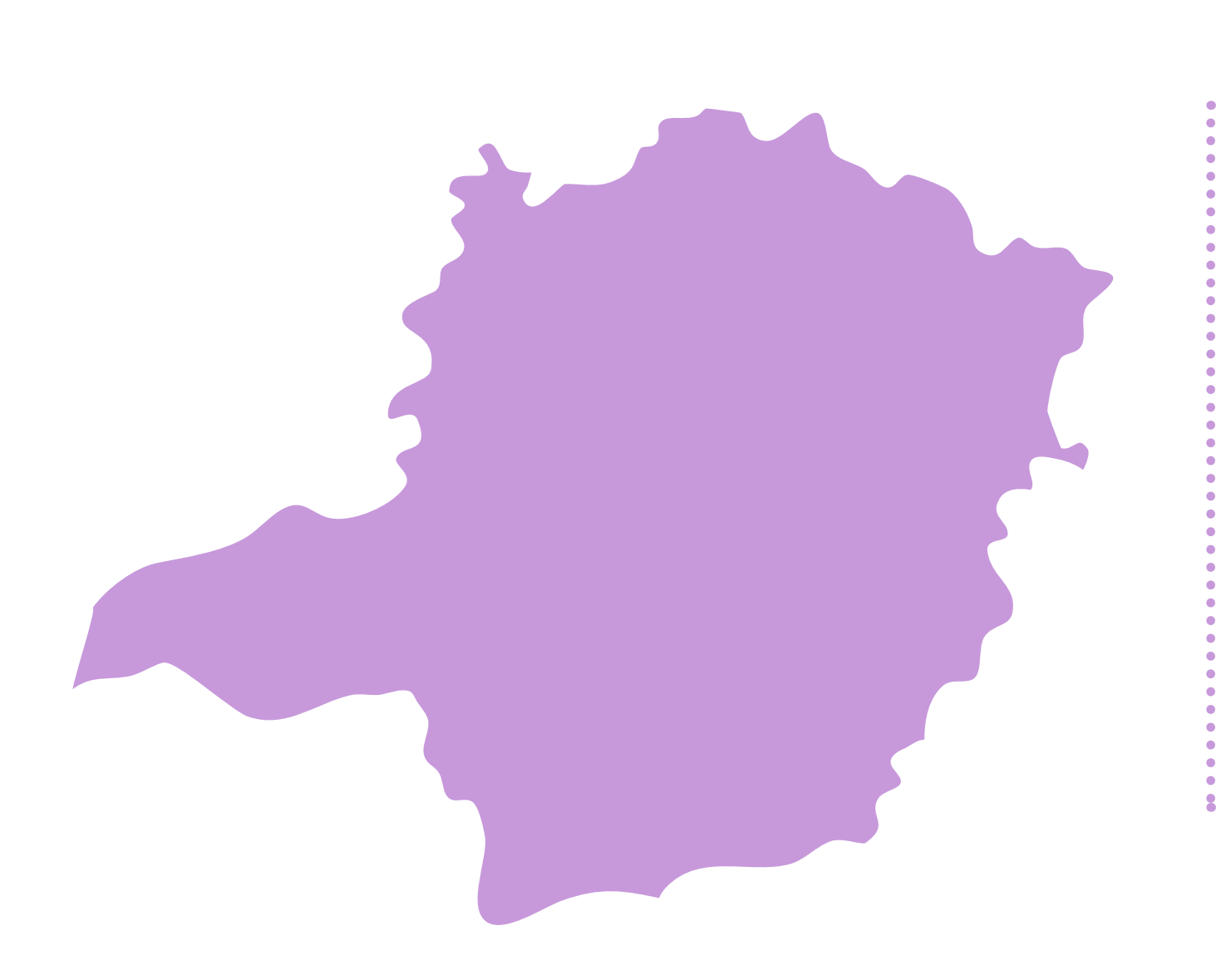

TJMG | REGIÃO SUDESTE

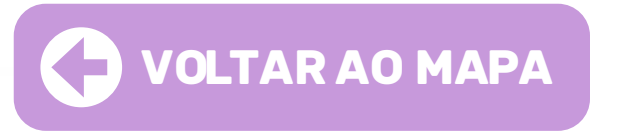

• CAPITAL: A distribuição das precatórias é feita por meio do Malote Digital a ser enviado ao setor de Gerência de Distribuicao, Autuação de Feitos, Devolução de Autos e Protocolo de Petições (GEDIPRO) ou por meio do e-mail: distrib.cartas@tjmg.jus.br

Ao acessar o Malote Digital, na etapa referente à "Seleção de Destinatários", para escolher como destinatário o setor GEDIPRO, seguir o caminho abaixo:

Unidades Jurisdicionais > 1º Grau > Comarca de Belo Horizonte> Direção do Foro - Comarca de Belo Horizonte > Distribuição de Processos Judiciais e Cartas Precatórias e de Ordem > GEDIPRO - DISTRIBUIÇÃO E PROTOCOLO

#### Instrução para a distribuição no malote digital

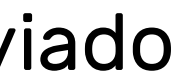

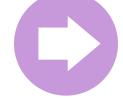

Obs: O procedimento informado refere-se à distribuição de outros Estados para Minas Gerais. A distribuição interna (entre comarcas do Estado de Minas Gerais) deve ser realizada por meio do sistema PJe.

• INTERIOR: Para obter informações sobre a forma de distribuição em comarcas do interior clique no link abaixo e entre em contato por meio dos e-mails e/ou telefones.

https://www8.tjmg.jus.br/juridico/comarcas.html

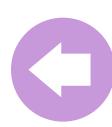

# I.JR.J

76

TJRJ | REGIÃO SUDESTE

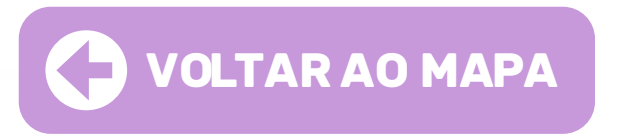

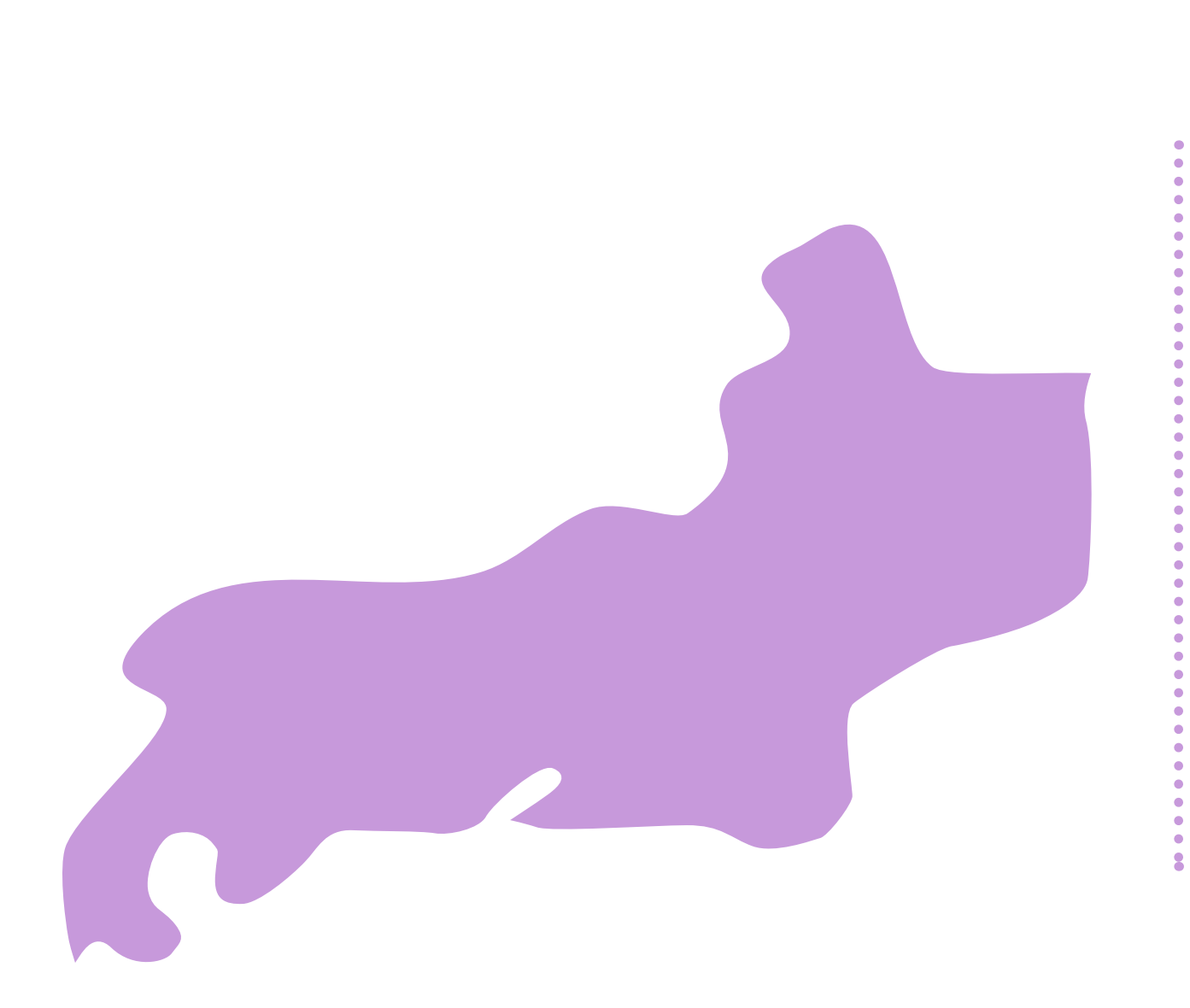

• CAPITAL: A distribuição das Cartas Precatórias é feita por meio do Malote Digital a ser enviado para Capital Serviço de Distribuição - SEDIC - Cartas Precatórias

#### Instrução para a distribuição no Malote Digital:

Ao acessar o Malote Digital, na etapa referente à "Seleção de Destinatários", para escolher como destinatário o setor SEDIC, seguir o caminho abaixo:

*Tribunal de Justiça do Rio de Janeiro > Corregedoria > Diretoria-Geral de apoio à Corregedoria-Geral da Justiça - DGAPO > Divisão de Distribuição - DIDIS > Capital Serviço de Distribuição - SEDIC - Cartas Precatórias*

• INTERIOR: Para obter informações sobre a forma de distribuição em comarcas do interior clique no link abaixo e entre em contato por meio dos e-mails e/ou telefones.

[https://www3.tjrj.jus.br/consultasportalWeb/#/consultas/endereco\\_telefones/](https://www3.tjrj.jus.br/consultasportalWeb/#/consultas/endereco_telefones/serventias-1inst) [serventias-1inst](https://www3.tjrj.jus.br/consultasportalWeb/#/consultas/endereco_telefones/serventias-1inst)

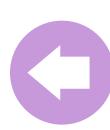

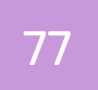

# TJSP

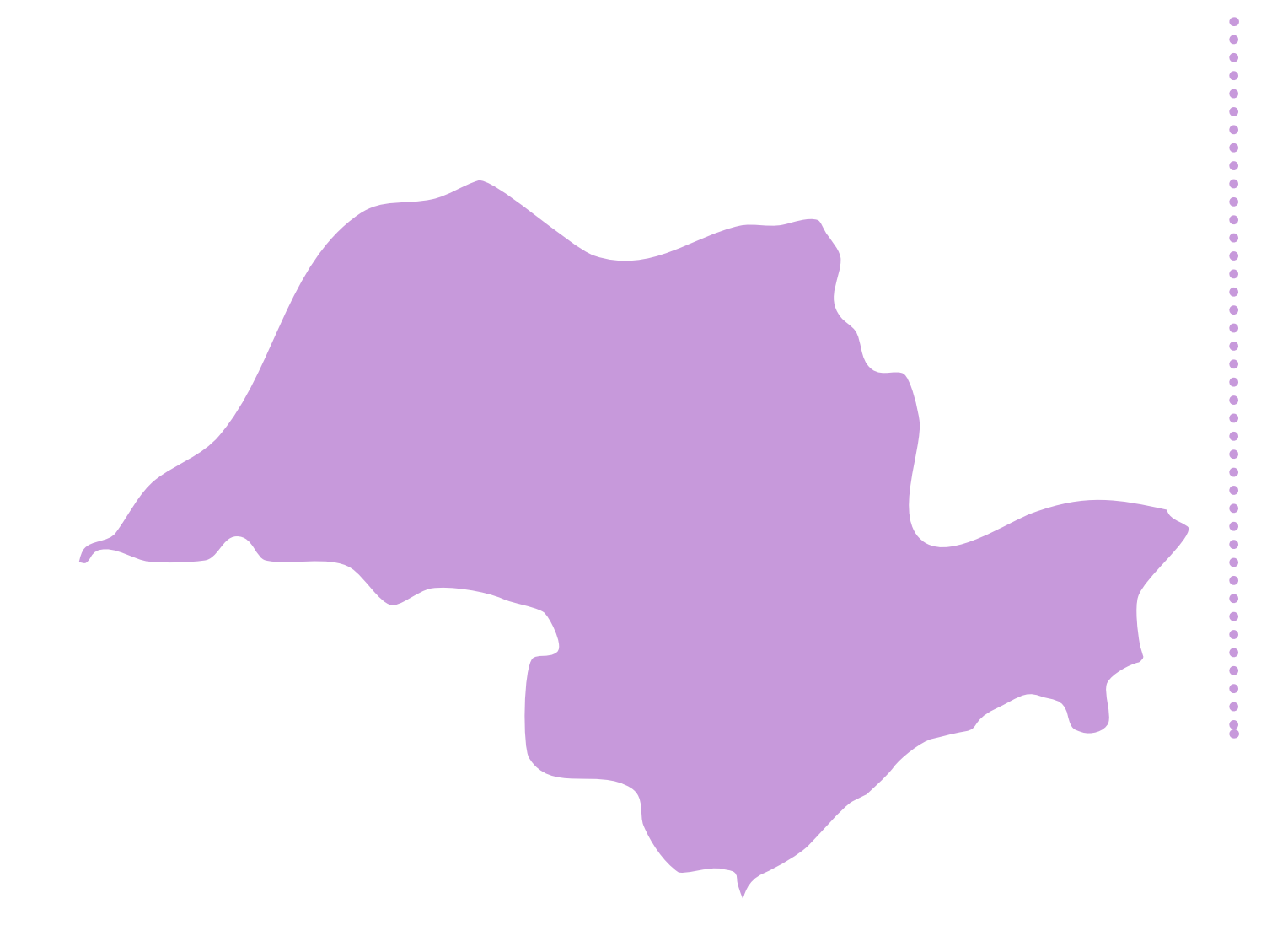

TJSP | REGIÃO SUDESTE

• CAPITAL: Para o peticionamento inicial ou intermediário de cartas precatórias a serem encaminhadas ao TJSP, os servidores de outros tribunais precisam estar cadastrados no portal e-SAJ. Acesse o link:

#### [https://esaj.tjsp.jus.br/sajcas](https://esaj.tjsp.jus.br/sajcas/login?service=https%3A%2F%2Fesaj.tjsp.jus.br%2Fesaj%2Fj_spring_cas_s)

Se ainda não for cadastrado, o servidor deverá clicar em "Não estou habilitado". Após, preencherá o número do CPF e acionará o botão "Iniciar cadastro". Se já possuir cadastro, siga as instruções para o peticionamento.

• INTERIOR: Para obter informações sobre a forma de distribuição em comarcas do interior clique no link abaixo e entre em contato por meio dos e-mails e/ou telefones.

#### <https://www.tjsp.jus.br/ListaTelefonica>

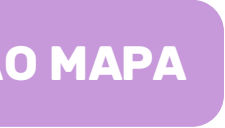

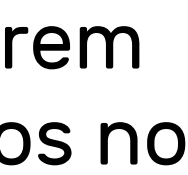

\*Instruções completas de distribuição nas próximas páginas

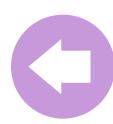

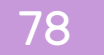

### Instruções para o cadastro e-SAJ

01 • Na tela de cadastro do usuário, preencher os dados solicitados e clicar em "Salvar".

02 • O servidor receberá, no e-mail informado, um link para cadastro de sua senha de acesso vinculada ao CPF.

03 • Cadastrada a senha, o portal e-SAJ encaminhará o servidor para a tela de gerenciamento de perfis em que deverá ser selecionada a opção "Servidor/cartas precatórias outros Tribunais" e clicar em "Salvar".

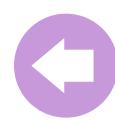

04 • O portal e-SAJ iniciará a validação do acesso, para tanto, o usuário deverá estar com o certificado digital conectado em seu computador e, na tela aberta, selecioná-lo e clicar em "Validar".

05 • Com isso, o servidor do outro Tribunal poderá futuramente acessar o portal e-SAJ utilizando seu certificado digital.

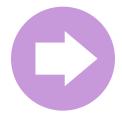

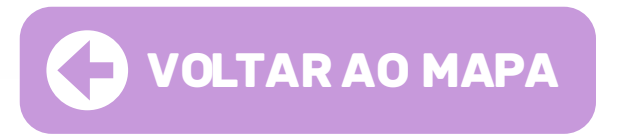

### Instruções para a distribuição

01 • Para a realização do peticionamento inicial de envio de carta precatória o servidor de outro Tribunal acessará o menu do e-SAJ, opção "Peticionamento eletrônico" – peticionamento eletrônico de primeiro grau – petição inicial de primeiro grau.

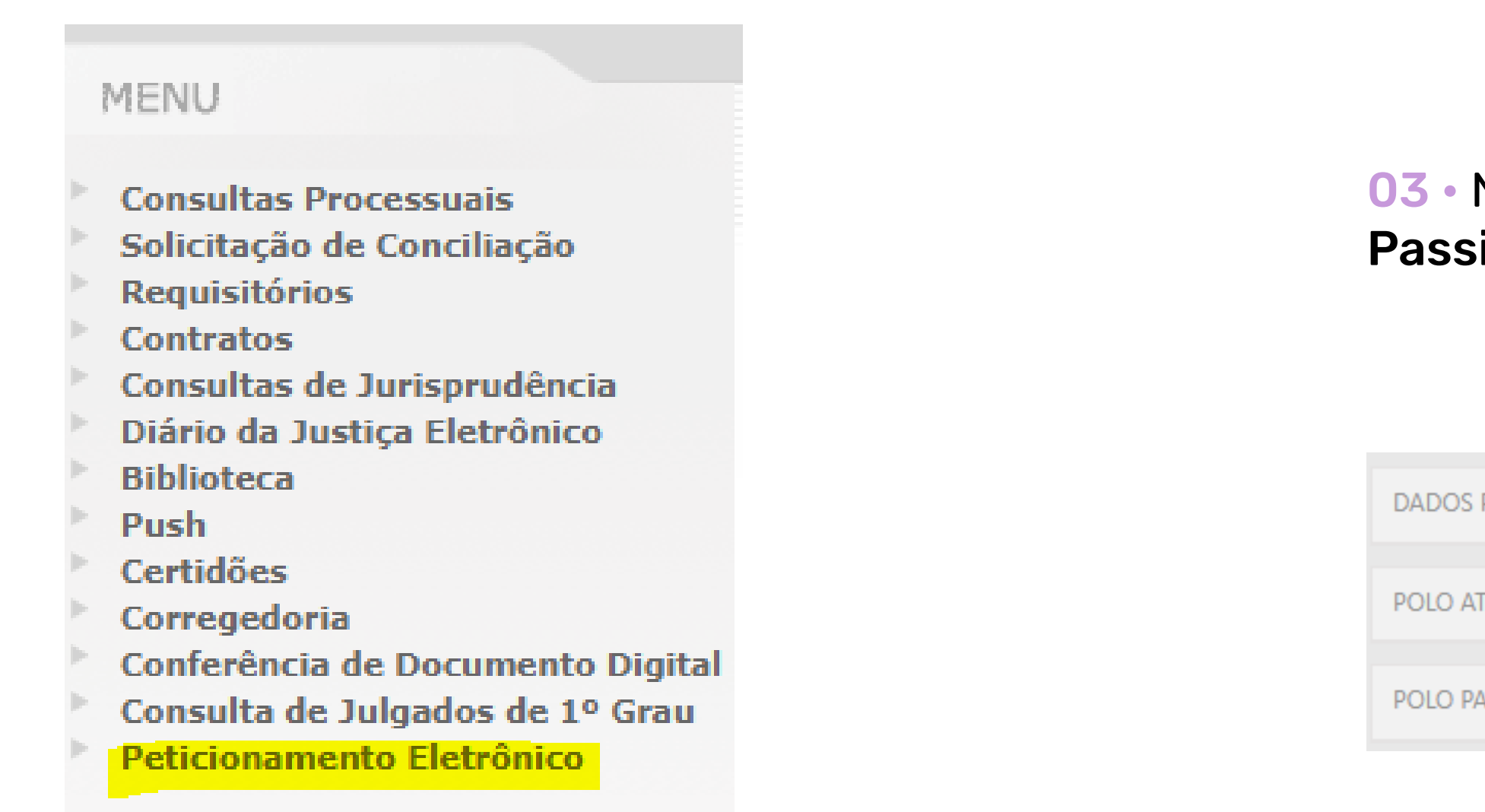

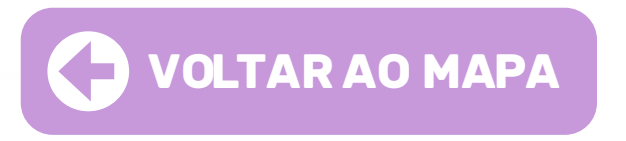

02 • Na tela aberta será registrada a petição inicial em cadastramento.

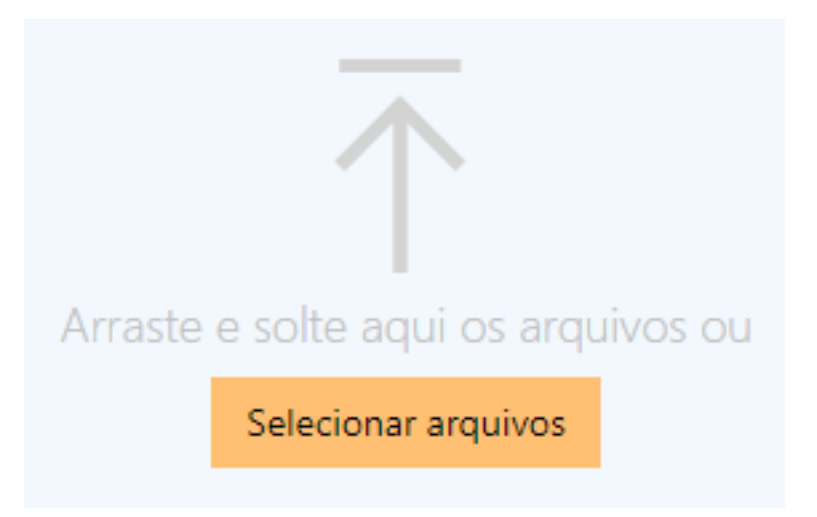

#### 03 • Nos campos "Dados do Processo" e "Polo Ativo" e "Polo Passivo" preencher as informações solicitadas:

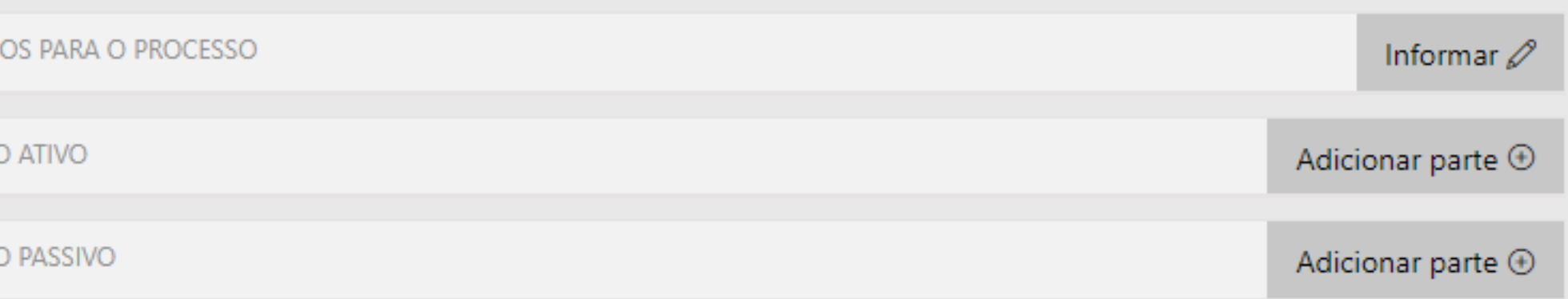

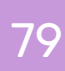

### Quando houver mais de uma parte

01 • Caso exista mais de uma parte, após o cadastramento da primeira, clicar novamente em "Adicionar parte" e repetir o procedimento.

02 • Inseridos os dados das partes, deve-se alimentar os documentos que instruirão o envio – formato PDF.

03 • O primeiro arquivo será considerado a petição, os demais documentos deverão ter o tipo de documento selecionado.

04 • O servidor deverá verificar o certificado digital exibido na tela para a assinatura do documento.

05 • Após, clicar em "Protocolar" para encaminhamento da carta precatória ao TJSP.

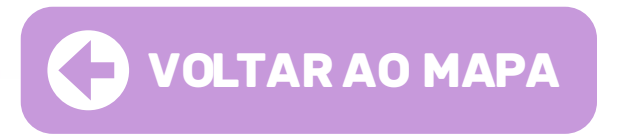

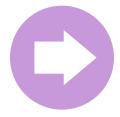

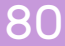

### Instruções peticionamento intermediário

01 • Para realizar o peticionamento intermediário, o servidor do Juízo Deprecante efetuará o acesso e login ao Portal e-SAJ, nos mesmos moldes apresentado quando da realização do peticionamento inicial.

02 • Após, clicará em "Peticionamento Eletrônico" > "Peticionamento Eletrônico de 1º Grau" > "Petição Intermediária de 1º Grau":

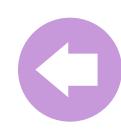

TJSP | REGIÃO SUDESTE NA VIOLETE DE LA CONSTRUITACIÓN EN 1989 EN 1989 EN 1989 EN 1989 EN 1989 EN 1989 EN 1989

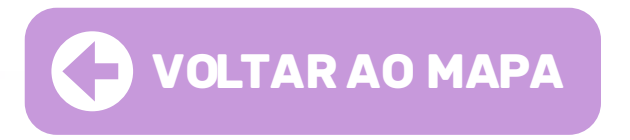

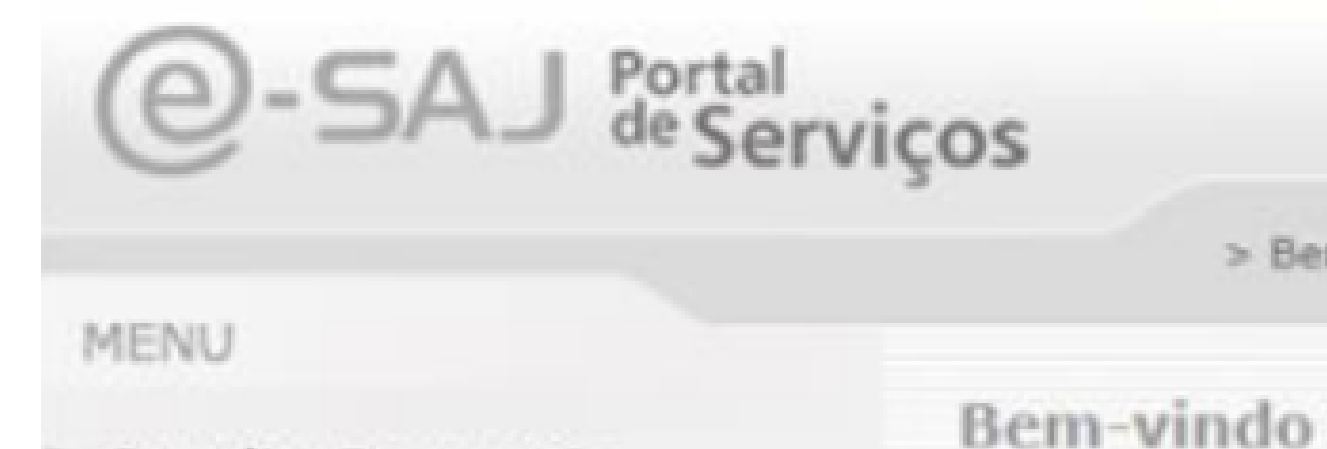

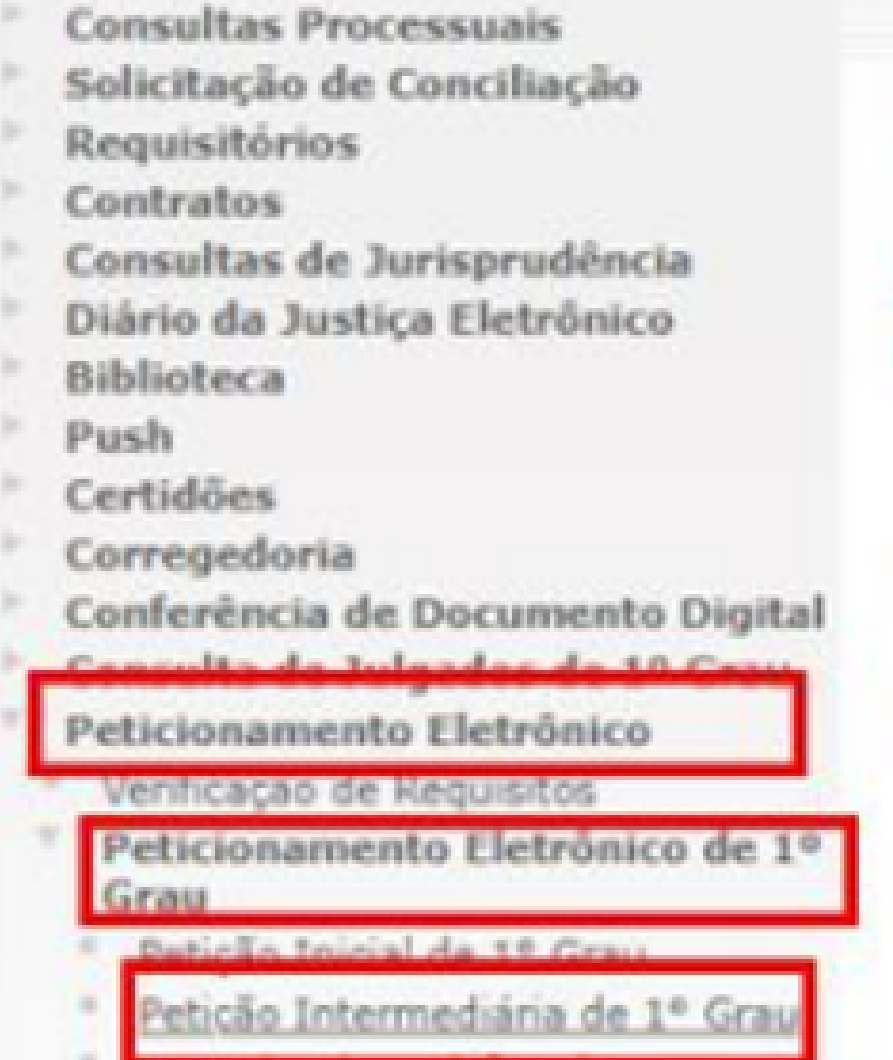

algebra an Lesabellan an a Aton

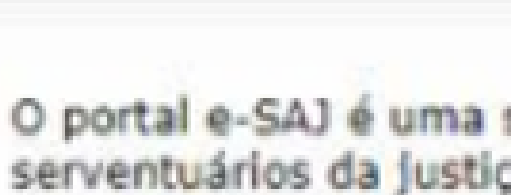

Os atos processuais sã usuário a responsabilio

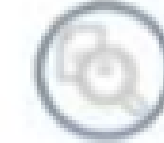

**Consultas Pr** Acesso a inform

> Bem-vin

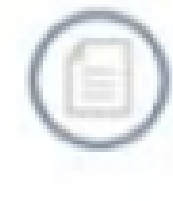

 $\sqrt{2}$ 

Requisitório: Possibilita que d entidade devedo

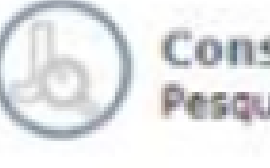

**Contract Contract** 

Consultas de Pesquisa simple

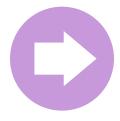

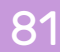

### Anexar documentos

Solte agui o PDF dos documentos

Selecionar PDF

olte os arquivos e faça upload instantâne

01 • O procedimento é o mesmo utilizado na inicial, ou seja, os arquivos deverão estar no formato PDF e poderão ser arrastados para a área central do peticionamento intermediário, ou, se preferir, clicar em "Selecionar PDF":

02 • Feito o upload, o arquivo ficará disponível para visualização na tela do Portal e-SAJ, registrado como petição.

03 • Para adicionar outros arquivos, clicar em "Adicionar outros documentos", repetindo o mesmo procedimento de seleção de arquivos.

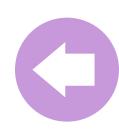

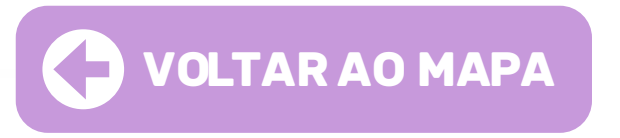

04 • Após o preenchimento das informações e o upload dos arquivos a serem encaminhados ao Juízo Deprecado, o servidor deverá verificar o certificado para a assinatura dos documentos junto ao campo próprio:

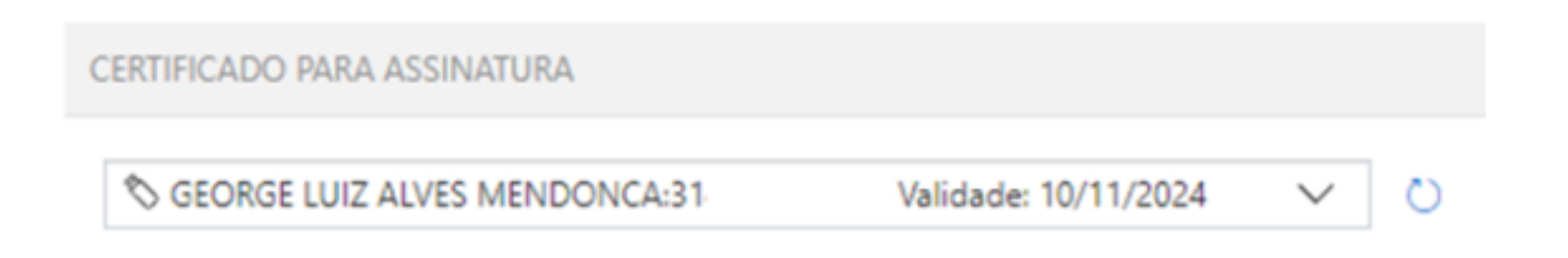

05 • O protocolo da petição intermediária será realizado acionando o botão "Protocolar" encaminhando-a para a análise e providências cabíveis junto ao Juízo Deprecado.

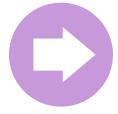

### Acompanhamento das cartas precatórias

01 • Deverá ser realizado diretamente no Portal de Consultas e-SAJ ou cadastramento no Sistema PUSH.

02 • O servidor do Juízo Deprecante, após realizar o login no Portal e-SAJ, deverá na tela inicial clicar em "Consultas Processuais": 03 • Clicar em "Consulta de Processos do 1º Grau", abrindo a tela de pesquisa

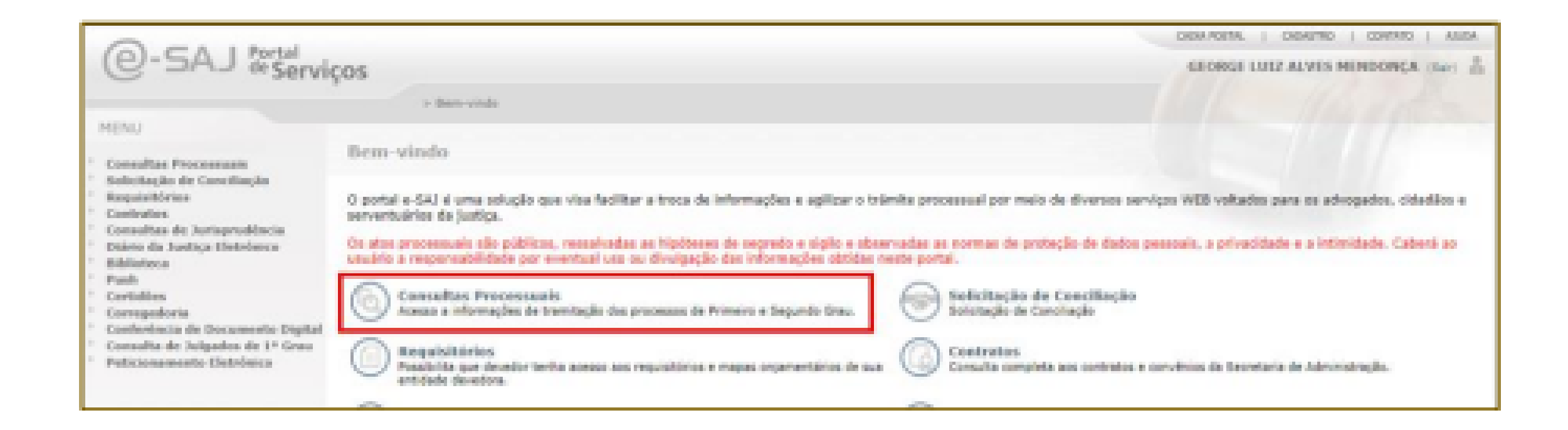

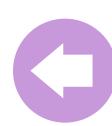

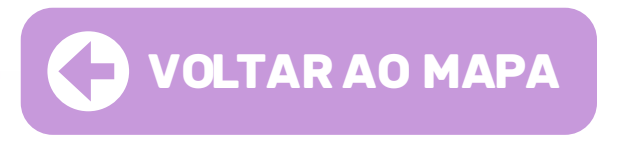

do processo:

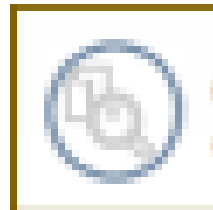

Consulta de Processos do 1ºGrau Consulta de Processos do 1ºGrau

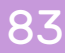

TJSP | REGIÃO SUDESTE 84

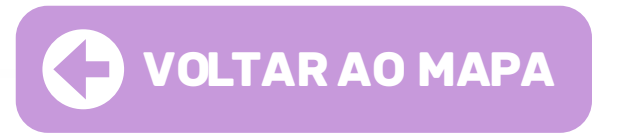

#### Tela consulta

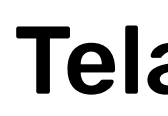

01 • Na tela de consulta de processo, digitar o número do processo no campo próprio e clicar em "Consultar". O resultado da pesquisa será exibido na tela, permitindo a visualização pelo Deprecante das movimentações da Precatória no Juízo Deprecado:

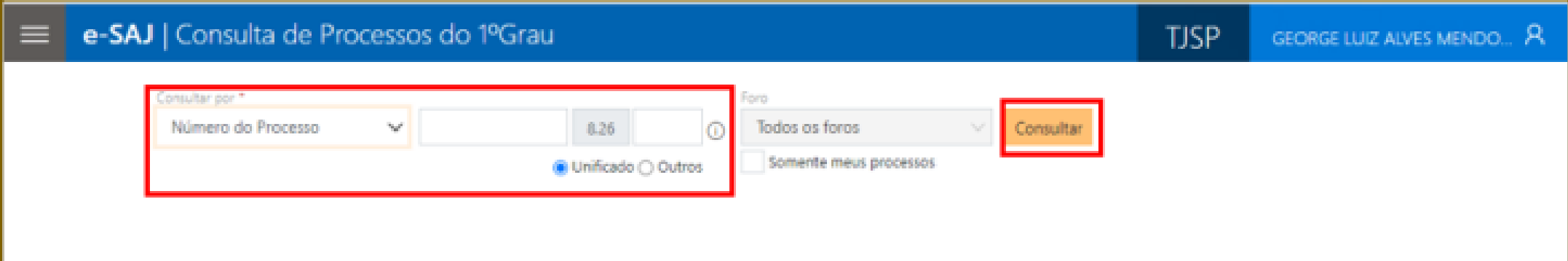

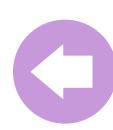

02 • Caso a carta precatória esteja com Segredo de Justiça aparecerá a seguinte mensagem:

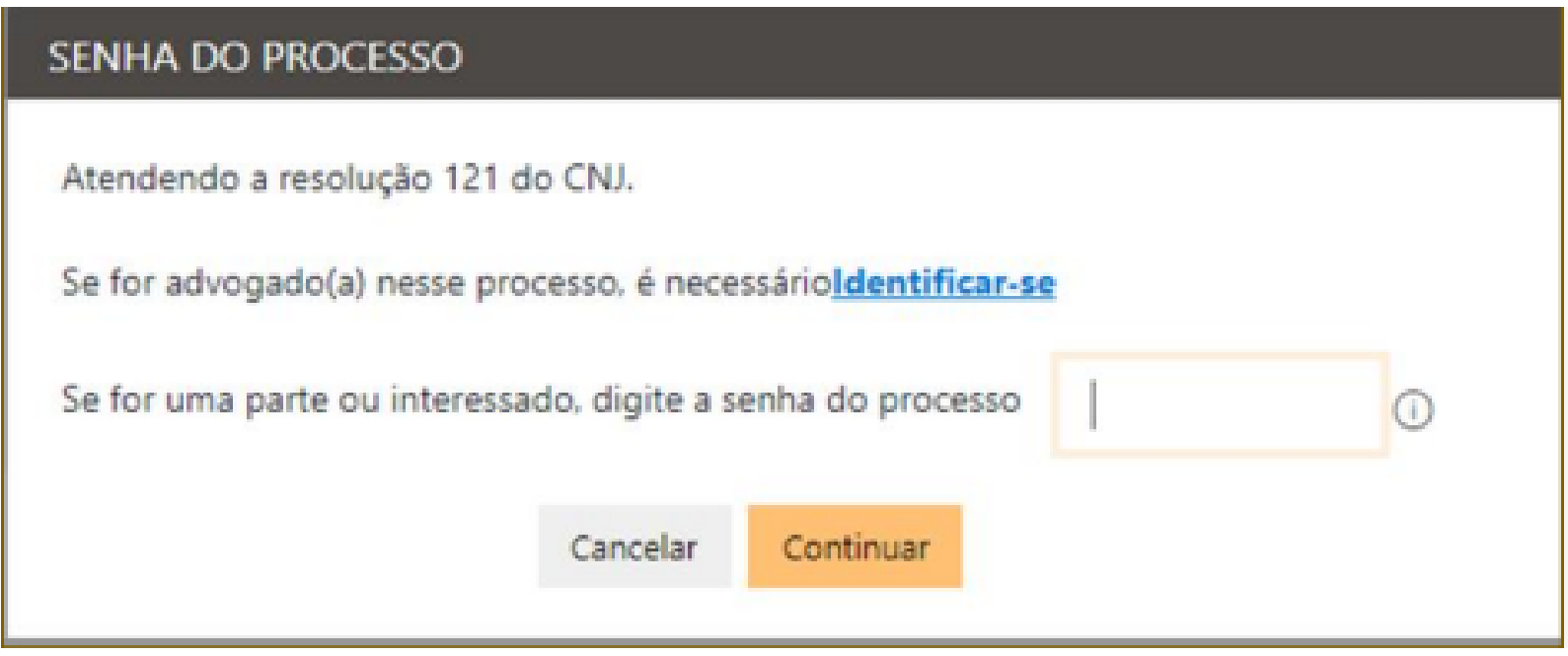

Obs: Nesse caso, para obter a senha de acesso órgão deprecante deverá encaminhar solicitação de senha de acesso à carta precatória para o Juízo Deprecado, por peticionamento eletrônico, informando o e-mail institucional para o qual deverá ser encaminhada a senha.

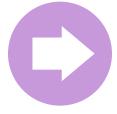

### Cadastro no sistema Push

01 • Para realizar o cadastro do processo da Precatória junto ao Sistema Push, após acessar o Portal e-SAJ, o servidor deverá clicar na opção "PUSH"

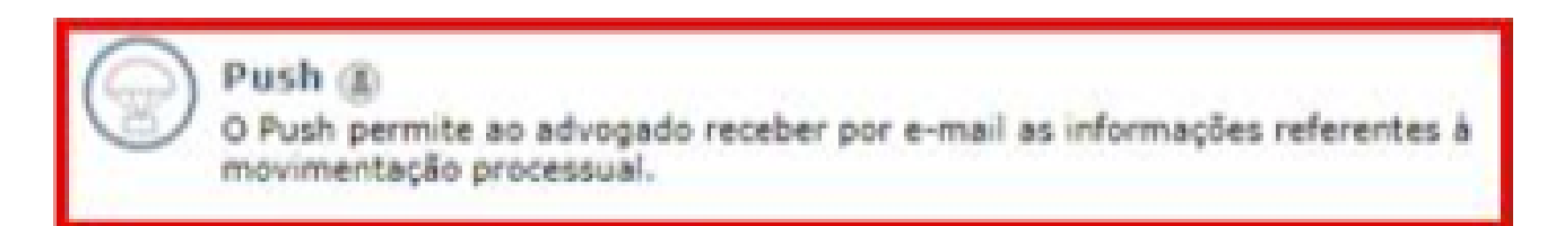

#### 02 • O acesso é possível também por meio do Portal e-SAJ em Menu e-SAJ > "Push".

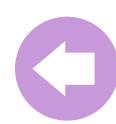

TJSP | REGIÃO SUDESTE 85

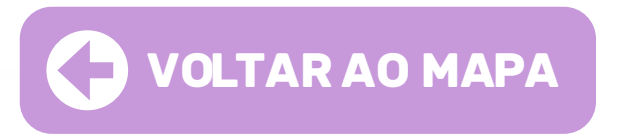

03 • Na tela aberta do Sistema PUSH, selecionar instância Primeiro ou Segundo Grau e digitar no campo "Inserir processo" o número do processo cujas movimentações se deseja realizar o acompanhamento e, após, clicar em "INSERIR":

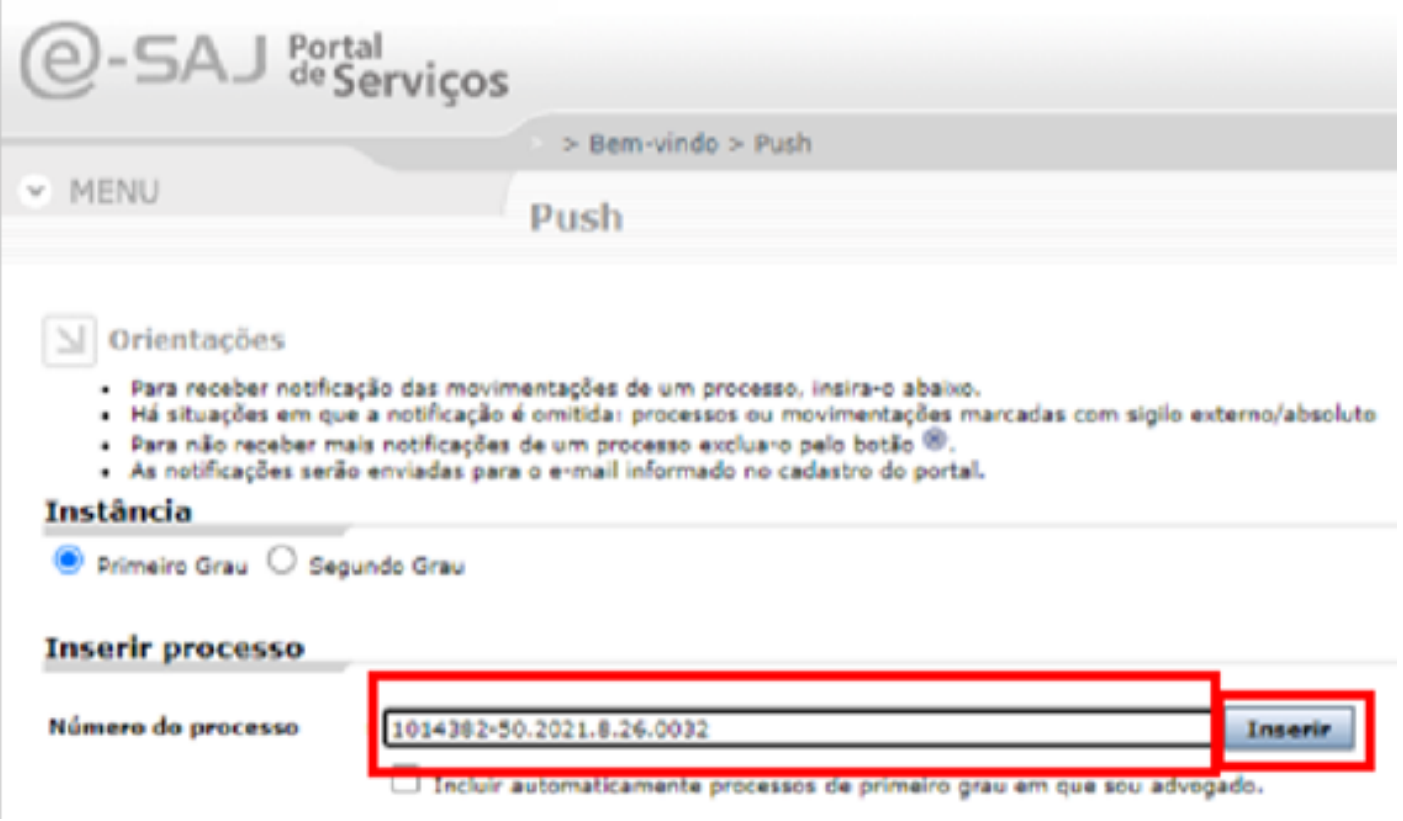

04 • Os processos cadastrados para recebimento das notificações ficarão relacionados no campo inferior do PUSH, sendo possível sua pesquisa pelo número, bem como sua exclusão ao acionar o botão .

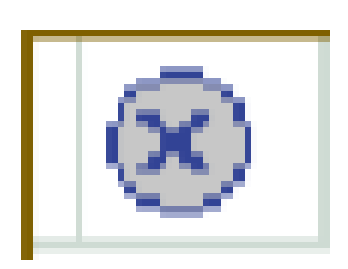

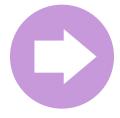

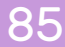

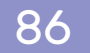

## TJPR

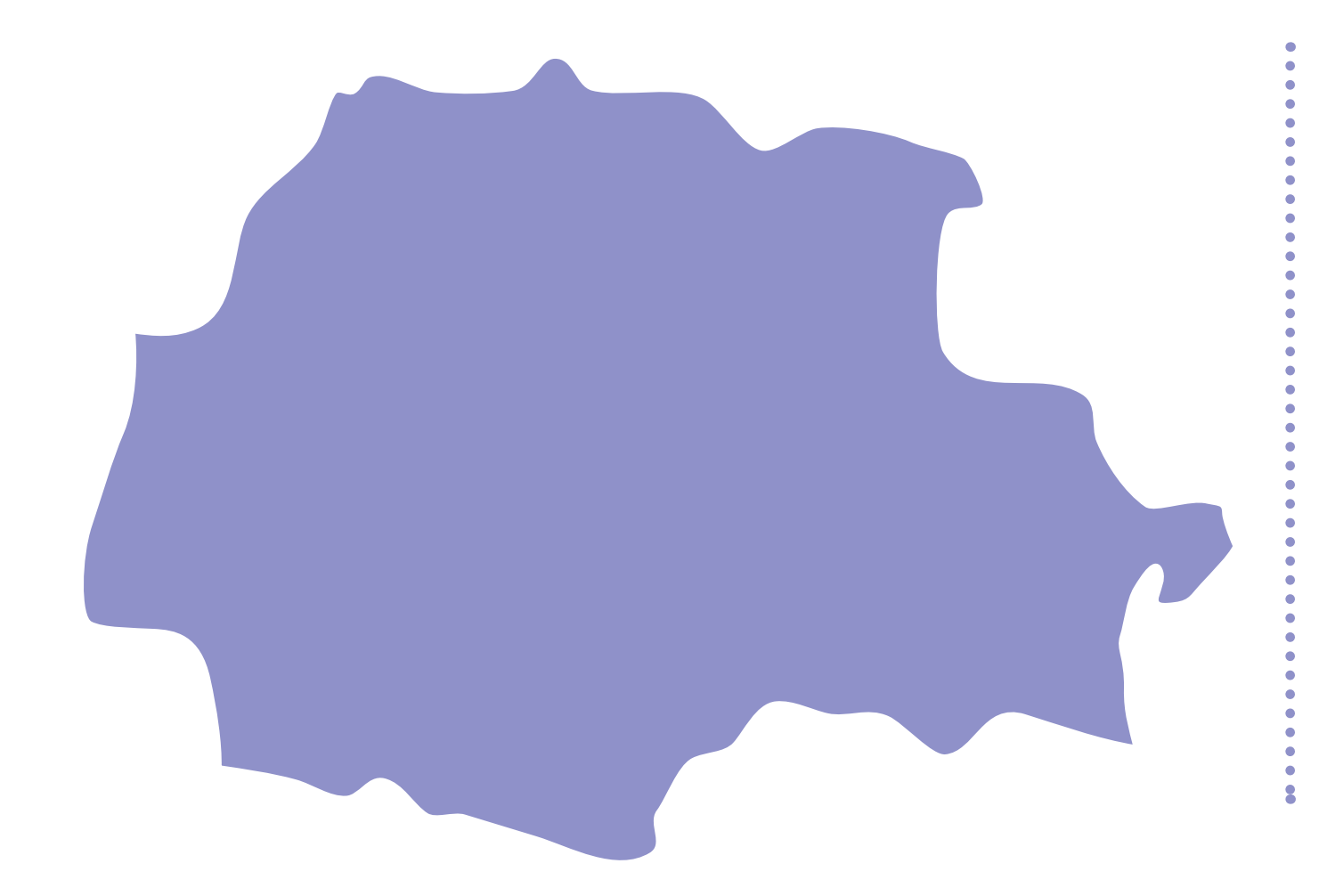

TJPR | REGIÃO SUL

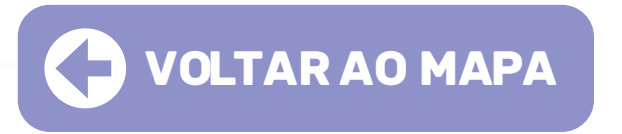

• CAPITAL: Malote Digital: Documentos – Enviar – Administrativo – Justiça dos Estados – Estrutura Administrativa – Departamento Judiciário – Divisão de Preparo e Informações

ou pelo email: smc@tjpr.jus.br

• INTERIOR: Para obter informações sobre a forma de distribuição em comarcas do interior clique no link abaixo e entre em contato por meio dos e-mails e/ou telefones.

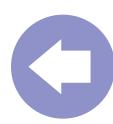

https://www.tjpr.jus.br/enderecos-e-informacoes

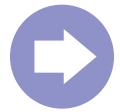

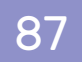

# TJRS

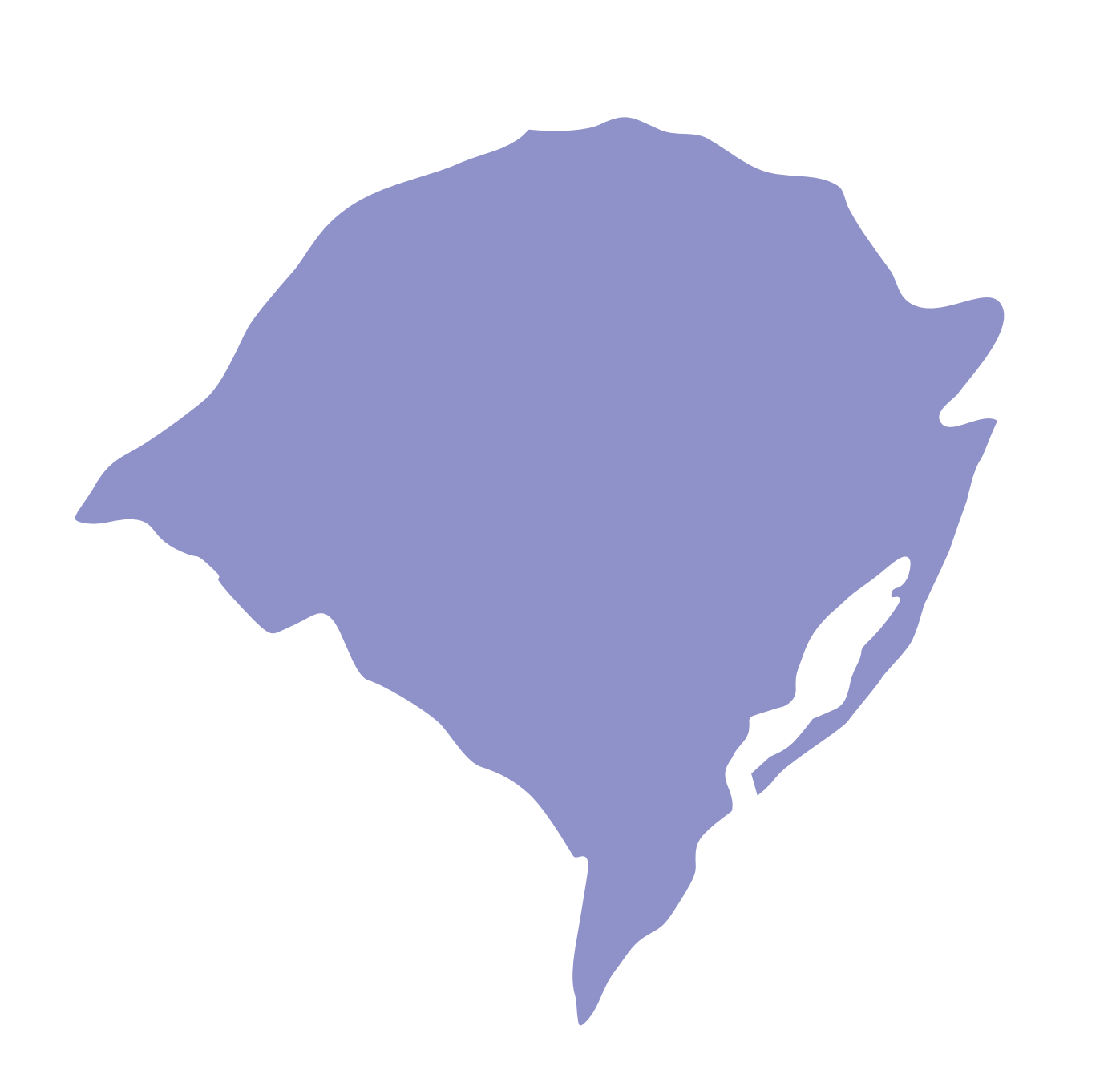

TJRS | REGIÃO SUL

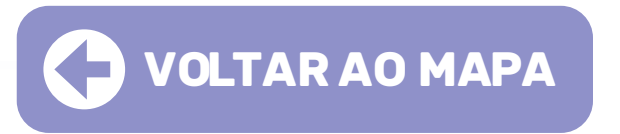

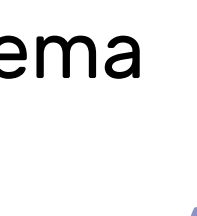

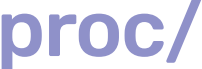

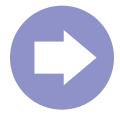

• CAPITAL: A distribuição das precatórias é feita por meio do Malote Digital e do sistema EPROC, clicando no link abaixo: https://www.tjrs.jus.br/novo/processos-e-servicos/processo-eletronico/sistema-eproc/

#### Instrução para a distribuição no malote digital

Ao acessar o Malote Digital, na etapa referente à "Seleção de Destinatários", para escolher como destinatário a Distribuição de Porto Alegre, seguir o caminho abaixo:

*Tribunal de Justiça do Rio Grande do Sul > Comarcas > Porto Alegre > Distribuição do Foro de Porto Alegre*

• INTERIOR: Para obter informações sobre a forma de distribuição em comarcas do interior clique no link abaixo e entre em contato por meio dos e-mails e/ou telefones.

[https://www.tjrs.jus.br/novo/institucional/1o-grau/comarcas-e-municipios](https://www.tjrs.jus.br/novo/institucional/1o-grau/comarcas-e-municipios-jurisdicionados/)[jurisdicionados/](https://www.tjrs.jus.br/novo/institucional/1o-grau/comarcas-e-municipios-jurisdicionados/)

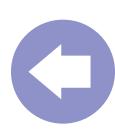

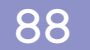

# TJSC

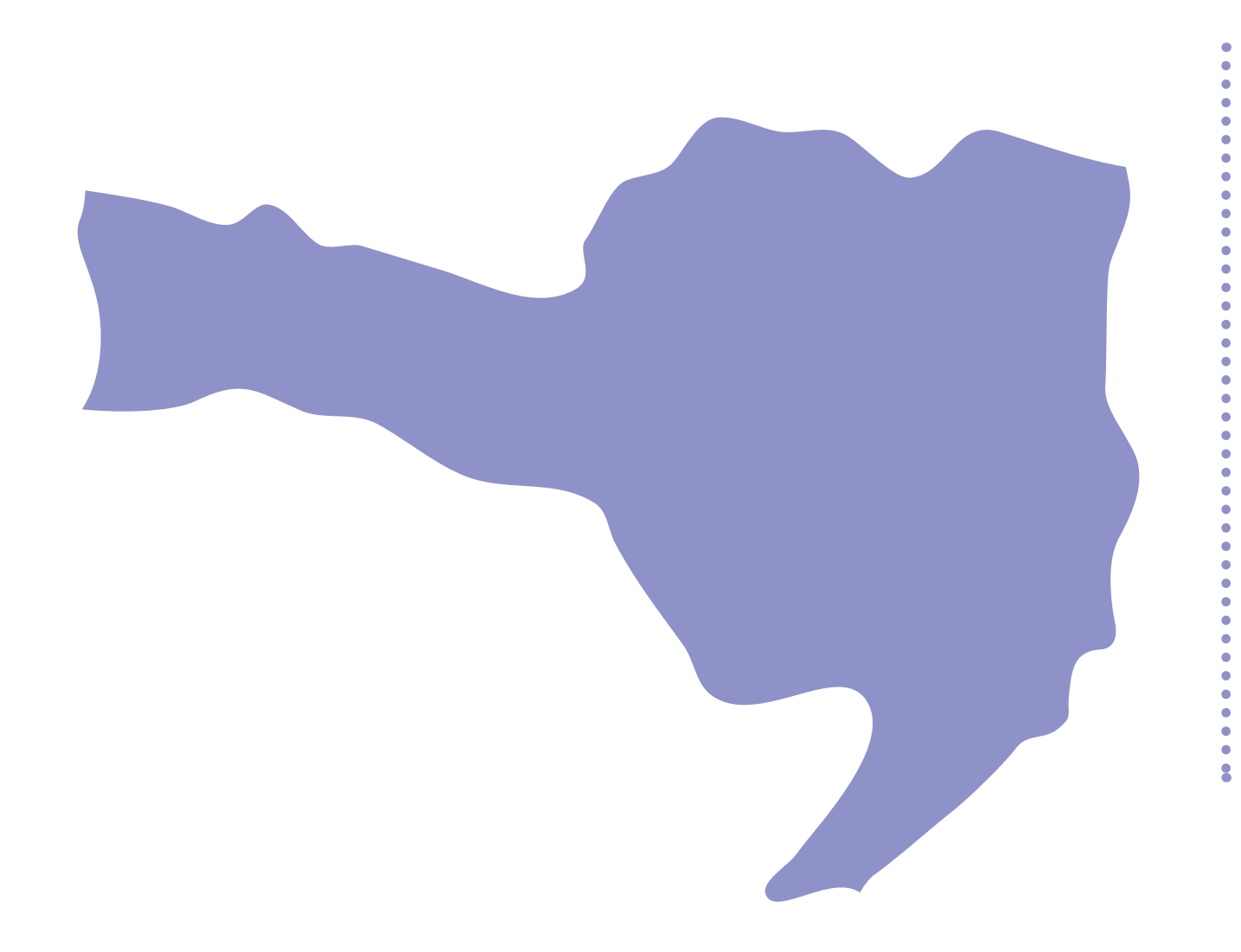

• CAPITAL: A distribuição das percatórias é feita por meio do e-mail: mandadosecartas@tjsc.jus.br (cível e criminal)

#### Instrução para a distribuição no malote digital

Ao acessar o Malote Digital, na etapa referente à "Seleção de Destinatários", para escolher como destinatário o Foro Desembargador Rid Silva, seguir o caminho abaixo:

*Tribunal de Justiça de Santa Catarina > Comarcas > Comarca da Capital – Foro Central* 

*Des. Rid Silva*

• INTERIOR: Para obter informações sobre a forma de distribuição em comarcas do interior clique no link abaixo e entre em contato por meio dos e-mails e/ou telefones.

#### https://www.tjsc.jus.br/paginas-das-comarcas

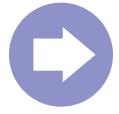

Obs: mais informações sobre a distribuição de cartas precatórias no TJSC encontram-se na Orientação da CGJ nº 69/2019.

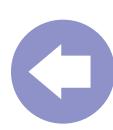

TJSC | REGIÃO SUL

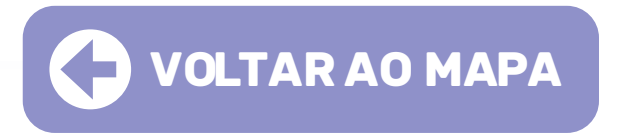

## Produção e revisão textual: CEGOP

Diagramação: COPUB / DIRCOM

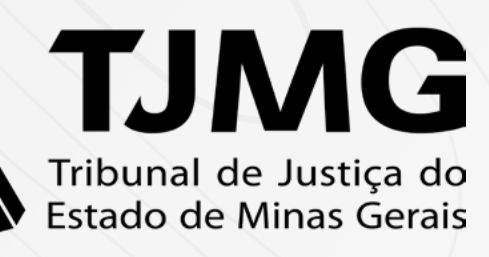

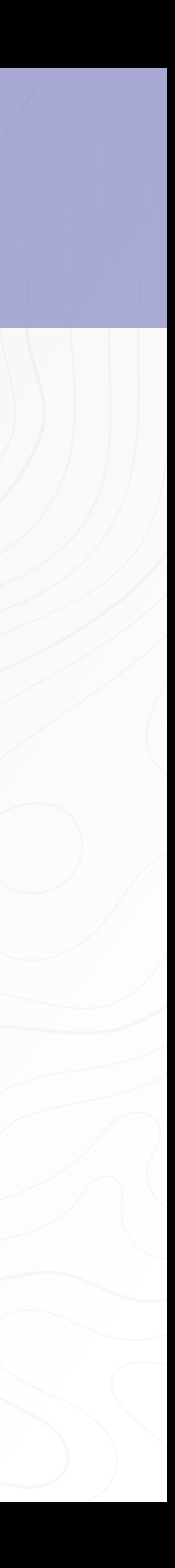

cegop@tjmg.jus.br / (31) 3306-3762.

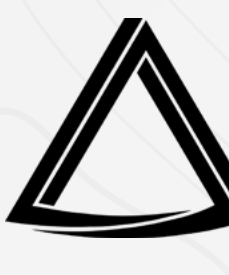